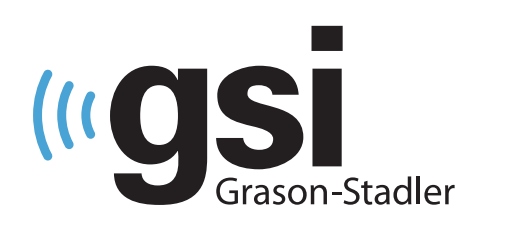

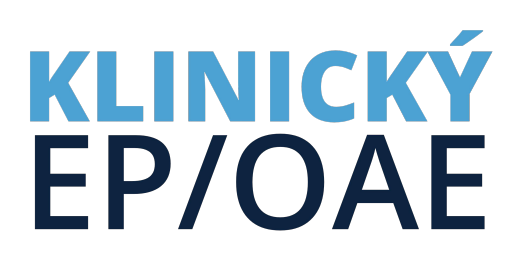

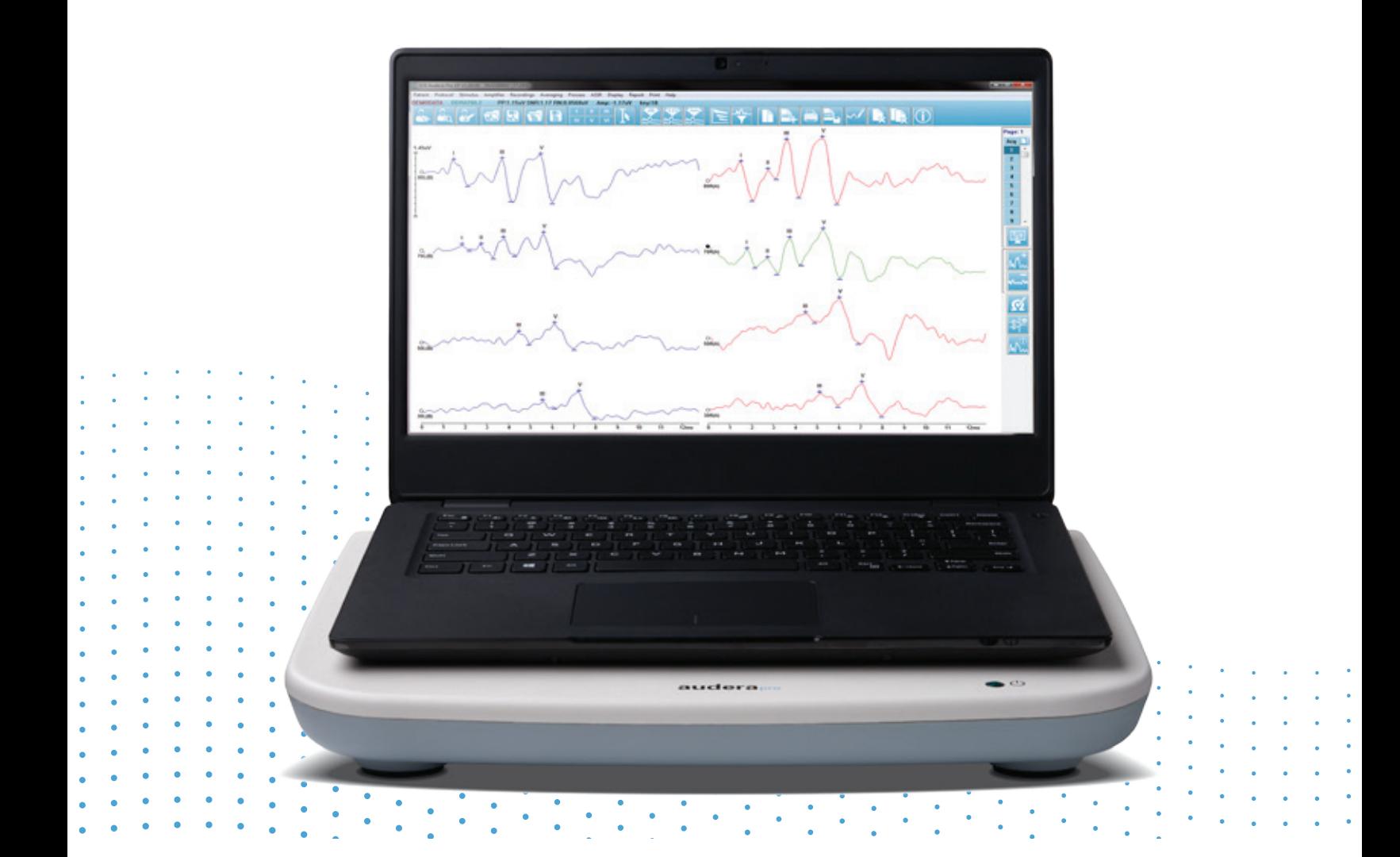

# **AUDERA PRO NÁVOD K OBSLUZE**

**Název:** Audera Pro Návod k obsluze

**Výrobce** Grason-Stadler 10395 West 70th Street Eden Prairie, MN 55344 USA

**Copyright © 2020 Grason-Stadler.** Všechna práva vyhrazena. Žádná část této publikace nesmí být bez předchozího písemného povolení společnosti Grason-Stadler reprodukována nebo přenášena v žádné podobě ani žádným způsobem. Informace uvedené v této publikaci jsou majetkem společnosti Grason-Stadler.

Tento produkt obsahuje software vyvinutý jinými subjekty, který je redistribuovaný v souladu s licenčními smlouvami. Upozornění na autorská práva a licence pro tyto externí knihovny jsou uvedeny v doplňkovém dokumentu, který je součástí ostatních softwarových aplikací distribuovaných s tímto produktem.

#### **Shoda**

Značka CE 0123 označuje shodu se Směrnicí o zdravotnických prostředcích (EU) 2017/745. Grason-Stadler je certifikovaná společnost ISO 13485.

 $EC$  REP

Autorizované evropské zastoupení

Grason-Stadler c/o DGS Diagnostics A/S Audiometer Alle 1 5500 Middelfart Dánsko

# $\epsilon$ **0123**

**Upozornění:** Federální zákony USA omezují prodej tohoto zařízení na předpis od lékaře nebo licencovaného odborníka péče o sluch.

# <span id="page-2-0"></span>OBSAH

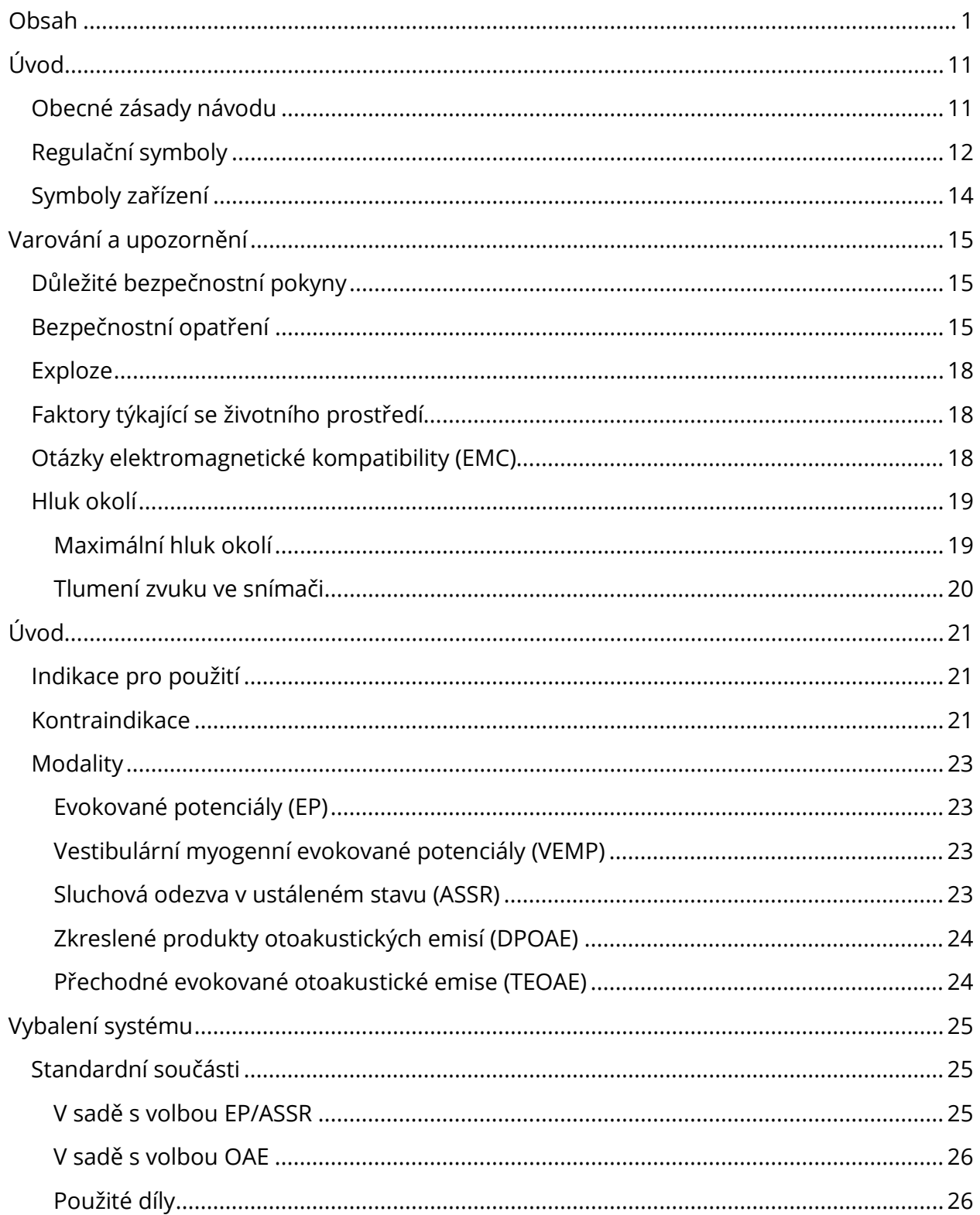

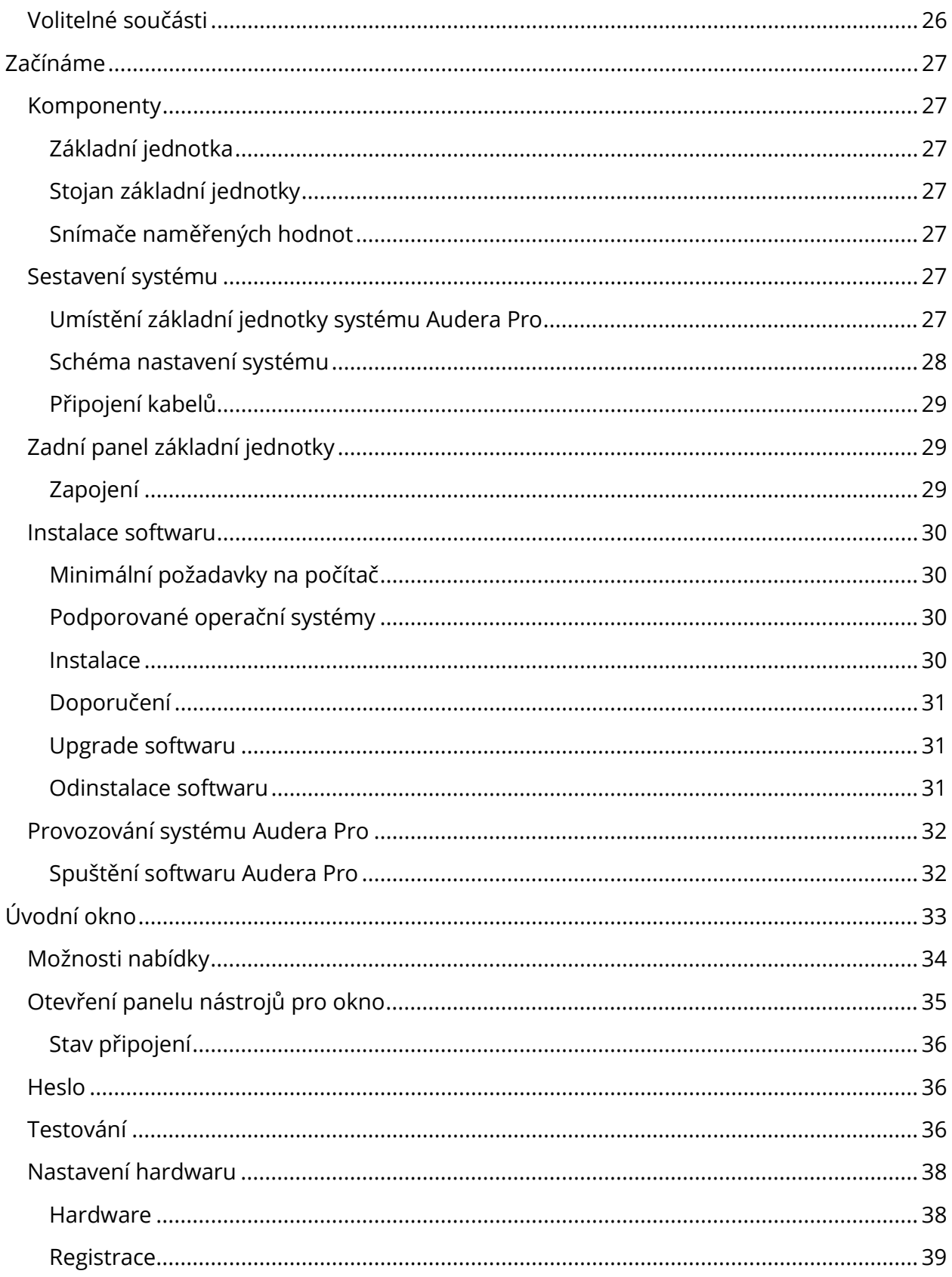

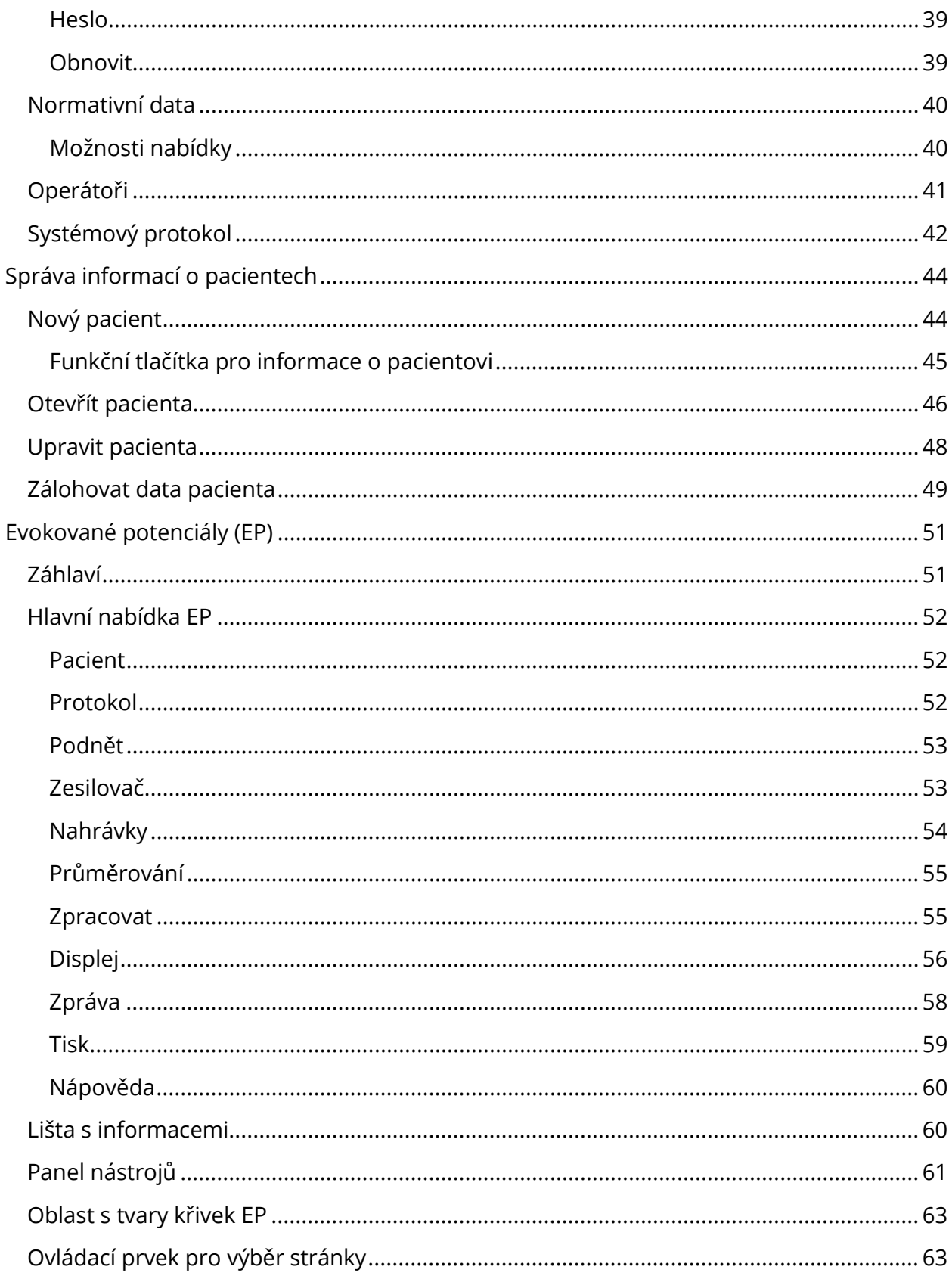

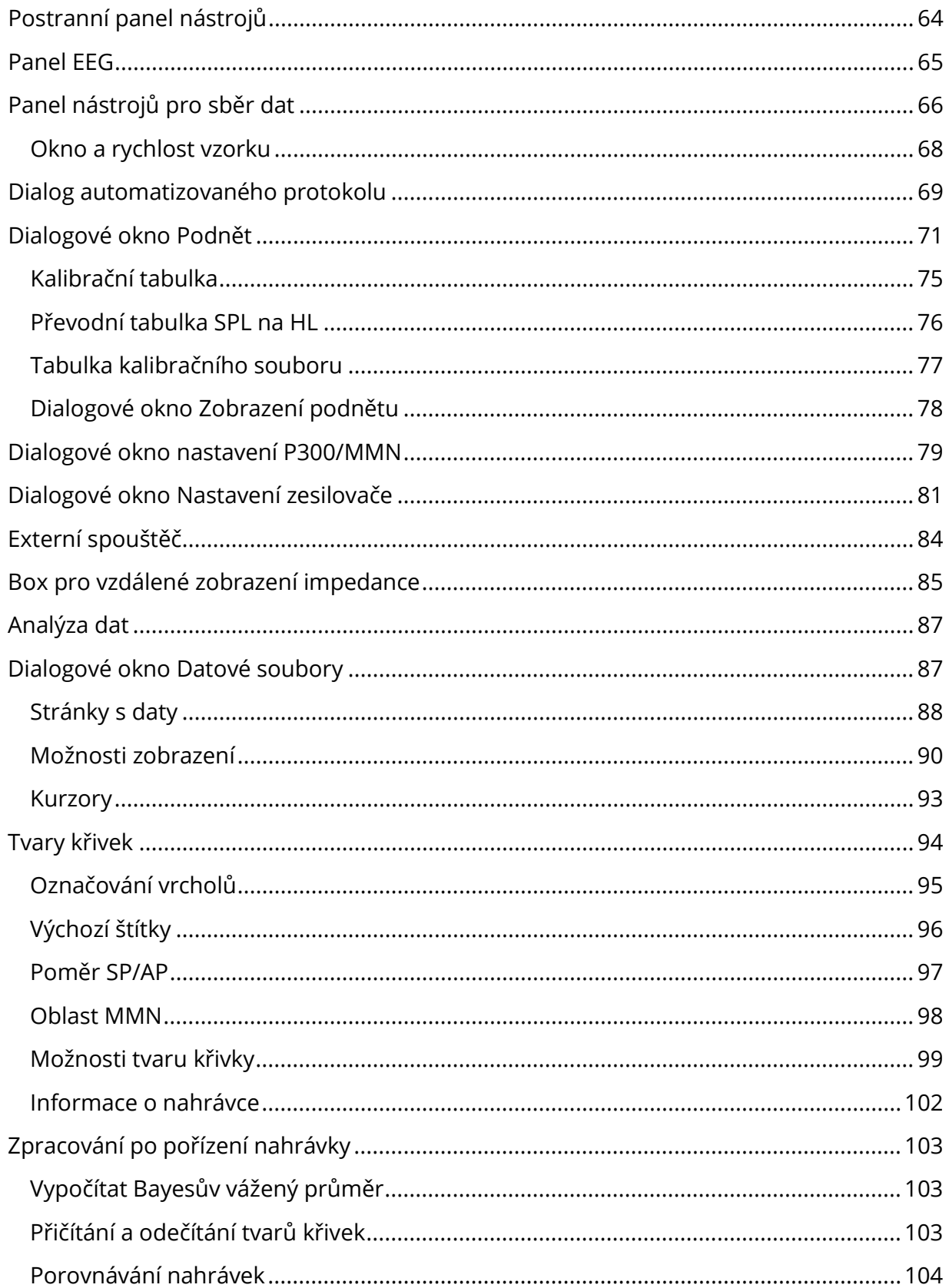

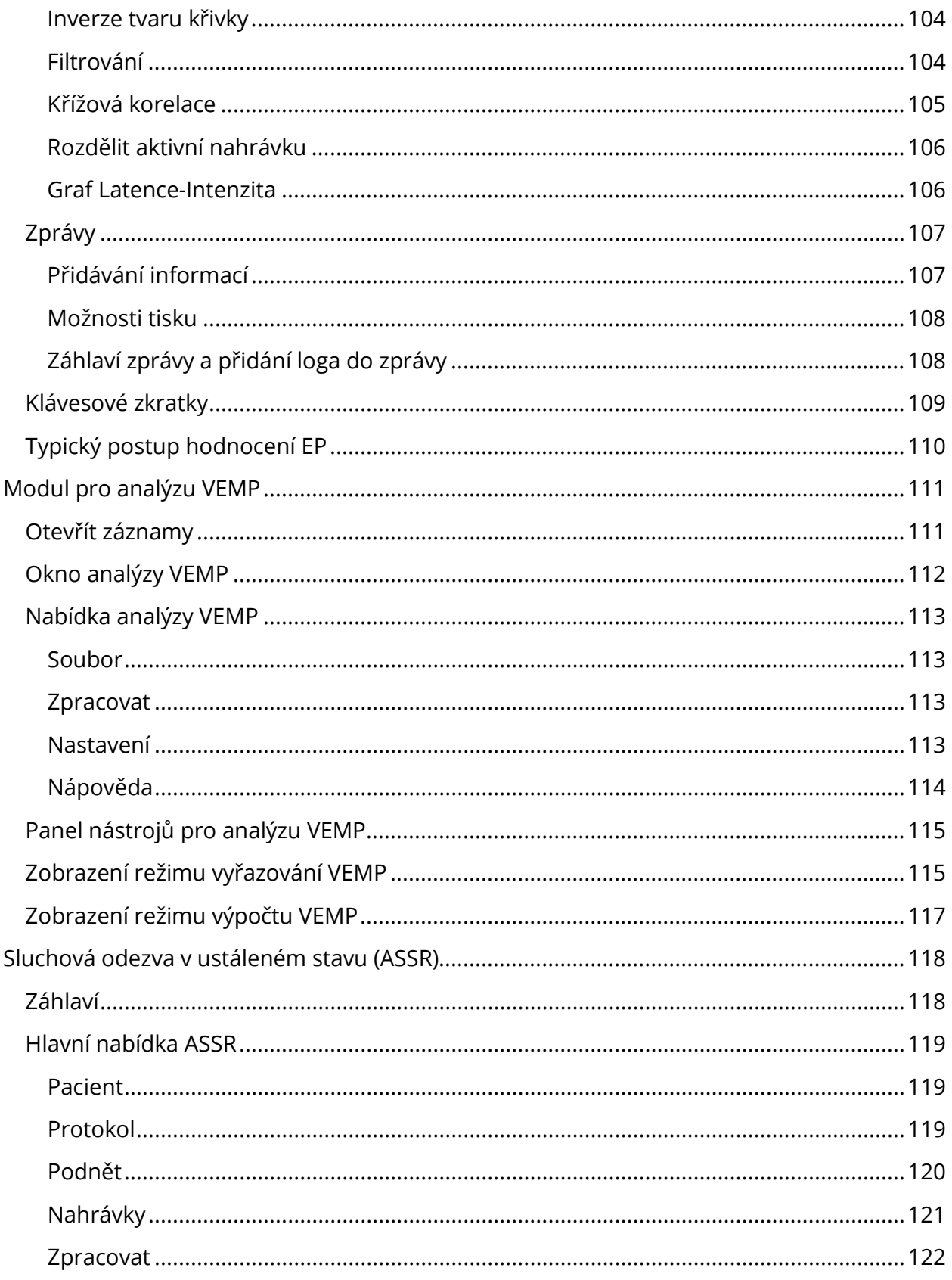

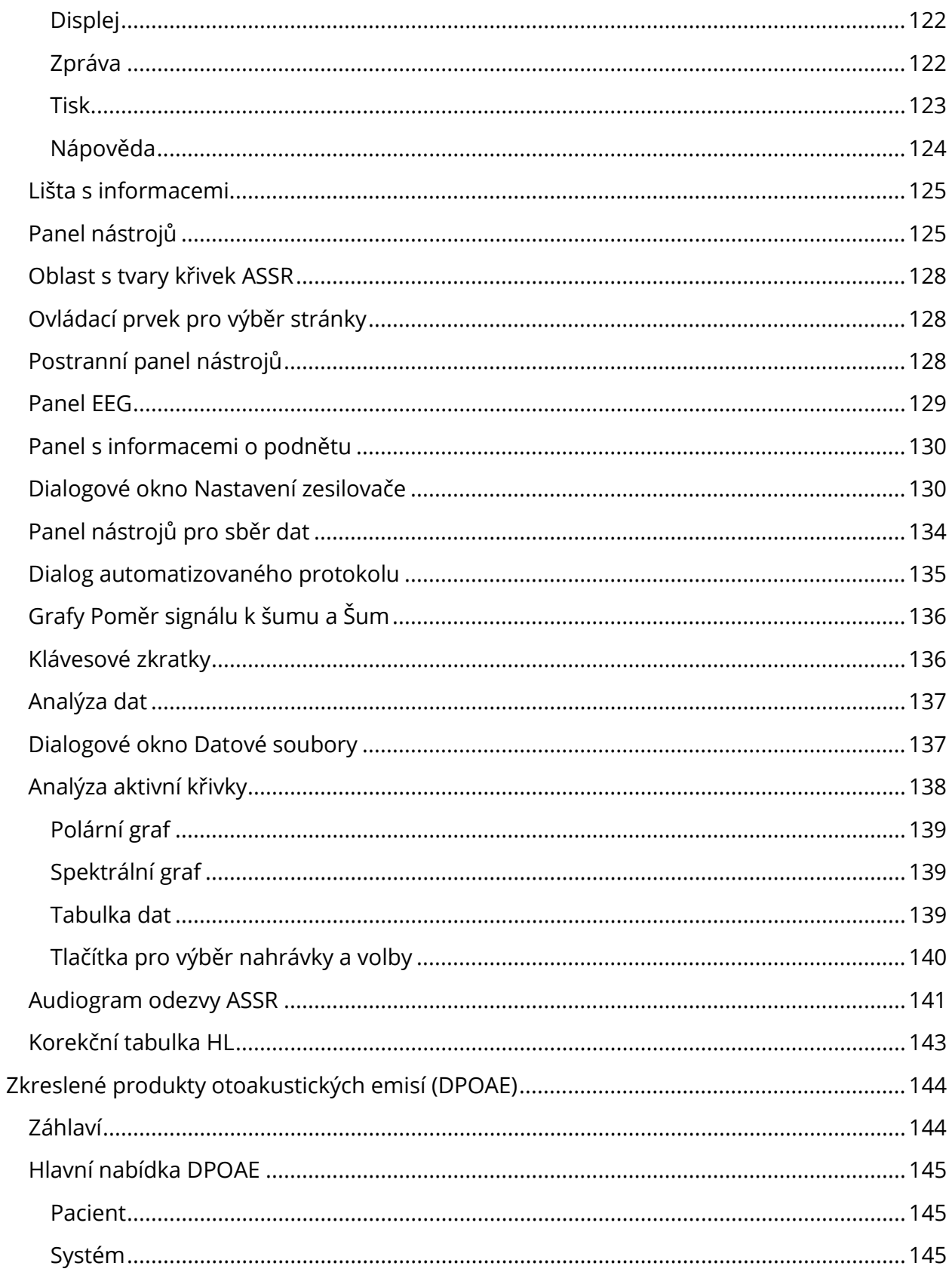

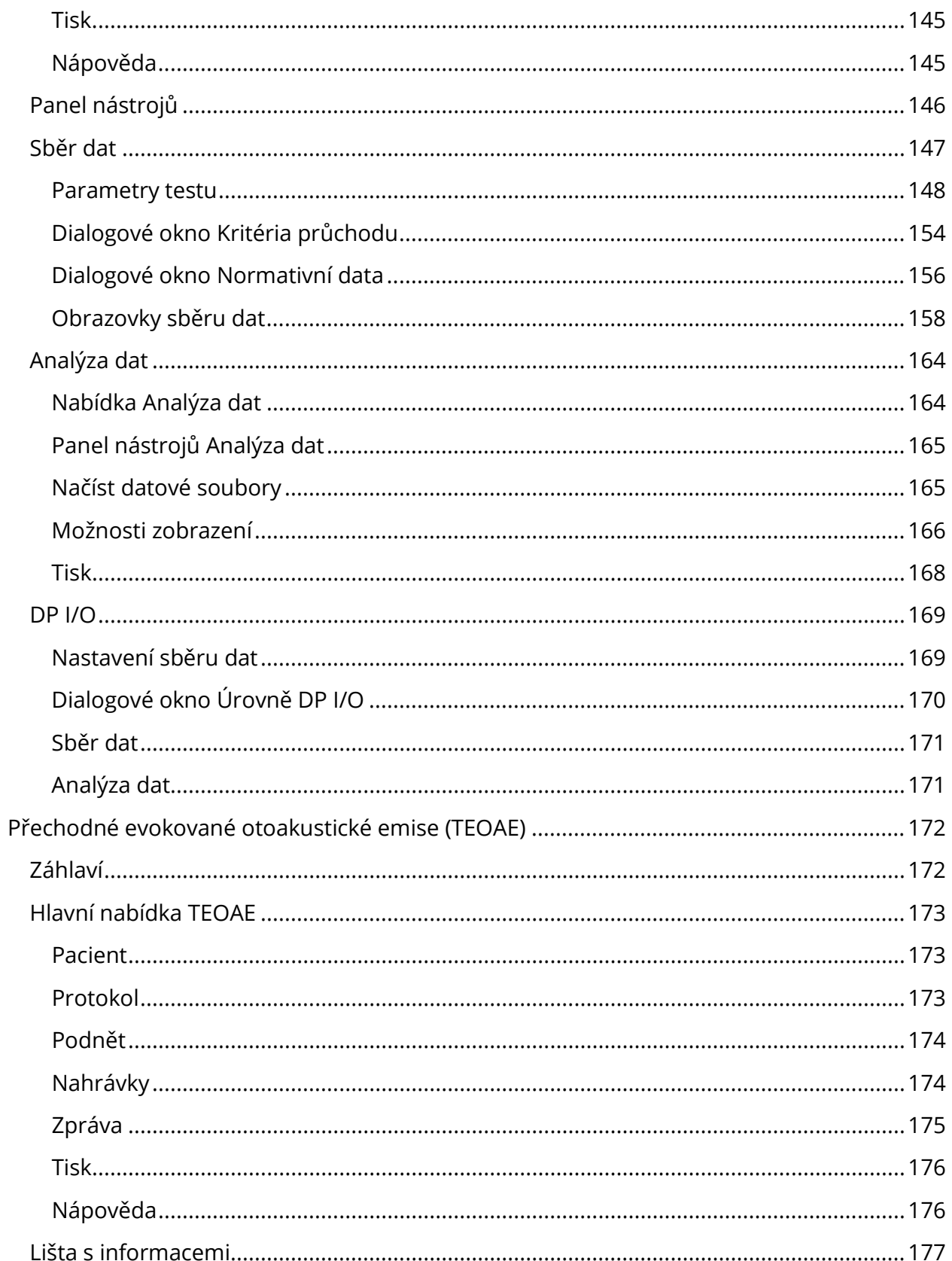

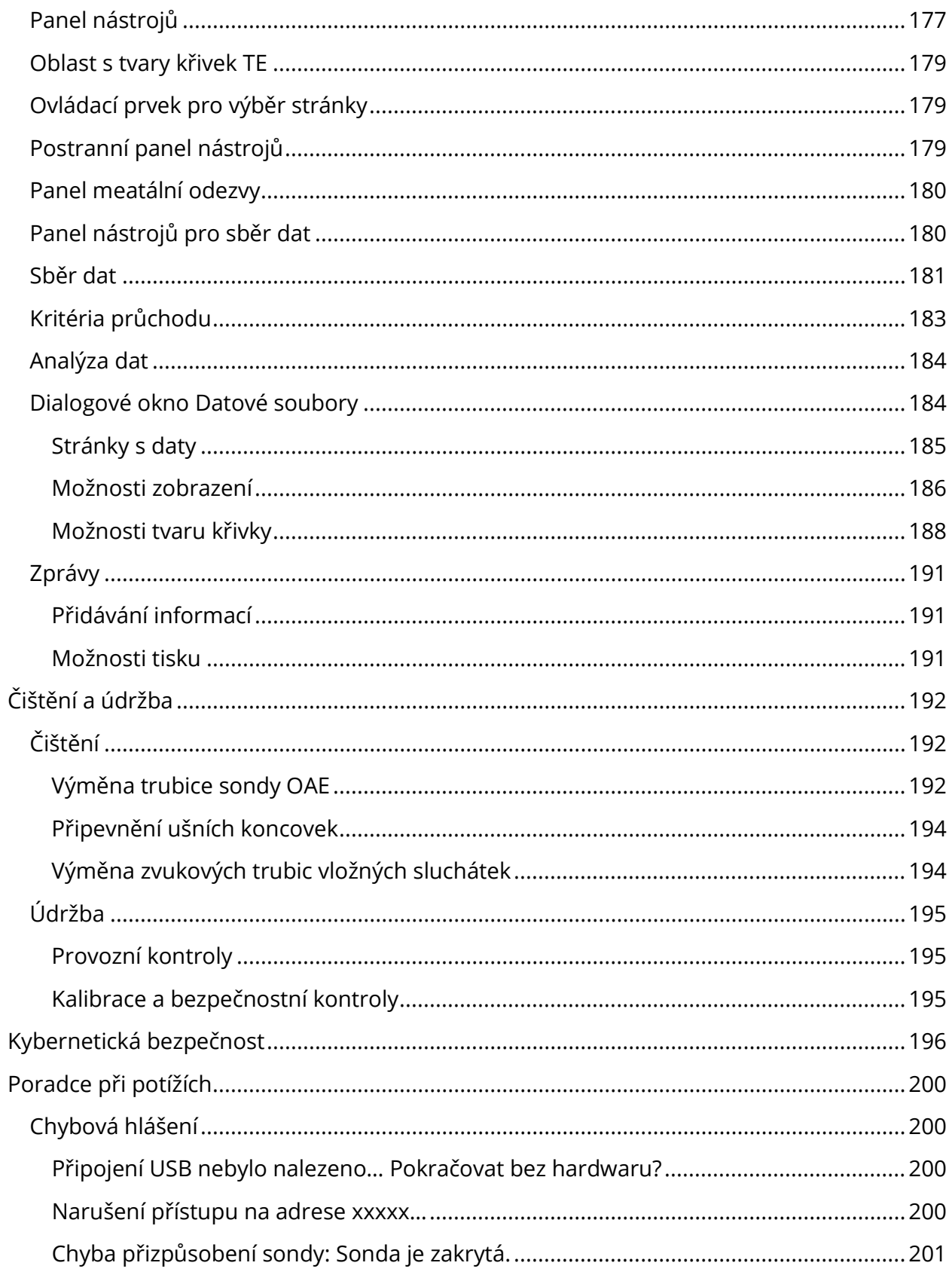

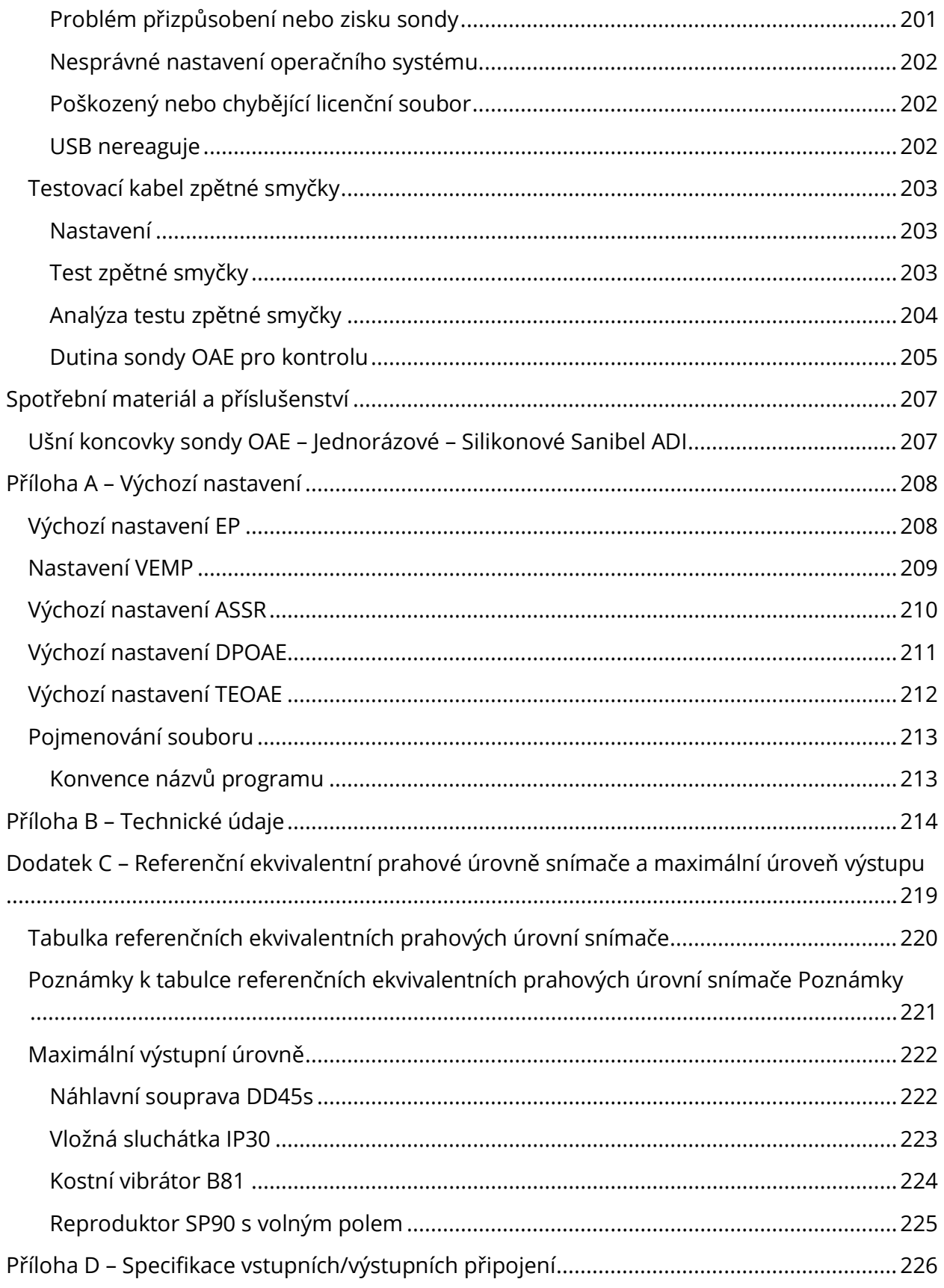

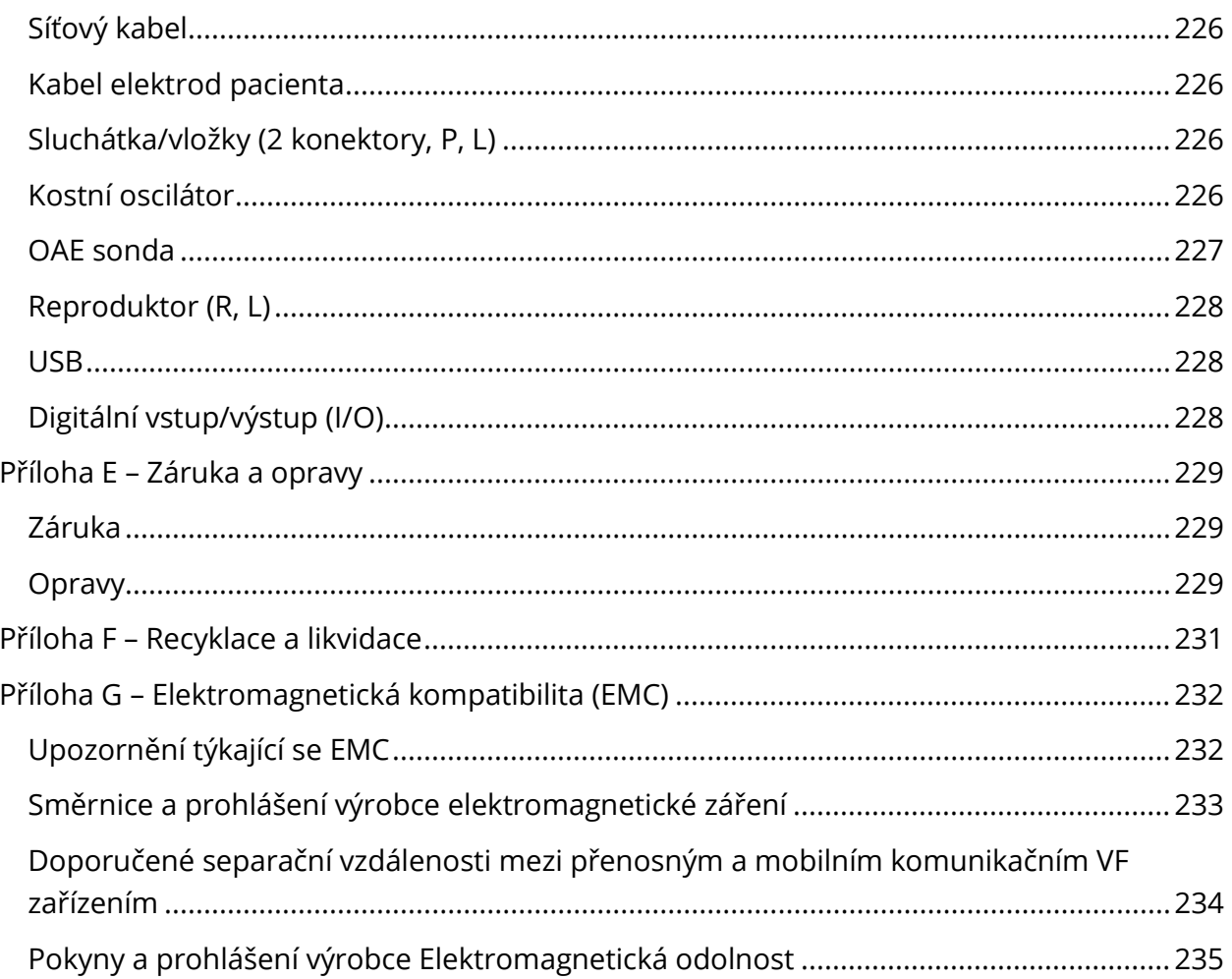

# <span id="page-12-0"></span>ÚVOD

Tento návod poskytuje informace o zařízení GSI Audera Pro. Návod je určen pro technicky kvalifikované pracovníky.

**Mějte na paměti:** Tento návod k použití není zamýšlený jako školicí návod. Čtenář by si měl teorii a aplikování testů, které toto zařízení poskytuje, ověřovat ve standardních textech o audiologii.

V tomto návodu k obsluze jsou uvedeny informace související s používáním systému Audera Pro včetně bezpečnostních pokynů a doporučení pro údržbu a čištění.

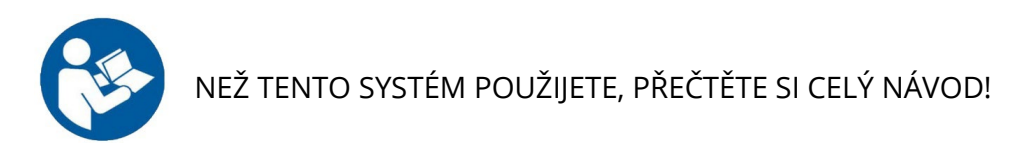

#### <span id="page-12-1"></span>OBECNÉ ZÁSADY NÁVODU

V návodu se objevují následující významy varování, upozornění a poznámek.

VAROVÁNÍ

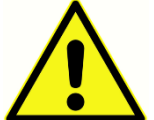

Symbol VAROVÁNÍ označuje stavy nebo postupy, které mohou představovat nebezpečí pro pacienta nebo uživatele.

#### UPOZORNĚNÍ

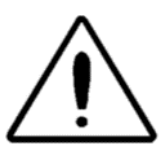

Symbol UPOZORNĚNÍ označuje stavy nebo postupy, které by mohly vést k poškození zařízení

**POZNÁMKA:** Poznámky pomáhají označit oblasti možného nedorozumění a vyhnout se případným problémům při provozu systému.

#### <span id="page-13-0"></span>REGULAČNÍ SYMBOLY

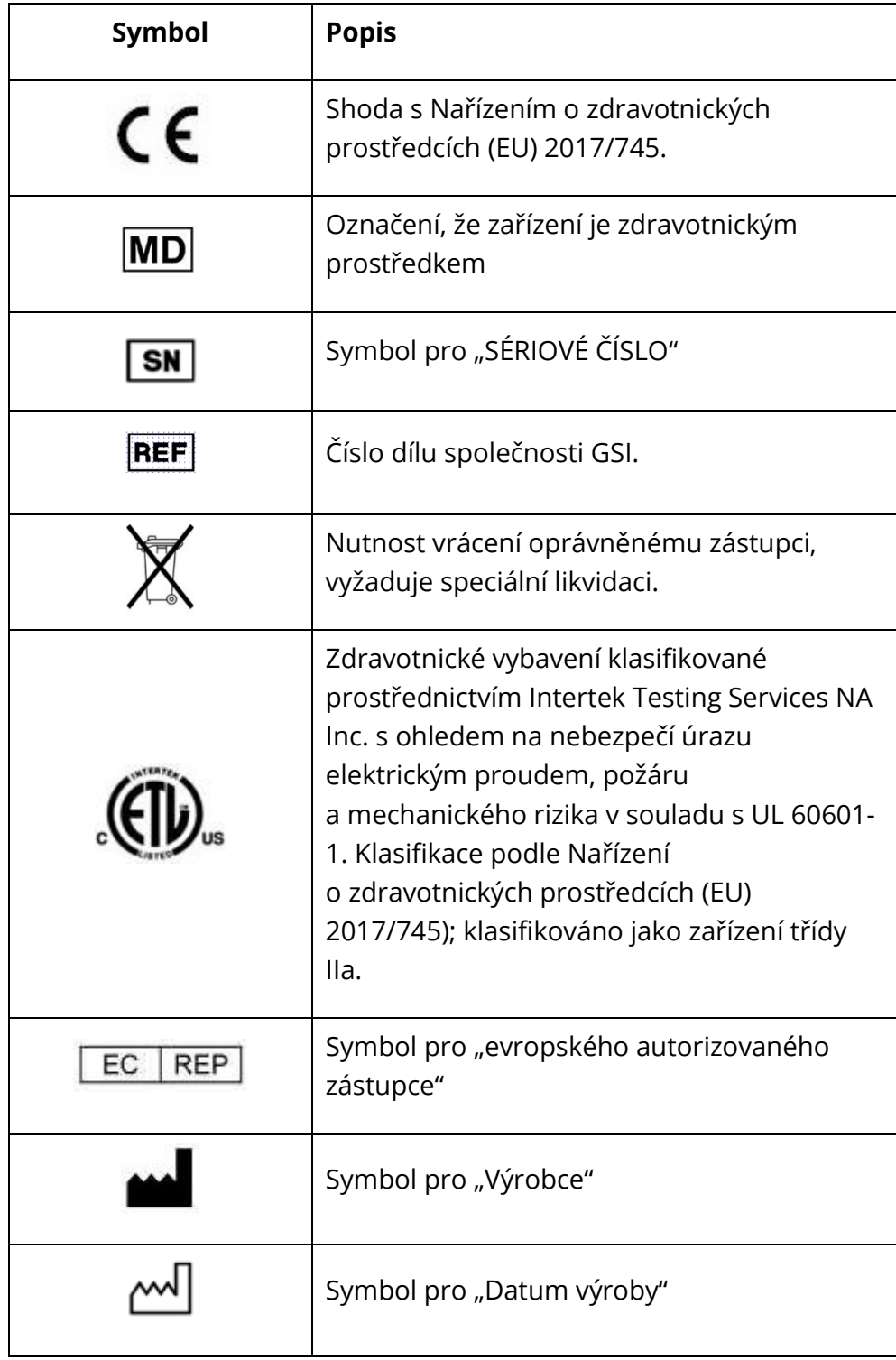

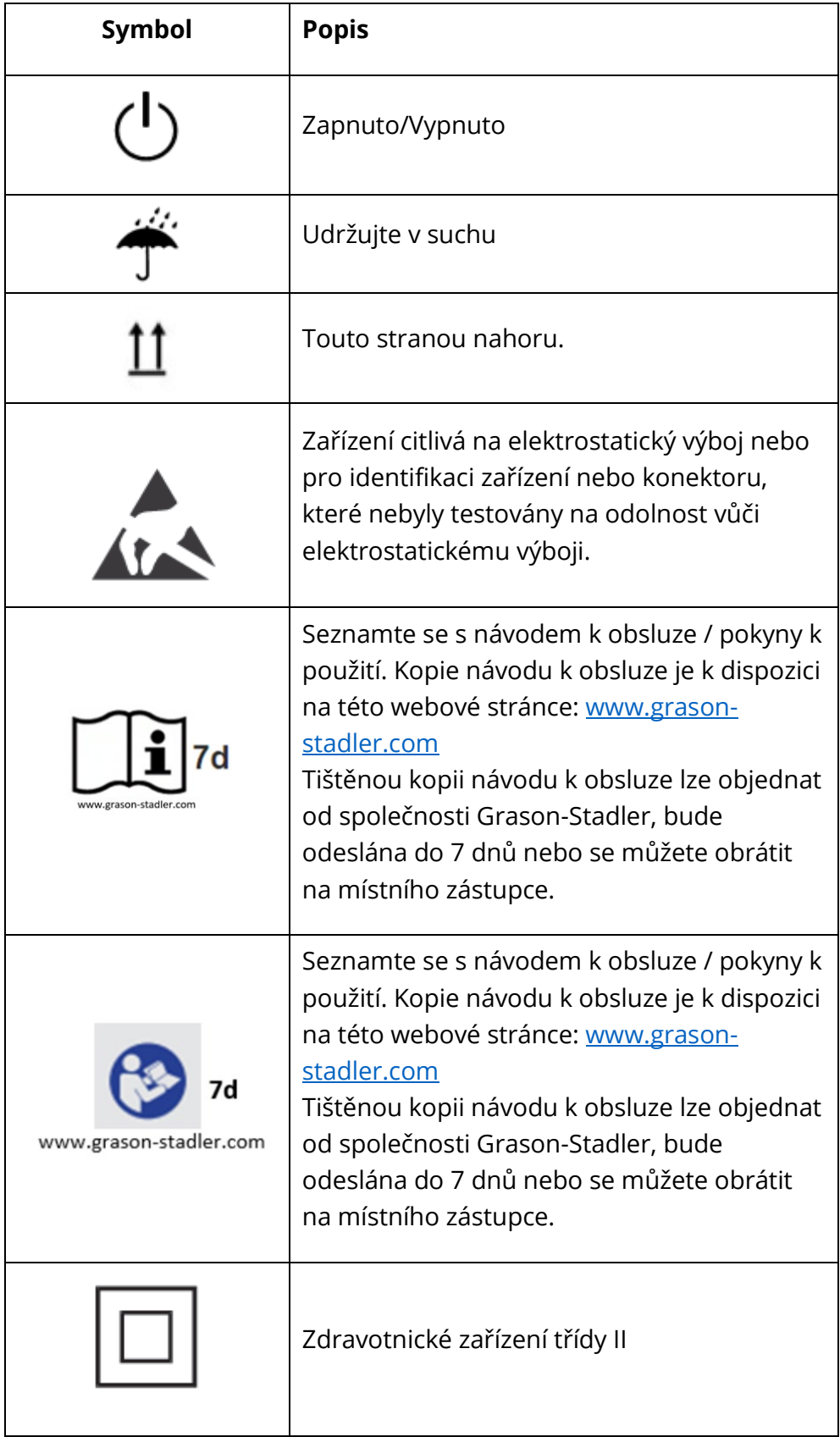

#### <span id="page-15-0"></span>SYMBOLY ZAŘÍZENÍ

Na přístroji jsou uvedeny následující symboly.

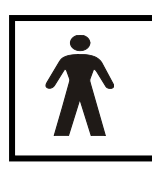

**Definice:** Použitý díl typu BF – IEC 60601-1 používá výraz použitý díl k označení části zdravotnického prostředku, která k tomu, aby mohl vykonávat svou zamýšlenou funkci, přichází do fyzického kontaktu s pacientem. Typ BF se používá pro zařízení, která mají vodivý kontakt s pacientem nebo mají s

pacientem střednědobý či dlouhodobý kontakt. Zařízení GSI Audera Pro je podle mezinárodní normy IEC 60601-1 typu BF. Použité díly typu BF jsou elektrody, sluchátka, vložná sluchátka, kostní oscilátor a koncovky ušní sondy.

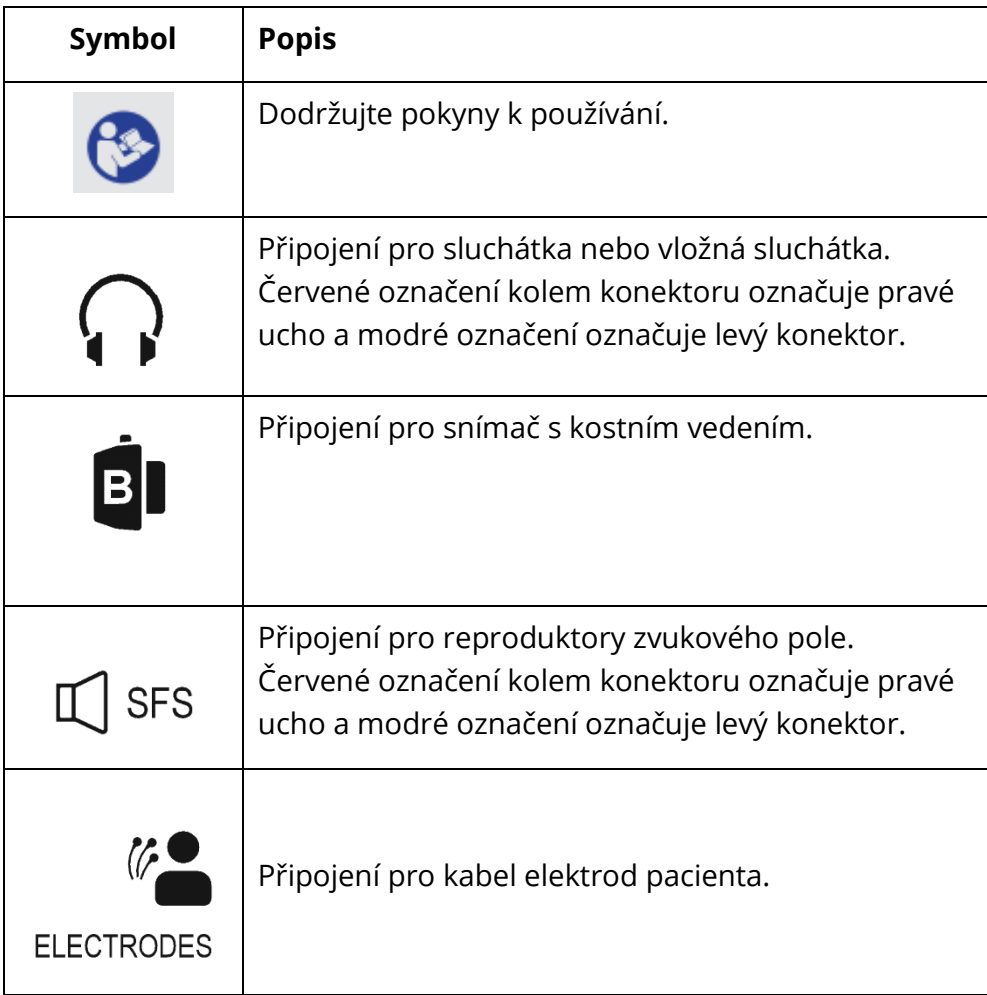

# <span id="page-16-0"></span>VAROVÁNÍ A UPOZORNĚNÍ

#### <span id="page-16-1"></span>DŮLEŽITÉ BEZPEČNOSTNÍ POKYNY

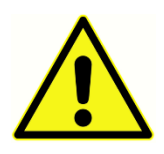

Níže uvedená bezpečnostní opatření je nutné vždy dodržovat. Při provozování elektrického vybavení je nutné dodržovat obecná bezpečnostní opatření. Selhání při dodržování těchto opatření by mohlo vést k poškození vybavení nebo zranění obsluhy či pacienta.

Přístroj smí používat pouze odborník na péči o sluch oprávněný k provádění testů evokovaného potenciálu a otoakustických emisí, například audiolog, otolaryngolog, výzkumník nebo technik pod přímým dohledem specialisty. Uživatel by měl jejich odborné dovednosti využít při analýze výsledků. Ta by se měla provádět ve spojení s dalším testováním, které se s ohledem na zkušenosti odborníků zdá být vhodné. Nesprávné použití by mohlo vést k nesprávným výsledkům. Je určen k přechodnému použití jako screeningový a diagnostický nástroj. Žádný chirurgický nebo lékařský zákrok by však neměl být prováděn pouze na základě výsledků testů tohoto přístroje.

Zaměstnavatel by měl všechny zaměstnance poučit, jak rozpoznat a jak se vyhnout nebezpečným podmínkám, a také o předpisech platných v jejich pracovním prostředí, aby potlačili nebo vyloučili jakákoli rizika či jiná vystavení nemoci nebo zranění. Je pochopitelné, že bezpečnostní pravidla se v rámci organizací liší. V případě, že se vyskytne rozpor mezi materiálem uvedeným v tomto návodu a pravidly organizace, která toto zařízení používá, má přednost přísnější z obou pravidel.

#### V případě úmrtí nebo vážné nehody v souvislosti s používáním přístroje je tuto událost nutno neprodleně nahlásit společnosti Grason-Stadler a příslušnému místnímu národnímu úřadu.

#### <span id="page-16-2"></span>BEZPEČNOSTNÍ OPATŘENÍ

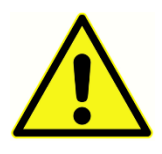

Tento výrobek a jeho součásti budou spolehlivě pracovat, pouze když se budou provozovat a udržovat podle pokynů obsažených v tomto návodu, spolu se štítky nebo přílohami. Vadný produkt nesmí být používán. Zkontrolujte, zda všechna připojení k externímu příslušenství dobře sedí a jsou správně

zajištěna. Součásti, které mohou být poškozené, chybí nebo jsou viditelně opotřebované, zdeformované nebo kontaminované, by se měly okamžitě nahradit čistou, autentickou součástkou vyrobenou nebo dodanou společností GSI.

Tento přístroj je vhodný pro použití ve zdravotnických zařízeních kromě použití v blízkosti aktivního vysokofrekvenčního chirurgického vybavení (HF) a radiofrekvenčně (RF) stíněných prostorech se systémy pro zobrazování pomocí magnetické rezonance, kde je intenzita elektromagnetického rušení příliš vysoká. Přístroj není vhodný do obytného prostředí.

V případě nouze odpojte přístroj od napájení vytažením zástrčky ze síťové zásuvky.

Před prvním použitím přístroje proveďte kontroly uvedené v části Provádění denních kontrol. Tyto kontroly provádějte každý den, nebo pokud jsou patrné podezřelé nebo nekonzistentní výsledky. Pokud systém nefunguje správně, nepoužívejte jej, dokud nebudou provedeny všechny nezbytné opravy a u přístroje nebude otestována a zkalibrována správná funkčnost v souladu se zveřejněnými specifikacemi společnosti Grason-Stadler.

Žádná součást zařízení nesmí být opravována ani se na ní nesmí provádět údržba, když je používána u pacienta.

Nikdy nevkládejte sondu do zvukovodu pacienta bez vhodné ušní koncovky nasazené na sondu.

Používejte pouze doporučené jednorázové ušní koncovky. Jsou pouze na jedno použití – to znamená, že každá ušní koncovka je určena k použití pouze pro jedno ucho jednoho pacienta. Nepoužívejte ušní koncovky opakovaně, protože by to představovalo riziko přenosu infekce z ucha do ucha nebo přenosu infekce z pacienta na pacienta.

Nikde ve výrobním procesu není použit latex. Základní materiál používaný pro ušní koncovky je silikonová pryž.

Přístroj není určen k použití v prostředích s unikajícími tekutinami. U přístroje není provedena žádná ochrana proti tekutinám (žádný stupeň krytí). Přístroj nepoužívejte v přítomnosti tekutin, které mohou přijít do kontaktu s elektronickými součástmi nebo kabely. Pokud se uživatel obává, že komponenty nebo příslušenství systému přišlo do kontaktu s tekutinami, nesmí se přístroj používat, dokud to autorizovaný servisní technik nebude považovat za bezpečné. Přístroj neponořujte do žádných tekutin. Správný postup čištění přístroje a jeho příslušenství a funkce jednorázových dílů naleznete v tomto návodu v části Běžná údržba.

Zabraňte pádu nebo jakýmkoli nárazům přístroje. Pokud přístroj spadne nebo je poškozený, zašlete jej výrobci k opravě nebo kalibraci. Pokud je podezření na jakékoli poškození, přístroj nepoužívejte.

Nepokoušejte se přístroj otevřít, upravit nebo opravit. Pokud vyžadujete opravu a servis, zašlete přístroj výrobci nebo distributorovi. Otevřením přístroje zaniká nárok na záruku.

Tento přístroj je určený k připojení k jinému zařízení a tvoří tak lékařský elektrický systém. Externí zařízení určená pro připojení vstupního signálu, výstupního signálu nebo jiného konektoru musí splňovat příslušnou normu produktu, např. IEC 60950-1 pro IT zařízení a

řadu IEC 60601 pro zdravotnická elektrická zařízení. Kromě toho musí všechny takové kombinace přístrojů vyhovovat bezpečnostním požadavkům stanoveným v obecné normě IEC 60601-1, vydání 3, ustanovení 16. Žádné vybavení, které nesplňuje požadavky ohledně svodového proudu v normě IEC 60601-1, by se mělo udržovat mimo okolí pacienta, tj. alespoň 1,5 m od opory pacienta, nebo by se mělo napájet pomocí odděleného (izolovaného) transformátoru, aby se snížil svodový proud.

Kdokoli připojí vnější vybavení ke vstupu signálu, výstupu signálu nebo jiné přípojce vytvořil zdravotnický elektrický systém, a je tudíž zodpovědný za to, že systém odpovídá požadavkům. V případě pochybností se obraťte na kvalifikovaného zdravotnického technika nebo na místního zástupce. Vzhledem k tomu, že přístroj je připojen k počítači (IT zařízení, které tvoří systém), nedotýkejte se pacienta při obsluhování počítače. Protože přístroj je připojen k počítači, musí montáž a úpravy posoudit kvalifikovaný zdravotnický technik v souladu s bezpečnostními předpisy normy IEC 60601.

Oddělovací zařízení (izolační zařízení) je nutné pro izolaci vybavení, které je umístěno vně okolí pacienta od vybavení, které je umístěno uvnitř okolí pacienta. Takové oddělovací zařízení se vyžaduje v případě, že je vytvořeno síťové propojení. Požadavky na oddělovací zařízení jsou uvedeny v ustanovení 16.5 normy IEC 60601-1.

V případě, že je k napájení systému použita vícenásobná zásuvka, je vytvořen zdravotnický elektrický systém, i když není signální spojení s jiným zařízením. To může vést ke zvýšení unikajících proudů a impedance ochranného uzemnění. Proto by měla být vícenásobná zásuvka vždy používána s oddělovacím transformátorem, jak je popsáno v ustanovení 16.9 normy IEC 60601-1.

**POZNÁMKA:** Celková impedance ochranného uzemnění každého zařízení v systému by měla být maximálně 0,2 ohmu měřeno k zemnicímu kolíku v síťové zástrčce vícenásobné zásuvky.

Zařízení smí být připojeno pouze do elektrické sítě s uzemněním, aby se předešlo nebezpečí úrazu elektrickým proudem. Ujistěte se, že uzemnění síťové zásuvky je řádně zapojeno. Nepoužívejte pro přístroj nebo izolační transformátor prodlužovací kabely. Prodlužovací kabely mohou způsobit problémy s uzemněním a odporem. Vedle pokynů ohledně elektrické bezpečnosti může vést špatné uzemnění elektrické zásuvky k nesprávným výsledkům testu kvůli rušení elektrického rozhraní ze sítě. Používejte pouze napájecí kabely s izolací dimenzovanou na přenášená napětí a proudy a dodané/schválené společností GSI. Třetí vodič v napájecím kabelu je pouze funkční uzemnění. Napájecí zdroj v zařízení poskytuje ochranu proti zkratu, přetížení a přepětí. Zařízení nebude fungovat mimo stanovené jmenovité napětí.

#### <span id="page-19-0"></span>EXPLOZE

Tento systém není odolný vůči explozím.

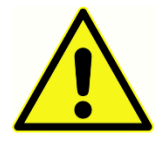

NEPOUŽÍVEJTE jej v přítomnosti hořlavých plynných směsí. Uživatelé by měli při používání tohoto přístroje v blízkosti hořlavých anestetických plynů zohlednit riziko výbuchu nebo požáru.

NEPOUŽÍVEJTE systém v prostředí s vysokým obsahem kyslíku, jako jsou hyperbarické komory, kyslíkové stany atd.

#### <span id="page-19-1"></span>FAKTORY TÝKAJÍCÍ SE ŽIVOTNÍHO PROSTŘEDÍ

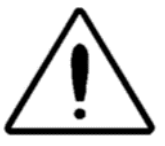

Přístroj používejte a uchovávejte pouze ve vnitřních prostorech. Doporučuje se, aby přístroj byl provozován v rozsahu okolních teplot 15 °C (59 °F) až 35 °C (95 °F) a při relativní vlhkosti mezi 30 a 90 % (bez kondenzace).

Přístroj přepravujte při teplotách mezi -20 °C (-4 °F) až +50 °C (+122 °F) a uchovávejte jej při teplotě mezi 0 °C (32 °F) až 50 °C (122 °F).

#### <span id="page-19-2"></span>OTÁZKY ELEKTROMAGNETICKÉ KOMPATIBILITY (EMC)

Zdravotnická elektrická zařízení vyžadují zvláštní opatření týkající se EMC a musí být instalována a uvedena do provozu v souladu s informacemi o EMC uvedenými v Příloze. Přestože přístroj splňuje příslušné požadavky na elektromagnetickou kompatibilitu (EMC), musejí být učiněna opatření, aby nebyl vystaven elektromagnetickému poli, vytvářenému např. mobilními telefony apod. V této příloze jsou uvedeny pokyny týkající se elektromagnetického prostředí, ve kterém lze přístroj provozovat.

Přenosná a mobilní radiofrekvenční (RF) komunikační zařízení mohou ovlivnit výkon zdravotnického elektrického zařízení. Je třeba se vyhnout použití tohoto přístroje, pokud sousedí s jiným zařízením nebo je na něj položen, protože by to mohlo mít za následek nesprávný provoz. Pokud je takové použití nezbytné, je třeba tento přístroj a další zařízení sledovat, aby se ověřilo, že fungují správně.

#### <span id="page-20-0"></span>HLUK OKOLÍ

Přístroj GSI Audera Pro je určený pro použití v nemocnici, na klinice nebo v jiném zdravotnickém zařízení s vhodným tichým testovacím prostředím. Nadměrný hluk v testovacím prostředí, tvořený například konverzací, kancelářským vybavením nebo tiskárnami, snižuje správnost testu, protože má tendenci překrývat testovací signály. Platí to zejména při nižších frekvencích, kde podložky sluchadel poskytují méně efektivní tlumení. Pokud okolní hluk v pacientových uších dosáhne úrovní dostatečných pro způsobení znatelné ztráty sluchu při nízkých frekvencích, může být nutný uzavřený prostor, který hluk utlumí.

#### <span id="page-20-1"></span>Maximální hluk okolí

Následující tabulka ukazuje maximální úrovně pozadí (dB SPL, 1/3 oktávové pásmo), které se mohou vyskytovat v daném prostoru, zatímco se provádí platný test sluchu. Tyto hodnoty platí pro měření sluchových prahů na 0 dB.

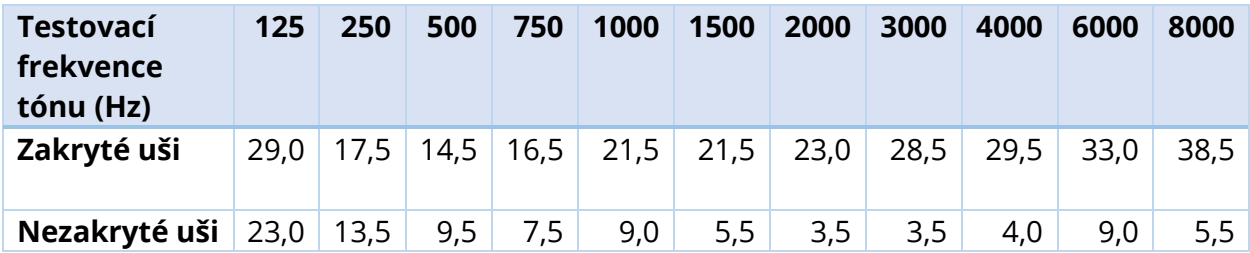

Doporučujeme využít místnost, která poskytuje izolaci od okolního hluku, aby bylo možné dodržet prahové hodnoty sluchu. V případě, že využíváte oddělenou vyšetřovací místnost, považuje se tato místnost za dostatečně tichou pro účely testování, pokud skupina "normálně" slyšících posluchačů není v době testování schopna odhalit zvuk okolí. Ohledně maximálních venkovních povolených úrovní oktávového pásma se třemi předmontovanými typy zvukových místností si prostudujte dokument ANSI S3.1 (R2003) Kritéria povoleného okolního hluku během audiometrického testování.

#### <span id="page-21-0"></span>Tlumení zvuku ve snímači

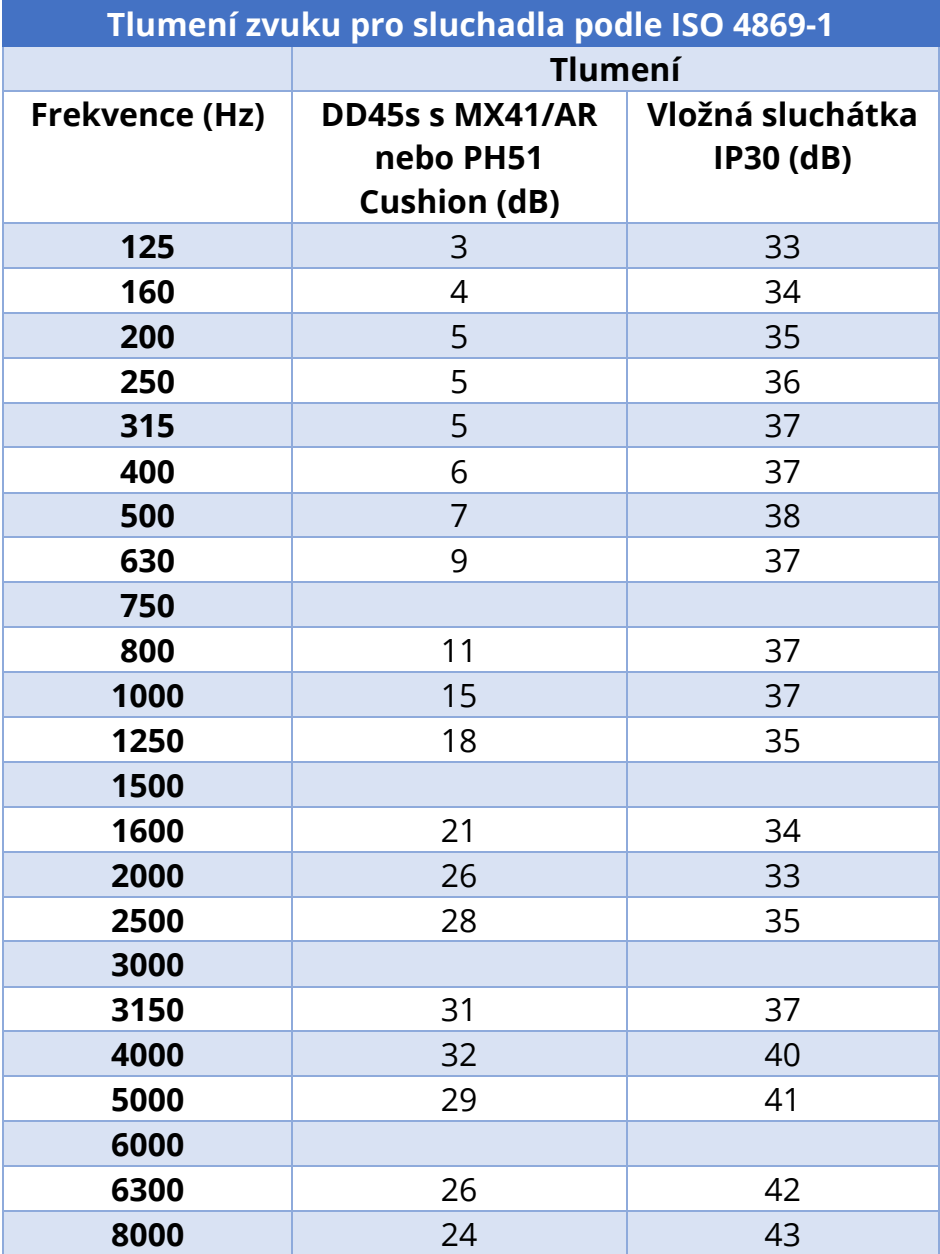

# <span id="page-22-0"></span>ÚVOD

Děkujeme vám za zakoupení systému GSI Audera Pro™. GSI Audera Pro dokáže provádět všechny standardní testy evokovaných sluchových potenciálů a v závislosti na konfiguraci i testy ustálených sluchových reakcí a otoakustických emisí.

#### <span id="page-22-1"></span>INDIKACE PRO POUŽITÍ

Přístroj GSI Audera Pro je určen ke stimulaci, nahrávce a měření sluchových evokovaných potenciálů, vestibulárních evokovaných myogenních potenciálů, sluchových ustálených odezev a otoakustických emisí. Přístroj je určen k použití při hodnocení, identifikaci, dokumentaci a diagnostice sluchových a vestibulárních poruch. Přístroj je určen k použití u pacientů jakéhokoli věku.

Přístroj GSI Audera Pro je určen k použití kvalifikovaným zdravotnickým personálem, jako je audiolog, lékař, zdravotník se specializací na sluchová postižení nebo vyškolený technik. Přístroj GSI Audera Pro je určený pro použití v nemocnici, na klinice nebo v jiném zdravotnickém zařízení s vhodným tichým testovacím prostředím.

Anatomickými místy kontaktu při testování sluchového evokovaného potenciálu (AEP) jsou zvukovod pacienta (kontaktním předmětem je ušní koncovka nebo sluchátko, případně ušní sonda a osobní ušní koncovka) a pokožka hlavy pacienta a případně další místa na těle (kontaktním předmětem je kostní vedení nebo elektrody schopné měřit biopotenciály). Anatomickými místy kontaktu pro testování vestibulárního evokovaného myogenního potenciálu (VEMP) jsou zvukovod pacienta (kontaktním předmětem je ušní koncovka nebo sluchátko pro přenos zvuku nebo ušní sonda a ušní koncovka) a hlava a krk pacienta a případně další místa na těle (kontaktním předmětem je kostní vedení nebo elektrody, které jsou schopny měřit biopotenciály). Anatomickými kontaktními místy pro testování otoakustické emise (DPOAE, TEOAE) je zvukovod pacienta (kontaktním předmětem je ušní sonda a ušní koncovka).

#### <span id="page-22-2"></span>**KONTRAINDIKACE**

Testování EP, ASSR a OAE vyžaduje vložení sluchátek nebo koncovky sondy OAE do zvukovodu. Nezbytným předpokladem úspěšného testování je vyšetření zvukovodu pomocí osvětleného otoskopu. U pacientů s níže uvedenými příznaky nesmí být testování prováděno bez souhlasu lékaře.

- Vliv ušního mazu
- Nedávná stapedektomie nebo jiná operace středního ucha
- Výtok nebo odtok z ucha
- Akutní trauma zevního zvukovodu
- Nepříjemné pocity (např. závažný zánět zevního ucha)

• Přítomnost ušního šumu, hyperakuzie nebo jiné citlivosti na hlasité zvuky může představovat kontraindikací testování při použití podnětů vysoké intenzity

Při testování VEMP je k vyvolání požadované reakce často nutný hlasitý podnět (90–95 dB nHL). Mezi kontraindikace<sup>1</sup> testování VEMP patří:

- přítomnost ušního šumu, hyperakuzie nebo jiné citlivosti na hlasité zvuky
- převodní nedoslýchavost způsobená výtokem ve středním uchu, perforací bubínku nebo otosklerózou, která může snížit intenzitu podnětu tak, že je odpověď výrazně snížena nebo chybí.

Záznam cVEMP vyžaduje, aby pacient otočil hlavu doprava a doleva od středu do úhlu minimálně 45 stupňů, např. aby stáhl sternocleidomastoidní sval (SCM), a proto mezi kontraindikace patří (kromě výše uvedených pro testování VEMP):

- problémy s krční páteří, krkem nebo bolest bránící otáčení hlavy;
- problémy s krční páteří, krkem nebo bolest bránící pacientovi provést a udržet kontrakci svalu SCM (sternocleidomastoidu) po dobu trvání testu.

Záznam oVEMP vyžaduje, aby se pacient díval vzhůru, a proto mezi kontraindikace patří (kromě výše uvedených pro testování VEMP):

- nepřítomnost nebo poškození očí nebo očního svalstva,
- neschopnost dívat se nahoru po celou dobu trvání testu.

V případě jakýchkoli pochybností je nutno vyžádat si před testováním lékařský posudek. Ve všech případech by měl být test ukončen, pokud se objeví jakékoli známky nepohodlí.

<sup>1</sup>Reference: Rosengren SM, Welgampola, MS and Colebatch JG. "Vestibular evoked myogenic potentials: past present and future.", Clinical Neurophysiology (2010) 121: 636- 651; British Society of Audiology, Information document "Performing Cervical Vestibular Evoked Myogenic Potential Measurements (2012)"; Audiology Online ". Vestibular Evoked Myogenic Potentials (VEMP): How Do I Get Started?"; E.S. Papathanasiou et al, "International guidelines for the clinical application of cervical vestibular evoked myogenic potentials: An expert consensus report". Clinical Neurophysiology 125 (2014) 658–666

#### <span id="page-24-0"></span>**MODALITY**

Systém Audera Pro lze zakoupit s volitelnými licencemi na různé modality, které umožňují provádět různé testy.

#### <span id="page-24-1"></span>Evokované potenciály (EP)

Evokovaný potenciál je elektrická odpověď nervového systému po podání podnětu. Jedná se o zřetelnou odezvu, která je zakotvena ve spontánní aktivitě EEG, kterou lze měřit a zaznamenávat. Technika používaná k izolaci EP odezvy je průměrování signálu. Předpokládá se, že odezva EP je synchronní s nástupem podnětu; proto se objeví v předvídatelném tvaru v určitém časovém rámci podnětu a náhodný signál pozadí EEG se "zruší" – zůstane požadovaná odezva EP.

Sluchové evokované potenciály (AEP) lze použít k hodnocení integrity sluchového systému a slouží k vyvození závěrů o slyšení. AEP zahrnují řadu neurologických událostí, které se šíří po celé délce sluchové dráhy – od hlemýždě až po centrum sluchu. Během prvních 500 milisekund po nástupu podnětu bylo identifikováno mnoho AEP. Pro identifikaci nervové integrity sluchového systému je nutné vzít v úvahu velikost a latenci odezev a využít průměrování a parametry podnětu k vyvolání a izolaci AEP, které nás zajímají.

#### <span id="page-24-2"></span>Vestibulární myogenní evokované potenciály (VEMP)

Potenciály s krátkou latencí vyvolané aktivací vestibulárních receptorů pomocí zvuku nebo vibrací se označují jako vestibulární myogenní evokované potenciály (VEMP). VEMP jsou generovány modulovanými elektromyografickými signály a zaznamenávány pomocí povrchových elektrod. VEMP zaznamenaný ze sternocleidomastoidního svalu se běžně označuje jako krční vestibulární myogenní evokované potenciály (cVEMP). VEMP zaznamenaný z dolního šikmého svalu se označuje jako oční vestibulární myogenní evokované potenciály (oVEMP). Zdá se, že tyto potenciály vycházejí z otolitových orgánů, a doplňují tak stávající metody hodnocení vestibulárních funkcí, které jsou založeny především na funkci kanálů. VEMP se klinicky používají k posouzení funkce sakula, utrikulu a dolní a horní části vestibulárního nervu.

#### <span id="page-24-3"></span>Sluchová odezva v ustáleném stavu (ASSR)

Sluchová odezva v ustáleném stavu je sluchový evokovaný potenciál vyvolaný jako odezva na trvající modulovaný tónový podnět. Samotná odezva je evokovaný nervový potenciál, který je fázově vázán na modulační obálku komplexního podnětu. To znamená, že nervová odezva přesně sleduje časový průběh modulace a při vyvolání modulovanými tóny může být použita k předpovědi citlivosti sluchu u pacientů všech věkových kategorií. Odezvu lze objektivně detekovat při úrovních intenzity blízkých prahu chování.

#### <span id="page-25-0"></span>Zkreslené produkty otoakustických emisí (DPOAE)

Otoakustické emise jsou nízkofrekvenční zvuky, které jsou produkovány hlemýžděm v rámci normálního procesu slyšení. Zkreslené produkty otoakustických emisí sou akustické signály, které lze detekovat ve zvukovodu osoby s normální funkcí vnějších vláskových buněk stimulací sluchového systému dvojicí čistých tónů o frekvencích (f1 a f2). Výsledná emise, která je předmětem zájmu, je zkreslený tón na frekvenci 2f1-f2.

Přístroj generuje sérii testovacích tónů, nasměruje je do zvukovodu a poté měří úroveň tónu DPOAE generovaného hlemýžděm. Použitím různých testovacích frekvencí poskytuje přístroj odhad funkce vnějších vláskových buněk v širokém rozsahu frekvencí.

#### <span id="page-25-1"></span>Přechodné evokované otoakustické emise (TEOAE)

Přechodné evokované otoakustické emise jsou akustické signály, které lze detekovat ve zvukovodu osoby s normální funkcí vnějších vláskových buněk stimulací sluchového systému sérií širokopásmových kliknutí.

Přístroj generuje sérii kliknutí, nasměruje je do zvukovodu a poté analyzuje spektrum vracejícího se signálu a oddělí šum a emise. Pomocí filtrů pásmových propustí přístroj poskytuje odhad funkce vnějších vláskových buněk v širokém rozsahu frekvencí.

## <span id="page-26-0"></span>VYBALENÍ SYSTÉMU

- Doporučujeme, abyste svůj přístroj Audera Pro vybalili opatrně a ujistili se, že z obalového materiálu jsou vyjmuty všechny komponenty.
- Ověřte, že jsou v dodávce všechny komponenty, jak je uvedeno na dodacím listu přiloženém k zásilce.
- Pokud některý komponent chybí, okamžitě kontaktujte svého distributora a oznamte to.
- Pokud se zdá, že se některý komponent při přepravě poškodil, okamžitě kontaktujte svého distributora a oznamte to. Nepokoušejte se používat žádný komponent nebo přístroj, který se jeví jako poškozený.
- Zkontrolujte, že bylo veškeré níže uvedené příslušenství doručeno v dobrém stavu.

Pokud zaznamenáte jakékoli mechanické poškození, informujte přepravce. Tím bude zajištěn řádný nárok na kompenzaci. Ponechte si všechny obalové materiály, aby je likvidátor škody mohl také prohlédnout. Jakmile likvidátor škody kontrolu dokončí, informujte svého prodejce nebo společnost GSI.

#### Uschovejte si veškerý původní obalový materiál a přepravní obal, aby přístroj mohl být řádně zabalen, pokud bude třeba jej vrátit za účelem servisu nebo kalibrace.

#### <span id="page-26-1"></span>STANDARDNÍ SOUČÁSTI

Součástí zdravotnického zařízení jsou všechny standardní komponenty a je vhodný pro provoz v prostředí péče o pacienty. Před použitím není nutné žádné zvláštní zacházení ani ošetření.

- Základní jednotka a napájecí kabel Audera Pro
- Stojan Audera Pro
- Kabel USB (s ferity)
- Softwarová sada na USB
- Licenční a kalibrační soubory na USB

#### <span id="page-26-2"></span>V sadě s volbou EP/ASSR

- Vložná sluchátka IP30
- Náhlavní souprava DD45s
- Kostní vibrátor B81
- Kabel elektrod pacienta (zackvakávací připojení)
- Kabel elektrod pacienta (připojení DIN)
- Startovací sada EP
- Testovací kabel zpětné smyčky

• Kabel digitálních vstupů/výstupů

#### <span id="page-27-0"></span>V sadě s volbou OAE

- OAE sonda
- Startovací sada ušní koncovky
- Dutina sondy OAE pro kontrolu

#### <span id="page-27-1"></span>Použité díly

Použité díly jsou sluchátka, vložná sluchátka, kostní oscilátor, ušní koncovky sondy a elektrody.

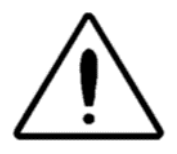

Provoz v blízkosti krátkovlnného nebo mikrovlnného terapeutického zařízení může způsobit nestabilitu použitých dílů. Zabraňte náhodnému kontaktu připojených, ale nepoužívaných použitých dílů částí s jinými vodivými částmi včetně částí připojených k ochrannému uzemnění.

#### <span id="page-27-2"></span>VOLITELNÉ SOUČÁSTI

- Notebook nebo stolní počítač
- Reproduktor zvukového pole se zesílením
- Monitor VEMP EMG
- Izolační transformátor

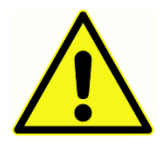

Připojte pouze položky, které jsou označeny jako součást systému nebo které jsou uvedeny jako kompatibilní se systémem Audera Pro.

### <span id="page-28-0"></span>ZAČÍNÁME

S případnými dotazy týkajícími se nastavení a instalace systému se obraťte na zástupce společnosti GSI.

<span id="page-28-1"></span>**KOMPONENTY** 

<span id="page-28-4"></span><span id="page-28-3"></span><span id="page-28-2"></span>Základní jednotka Stojan základní jednotky Snímače naměřených hodnot Dodané snímače závisejí na objednané konfiguraci systému.

#### <span id="page-28-5"></span>SESTAVENÍ SYSTÉMU

#### <span id="page-28-6"></span>Umístění základní jednotky systému Audera Pro

Základní jednotku systému Audera Pro lze umístit vodorovně na rovný povrch, např. na pracovní stůl, svisle do dodaného stojanu nebo namontovat na stěnu.

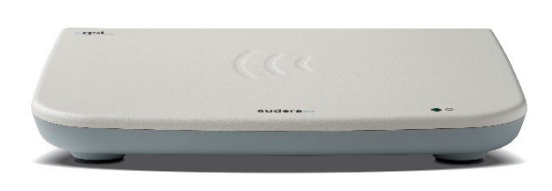

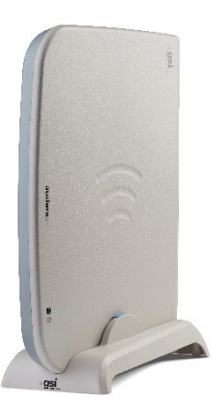

Při vodorovném umístění můžete na základní jednotku umístit notebook. Při svislém umístění je nutný dodaný stojan. Základní jednotka se do stojanu vejde správně pouze jedním způsobem, a to tak, že napájecí zdroj na základní jednotce směřuje k zadní straně stojanu. Chcete-li základní jednotku připevnit na stěnu, odstraňte ze spodní části jednotky gumové nožky. Po odstranění gumových nožek se odkryjí výřezy ve tvaru klíčových dírek, které lze použít pro montáž na stěnu.

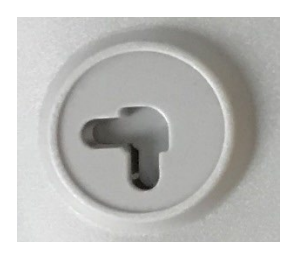

Výřezy ve tvaru klíčových dírek jsou od sebe vzdáleny 27 mm v případě vodorovného umístění a 16 mm v případě svislého umístění (od středu ke středu).

<span id="page-29-0"></span>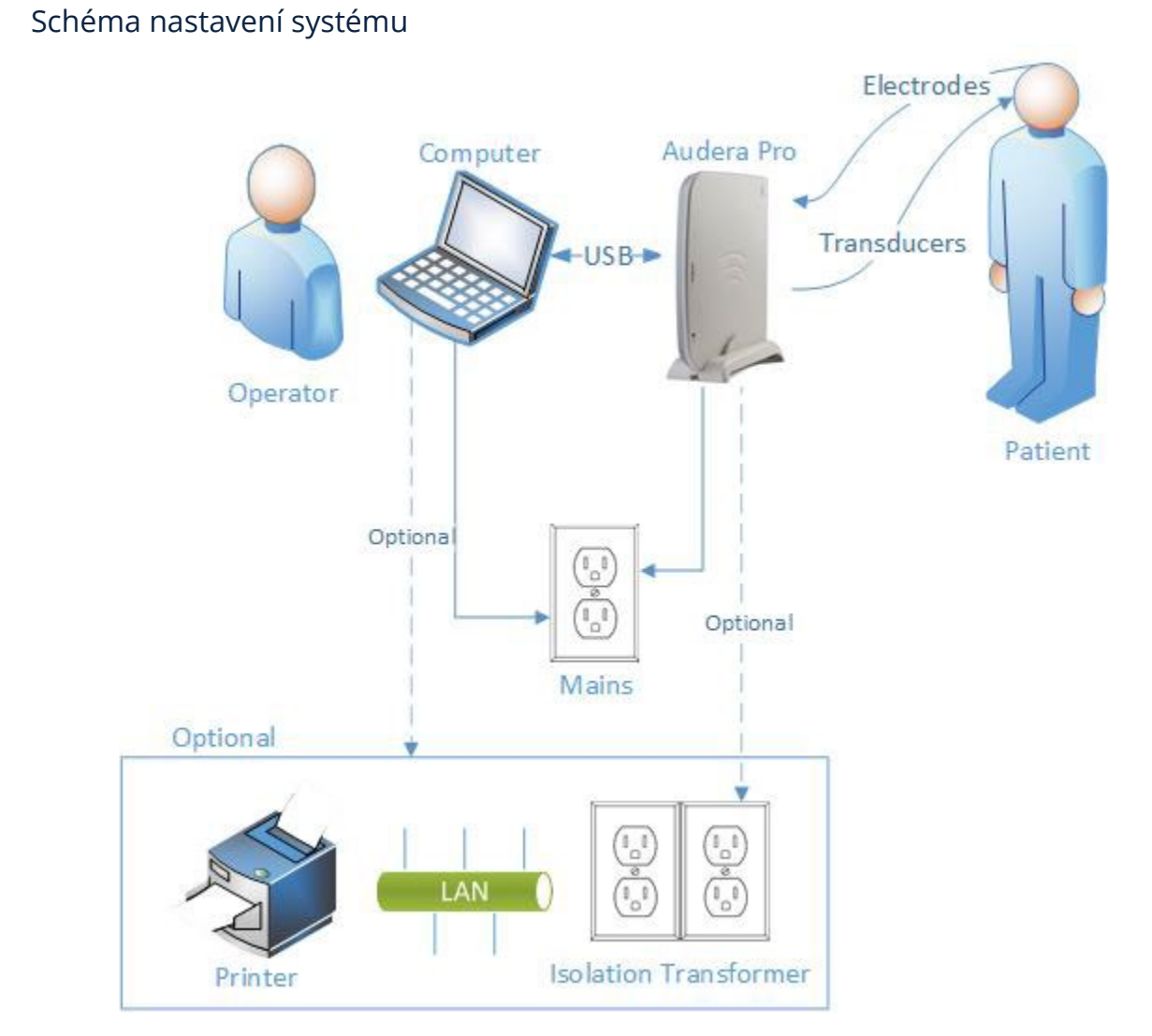

Elektrody uvedené ve schématu zahrnují kabel elektrod pacienta připojený k přístroji Audera Pro a elektrody připojené k pacientovi. Snímače zahrnují vložná sluchátka IP30, náhlavní soupravu DD45s, kostní vibrátor B81 a sondu OAE. Konkrétní převodník závisí na prováděném testu a na volbách zakoupených se systémem.

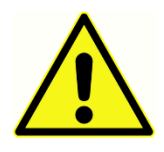

Základní jednotka Audera Pro je určena k připojení k dalším zařízením (PC), a tak tvoří lékařský elektrický systém. Při připojování systému dbejte na bezpečnostní opatření uvedená v části Varování a bezpečnostní opatření v této příručce. Za soulad systému s požadavky normy IEC 60950-1 pro zařízení IT

odpovídáte sami. Pokud připojujete zařízení k jakémukoli jinému elektrickému zařízení kromě počítače, jako jsou zesílené reproduktory nebo elektrická zařízení připojená ke kabelu digitálních vstupů a výstupů, je nutno použít oddělovací (izolační) transformátor.

#### <span id="page-30-0"></span>Připojení kabelů

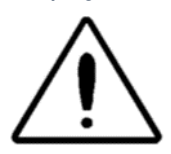

Před připojením nebo odpojením jakékoli součásti systému nebo příslušenství vypněte napájení systému. Nespouštějte napájení systému, dokud nejsou řádně připojeny a prohlédnuty všechny kabely.

- 1. Připojte snímače k základní jednotce tak, jak je uvedeno na štítku na zadním panelu (červená barva označuje pravou a modrá levou stranu)
- 2. Připojte kabel elektrod pacienta k základní jednotce (systémy EP)
- 3. Připojte kabel USB ze základní jednotky k počítači (používejte pouze dodaný kabel USB)
- 4. Zapojte napájecí kabel ze základní jednotky do síťové zásuvky

**POZNÁMKA:** Systém se dodává se dvěma kabely elektrod pacienta pro systémy, které zahrnují EP. K jednotce je připojen pouze jeden kabel. Jeden kabel je osazen čtyřmi zacvakávacími konektory a musí se používat se zacvakávacími elektrodami bez připojených vodičů. Čtyřvodičový zacvakávací kabel používá pro oba kanály stejnou aktivní (neinvertující) elektrodu. Pětivodičový kabel elektrod pacienta se používá s elektrodami s vývody zakončenými konektory DIN. Pětivodičový kabel elektrod pacienta má pro každý kanál samostatnou aktivní (neinvertující) elektrodu.

#### <span id="page-30-1"></span>ZADNÍ PANEL ZÁKLADNÍ JEDNOTKY

#### <span id="page-30-2"></span>Zapojení

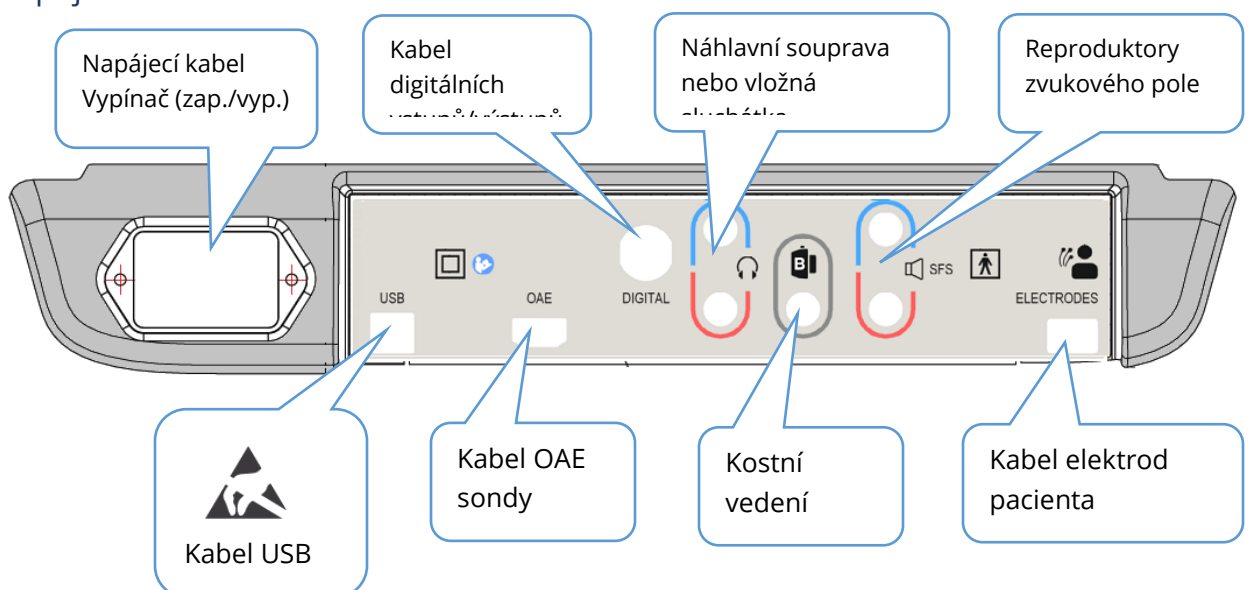

#### <span id="page-31-0"></span>INSTALACE SOFTWARU

Před instalací softwaru zkontrolujte, zda počítač splňuje minimální požadavky.

#### <span id="page-31-1"></span>Minimální požadavky na počítač

- Procesor: 2,0 GHz, Intel, dvoujádrový nebo čtyřjádrový nebo lepší
- RAM: 4 GB (nebo podle minimálních požadavků OS)
- Úložiště: 64 GB nebo větší
- USB porty: minimálně 1
- Obrazovka: Doporučená obrazovka: 10" nebo větší
- Rozlišení: Minimálně: 1920 x 1080
- Dotyková obrazovka nebo myš/trackball

#### <span id="page-31-2"></span>Podporované operační systémy

• Microsoft Windows® 10 Pro (64bitový)

#### <span id="page-31-3"></span>Instalace

Pro instalaci této aplikace musí být uživatel buď správcem, nebo musí znát heslo správce.

- 1. Zasuňte USB disk se softwarovou sadou GSI Audera Pro do volného portu USB. Pokud je vypnuto automatické spouštění, projděte USB disk a dvakrát klikněte na soubor GSISetup.exe.
- 2. Zobrazí se dialog Nastavení.
- 3. Vyberte tlačítko "Start" a nainstalujte software.
- 4. Dokončete instalaci podle pokynů na obrazovce.
- 5. Po dokončení instalace vysuňte USB disk se softwarovou sadou.
- 6. Zasuňte USB disk s licenčními a kalibračními soubory GSI.
- 7. Klikněte na soubor AuderaProLicense\_Calib. Budete-li vyzváni k přepsání souboru, zvolte možnost "Ano".
- 8. Vyjměte USB disk a uložte jej na bezpečné místo.

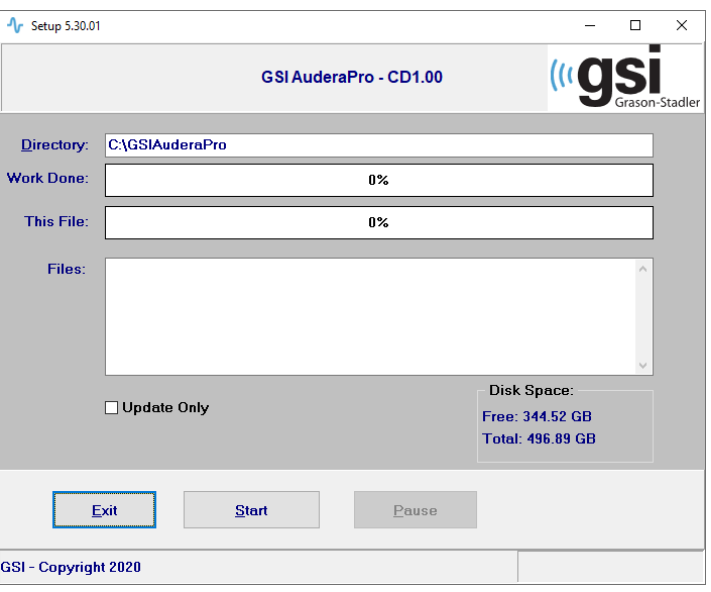

#### <span id="page-32-0"></span>Doporučení

Následující doporučení napomohou bezpečnému shromažďování a uchovávání údajů o pacientech. Obraťte se na místního správce, který vám pomůže a poradí.

- Vypněte možnost "Pozastavit napájení USB", abyste mohli zajistit správnou komunikaci mezi přístrojem a počítačem.
- Údaje o pacientech pravidelně zálohujte.
- Zálohované údaje ukládejte bezpečným způsobem.
- Aby se zabránilo zneužití dat v případě jejich odcizení, je nutné je zašifrovat.
- Zajistěte, aby byl nainstalován, aktualizován a zprovozněn vhodný antivirový a spywarový software.
- Všichni uživatelé musí mít jedinečné přihlašovací jméno k počítači.

#### <span id="page-32-1"></span>Upgrade softwaru

Postup při upgradu je stejný jako při prvotní instalaci softwaru, která je popsána výše. Mohou se však vyskytnout určité rozdíly a je nutno postupovat podle pokynů dodaných s médiem pro upgrade. Používejte pouze aktualizace a záplaty softwaru Audera Pro dodané společností GSI.

#### <span id="page-32-2"></span>Odinstalace softwaru

- 1. Otevřete nabídku Start OS Windows
- 2. Vyberte položku Grason-Stadler
- 3. Vyberte možnost Odinstalovat GSI Audera Pro

Po zobrazení výzvy k zadání hesla zadejte původní systémové heslo "gsi".

#### <span id="page-33-0"></span>PROVOZOVÁNÍ SYSTÉMU AUDERA PRO

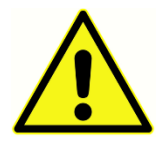

Před zapnutím napájení systému se ujistěte, že k přístroji jsou připojeny všechny kabely. Před připojením elektrod k pacientovi zapněte přístroj. NEZAPÍNEJTE/VYPÍNEJTE přístroj, když je připojen pacient. Nedotýkejte se současně počítače a pacienta. Přístroj je vybaven kontrolkou (nahoře, vpravo,

vpředu), která, pokud svítí (zeleně), signalizuje, že je zapnuto napájení.

#### <span id="page-33-1"></span>Spuštění softwaru Audera Pro

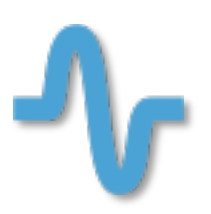

Dvojklikem na ikonu zástupce na pracovní ploše otevřete aplikaci GSI Audera Pro. Tuto aplikaci lze také otevřít z nabídky Start > Programy > Grason-Stadler > GSI Audera Pro > GSI Audera Pro.

### <span id="page-34-0"></span>ÚVODNÍ OKNO

V úvodním okně aplikace Audera Pro se v horní části zobrazuje nabídka a panel nástrojů a ve spodní části se zobrazuje pacient, číslo systému a stav připojení.

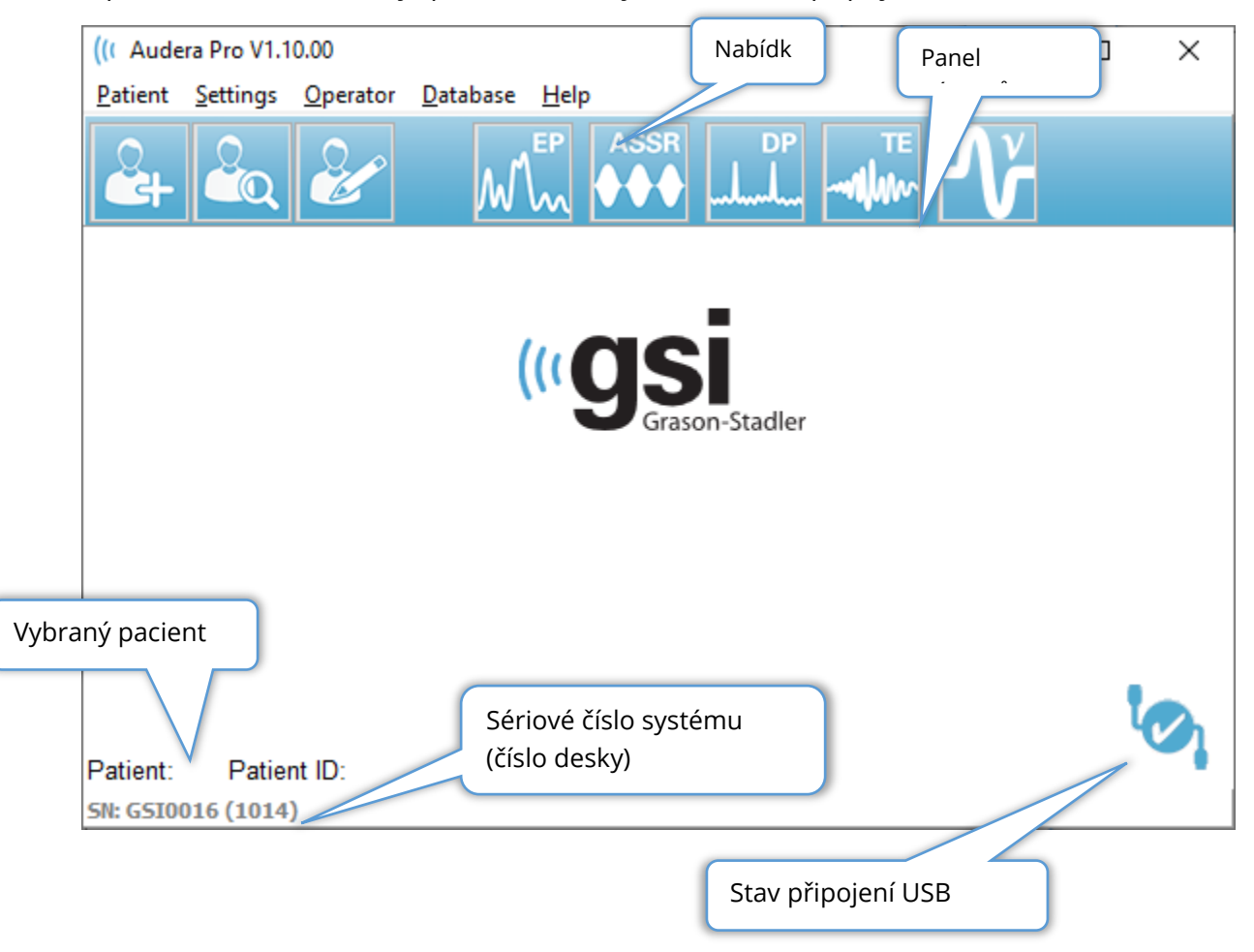

Nabídka úvodního okna umožňuje uživateli vybrat nebo přidat nového pacienta, konfigurovat systém a informace o zařízení, nastavit požadavky na přihlášení operátora, přidávat operátory, prohlížet systémové protokoly, zobrazit kopii příručky a informace o verzi softwaru.

#### <span id="page-35-0"></span>MOŽNOSTI NABÍDKY

Pacient

- **Nový** zobrazí dialogové okno Informace o pacientovi, do kterého lze zadat nové informace o pacientovi.
- **Otevřít** zobrazí dialogové okno Výběr pacienta, kde se zobrazí seznam pacientů, lze vybrat pacienta a načíst jeho údaje.
- **Upravit** zobrazí dialogové okno Informace o pacientovi, kde lze upravovat aktuální informace o pacientovi.
- **Ukončit Audera Pro** zobrazí dialogové okno pro potvrzení a v případě potvrzení ukončí program a vrátí se do operačního systému.

Nastavení

- **Konfigurace** zobrazí okno Nastavení hardwaru. Pro vstup do okna Nastavení hardwaru je nutné zadat systémové heslo (výchozí heslo je "gsi").
- **Normativní data** zobrazí okno pro zadání hesla a poté zobrazí dialog Normativní data, do kterého můžete zadat informace o špičkové latenci pro grafy latence/intenzity používané s ABR.
- **Další aplikace** zobrazí podnabídku s dalším programem, který lze přidat do úvodního okna.
	- o **VEMP**  otevře modul pro analýzu VEMP.

Operátor

- **Aktuální** zobrazí aktuálně přihlášeného operátora (pokud existuje).
- **Přihlášení/odhlášení** zobrazí přihlašovací dialog, pokud je vyžadováno přihlášení.
- **Vyžadovat přihlášení operátora** zobrazí obrazovku pro zadání hesla umožňující změnu nastavení. Zatržítko vedle položky nabídky znamená, že přihlášení je vyžadováno.
- **Přidat/odstranit operátora** zobrazí obrazovku pro zadání hesla a poté dialogové okno pro přidávání/úpravy jednotlivých operátorů.

#### Databáze

• **Kontrola systémového protokolu** – zobrazí dialogové okno systémového protokolu s kontrolním protokolem událostí. Uživatel může filtrovat data, tisknout a exportovat události.

Nápověda

- **Příručka** zobrazí příručku k programu (tento dokument) v novém okně.
- **O nás**  zobrazí verze programu a informace o společnosti Grason-Stadler.
Panel nástrojů v úvodním okně umožňuje uživateli přidat nového pacienta, vyhledat a vybrat pacienta nebo upravit informace o pacientovi, spustit moduly programu a přihlásit se/odhlásit se.

# OTEVŘENÍ PANELU NÁSTROJŮ PRO OKNO

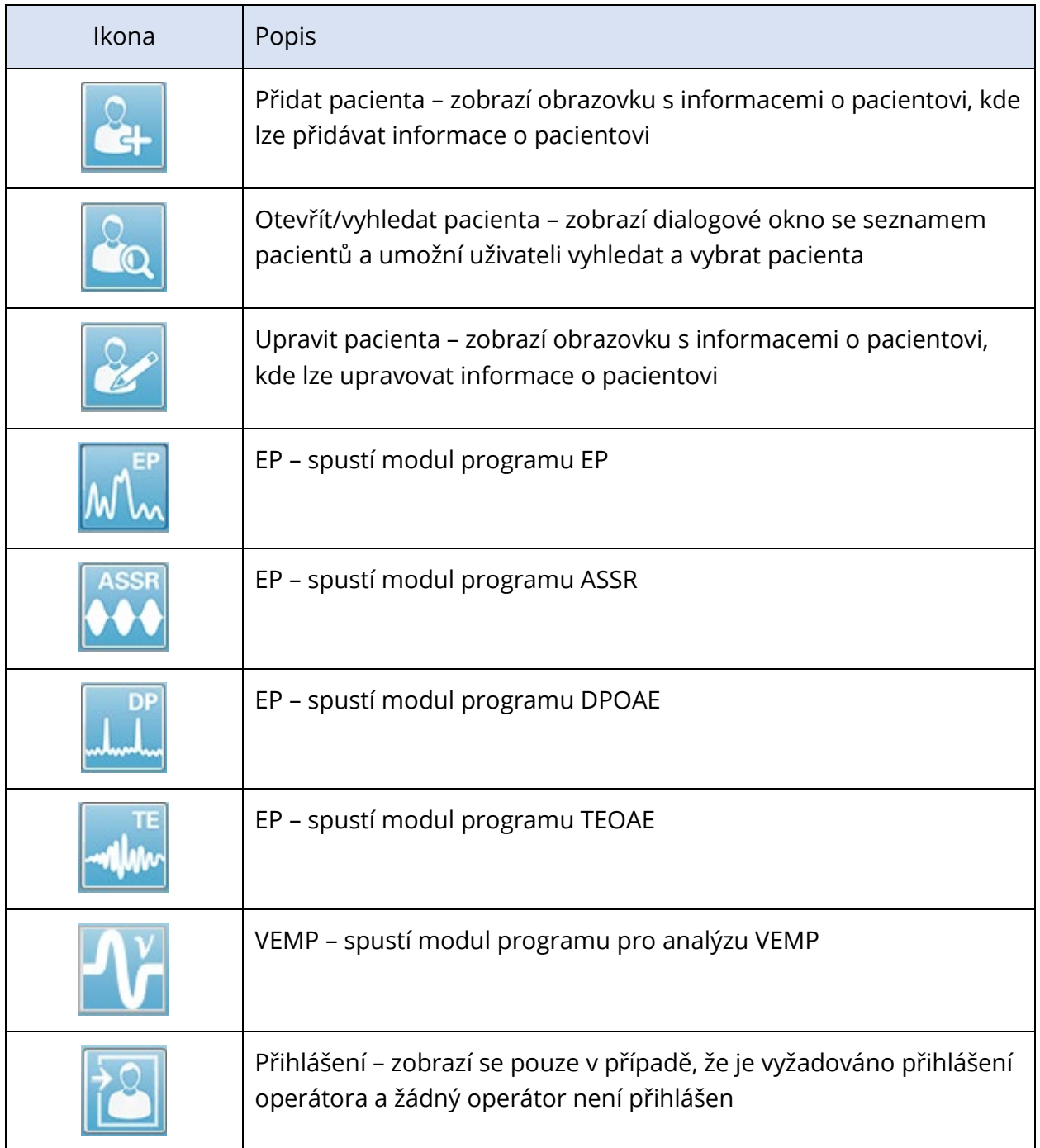

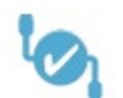

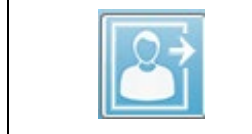

Odhlášení – zobrazí se pouze v případě, že je vyžadováno přihlášení operátora a operátor je přihlášen

# Stav připojení

Ikona stavu připojení označuje, zda je navázáno spojení mezi zařízením a počítačem prostřednictvím rozhraní USB.

Zatržítko označuje dobré spojení mezi zařízením a počítačem. Lze shromažďovat nová data a prohlížet předchozí údaje o pacientech.

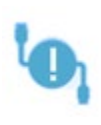

Vykřičník označuje dobré spojení mezi zařízením a počítačem, ale zařízení neodpovídá licenci v počítači. Informace podél levého dolního rohu zobrazují sériové číslo zařízení (očekávané sériové číslo desky) a (nalezené sériové číslo desky).

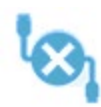

Symbol X označuje, že mezi zařízením a počítačem není žádné připojení prostřednictvím rozhraní USB. Stále můžete prohlížet dříve shromážděná data, ale dokud nebude navázáno spojení se zařízením prostřednictvím USB, nelze shromažďovat nová data.

# **HESLO**

Některé položky správy v programu vyžadují heslo. Výchozí heslo je "gsi". Chcete-li heslo změnit, přejděte do nabídky Nastavení, Konfigurace. Budete vyzváni k zadání hesla. Po zobrazení dialogového okna Nastavení hardwaru zvolte v nabídce Nastavení hardwaru položku Heslo a budete vyzváni k zadání nového hesla.

TESTOVÁNÍ

Každá modalita testu má na panelu nástrojů ikonu. Vyberte ikonu testu, který chcete provést. Po výběru ikony Test se při načítání programu a inicializaci systému zobrazí dialogové okno se zprávou. Pokud není navázáno spojení se základní jednotkou prostřednictvím kabelu USB, zobrazí se dialogové okno s varovným hlášením a volbou pokračovat (nebo nepokračovat). Můžete pokračovat bez připojení; program však nebude moci shromažďovat nová data, ale budete moci analyzovat stávající data. Otevře se nové okno modality testu. V jednom okamžiku může být otevřeno pouze jedno okno modality testu. Po ukončení programu modality testu se vrátíte na úvodní obrazovku.

# NASTAVENÍ HARDWARU

Dialogové okno Nastavení hardwaru nabízí v horní části nabídku.

- **Hardware** zobrazí informace o systému.
- **Registrace** zobrazí informace o zařízení použité v zprávách.
- **Heslo** umožňuje změnu hesla pro správu
- **Obnovit** nabízí možnosti
	- o **Obnovit tovární nastavení hardwaru**
	- o **Obnovit tovární kalibrační hodnoty**

#### Hardware

Většina informací na obrazovce hardwaru systému je určena pouze pro čtení (sériové číslo, kanály, DSP, USB). Bitová verze OS se nastaví automaticky podle operačního systému připojeného počítače. Frekv. napájení má rozevírací nabídku s výběrem 50 Hz nebo 60 Hz a měla by odpovídat frekvenci napájení ze sítě. Pole Odezva slouží k zapnutí/vypnutí možnosti Zobrazení impedance na dálku. Zaškrtávací políčko Bez hardwaru umožňuje použití softwaru, když není připojen žádný hardware – nebudou se kontrolovat a zobrazovat dialogová okna o nepřipojení k systému pomocí kabelu USB. Rozevírací seznam Jazyk nabízí výběr jazyka používaného pro nabídky a obrazovky programu.

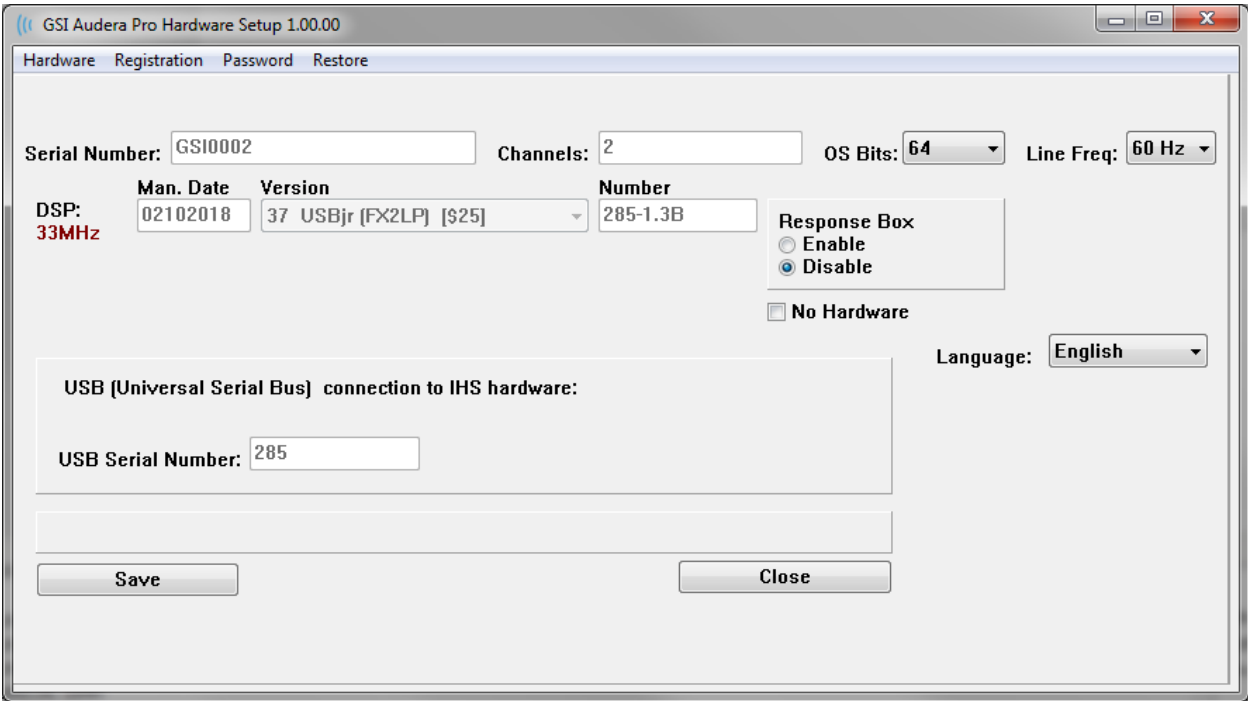

### Registrace

Obrazovka Registrace nabízí pole pro informace o zařízení, které se tisknou v záhlaví zprávy. Tlačítko Uložit uloží informace a tlačítko Tisknout registraci odešle informace do výchozí tiskárny.

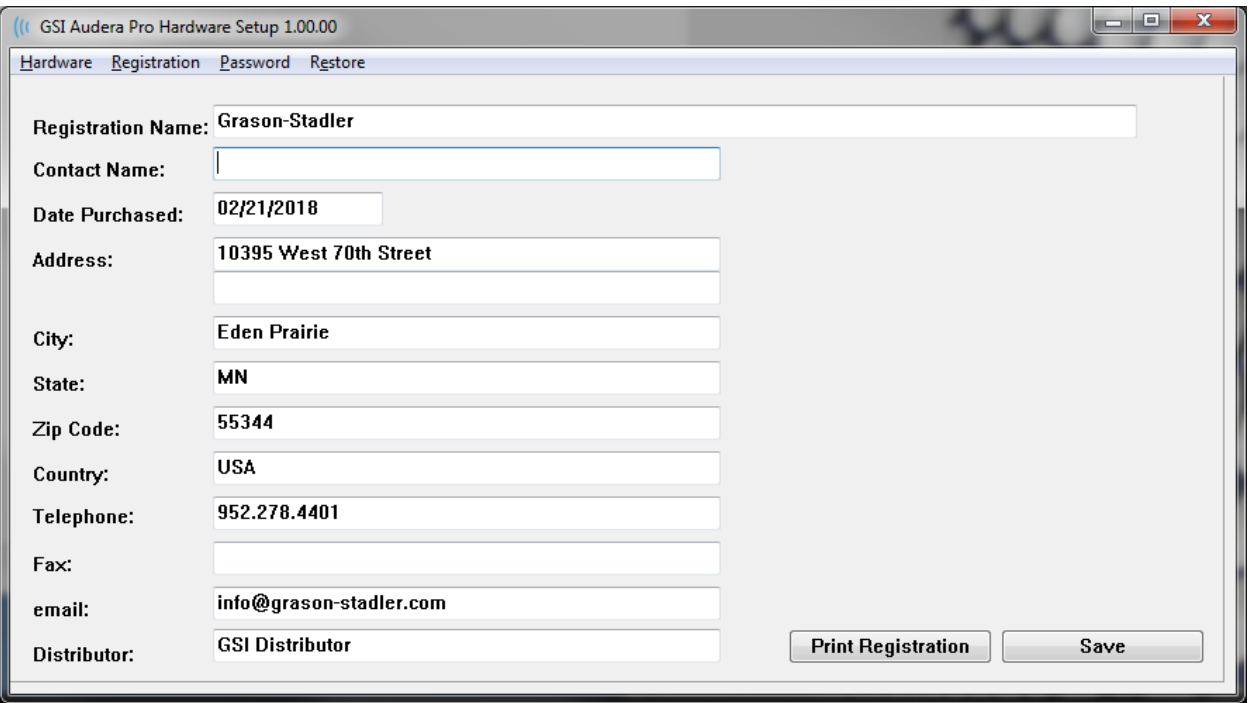

#### Heslo

Položka nabídky Heslo zobrazí podnabídku s možností Zvolit heslo. Položka Zvolit heslo zobrazí dialogové okno, v kterém zadáte nové heslo. Zadejte nové heslo a stiskněte tlačítko OK. Tento dialog se zobrazí dvakrát pro potvrzení nového hesla.

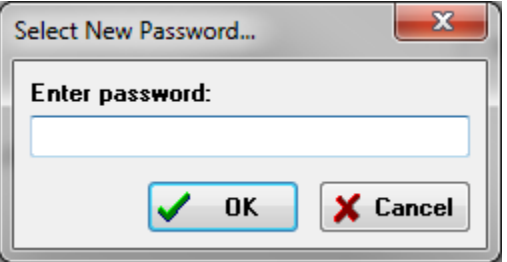

Zobrazí se dialogové okno s upozorněním, že změnu

je nutno uložit. Uložení nového hesla proveďte pomocí tlačítka Uložit na obrazovce hardwaru.

#### **Obnovit**

Nabídka Obnovit nabízí podnabídku, kde můžete zvolit obnovení nastavení hardwaru a kalibračních tabulek, které byly dodány se systémem.

# NORMATIVNÍ DATA

Po zadání hesla pro správu zobrazí možnost Normativní data dialogové okno Tabulka latence a intenzity. Toto dialogové okno slouží k definování stínovaných oblastí, které se zobrazují na grafu Latence-Intenzita v modulu EP. Lze definovat více sad normativních dat. Dialogové okno nabízí v horní části nabídku. Jsou zde 3 vrcholy (I, III, V), které umožňují zadat počáteční a koncovou hodnotu latence. V každém řádku je vlevo uvedena úroveň podnětu (dB HL). Vpravo je vybrána možnost věkového rozmezí pro sadu dat.

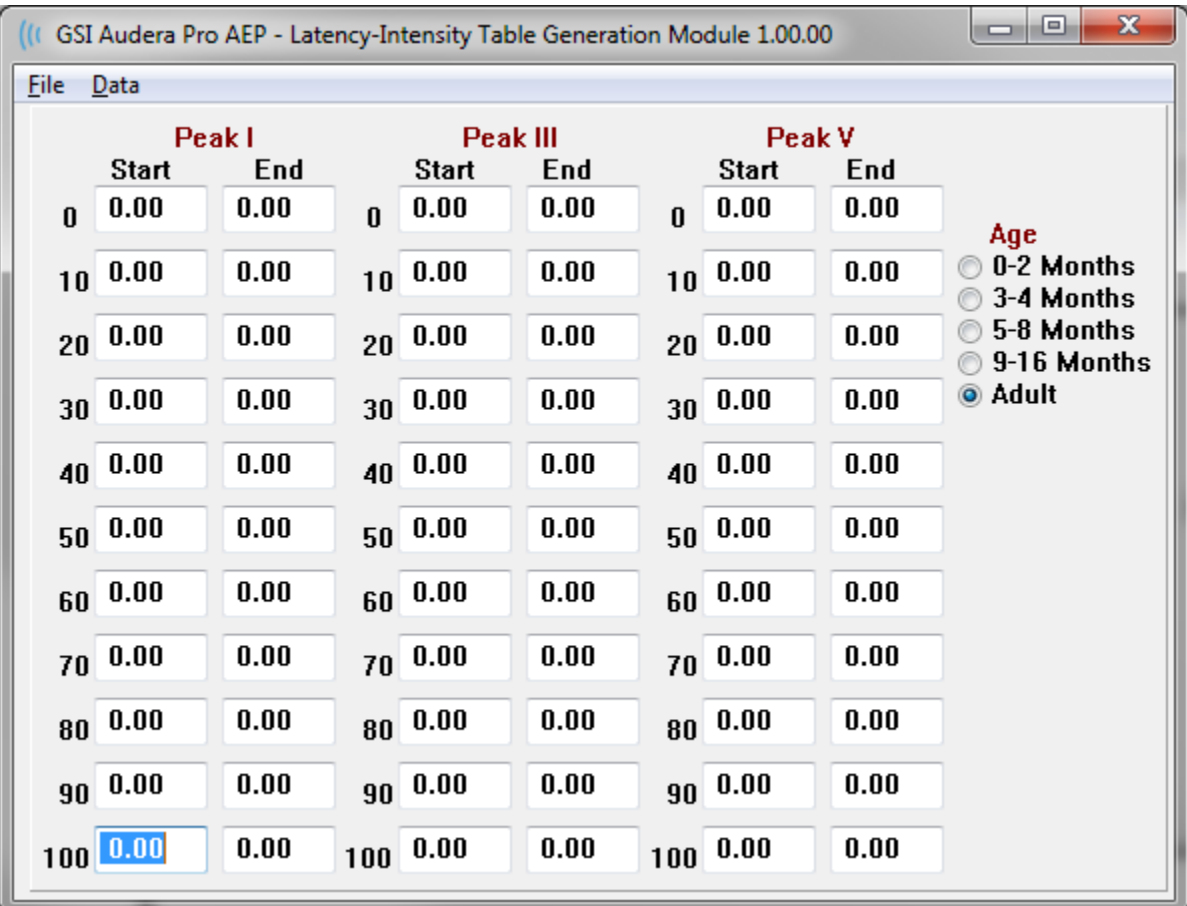

# Možnosti nabídky

Soubor

- **Aktuální** zobrazí název aktuálně načteného datového souboru Latence-Intenzita.
- **Režim** zobrazuje buď Standardní, nebo Speciální pro označení typu datového souboru Latence-Intenzita. Standardní datový soubor obsahuje více tabulek, které odpovídají volbám věku. Standardní datový soubor se používá k nastavení výchozí sady normativních dat používané v modulu EP. Speciální datový soubor obsahuje jedinou tabulku a tyto typy souborů se načítají přímo z okna Graf latence-intenzity) v modulu EP.
- **Načíst normy**  tato možnost zobrazí dialogové okno pro otevření souboru, kde vyberete soubor, který chcete zkontrolovat/upravit.
- **Uložit normy**  tato možnost uloží aktuální data v tabulce do aktuálního souboru.
- **Uložit normy jako** tato možnost prezentuje dialogové okno pro uložení souboru, kde můžete pojmenovat a uložit aktuální sadu soubor.
- **Uložit normy jako výchozí** uloží aktuální Standardní soubor jako výchozí normativní data pro graf Latence-Intenzita v modulu EP.
- **Smazat soubor norem** smaže aktuální soubor norem.
- **Ukončit**  zavře dialog.

Data

- **Vymazat všechny věky**  vymaže data ze všech počátečních a koncových polí pro všechny tabulky v souboru.
- **Vymazat aktuální věk**  vymaže data ze všech počátečních a koncových polí pro všechny vrcholy pro aktuálně vybraný věk.
- **Vymazat aktuální věk vrcholu I**  vymaže data ze všech počátečních a koncových polí pro vrchol I pro všechny aktuálně vybrané věky.
- **Vymazat aktuální věk vrcholu III**  vymaže data ze všech počátečních a koncových polí pro vrchol III pro všechny aktuálně vybrané věky.
- **Vymazat aktuální věk vrcholu V**  vymaže data ze všech počátečních a koncových polí pro vrchol V pro všechny aktuálně vybrané věky.

# OPERÁTOŘI

Nabídka Operátor obsahuje možnosti pro určení, zda se uživatelé musí přihlásit do programu, přihlašování a odhlašování z programu a přidávání nových uživatelů. Chcete-li přidat nového uživatele, zvolte v nabídce Operátor položku Přidat/odebrat operátora. Zobrazí se dialog Heslo a po zadání hesla pro správu se zobrazí dialog Přihlášení operátora.

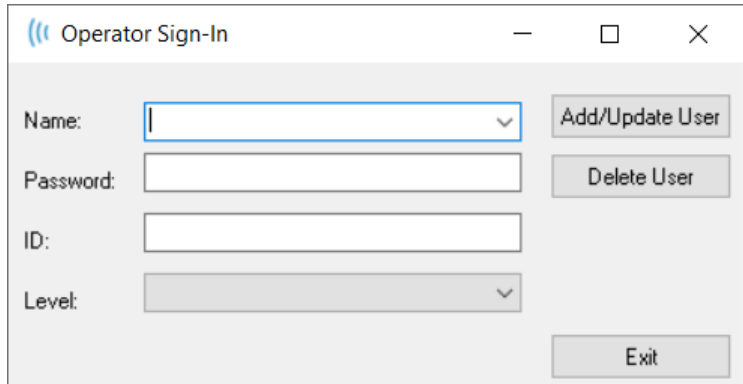

Zadejte jméno, heslo, ID a úroveň nového uživatele. Pole Úroveň nabízí možnosti od 0 do 5, přičemž 0 je nejomezenější a 5 je správce.

- Úroveň 0: Pouze získávání dat, nabídka nastavení a zálohování dat není k dispozici.
- Úroveň 1: Získávání dat a omezené zálohování. Některá nastavení nemusejí být k dispozici.
- Úroveň 2–4: Stejná oprávnění jako v úrovni 1.
- Úroveň 5: Správce. Získávání dat, zálohování dat a úprava všech nastavení.

Výběrem tlačítka Přidat/aktualizovat uživatele přidejte uživatele. Chcete-li uživatele odstranit, vyberte jeho jméno z rozevíracího seznamu v poli Jméno a poté vyberte tlačítko Odstranit uživatele. Tlačítko Ukončit zavře dialogové okno a vrátí se do úvodního okna.

# SYSTÉMOVÝ PROTOKOL

Systémový protokol poskytuje auditní stopu činností prováděných v systému. Po výběru možnosti Prohlížet systémový protokol se zobrazí nové dialogové okno zobrazující činnost systému. Činnost je zobrazena jako tabulka, jejíž sloupce označují detail položky a řádky jednotlivé události. Pole Operátor bude obsahovat údaje pouze v případě, že se uživatel přihlásil. Jednotlivé události budou mít jednu z následujících podob:

- ACC přístup k datům
- DMGDEL vymazání pacienta
- ENTER otevření modulu programu
- EPNORMS přístup k tabulce normativních údajů
- EXIT ukončení modulu programu
- HWSET přístup k dialogovému oknu nastavení hardwaru
- LOGIN přihlášení uživatele do programu
- TEST testování pacienta

#### GSI Audera Pro Návod k obsluze

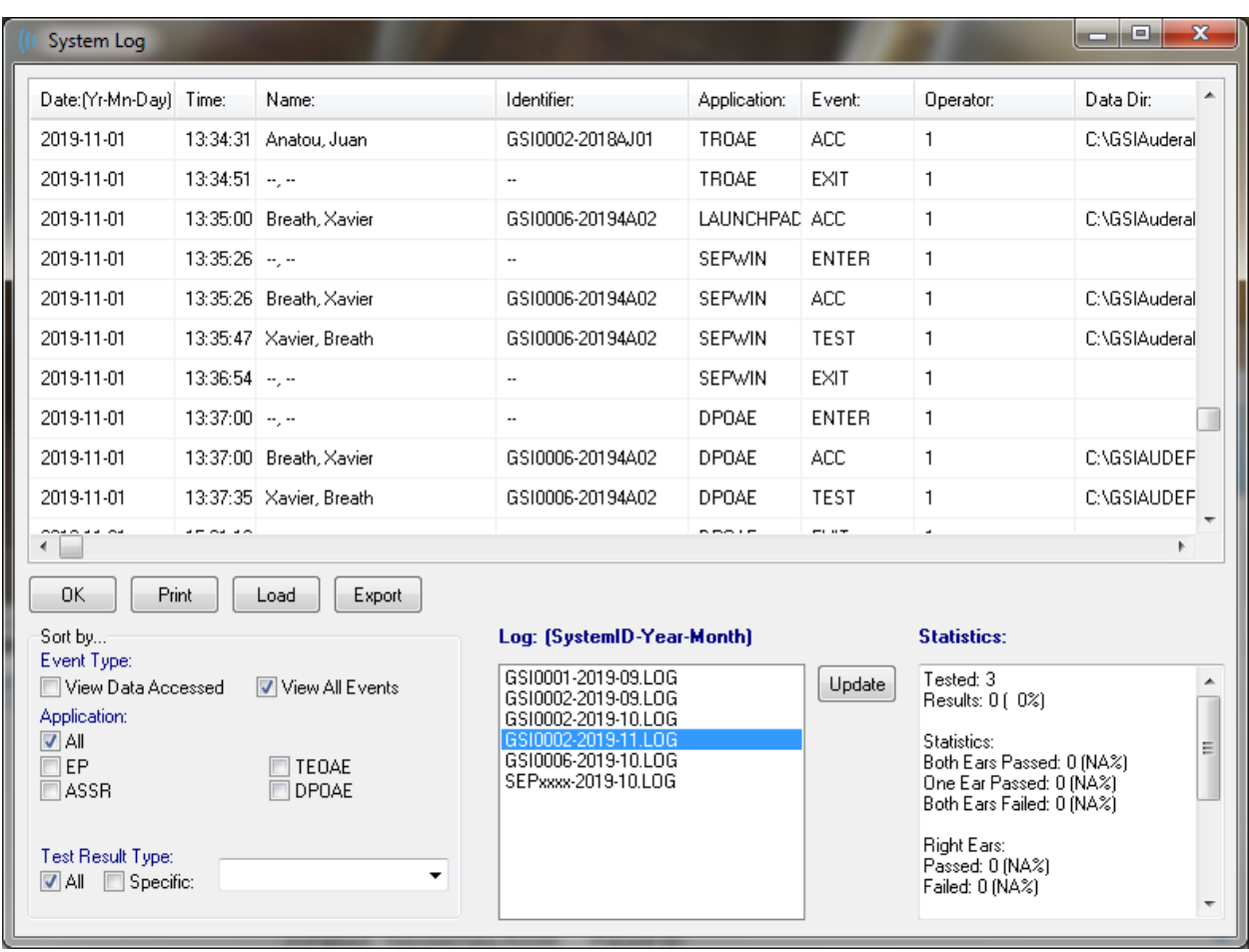

Pod tabulkou dat jsou tlačítka umožňující tisk a export do textového souboru zobrazeného protokolu činnosti. Tlačítko OK zavře dialogové okno. Seznam souborů protokolu je zobrazen s ID systému a datem ve střední části okna dole a tlačítko Aktualizovat načte vybraný soubor. V levé dolní části dialogového okna jsou možnosti zaškrtávacích políček pro řazení dat.

# SPRÁVA INFORMACÍ O PACIENTECH

Informace o pacientovi je nutno zadat před shromažďováním údajů. Úvodní okno a každý z modulů modalit testu umožňují zadání informací o pacientovi a vyhledání a výběr pacienta z předchozích relací. Dialogová okna pro zadávání informací o pacientovi a vyhledávání jsou ve všech modulech testů stejná. K informacím o pacientovi lze přistupovat z nabídky Pacient nebo pomocí tlačítek Pacient na panelu nástrojů.

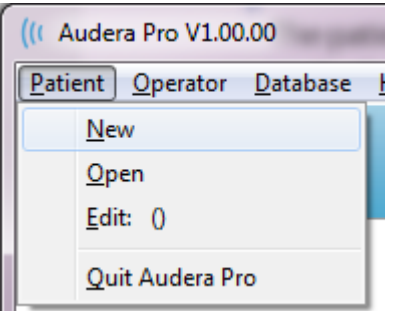

# Nabídka Pacient Tlačítka nabídky Pacient na panelu nástrojů

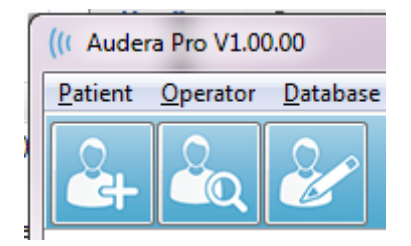

# NOVÝ PACIENT

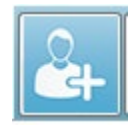

Nový pacient se vytvoří výběrem položky **Nový** z nabídky **Pacient** nebo výběrem tlačítka Nový pacient na panelu nástrojů. Po výběru možnosti Nový se zobrazí dialogové okno Informace o pacientovi. V dialogovém okně Informace o

pacientovi lze zadat nebo upravit demografické údaje pacienta. Dialogové okno Informace o pacientovi má v horní části čtyři pole. Oddíl s kartami pro další informace je uprostřed a funkční tlačítka jsou na pravé straně dialogového okna.

Pole Identifikátor, Jméno a Příjmení jsou povinná pole. Identifikátor je automaticky generován pomocí systémového čísla a kódu data. Pole Identifikátor nelze upravovat. Pole Jméno a Příjmení nelze ponechat prázdná. Malá ikona vpravo od pole označuje, že informace je povinná a chybí. Rozevírací nabídka Stav umožňuje přiřadit stav pacienta jako dokončený nebo čekající.

K dispozici je pět karet: Osobní, Věk, Kontakt, Zdravotní a Souhrn, které poskytují pole pro další informace. Informace na kartách nejsou povinné, nicméně datum narození a doba těhotenství mohou být nutné, pokud používáte grafy normativních dat latence a intenzity.

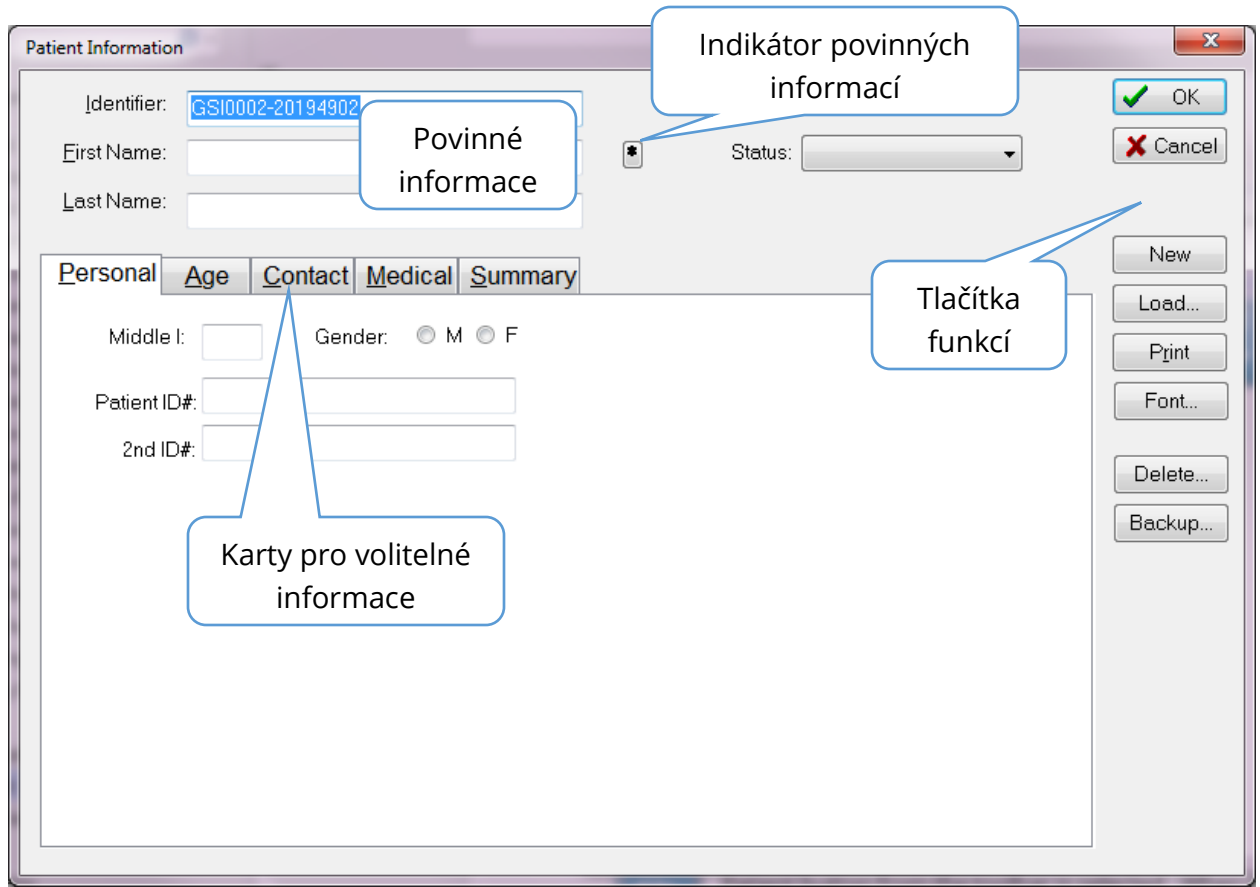

# Funkční tlačítka pro informace o pacientovi

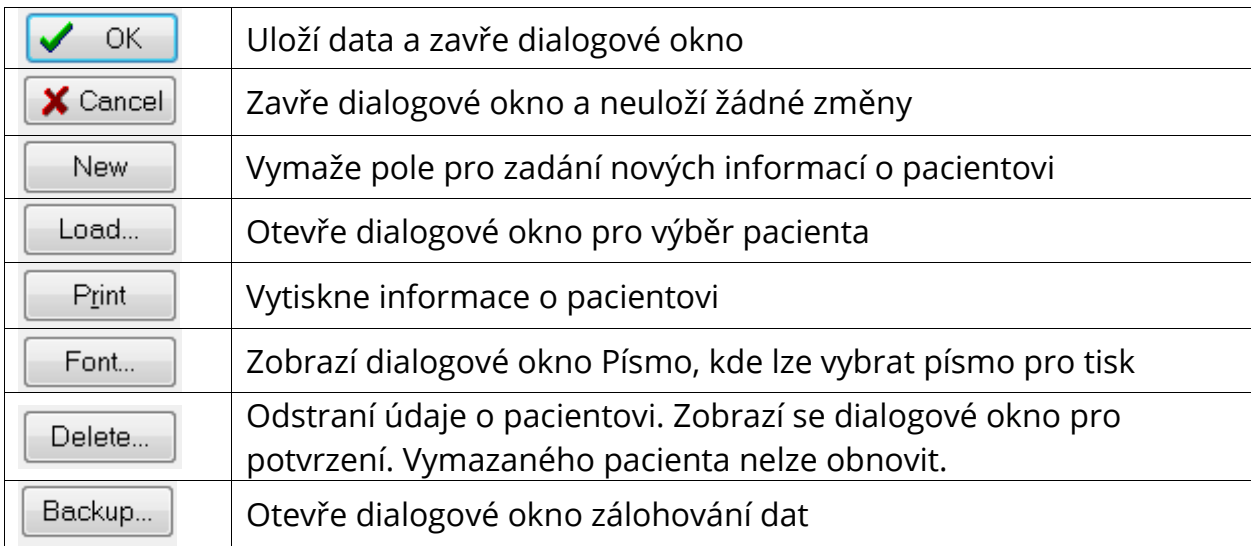

# OTEVŘÍT PACIENTA

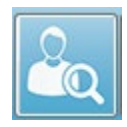

Možnost Otevřít pacienta z nabídky Pacient nebo tlačítko Otevřít pacienta na panelu nástrojů zobrazí dialogové okno se seznamem pacientů, kteří byli zadáni do systému. Možnosti v dialogu umožňují seřazení seznamu a výběr pacienta.

Zvýrazněný řádek označuje aktuálně vybraného pacienta.

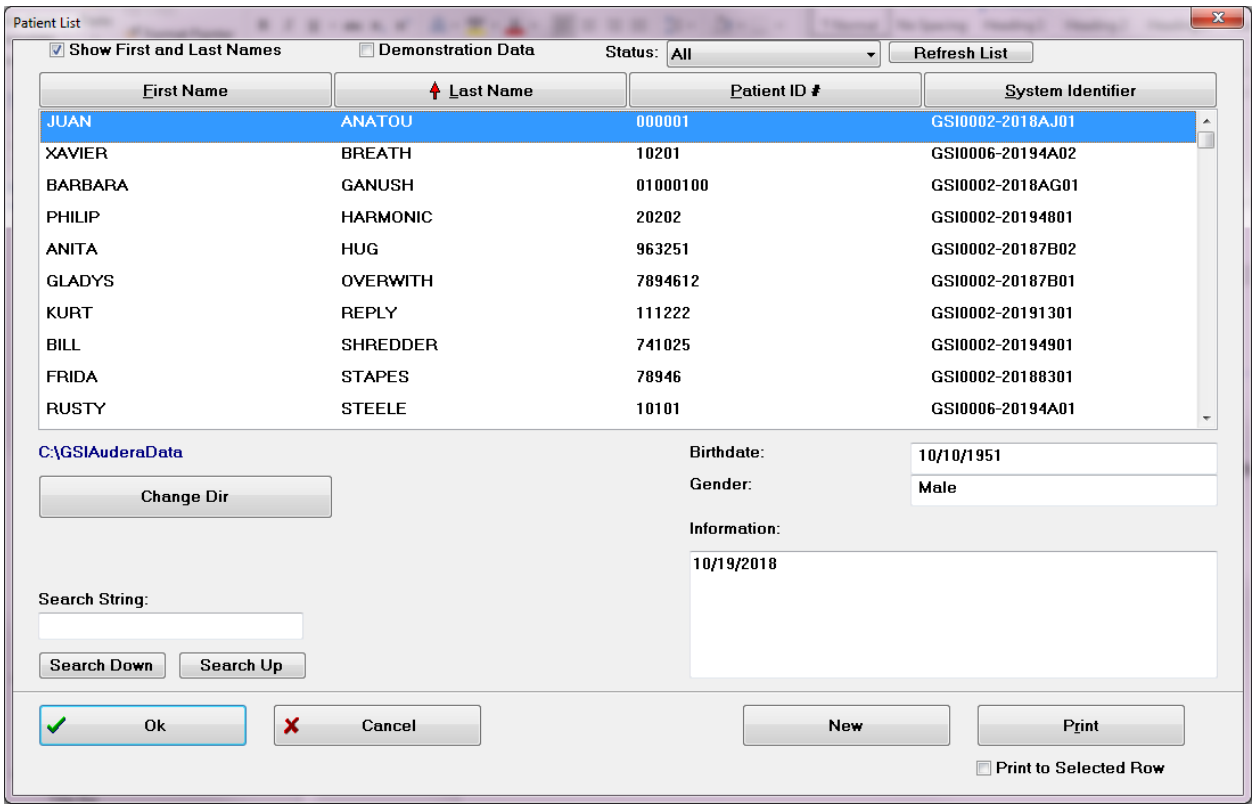

V horní části okna jsou možnosti skrýt jména pacientů, zobrazit demonstrační údaje, zvolit stav pacienta a obnovit seznam.

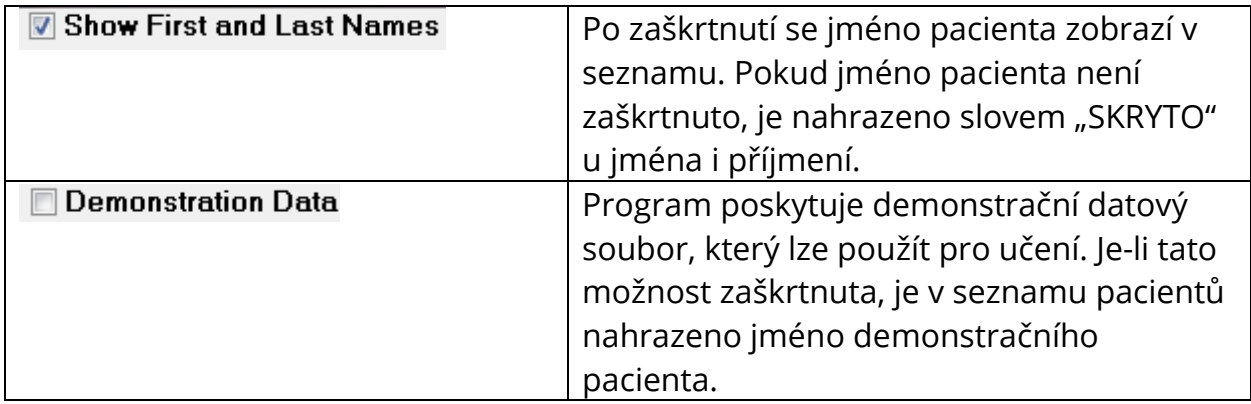

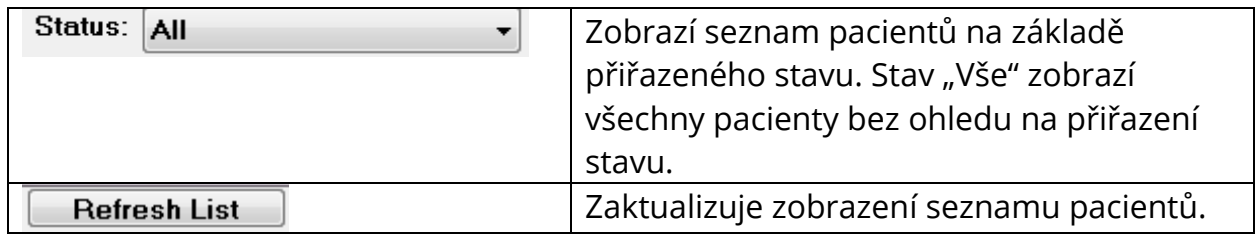

Podél horní části okna jsou také tlačítka záhlaví sloupců: Jméno (F), Příjmení (U), ID pacienta (P) a Systémový identifikátor (S).

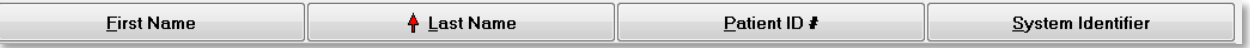

Tato tlačítka umožňují seřadit seznam pacientů podle pole sloupce. Podtržené písmeno v názvu sloupce umožňuje použití klávesnice pro řazení sloupce. Pořadí řazení je označeno šipkou směřující nahoru nebo dolů, která označuje pořadí řazení. Chcete-li změnit pořadí řazení, zvolte podruhé tlačítko záhlaví sloupce.

Seznam pacientů zabírá střední část okna a k jeho posouvání lze použít posuvník na pravé straně. K pohybu nahoru a dolů v seznamu pacientů lze použít také klávesy se šipkami. Zvýrazněný řádek označuje vybraného pacienta a další informace o pacientovi se zobrazují na pravé straně pod seznamem.

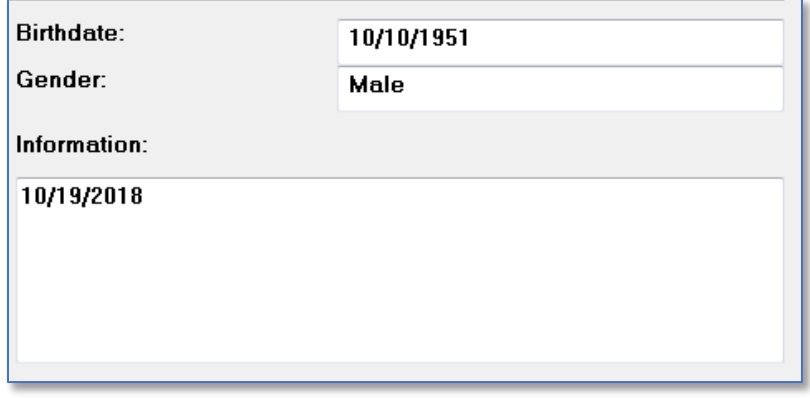

Pod seznamem pacientů na levé straně je uveden adresář, kde jsou uloženy informace o pacientech, s možností výběru jiného umístění adresáře.

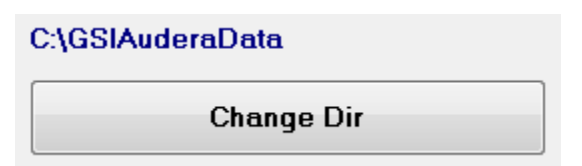

Před změnou adresáře se zobrazí potvrzovací dialogové okno, ve kterém potvrdíte, že si přejete změnit umístění. Změna umístění nepřesune žádná stávající data a je vaší

odpovědností sledovat umístění před změnou adresáře dat a po ní. Pod informacemi o adresáři je možnost vyhledat konkrétní textový řetězec v seznamu pacientů.

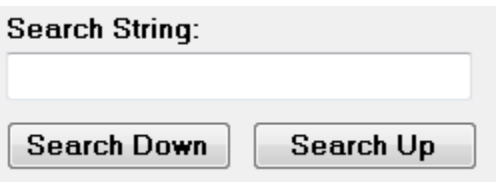

Zadejte vyhledávací řetězec a poté vyberte tlačítko Hledat dolů nebo Hledat nahoru, abyste provedli vyhledávání. Pokud je vyhledávací řetězec nalezen ve čtyřech sloupcích pro vyhledávání, záznam se zvýrazní a stane se aktuálně vybraným pacientem.

Ve spodní části dialogového okna Seznam pacientů jsou čtyři funkční tlačítka a zaškrtávací políčko.

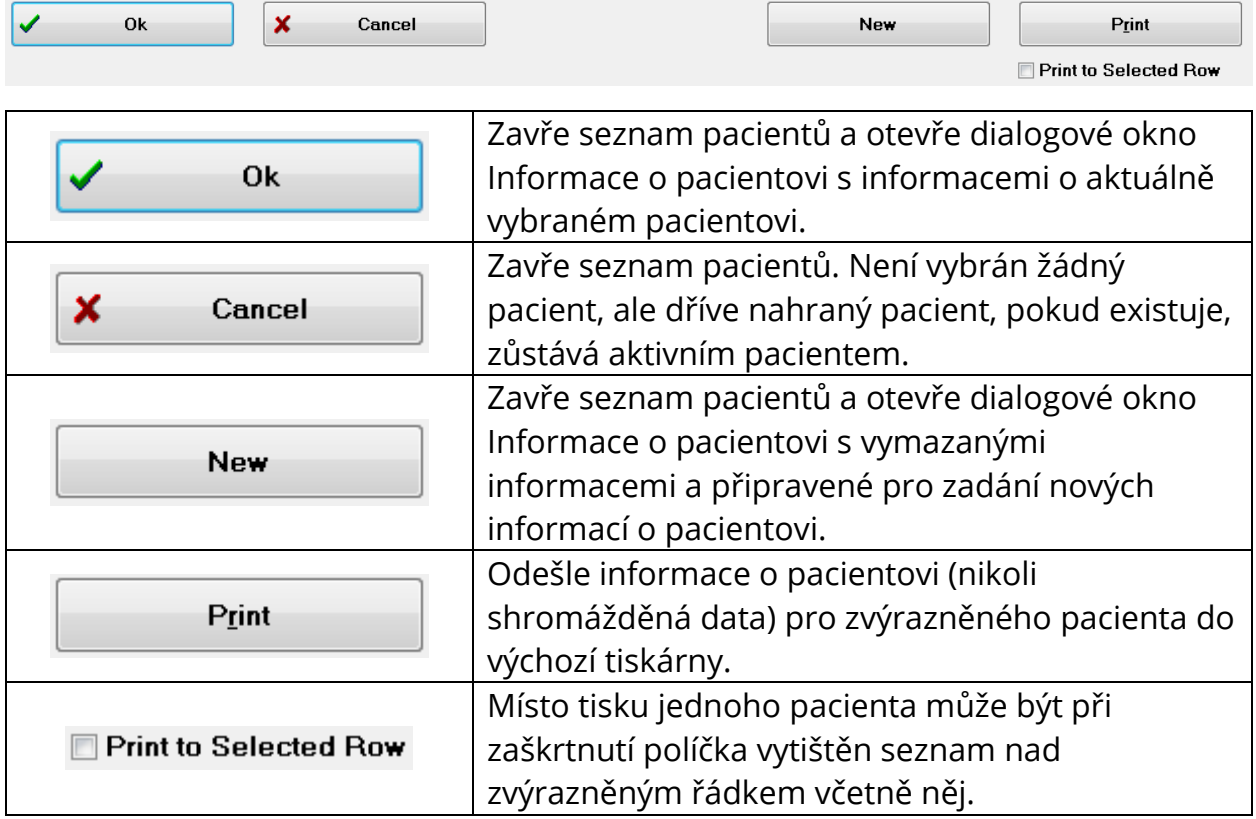

#### UPRAVIT PACIENTA

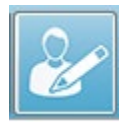

Možnost Upravit pacienta z nabídky Pacient nebo tlačítko Upravit pacienta na panelu nástrojů zobrazí dialogové okno Informace o pacientovi s informacemi o aktuálně vybraném pacientovi. Pokud není aktuálně vybrán žádný pacient, otevře

se dialogové okno bez vyplněných informací, jako v případě nového pacienta. Dialogové

okno Informace o pacientovi je pro možnosti Nový pacient i Upravit pacienta stejné. Po všech úpravách zvolte tlačítko Ok pro uložení úprav.

# ZÁLOHOVAT DATA PACIENTA

Chcete-li zálohovat data pacienta, zvolte v dialogovém okně Informace o pacientovi tlačítko Zálohovat. V dialogovém okně Zálohovat se nejprve vyplní tabulka zálohování s aktuálním pacientem. Pokud byl pro zobrazení dialogového okna Informace o pacientovi vybrán Nový pacient, tabulka bude prázdná.

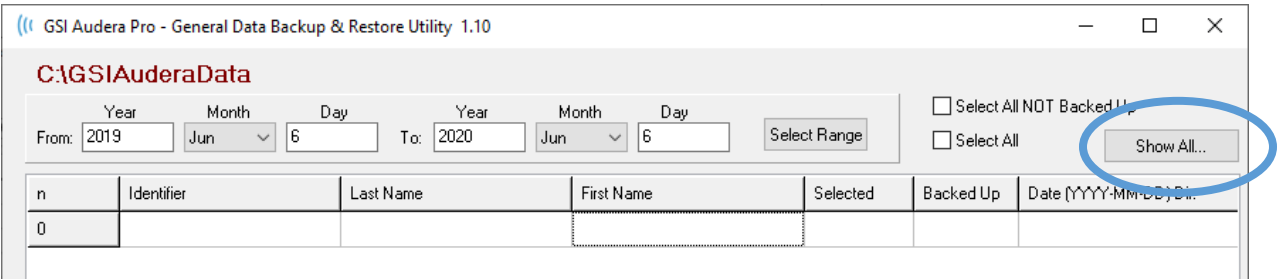

Tlačítko Zobrazit vše na pravé straně lze použít k zobrazení všech pacientů. V horní části dialogového okna se zobrazí možnosti výběru pacientů pro zálohování. Jsou zde pole pro výběr rozsahu dat a zaškrtávací políčka pro výběr všech nebo všech, kteří nebyli zálohováni. Jednotlivého pacienta můžete také vybrat kliknutím na něj.

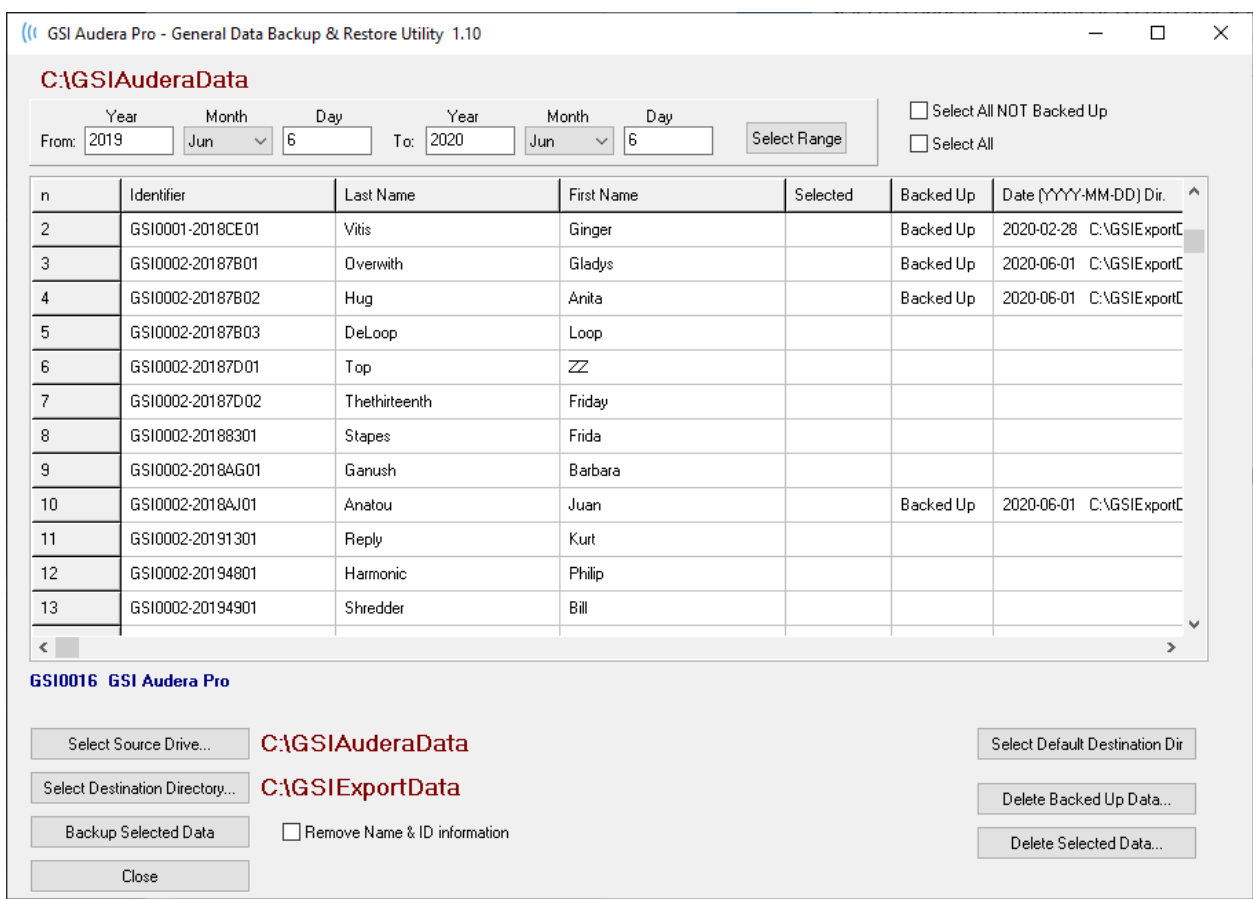

Ve spodní části dialogového okna jsou tlačítka pro výběr adresářů pro data, provedení zálohování a možnosti odstranění dat.

# EVOKOVANÉ POTENCIÁLY (EP)

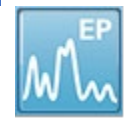

Po výběru ikony EP systém zobrazí inicializační dialog, zatímco se načítá modul EP, a poté se zobrazí hlavní obrazovka EP. Rozložení obrazovky EP má v horní části lištu se záhlavím, hlavní nabídku pod záhlavím, informační lištu pod hlavní

nabídkou a horní panel nástrojů v horní části obrazovky. Uprostřed obrazovky se nachází oblast s tvary křivek EP, ovládací prvek pro výběr stránky a postranní panel nástrojů. Pokud je vybrána stránka získávání dat, zobrazí se panel EEG a v dolní části stránky je panel nástrojů pro sběr dat.

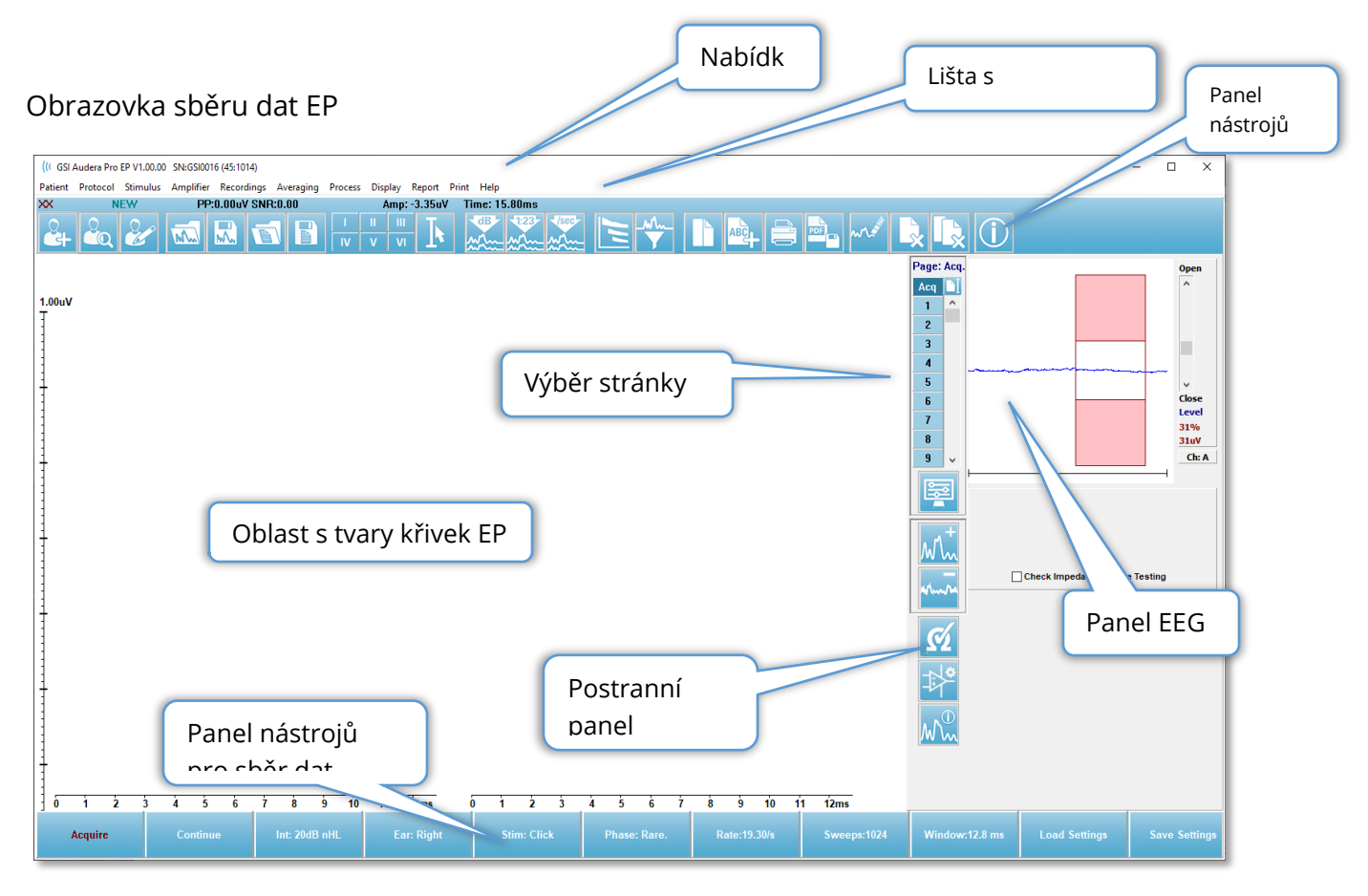

# ZÁHLAVÍ

Na liště záhlaví v horní části okna je uveden název programu, číslo verze softwaru, sériové číslo systému a identifikační číslo hardwaru.

# HLAVNÍ NABÍDKA EP

Hlavní nabídka EP umožňuje přístup k většině funkcí programu.

Patient Protocol Stimulus Amplifier Recordings Averaging Process **Display** Report Print Help

Každá z možností hlavní nabídky obsahuje podnabídky:

#### Pacient

- **Nový** Otevře seznam pacientů a otevře dialogové okno Informace o pacientovi s vymazanými informacemi a připravené pro zadání nových informací o pacientovi.
- **Otevřít** Zobrazí dialogové okno Výběr pacienta.
- **Upravit** Otevře dialogové okno Informace o pacientovi s informacemi o aktuálně vybraném pacientovi.
- **Vymazat údaje o novém pacientovi** Odstraní údaje o EP ze zobrazení, když je vybrán nebo zadán nový pacient.
- **Ukončit EP** Zavře program EP.

#### Protokol

- **Nastavení** Označuje aktuální soubor nastavení a po výběru zobrazí dialogové okno pro otevření souboru, kde lze vybrat nový soubor nastavení. Soubor nastavení obsahuje informace o modalitě, podnětu a nastavení zesilovače.
- **Modalita** Položka nabídky modality obsahuje podnabídku s dostupnými možnostmi testu. Po výběru konkrétní položky testu se zobrazí výzva k načtení výchozího nastavení testu. Výchozí nastavení zahrnují nastavení podnětu, zesilovače a štítků. Testy Sluchový – eABR – Kochleární implantát (externí spouštěč) vyžadují digitální I/O kabel pro externí spouštění ze stimulačního zařízení kochleárního implantátu.
	- o Sluchový
		- ECochG
		- $-$  ABR
		- MLR
		- $\blacksquare$
		- $-SN10$
	- o Sluchový P300/MMN
		- $P300$
		- MMN
	- o Sluchový eABR Kochleární implantát (externí spouštěč)
		- ECochG
		- ABR
		- MLR
- **LLR**
- **Průběžné získávání**  Pokud je vybrána tato možnost, sběr dat pokračuje se stejnými parametry po dokončení každého průměru. V tomto režimu je sběr dat nutno zastavit ručně z ovládacího panelu.
- **Nastavit oblast odhadu SNR**  Položka nabídky Oblast odhadu poměru signálu k šumu obsahuje podnabídku, ve které můžete zadat časy zahájení a ukončení výpočtu. Tato možnost je chráněná heslem.
	- o Vybrat oblast výpočtu SNR
	- o Vybrat oblast výpočtu SNR kurzorem
	- o Aktualizovat oblast výpočtu SNR pro aktivní nahrávání
	- o Aktualizovat oblast výpočtu SNR pro všechna nahrávání na stránce
- **Úroveň automatického zastavení při zbytkovém šumu**  Tato možnost umožňuje zadat úroveň zbytkového šumu, po jejímž dosažení se automaticky zastaví sběr dat. Chcete-li tuto funkci vypnout, vyberte tuto možnost a jako hodnotu zadejte 0.
- Nastavit automatizovaný protokol Otevře dialogové okno Nastavení protokolu, ve kterém můžete vytvořit sekvenci testovacích sad pro získávání dat.
- **Spustit automatizovaný protokol**  Otevře dialogové okno Výběr protokolu, v němž lze vybrat automatizovaný protokol. Po výběru automatizovaného protokolu se automaticky spustí získávání dat a po dokončení kroků protokolu se zastaví.

# Podnět

- **Podnět** Otevře dialogové okno Generování podnětů, kde můžete definovat zvukový podnět, typ, prezentaci a převodník.
- **Maskování** Otevře dialogové okno Generování podnětů, kde můžete definovat úroveň maskování.
- **Velikost kroku úrovně** Položka Velikost kroku úrovně zobrazí podnabídku, ve které můžete vybrat zvýšení/snížení v dB, které se používá na ovládacím panelu při sběru dat. Možnost Jiné vyzve k zadání čísla. Lze zadat pouze celá čísla do 20. Veškerá čísla vyšší než 20 budou zaznamenána jako 20.
	- $\circ$  10
	- o 5
	- o 2
	- o 1
	- o Další

# Zesilovač

• **Nastavení zesilovače** – Otevře dialogové okno Nastavení zesilovače. Dialogové okno Nastavení zesilovače nabízí ovládání zesílení, úrovní potlačení artefaktů a filtrů pro každý z kanálů zesilovače.

- **Doba omezení zesilovače**  Doba omezení zesilovače se používá s modalitami sluchového testu eABR. Pokud je vybranou modalitou testu Sluchový eABR a vyberete tuto možnost, zobrazí se dialogové okno, ve kterém zadáte dobu omezení zesilovače. Doba omezení zesilovače je doba v záznamu, kdy se sníží zesílení, aby se zabránilo přesycení zesilovače, k němuž může dojít v důsledku elektrického podnětu. Měli byste se ujistit, že doba omezení je kratší než začátek odezvy.
- **Digitální filtr** Možnost zapnutí/vypnutí digitálního filtru, který se používá u příchozích dat sběru. Nastavení digitálního filtru slouží k definování digitálního filtru, a protože filtrování se provádí na získaných datech, nelze je vrátit zpět.
- **Nastavení digitálního filtru**  Nastavení digitálního filtru zobrazuje aktuální nastavení digitálního filtru a podnabídku, kde lze definovat nastavení horní a dolní propusti filtru. Tato nastavení filtru se použijí na data sběru, když je aktivována možnost Digitální filtr.
	- o Vybrat horní propust
	- o Vybrat dolní propust

# Nahrávky

- **Cesta** Zobrazí umístění, kde jsou uložena data.
- **Načíst nahrávky**  Otevře dialogové okno Datové soubory, kde můžete vybrat nahrávky aktuálního pacienta, které chcete načíst na displej pro analýzu.
- **Načíst nahrávky z výsledků protokolu**  Otevře dialogové okno Datové soubory protokolu, kde můžete vybrat konkrétní protokol a načíst nahrávky shromážděné s použitím tohoto protokolu.
- **Uložit aktivní nahrávku**  Uloží aktuálně vybranou nahrávku.
- **Uložit všechny nahrávky**  Uloží všechny nahrávky na všech stránkách.
- **Uložit aktivní nahrávku jako**  Umožní uložit aktuálně vybranou nahrávku jako jiný typ modality nebo do s konkrétním názvem souboru. Názvy souborů používají specifický formát pojmenování souborů, který je nutno dodržet, pokud mají být data dostupná programu.
	- o Název konkrétního souboru
	- o Soubor ECochG
	- o Soubor ABR
	- o Soubor MLR
	- o Soubor LLR
	- o P300/MMN
	- o Soubor cABR
- **Uložit jako** Umožní uložení dat do textového souboru s oddělovači. Na základě výběru v podnabídce lze uložit aktivní tvar křivky nebo všechna data na stránce.
	- o Aktivní
	- o Vše na stránce

• **Automatický komentář** – Otevře dialogové okno pro zadání komentáře, do kterého můžete zadat komentář. Tento komentář se připojuje ke každému novému záznamu o testu, který je shromažďován, dokud nedojde k jeho změně nebo opětovnému spuštění programu.

# Průměrování

- **Průměrování bloku** Zobrazí velikost bloku a otevře podnabídku, kde můžete vybrat počet měření, která se použijí v průměru bloku. Průměrování bloku rozdělí data do sad nebo bloků dat, přičemž pro každý blok se předem provede průměr. Tato metoda průměrování není k dispozici pro všechny modality testů a používá se k výpočtu váženého průměru.
	- o Vypnuto
	- o 2 měření
	- $\circ$  10 měření
	- o 20 měření
	- o 50 měření
	- o 100 měření
- **Vypočítat Bayesův vážený průměr** Vypočítá vážený průměr pro aktivní tvar křivky. Pro výpočet váženého průměru musí být nahrávka pořízena s použitím průměrování bloku. Bayesovo vážení používá průměr jednotlivých bloků v porovnání s celkovým průměrem k přiřazení váhy každému bloku a poté vypočítá celkový průměr na základě přiřazených vah.
- **Vypočítat Bayesův vážený průměr všech na stránce**  vypočítá vážený průměr pro všechny tvary křivek na stránce. Pro výpočet váženého průměru musejí být nahrávky pořízeny s použitím průměrování bloku.

# Zpracovat

- **Režim sčítání/odečítání**  Zobrazí režim používaný pro sčítání a odečítání tvarů křivek a otevře podnabídku, kde lze režim vybrat. Režim Vážená měření zohledňuje počet opakování obsažených v každé nahrávce a úměrně tomu sčítá nebo odečítá tvary křivek. Režim Vážené uV provádí přímé sčítání nebo odečítání mezi tvary křivek, přičemž tvar křivky považuje za jedno měření.
	- o Vážená měření
	- o Vážené uV
- **Přičíst vybrané nahrávky (klávesa +)**  Přičte vybrané nahrávky a zobrazí novou vypočtenou nahrávku pomocí zvolené možnosti režimu přičítání/odečítání. Chcete-li vybrat více nahrávek, podržte při jejich výběru klávesu [Ctrl]. Novou nahrávku je nutno uložit ručně.
- **Odečíst dvě vybrané nahrávky (klávesa -)**  Odečte vybrané nahrávky a zobrazí novou vypočtenou nahrávku pomocí zvolené možnosti režimu přičítání/odečítání.

Chcete-li vybrat více nahrávek, podržte při jejich výběru klávesu [Ctrl]. Novou nahrávku je nutno uložit ručně.

- **Porovnat dvě vybrané nahrávky**  Umožní porovnání pravého a levého ucha. Porovnání zobrazí rozdíl v amplitudě a latenci vybraných vln. Vybrané tvary křivek musí být zaznamenány s podobnými parametry. Informace o porovnání se zobrazí v místním dialogovém okně nebo na panelu informací o tvarech křivek. Data o porovnání lze přidat na stránku pro zprávy.
- **Obrátit aktivní nahrávku**  Obrátí aktivní nahrávku vzhůru nohama.
- **Filtr**  Zobrazí podnabídku Filtr. V podnabídce se zobrazí aktuální typ filtru a můžete vybrat možnost pro výběr nového typu filtru. Mezi typy filtrů patří vyhlazovací, pásmové a zářezové filtry. Další položky podnabídky umožňují filtrovat aktivní tvar křivky nebo všechny tvary křivek na stránce.
	- o Typ filtru
	- o Aktivní nahrávání
	- o Vše na stránce
- **Duplikovat aktivní do nové nahrávky**  Vytvoří kopii vybraného tvaru křivky do nové nahrávky. Novou nahrávku je nutno uložit ručně.
- **Křížová korelace**  Provede výpočet křížové korelace pro vybrané tvary křivek. Kurzory musí být aktivní a slouží k definování počátečního a koncového času porovnávání. Výpočet se zobrazí v místním dialogu.
	- o Dvě vybrané nahrávky
	- o V aktivní nahrávce
	- o Aktivní nahrávka se všemi na stránce
- **Rozdělit aktivní nahrávku**  Rozdělí dvě interní vyrovnávací paměti nahrávky pro aktivní tvar křivky na dva samostatné tvary křivek.

# Displej

- **Automaticky řadit získaná data podle**  Zobrazí pořadí řazení tvarů křivek pro získání dat a otevře podnabídku, kde můžete zvolit pořadí. Po výběru možnosti program aktualizuje zobrazení při dokončení každé nahrávky. Chcete-li zrušit automatické řazení, vyberte v podnabídce možnost Žádné.
	- o Intenzita
	- o Pořadí získání
	- o Rychlost stimulace
	- o Žádné
- **Automaticky upravit velikost**  Nastaví svislé rozestupy mezi tvary křivek na základě počtu tvarů křivek získaných na stránce. Tato možnost je přepínací a ve výchozím nastavení je zapnutá.
- **Seřadit podle intenzity**  Seřadí tvary křivek na stránce podle úrovně podnětu. Nejvyšší úroveň je umístěna nahoře. Pokud máte rozdělenou obrazovku nebo vaše

data obsahují pravé i levé ucho, budou tvary křivek pro levé a pravé ucho umístěny na oddělených stranách.

- **Seřadit podle intenzity (překrývající se kanály)**  Seřadí tvary křivek na stránce podle úrovně podnětu. Nejvyšší úroveň je umístěna nahoře. Pokud jste na celoobrazovkovém rozložení, tvary křivek pro levé a pravé ucho se budou překrývat.
- **Seřadit podle pořadí získání**  Seřadí tvary křivek na stránce podle časů získání dat. Nejdříve získaný tvar křivky je umístěn nahoře a nejnovější je dole. Pokud máte rozdělenou obrazovku nebo vaše data obsahují pravé i levé ucho, budou tvary křivek pro levé a pravé ucho umístěny na oddělených stranách.
- **Seřadit podle rychlosti stimulace**  Seřadí tvary křivek na stránce podle rychlosti stimulace použité pro získání dat. Rychlejší stimulační rychlost pro získaný průběh je umístěna nahoře a nejpomalejší rychlost dole. Pokud máte rozdělenou obrazovku nebo vaše data obsahují pravé i levé ucho, budou tvary křivek pro levé a pravé ucho umístěny na oddělených stranách.
- **Zobrazit štítek nahrávky**  Otevře podnabídku, která umožňuje zobrazit další informace o nahrávce. Informace jsou umístěny pod tvarem křivky pod úchytem tvaru křivky a informacemi o úrovni podnětu. Informace o podnětu označují AC/BC pro vzduchové/kostní vedení a typ podnětu a zkratku ucha. Informace o rychlosti zobrazí rychlost podnětů za sekundu.
	- o Informace o podnětu
	- o Informace o rychlosti
- **Zobrazit text vedle označení vrcholu**  Po označení bodu na tvaru křivky máte možnost zobrazit vedle označení vrcholu informace o latenci a amplitudě. Tato možnost otevře podnabídku, kde lze zvolit, které údaje se mají zobrazit, případně zde lze odstranit textové štítky vrcholů.
	- o Použít na získaná data
	- o Použít na všechna data
	- o Použít na všechna data na stránce
	- o Použít na vybraná data
	- o Odstranit ze všech dat
	- o Odstranit ze všech dat na stránce
	- o Odstranit z vybraných dat
- **Zobrazit základní linii**  Umístí vodorovnou čáru (na 0 uV) přes každý tvar křivky. Stav označuje zatržítko (zap./vyp.). Tato možnost je přepínací a ve výchozím nastavení je vypnutá.
- **Zobrazit kurzory**  Zobrazí/skryje 2 svislé kurzory na začátku časového grafu. Úchyt kurzoru ve spodní části kurzoru slouží k výběru a přesunu kurzoru. Stav označuje zatržítko (zap./vyp.). Tato možnost je přepínací a ve výchozím nastavení je vypnutá.
- **Zobrazit polohu nulového času**  Zobrazí svislou čáru označující na ose čas 0. Stav označuje zatržítko (zap./vyp.). Tato možnost je přepínací a ve výchozím nastavení je vypnutá.
- **Zobrazit graf latence-intenzita**  Zobrazí dialogové okno grafu latence-intenzity. Do grafu se vykreslí označené vrcholy na aktuální stránce. V dialogu se zobrazí graf a tabulka hodnot. V dialogu jsou k dispozici možnosti kopírování grafu na stránku analýzy, tisku a uložení grafu.

# Zpráva

- **Nahrát zprávu**  Otevře dialogové okno Nahrát soubor zprávy, kde můžete vybrat uloženou zprávu. Pokud máte aktuálně zobrazená data, zobrazí se upozornění, které vyžaduje potvrzení, že data budou nahrazena daty ze zprávy.
- **Uložit zprávu**  Otevře dialogové okno Uložit soubor zprávy, kde můžete uložit tvary křivek a další prvky a jejich polohy na stránce jako zprávu.
- **Přidat** Možnost Přidat zobrazí podnabídku s výběry pro přidání prvků na stránku zprávy. Některé prvky jsou statické, což znamená, že data se nemění, i když se mění tvary křivek na stránce, zatímco jiné jsou dynamické, kdy se data automaticky mění při změně nahrávek (například označení vrcholů). Statické prvky lze v případě potřeby upravovat ručně. Dynamické prvky by se neměly upravovat ručně, protože při aktualizaci dat se úpravy nezachovají. Prvky Text a Štítek otevřou dialogové okno textového editoru. Prvek Štítek je určen pouze pro jeden řádek; jakékoli další řádky jsou ignorovány. Možnost Přidat obrázek umožňuje zahrnout grafické prvky, jako jsou audiogramy z modulu ASSR nebo DP-gramy z modulu DPOAE, případně jiné bitmapové obrázky.
	- o Text
	- o Text Demografické informace (statické)
	- o Text Informace o aktivní nahrávce (dynamická)
	- o Text Informace o aktivní nahrávce (statické)
	- o Tabulka (dynamická)
	- o Tabulka (statická)
	- o Štítek
	- o Obrázek (stisknutím {+} zvětšíte NEBO {-} zmenšíte velikost obrázku)
- **Vymazat** Otevře podnabídku s možnostmi odstranění prvků sestavy z vybrané položky, všech položek na stránce nebo všech položek na všech stránkách. Možnost Vymazat a trvale odstranit zobrazí dialogové okno s upozorněním, v němž potvrdíte, že si položku přejete trvale odstranit. Trvalé odstranění položek nelze vrátit zpět.
	- o Vybrané
	- o Stránka
	- o Všechny stránky
	- o Vymazat aktivní nahrávku a trvale ji odstranit z disku
- **Štítky stránek**  Otevře podnabídku s možnostmi označení stránek se zobrazením dat. Po výběru stránky se zobrazí dvě dialogová okna, kde můžete zadat nový štítek a popis stránky. Štítky, které se zobrazují v postranní nabídce, jsou omezeny na 4 znaky a zadávají se v prvním dialogu Tlačítko stránky. Štítek, který se zobrazuje jako popis tlačítka a ve zprávě, se zadává v druhém dialogovém okně Tisk stránky. Možnost Načíst štítky stránek umožňuje použití dříve uložené sady štítků stránek. Možnost Uložit štítky stránek uloží aktuální štítky stránek do souboru a volba Uložit štítky stránek jako výchozí uloží aktuální štítky a použije je při spuštění programu.
	- o Stránka získání
	- o Stránka 1
	- o Stránka 2
	- o Stránka 3
	- o Stránka 4
	- o Stránka 5
	- o Stránka 6
	- o Stránka 7
	- o Stránka 8
	- o Stránka 9
	- o Načíst štítky stránek
	- o Uložit štítky stránek
	- o Uložit štítky stránek jako výchozí

#### Tisk

- **Odstranit identifikaci z výtisků**  Tato možnost zobrazí/odstraní identifikační demografické údaje pacienta z vytištěné zprávy. Stav označuje zatržítko (zap./vyp.). Tato možnost je přepínací a ve výchozím nastavení je vypnutá.
- **Vytisknout stránku**  Odešle aktuální stránku do tiskárny.
- **Vytisknout stránku náhledu PDF**  Zobrazí stránku zprávy v okně náhledu s použitím prohlížeče PDF.
- **Vytisknout všechny stránky**  Odešle všechny stránky do tiskárny.
- **Vytisknout všechny stránku náhledu PDF**  Zobrazí všechny stránky zprávy v okně náhledu s použitím prohlížeče PDF.
- **Tloušťka čáry**  Otevře podnabídku, kde lze vybrat tloušťku pro tisk tvarů křivek.
	- o 1 ------ (tenká)
	- o 2
	- o 3
	- o 4
	- $\circ$  5 ==== (tlustá)
- **Černobílý**  Vytiskne sestavu černobíle, a nikoli barevně. Pokud používáte černobílou tiskárnu, měla by být zvolena tato možnost, protože některé barvy se na černobílé tiskárně nezobrazují dobře.
- **Automatické tabulky**  Po výběru této možnosti se v dolní části stránky automaticky zobrazí tabulka s informacemi o tvaru křivky. Stav označuje zatržítko (zap./vyp.). Tato možnost je přepínací.
- **Vícestránkový formát**  Umožňuje, aby data na stránce zprávy přesahovala rámec jedné stránky. Pokud tato možnost není zvolena, program seřadí data na jedinou stránku (pro každý typ testu), což může způsobit, že některá data budou zkrácena, aby se vešla na stránku. Stav označuje zatržítko (zap./vyp.). Tato možnost je přepínací.
- **Nastavení tiskárny** Otevře dialogové okno nastavení tiskárny systému Windows.

### Nápověda

- **Příručka** Zobrazí uživatelskou příručku v novém okně.
- **O programu** Zobrazí v místním okně informace o verzi programu.

# LIŠTA S INFORMACEMI

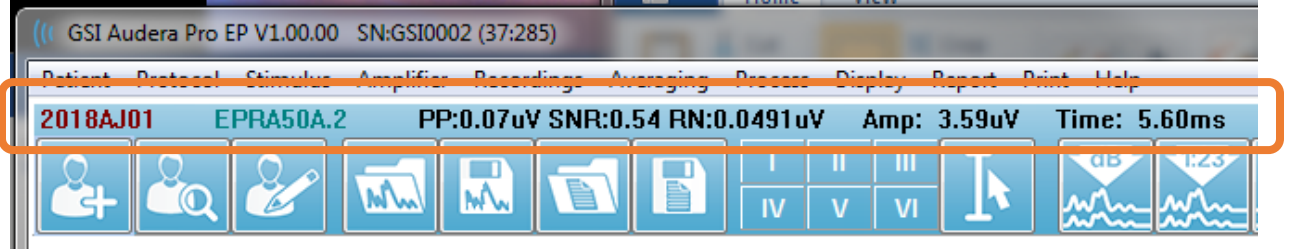

Lišta s informacemi zobrazuje obecné informace o pacientovi a aktuálně vybraném tvaru křivky a nachází se pod hlavní nabídkou. Lišta s informacemi obsahuje následující položky:

- Identifikátor pacienta
- Název nahrávky
- Amplituda mezi vrcholy (PP)
- Poměr signálu k šumu (SNR)
- Zbytkový šum (RN)
- Poloha kurzoru amplitudy
- Poloha kurzoru času

# PANEL NÁSTROJŮ

Pod lištou s informacemi se nachází panel nástrojů s ikonami, které odpovídají nejpoužívanějším položkám nabídky.

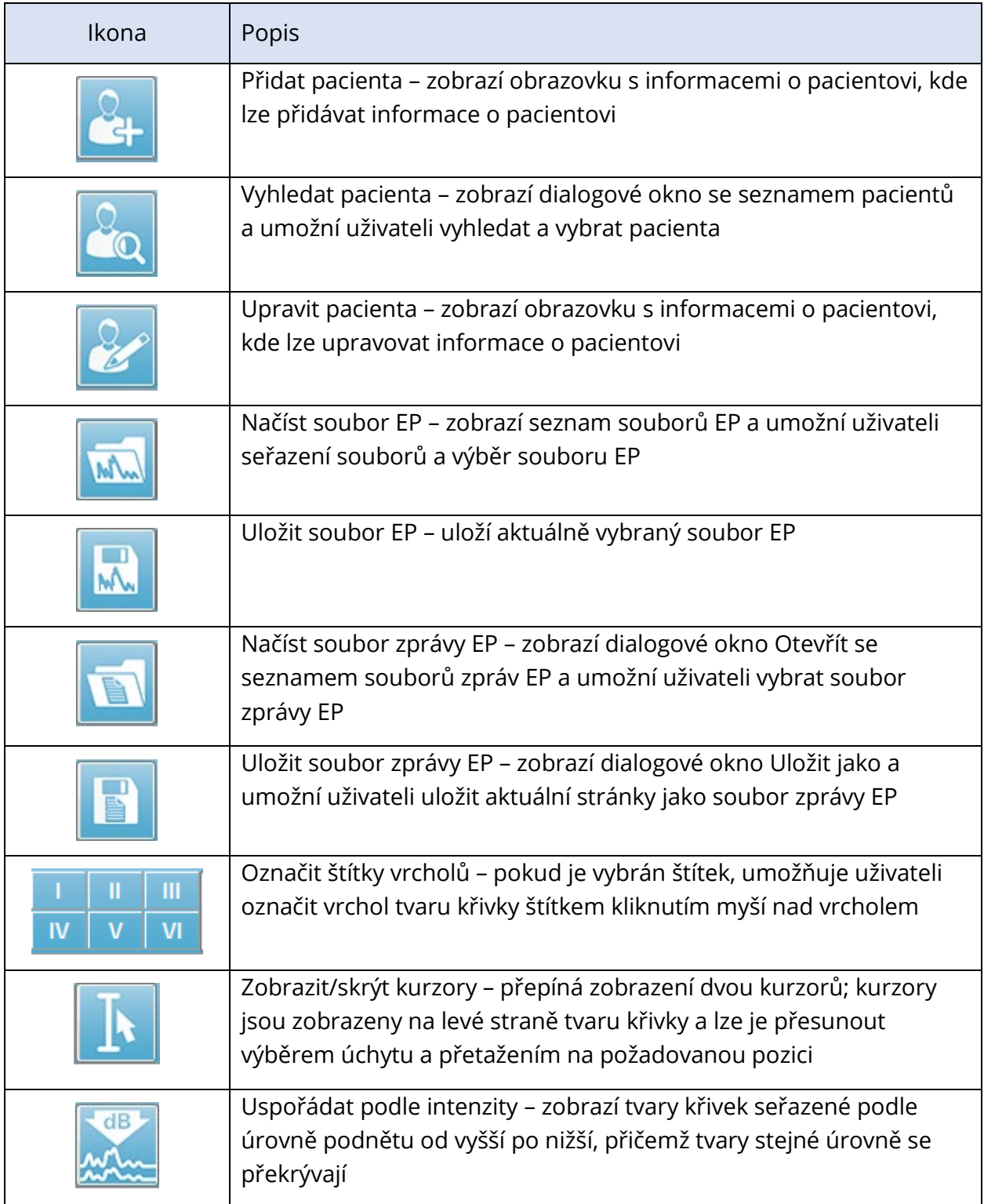

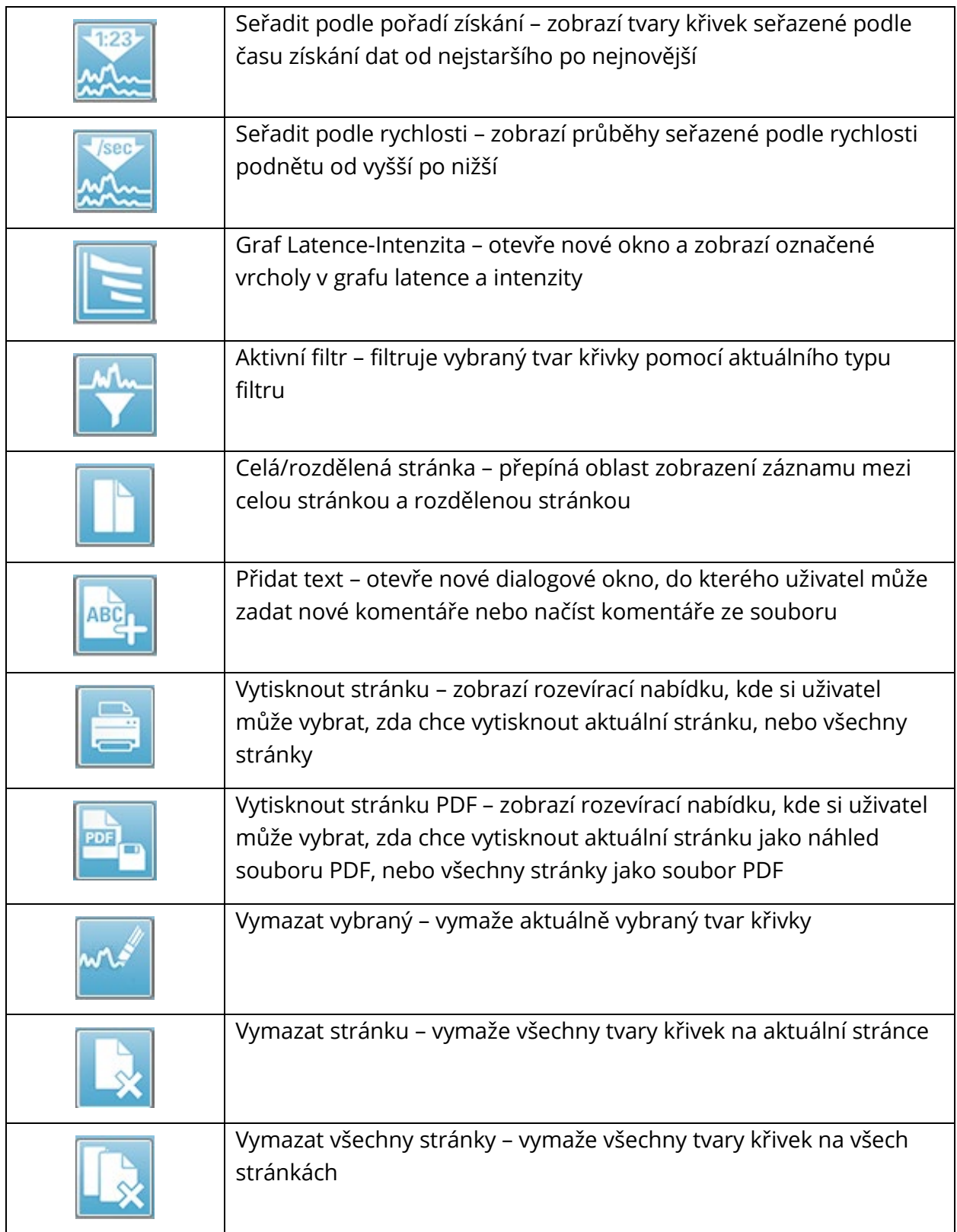

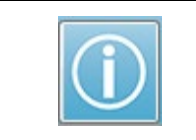

Otevřít příručku – otevře nové okno se zobrazenou příručkou k programu (tento dokument)

# OBLAST S TVARY KŘIVEK EP

Bílá oblast v levé a střední části obrazovky obsahuje všechny shromážděné nebo načtené nahrávky. Ve spodní části této oblasti je časová stupnice a vlevo nahoře svislá značka stupnice. K dispozici je deset stránek zobrazení nahrávek, které odpovídají stránkám zprávy a jsou přístupné z ovládacího prvku pro výběr stránky.

# OVLÁDACÍ PRVEK PRO VÝBĚR STRÁNKY

Ovládací prvek pro výběr stránky obsahuje tlačítka odpovídající stránce získání a devíti dalším stránkám zprávy. V jednom okamžiku lze zobrazit pouze jednu stránku. Na stránce Získání se zobrazují aktuálně shromažďovaná data. Data lze načíst na kterékoli stránce. Posuvník umožňuje pohyb nahoru a dolů po stránce.

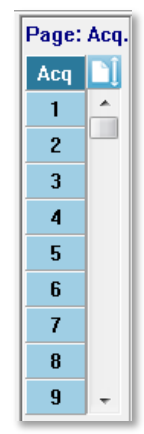

# POSTRANNÍ PANEL NÁSTROJŮ

Postranní panel nástrojů je napravo od oblasti s tvary křivek EP. Obsahuje tlačítka pro nastavení parametrů zobrazení stránky, zvětšení/zmenšení zobrazení tvaru křivky, kontrolu impedance, zobrazení dialogu zesilovače a zobrazení/skrytí informací o nahrávce.

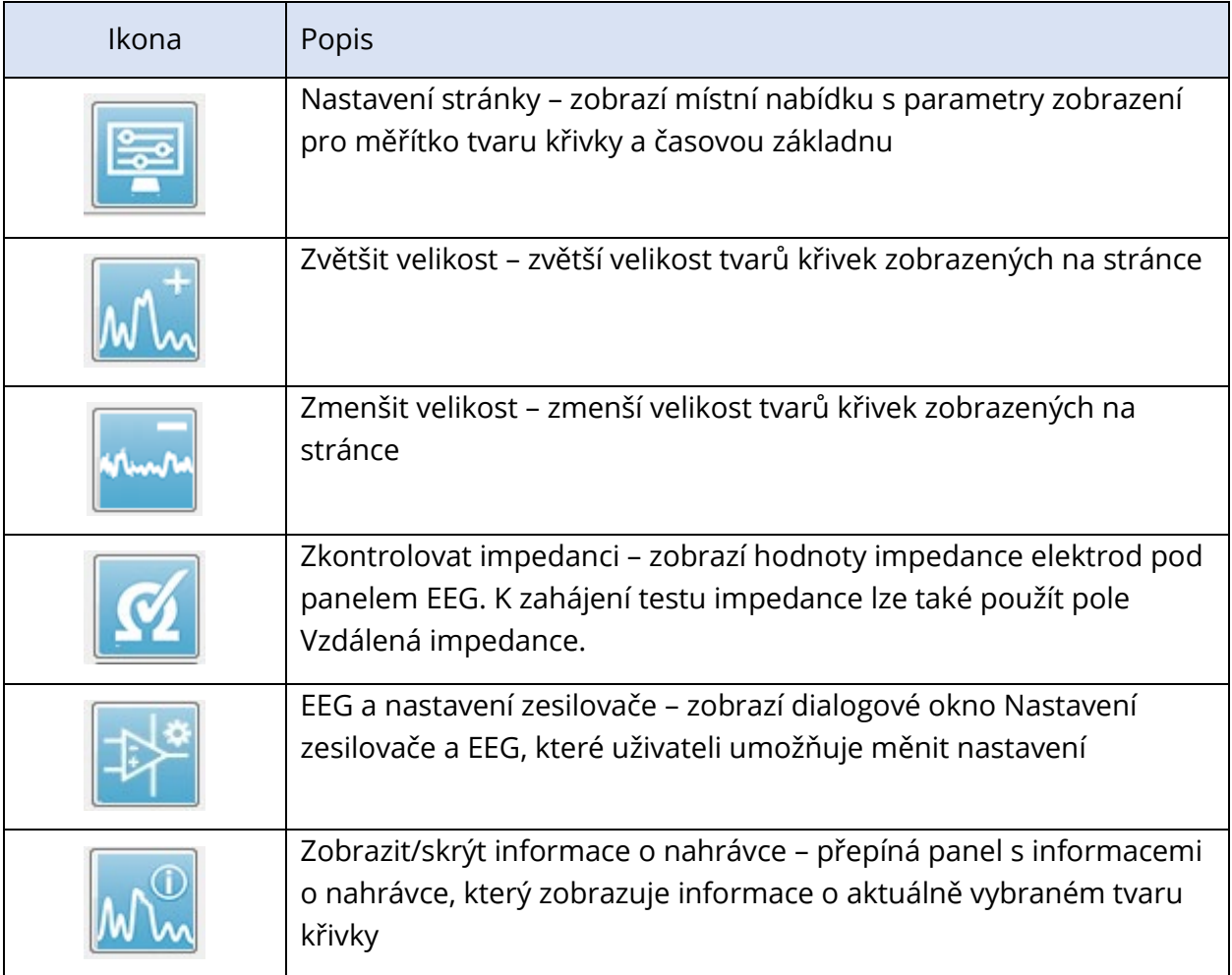

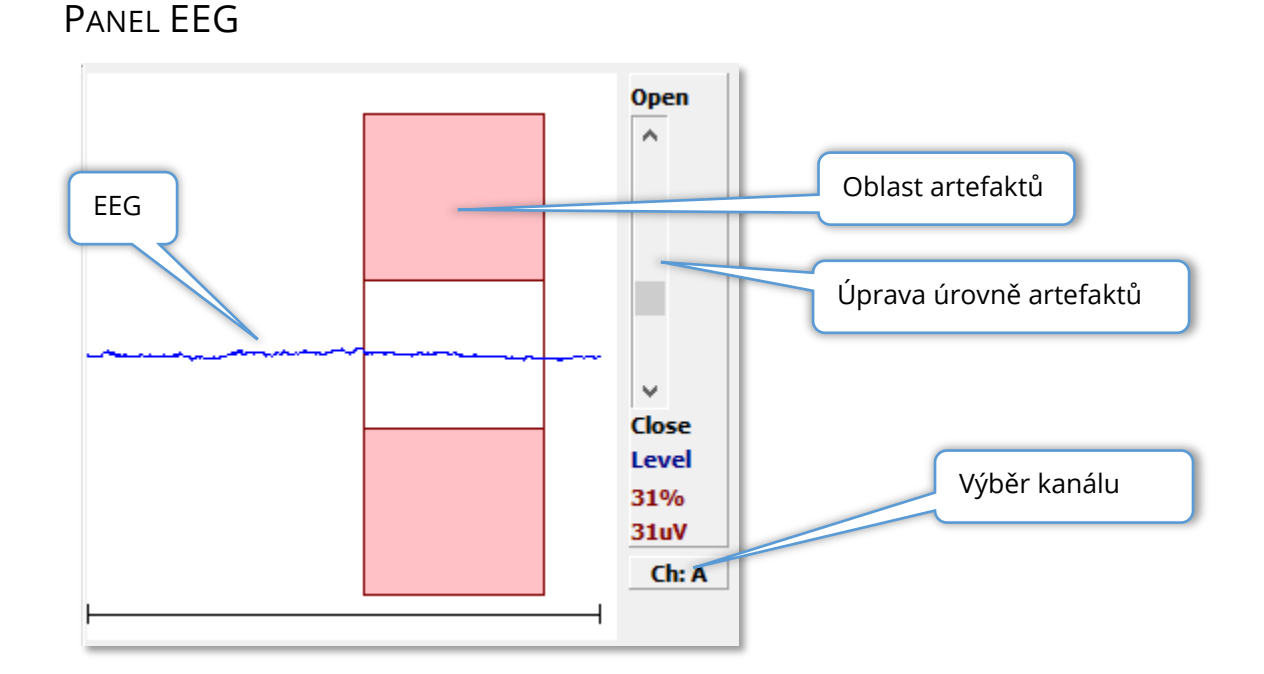

Panel EEG se zobrazí, když je zobrazena stránka Získávání (Acq). Zobrazí se příchozí EEG a červeně se zobrazí údaj o tom, kde je EEG kontrolováno na artefakty. Úroveň potlačení artefaktů lze upravit pomocí posuvníku Otevřít-Zavřít. Otevřením lišty se do průměru zahne větší EEG a zavřením lišty se odmítne EEG s nižší amplitudou. Procento celkového zesílení zesilovače se zobrazuje pod posuvníkem. Zobrazovaný kanál je uveden na tlačítku v pravém dolním rohu a po kliknutí na toto tlačítko můžete zvolit, který kanál EEG se má zobrazit.

Pod panelem EEG je část pro zobrazení hodnot impedance. Pokud je zaškrtnuto políčko Zkontrolovat impedanci před testováním, provede se po stisknutí tlačítka pro získávání dat test impedance. Výsledky se zobrazí s časovým razítkem, kdy byl test proveden.

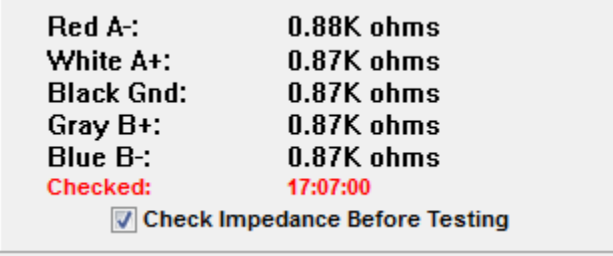

# PANEL NÁSTROJŮ PRO SBĚR DAT

Panel nástrojů pro sběr dat obsahuje často používané ovládací prvky pro sběr dat. Panel nástrojů pro sběr dat se zobrazuje pouze na stránce Získávání (Acq).

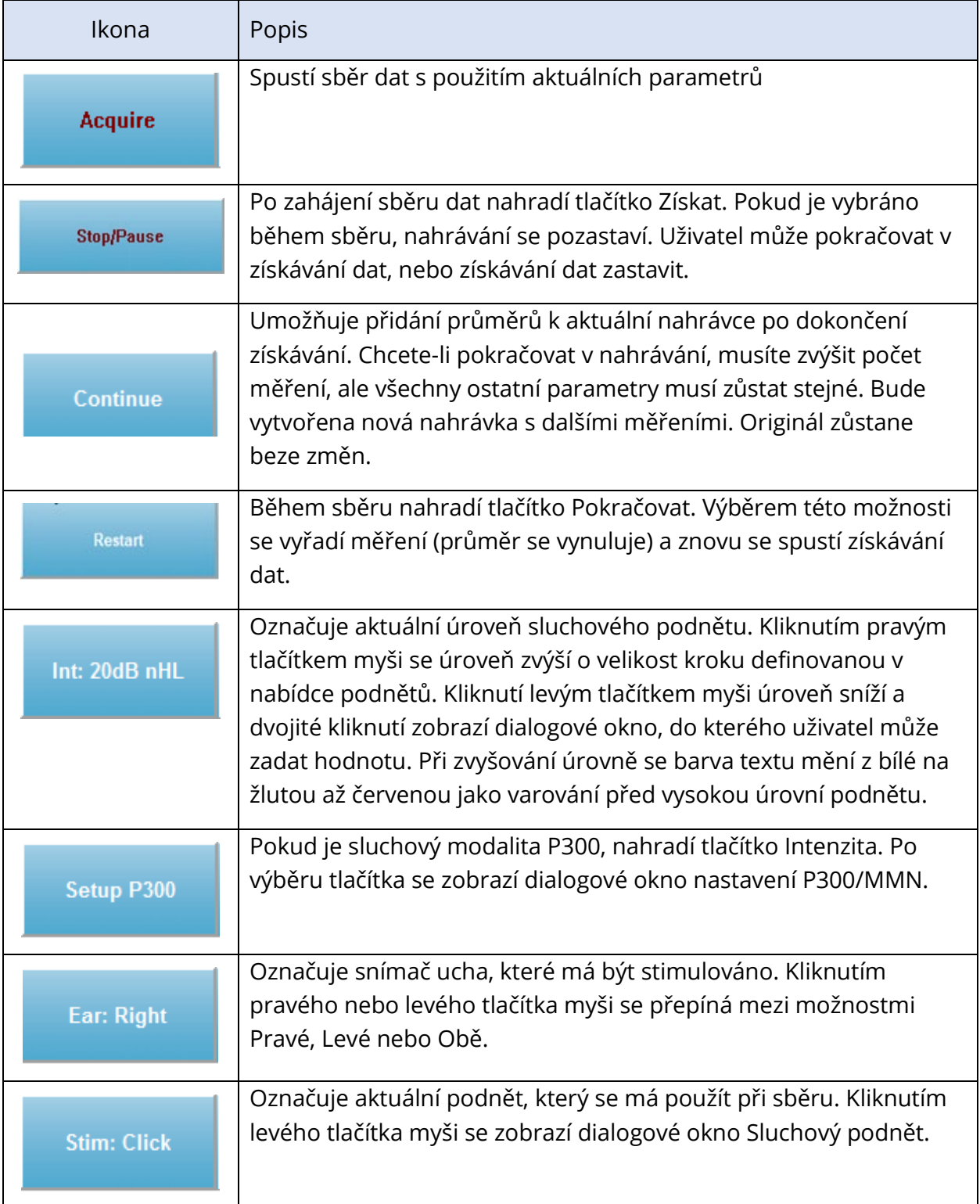

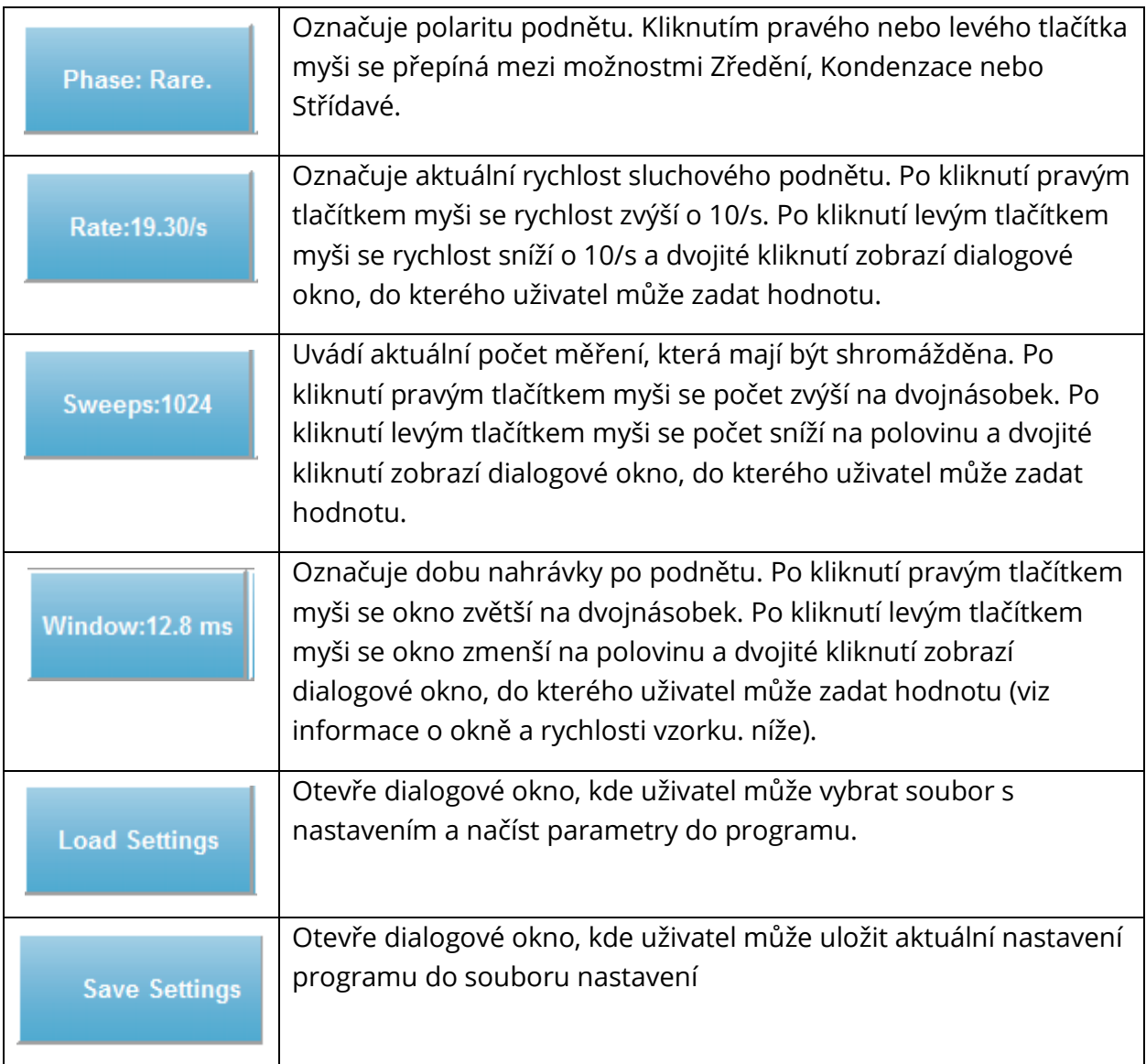

# Okno a rychlost vzorku

Po výběru typu testu **Modalita** z nabídky **Protokol** se automaticky nastaví velikost okna. Po dvojím kliknutí na tlačítko Okno na panelu nástrojů pro sběr se zobrazí výzva k zadání období vzorkování periody v intervalech po 25 uS. Tato hodnota definuje časový odstup mezi vzorky v nahrané odezvě. Každá nahrávka má 1024 datových bodů, z nichž polovina je součástí oblasti nahrávky před podnětem a druhá polovina je součástí oblasti nahrávky po podnětu (okno). Tabulka ukazuje tento vztah mezi obdobími vzorkování a okny.

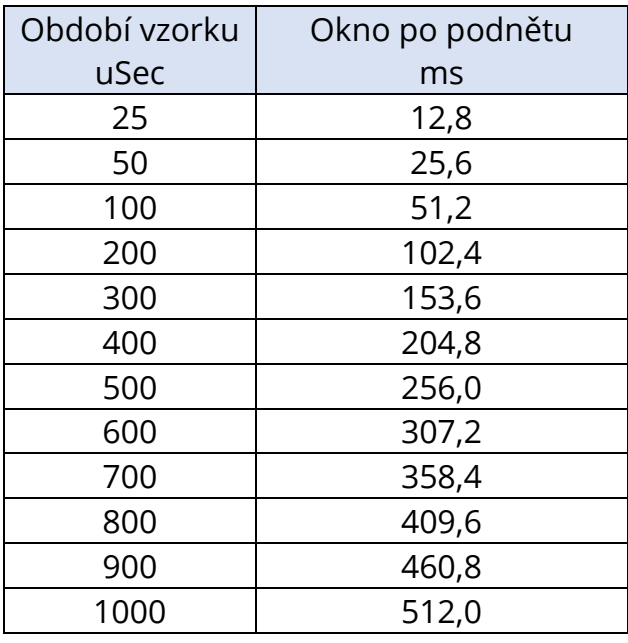

Při změně Okna se automaticky změní vodorovné měřítko v dolní části stránky. Pokud je Okno změněno poté, co jsou na stránce nahrávky, nahrávky se buď oříznou, pokud se zkrátí čas, nebo zmenší, pokud se Okno prodlouží. Změna nastavení času po pořízení záznamu nezmění záznam ani jeho rozlišení, pouze zobrazenou oblast.

# DIALOG AUTOMATIZOVANÉHO PROTOKOLU

Dialogové okno Automatizovaný protokol umožňuje zadání řady kroků, které lze použít k automatickému sběru dat. Položka definuje každý krok (sadu parametrů) v sekvenci. Položky jsou postupně číslovány. Počet určuje počet spuštění položky. Dialogové okno je rozděleno do oddílů, které definují parametry pro jednotlivé kroky.

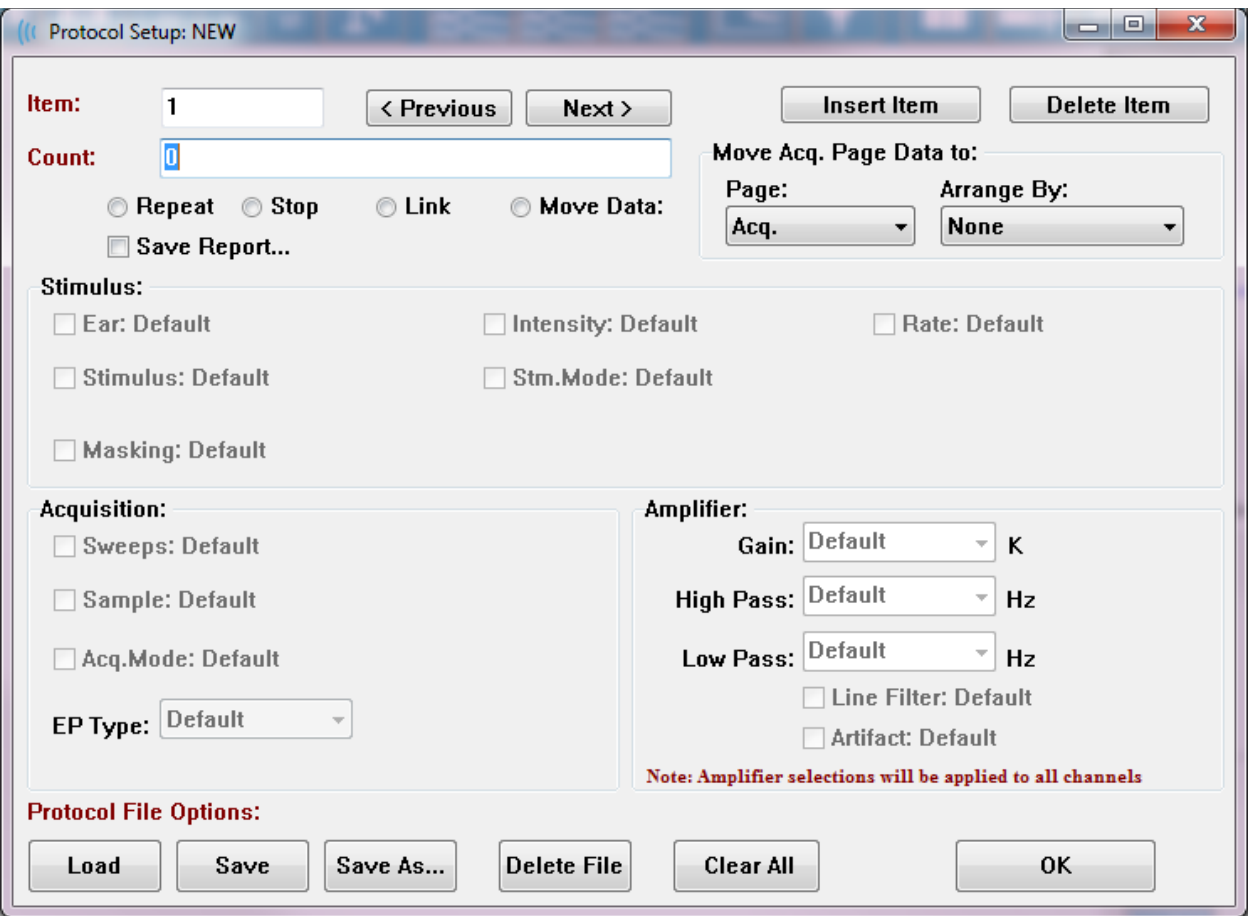

Nové položky se přidávají do protokolu pomocí tlačítka Vložit položku. Po stisknutí tlačítka Odstranit položku se položka odstraní. Mezi položkami se pohybujete pomocí tlačítek Další a Předchozí.

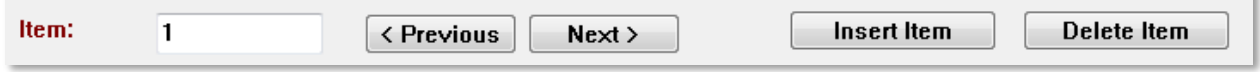

Počet určuje počet spuštění kroku. Chcete-li krok spustit vícekrát, zadejte do pole Počet číslo. Po zadání čísla se aktivují volby nastavení.

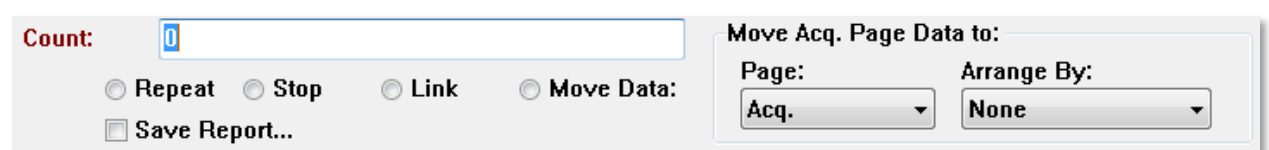

V poli Počet lze také definovat provedení konkrétní akce, což určují přepínače pod tímto polem. Možnost Opakovat spustí protokol dvakrát (stejně jako zadání čísla 2 pro počet). Volba Stop říká, že sekvence má být ukončena. Volba Propojit umožňuje připojení k jinému protokolu – zobrazí se dialogové okno, kde vyberete protokol, který chcete propojit. Možnost Přesunout data se používá ve spojení s položkami rozbalovací nabídky v okně "Přesunout data ze stránky Získávání na" k určení stránky, na kterou se data mají přesunout, a pořadí, v jakém se data na stránce zobrazí. Zaškrtávací políčko Uložit zprávu automaticky uloží shromážděná data do zprávy. Parametry položky jsou definovány v oddílech Podnět, Získávání a Zesilovač. Parametrům je zpočátku přiřazena výchozí hodnota. Ponechání parametru ve výchozím nastavení znamená, že při spuštění protokolu budou použity hodnoty, které jsou aktuálně nastaveny na panelu nástrojů pro sběr dat.

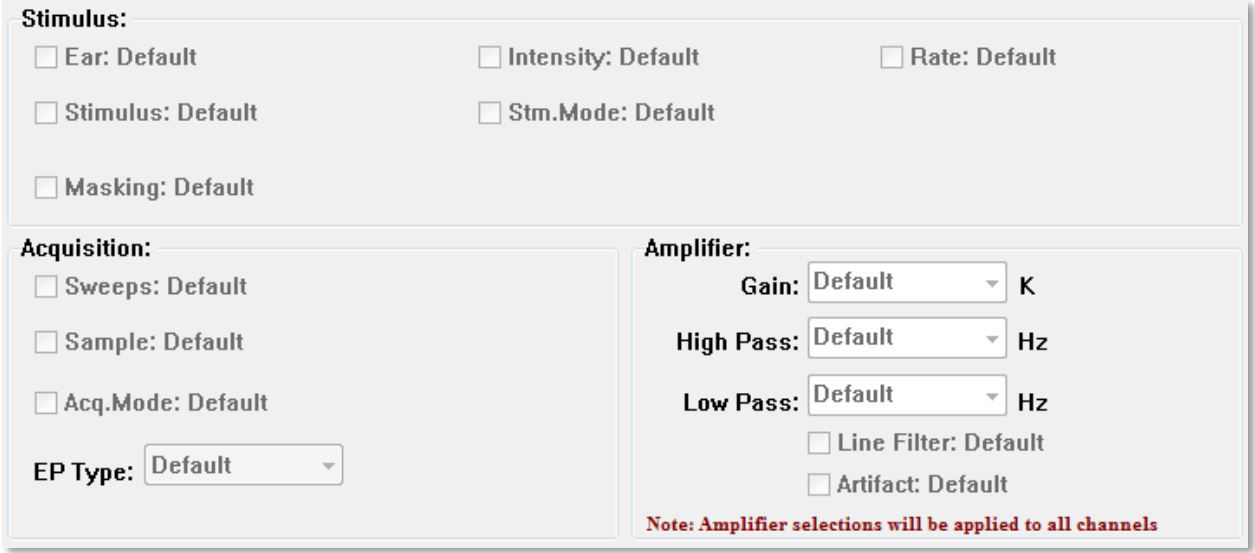

Nastavení můžete změnit zaškrtnutím zaškrtávacího políčka u parametru. V mnoha polích slouží zaškrtávací políčko jako přepínač mezi možnostmi pro dané pole. Například po prvním kliknutí na zaškrtávací políčko Ucho se výchozí nastavení změní na Obě, po druhém kliknutí se změní na Pravé, po třetím kliknutí na Levé a po čtvrtém kliknutí se změní zpět na Výchozí. U některých polí se zobrazí dialogové okno pro zadání hodnoty, například Intenzita, Rychlost, Měření a Vzorek. V polích Podnět a Maskování se po zaškrtnutí zobrazí dialogové okno Podnět.

V oddíle Možnosti souboru protokolu jsou k dispozici tlačítka pro ovládání souborů.
#### GSI Audera Pro Návod k obsluze

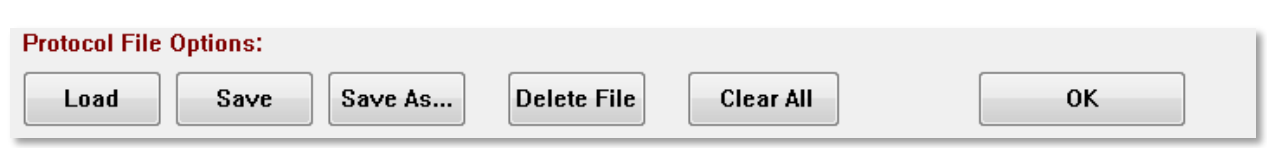

Tlačítko Načíst zobrazí dialogové okno pro otevření souboru, ve kterém můžete vybrat stávající protokol. Tlačítko Uložit a tlačítko Uložit jako zobrazí dialogové okno, ve kterém můžete protokol pojmenovat a uložit. Tlačítko Smazat soubor odstraní po potvrzení aktuálně načtený soubor protokolu. Tlačítko Vymazat vše vynuluje po potvrzení parametry aktuálně načteného protokolu. Tlačítko OK zavře dialogové okno.

# DIALOGOVÉ OKNO PODNĚT

Dialogové okno Podnět se zobrazí po výběru možnosti Podnět\Podnět z nabídky nebo po kliknutí na tlačítko Podnět na panelu nástrojů pro sběr dat. Dialogové okno Podnět nabízí uživateli možnosti definování zvukového podnětu. V horní části dialogu je definován typ podnětu, který zahrnuje Kliknutí, Tónovou vlnu a Soubor.

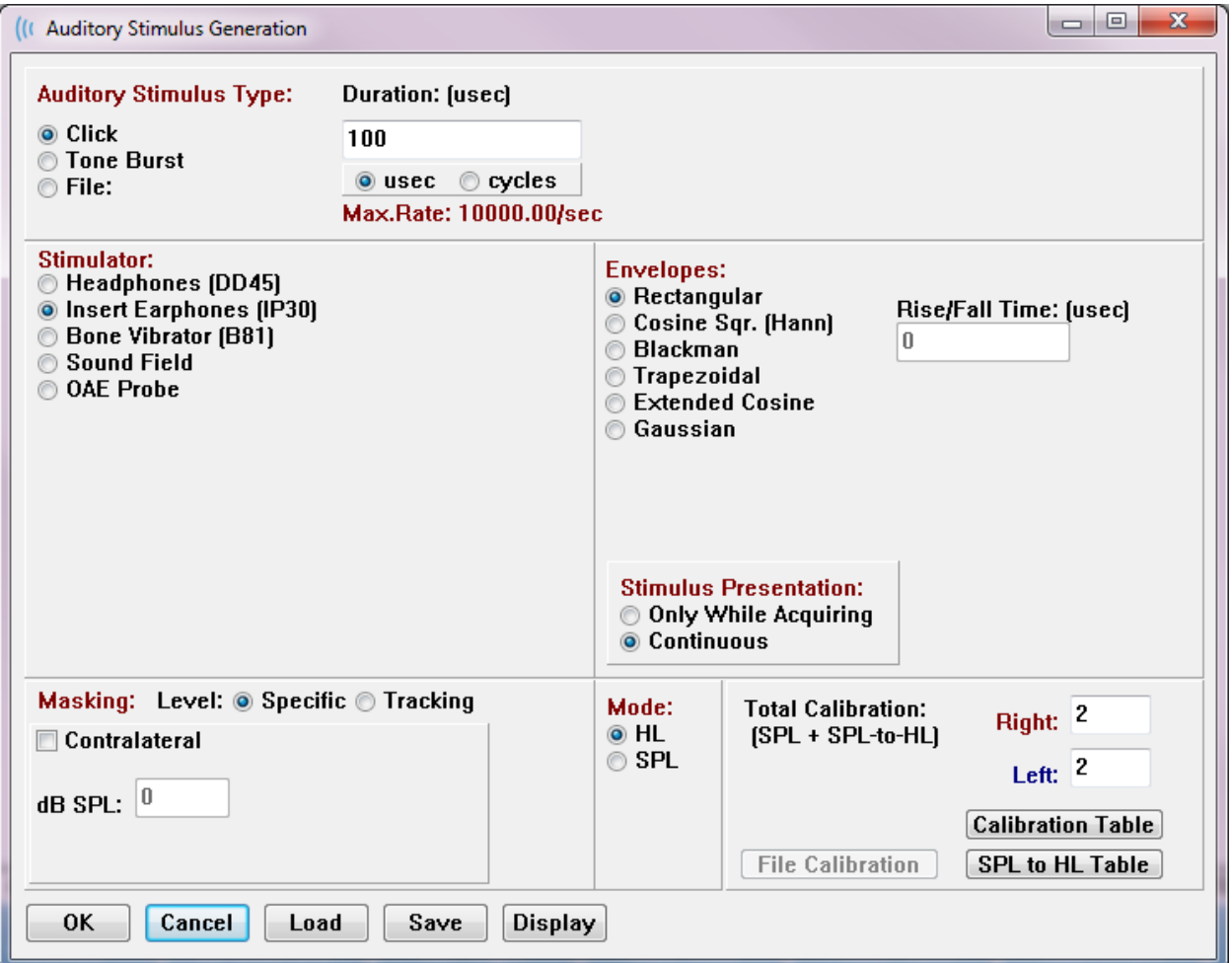

Podnět Kliknutí se definuje v mikrosekundách a zadává se v poli Doba trvání. Doba trvání by měla být zadávána v přírůstcích po 25 uSec a výchozí hodnota je 100 uSec. Možnost Cykly pro Dobu trvání není pro podnět Kliknutí použitelná.

Parametr trvání podnětu Tónová vlna, který lze zadat v uSec nebo cyklech. Pro definici frekvence tónové vlny je k dispozici další pole.

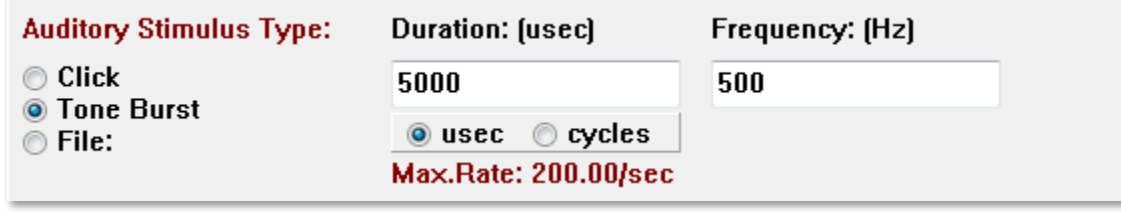

Typ podnětu v souboru představuje dialogové okno, ve kterém lze vybrat soubor podnětu (\*.STM). Podnětem může být soubor uložený dříve prostřednictvím tohoto dialogového okna Podnět, nebo může být dodán spolu s instalací.

Volba Tónová vlna umožňuje také specifikovat obálku tónové vlny. Obálky utvářejí nárůst a pokles podnětu. Pokud potřebujete zadat podnět Tónová vlna, který zahrnuje parametry náběhu, roviny a poklesu, musíte vybrat buď obálku Lichoběžníková, nebo Rozšířená kosinová. Celková doba trvání je uvedena v poli Doba trvání a nárůst/pokles je uveden v poli Nárůst/pokles obálky. Rovina by měla být rozdílem mezi celkovou dobou trvání a nárůstem plus poklesem. Chcete-li například zadat cyklus tónové vlny 2-1-2 (vzestupnástup-pokles), vyberete v poli Doba trvání možnost cyklu a zadejte do pole 5 (2+1+2). Poté byste vyberte příslušnou obálku a do pole Nárůst/pokles zadejte 2.

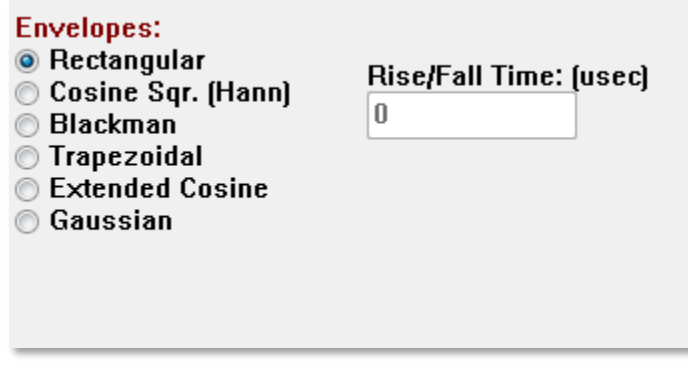

Obdélník, kosignový čtverec. (Hann), Blackman a Gaussova obálka nemají pole pro zadání parametru nárůstu/poklesu uživatelem. Tyto obálky mají rovinu 0 a nárůst a pokles se rovnají vždy polovině zadané doby trvání. Gaussova obálka se pro dobu trvání zadává v cyklech a měla by být v přírůstcích po 0,5, aby byl zajištěn plynulý přechod.

Oddíl Stimulátor umožňuje volbu snímače, který bude použit pro stimulaci.

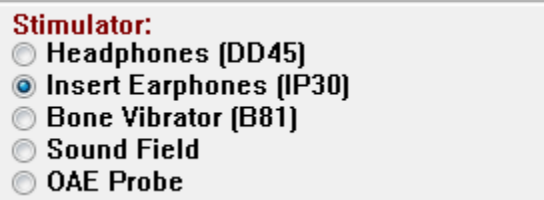

**POZNÁMKA:** Audera Pro podporuje náhlavní soupravu i vložná sluchátka. Tyto snímače se zapojují do stejných konektorů na zadní straně přístroje a je důležité se ujistit, že je připojen správný snímač, který odpovídá snímači zvolenému pro stimulaci.

Volba Prezentace podnětu umožňuje určit, zda má stimulátor zůstat stále zapnutý, nebo zda má být prezentován pouze během sběru dat.

**Stimulus Presentation: Only While Acquiring O** Continuous

Kontralaterálnímu uchu může být poskytnut maskovací šum. Maskovací signál je bílý šum. Chcete-li povolit maskování, zaškrtněte zaškrtávací políčko Kontralaterální.

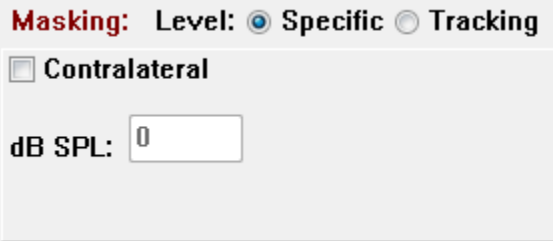

Úroveň maskování lze zadat dvěma různými způsoby. Specifická úroveň poskytuje maskování na pevné úrovni zadané v poli dB SPL bez ohledu na úroveň podnětu. Úroveň Sledování poskytuje maskovací šum na úrovni vzhledem k úrovni podnětu. Je-li vybrána úroveň Sledování, pole dB SPL představuje posun vzhledem k podnětu. Například -20 by znamenalo, že maskování bude prezentováno na úrovni o 20 dB nižší než podnět a se změnou úrovně podnětu by se měnilo i maskování. Jakákoli úroveň maskování nad 100 dB SPL zobrazí upozornění a vyžaduje potvrzení pro pokračování.

Možnost Režim umožňuje určit referenční úroveň, která se pro podnět použije.

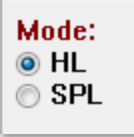

Volba HL použije hodnoty korekce z hladiny akustického tlaku na hladinu slyšitelnosti, které jsou definovány v tabulce SPL na HL. V oddílu Celková kalibrace se zobrazují hodnoty korekce, které se použijí na podnět.

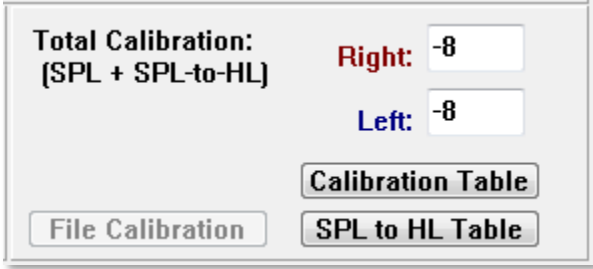

Tlačítka Kalibrace souboru, Kalibrační tabulka a Tabulka SPL na HL zobrazují hodnoty použité při celkové kalibraci.

### Kalibrační tabulka

Tlačítko Kalibrační tabulka je k dispozici pro podněty Kliknutí a Tónová vlna. Pro vstup do kalibrační tabulky je nutné zadat heslo. Tabulka zobrazuje kalibrační hodnoty pro každý stimulátor. Dialogové okno Kalibrační tabulka zobrazuje korekční, maximální a minimální hodnoty zvukového výstupu a také dobu zpoždění stimulu pro použití s vložnými sluchátky.

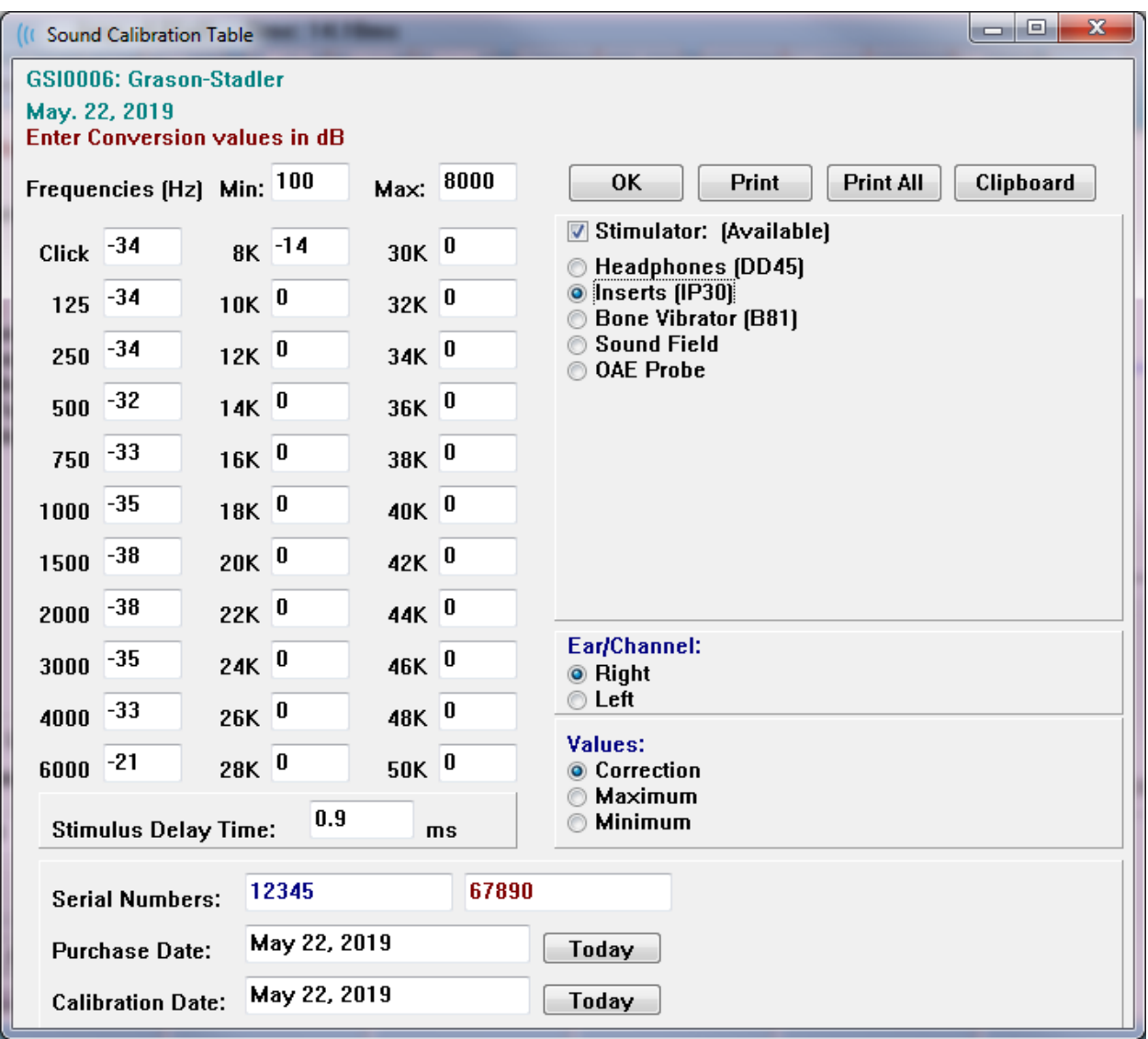

# Převodní tabulka SPL na HL

Tlačítko SPL na HL bude k dispozici pro typy podnětů Kliknutí a Tónová vlna Typy. Pro vstup do tabulky SPL na HL je nutné zadat heslo.

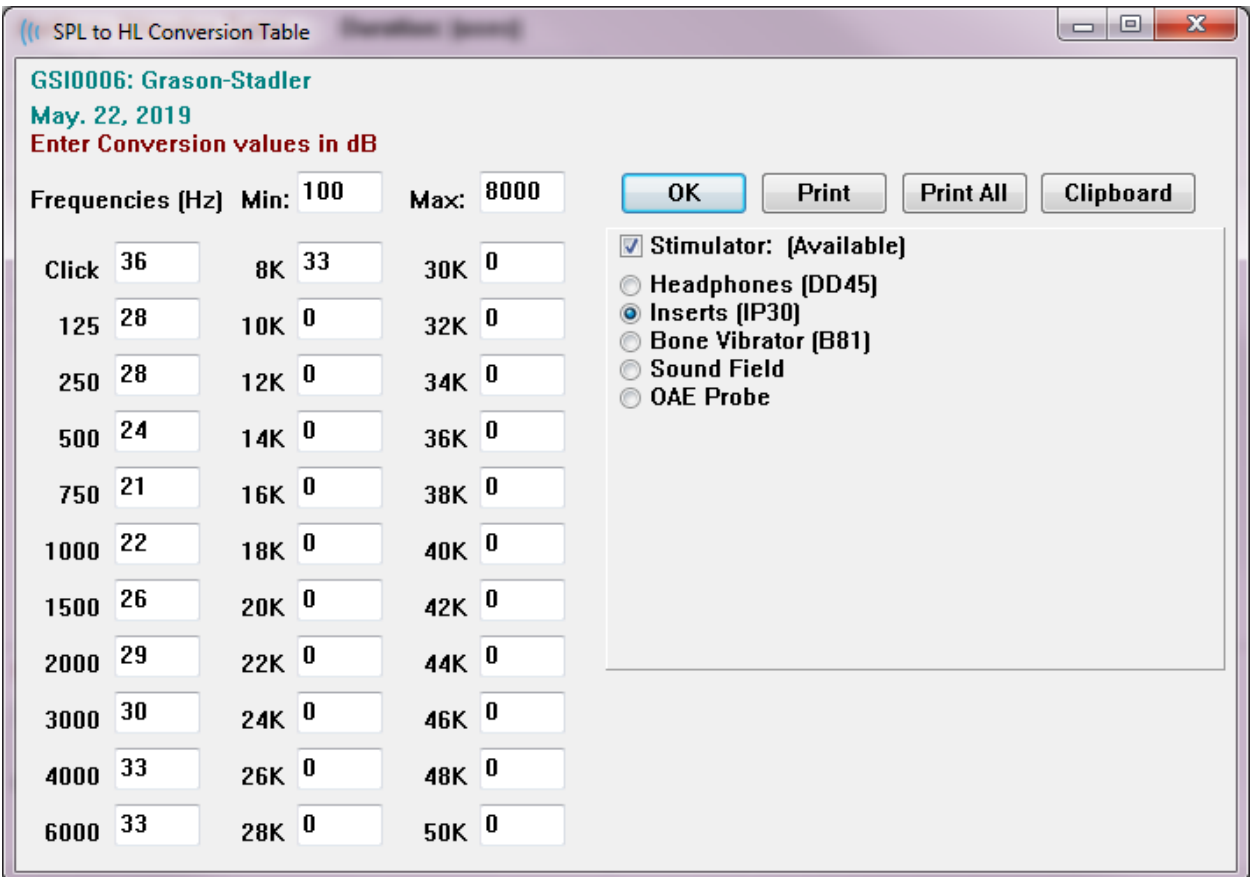

Hodnoty odpovídají převodu HL.

### Tabulka kalibračního souboru

Tlačítko Kalibrační souboru v dialogovém okně podnětu je k dispozici pro podnět typu Soubor.

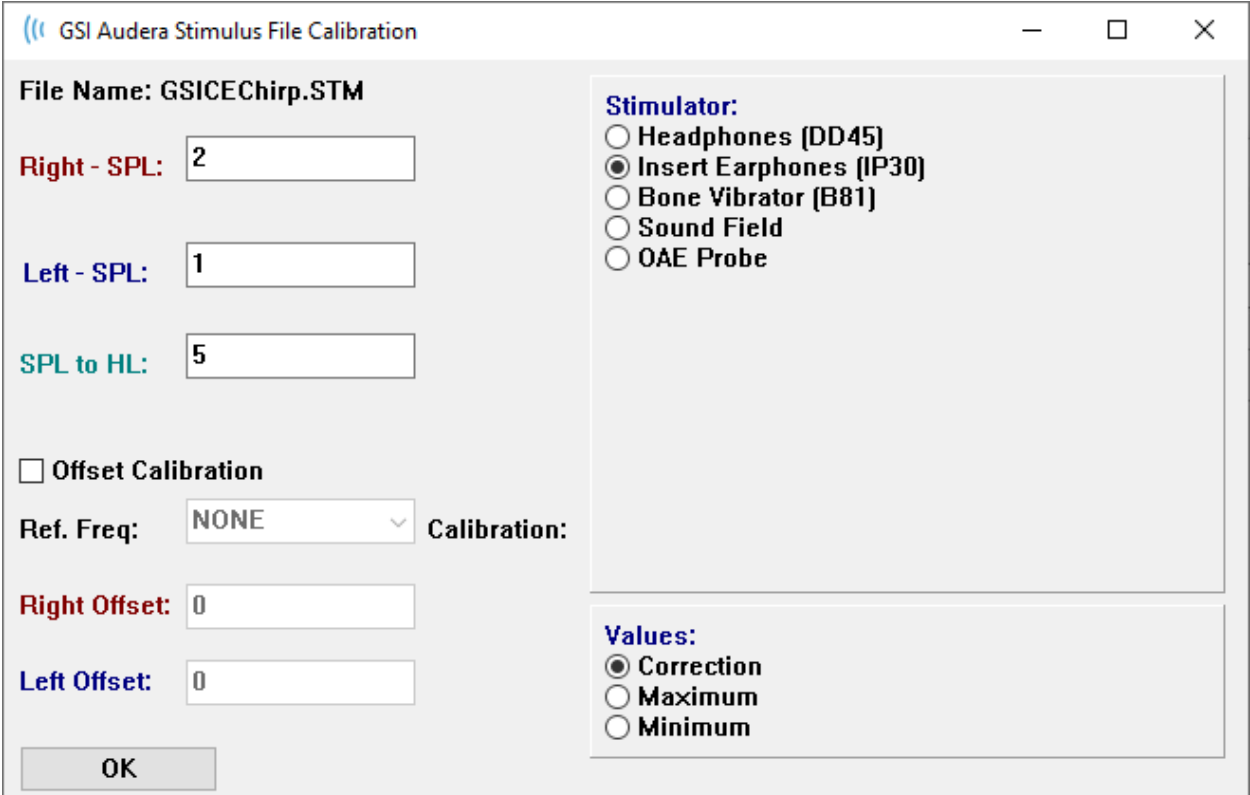

Toto okno zobrazuje aktuální kalibraci souboru, maximum a minimum. Soubory podnětů mohou být kalibrovány přímo nebo mohou být kalibrovány jako posun k frekvenci čistého tónu. V levé horní části dialogového okna jsou zobrazeny hodnoty pro soubory podnětů, které jsou kalibrovány přímo. U souborů podnětů využívajících kalibraci s posunem se jejich posun zobrazí v levé dolní části okna.

**POZNÁMKA:** Přestože hodnoty lze upravovat ve všech oknech Kalibrace a SPL do okna Tabulka HL, doporučuje se, aby hodnoty upravoval pouze autorizovaný personál společnosti GSI, který má kvalifikaci pro provádění kalibrace systému.

V oddíle Dialog podnětu jsou k dispozici tlačítka pro ovládání souborů.

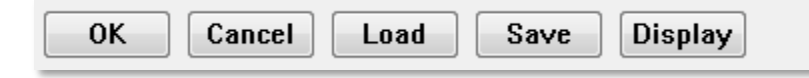

Tlačítko OK zavře dialogové okno a použije aktuální nastavení. Tlačítko Zrušit zavře dialogové okno a zruší všechny provedené změny. Tlačítko Načíst zobrazí dialogové okno pro otevření souboru, ve kterém můžete vybrat stávající podnět. Výběr Načíst je stejný jako výběr typu souboru podnětu. Tlačítko Uložit zobrazí dialogové okno, ve kterém lze podnět nazvat a uložit s aktuálním nastavením. Tlačítko Zobrazit zobrazí dialogové okno Zobrazení podnětu.

# Dialogové okno Zobrazení podnětu

Zobrazení podnětu představuje časový a frekvenční graf podnětu.

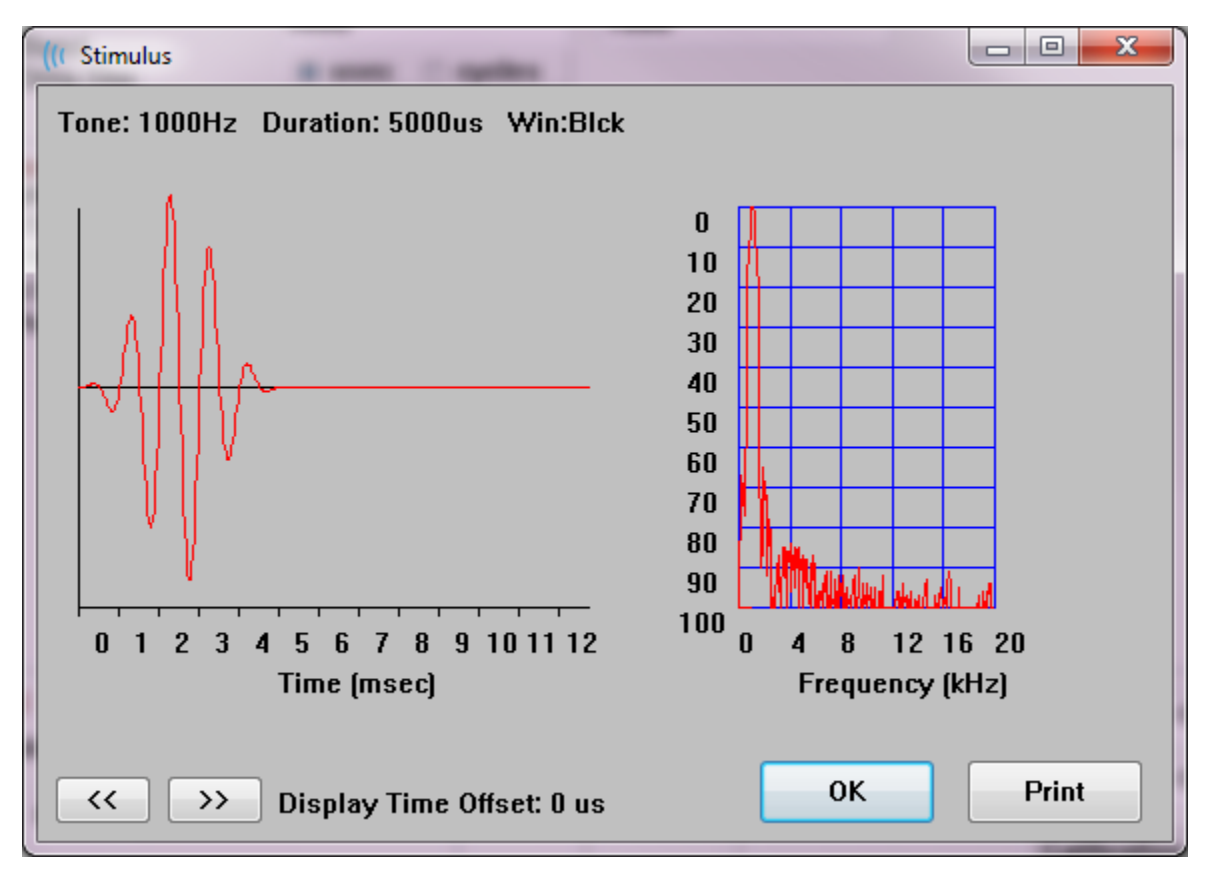

Tlačítka **<<** a **>>** slouží k zobrazení podnětu, jehož časová základna přesahuje osu X grafu. Tlačítko Vytisknout umožňuje odeslání výpisu obrazovky dialogového okna do tiskárny. Tlačítko OK zavře dialogové okno Zobrazení podnětu.

# DIALOGOVÉ OKNO NASTAVENÍ P300/MMN

Typ testu P300 nebo MMN (Nesoulad negativity) se vybírá pomocí položky nabídky Protokol\Modalita. Je-li vybrána modalita P300 nebo MMN, tlačítko Úroveň stimulu na panelu nástrojů pro sběr dat je nahrazeno tlačítkem Nastavení P300. Po výběru tlačítka Nastavení P300 na panelu nástrojů pro sběr dat se zobrazí dialogové okno Nastavení P300/MMN.

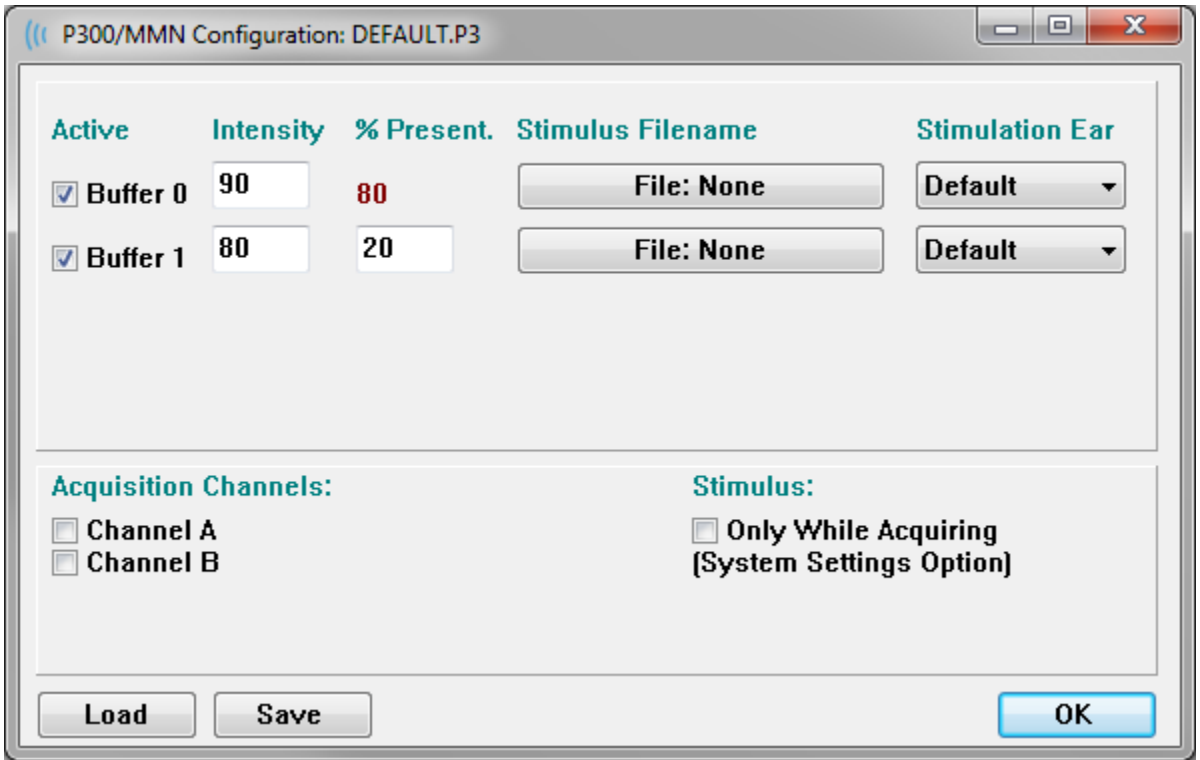

Test P300 se obvykle provádí pomocí paradigmatu oddball, ve kterém se mísí cílové položky s nízkou pravděpodobností s necílovými (nebo "standardními") položkami s vysokou pravděpodobností. Standardní podnět je zadán v ve vyrovnávací paměti 0 a vyrovnávací paměť se aktivuje zaškrtnutím zaškrtávacího políčka. Intenzita, podnět a ucho jsou uvedeny v řádku Vyrovnávací paměť 0. Pro vyrovnávací paměť 0 se automaticky vypočítá % přítomnosti na základě hodnot % přítomnosti ostatních aktivních vyrovnávacích pamětí. Každá z ostatních vyrovnávacích pamětí (cílový podnět) se aktivuje zaškrtnutím políčka Aktivní a má zadanou úroveň a soubor pro podnět. Hodnota % přítomnosti určuje pravděpodobnost realizace daného cílového podnětu. Celkový počet měření pro cíl je uveden v položce Měření milníků sběru. Výchozí nastavení položky Stimulované ucho označuje, že ucho nastavené na panelu nástrojů pro sběr dat bude stimulovaným uchem.

Zaškrtávací políčko Kanály pro získávání dat určuje, ve kterých kanálech pro získávání dat se bude provádět sběr dat. Data pro standardní podnět se zobrazují v A0 pro kanál A a v B0 pro kanál B, cílová nahrávka se zobrazuje v A1 a B1. Tlačítko Načíst zobrazí otevřené

dialogové okno, kde můžete vybrat soubory s nastavením P300. Tlačítko Uložit umožňuje uložení aktuálního nastavení do souboru s nastavením P300. Tlačítko OK zavře dialogové okno.

# DIALOGOVÉ OKNO NASTAVENÍ ZESILOVAČE

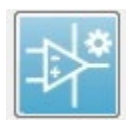

Dialogové okno Nastavení zesilovače se zobrazí, když v nabídce **Zesilovač** kliknete na položku **Nastavení zesilovače** nebo když na postranním panelu nástrojů vyberete ikonu Zesilovač.

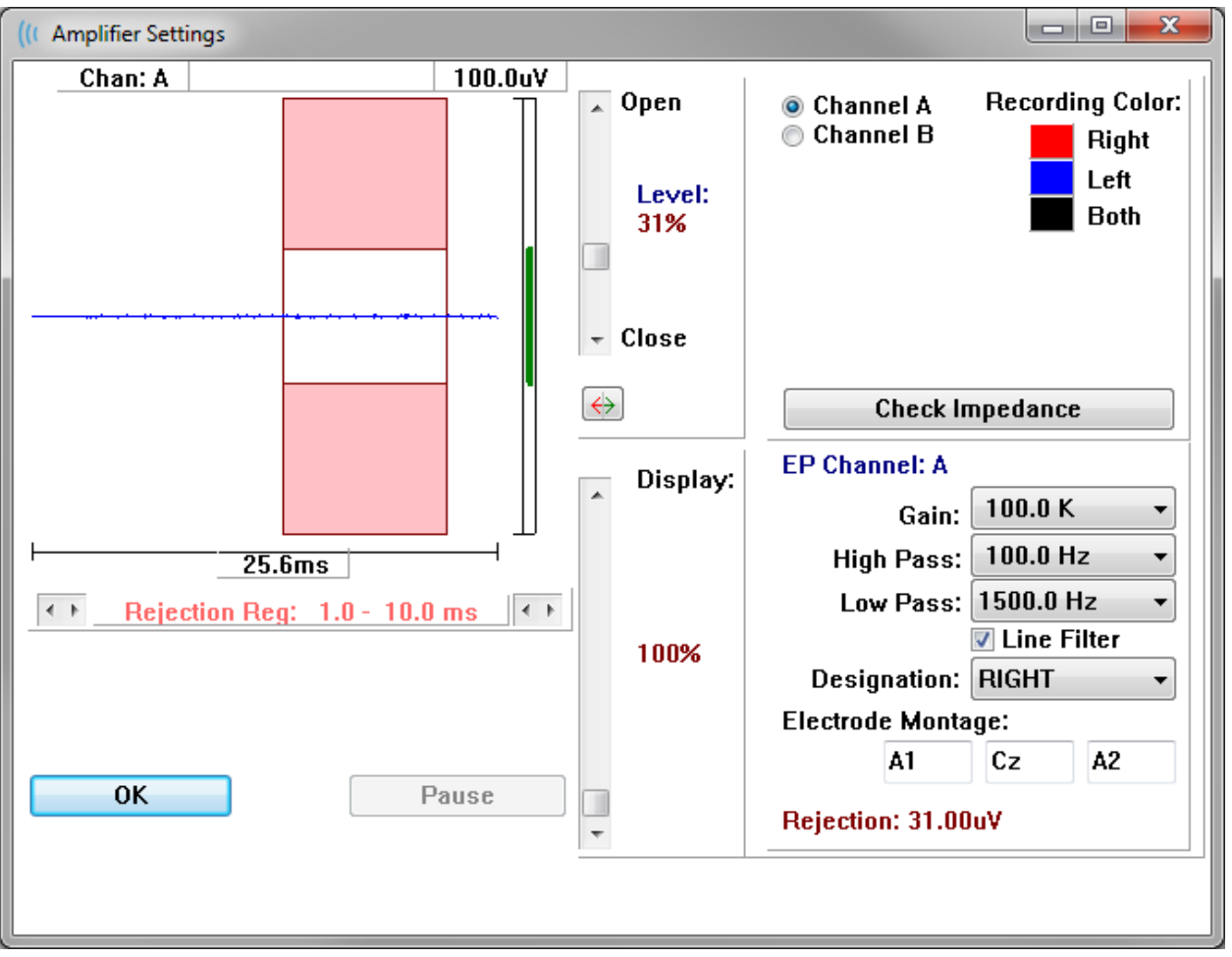

Příchozí EEG je zobrazeno vlevo nahoře (modrá čára) a růžovou barvou je znázorněna oblast potlačení artefaktů. Osa X (čas) je určena celkovou velikostí okna získávání z panelu nástrojů pro sběr dat. Celkový čas na vodorovné ose je zobrazen pod EEG a oblastí artefaktů (ve výše uvedeném dialogu 25,6 ms). Osa Y (amplituda) je určena nastavením zisku zesilovače. Celková amplituda na svislé ose je zobrazena v oblasti nad svislou osou Y (v dialogu výše 100 uV). Zelená oblast na sloupci osy amplitudy označuje oblast přijatelného EEG. Tato přijatelná hodnota EEG by měla být menší než hodnota odmítnutí zobrazená v pravé dolní oblasti kanálu, označené jako Odmítnutí (v dialogu výše 31,00 uV).

Čas i amplitudu pro potlačení artefaktů lze upravit. Amplituda se nastavuje pomocí posuvníku vpravo od osy amplitudy EEG. Ukazatel úrovně v posuvníku můžete ovládat přímo myší nebo můžete k postupnému posunu použít tlačítka Otevřít a Zavřít v horní a dolní části posuvníku. Vybraná úroveň potlačení artefaktu se zobrazuje v procentech napravo od posuvníku. Pod časovou osou EEG se zobrazí časová oblast pro potlačení artefaktů. Šipky na levé straně určují počáteční oblast a šipky na pravé straně určují koncovou oblast. Aktuální časová oblast potlačení artefaktů je vyznačena mezi šipkami.

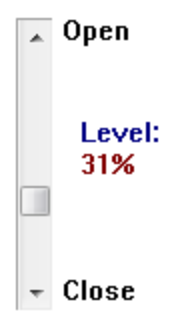

#### Rejection Req:  $1.0 - 10.0$  ms  $\overline{\leftarrow}$  $\leftarrow$   $\uparrow$

Posuvník zobrazení pod posuvníkem úrovně artefaktů umožňuje nastavit velikost zobrazení amplitudy EEG. Úroveň se zobrazuje v procentech a má vliv pouze na zobrazení EEG – nemá vliv na parametry zesílení nebo úrovně odmítnutí.

Přístroj Audera Pro má dva kanály zesilovače a při provádění dvoukanálového sběru dat můžete pomocí přepínačů v pravém horním rohu oblasti pro výběr kanálu zvolit, který kanál se má zobrazit. V oblasti pro výběr kanálu je rovněž uvedena barva kanálu pro nahrávání. Po výběru kanálu se zobrazí příchozí EEG a nastavení zesilovače pro daný kanál. Tlačítko Zkontrolovat impedanci zobrazí místní dialogové okno s hodnotami impedance pro každý kanál.

Nastavení kanálu zesilovače pro vybraný kanál se zobrazí v pravé dolní části dialogu. Jakékoli změny nastavení se provedou až po stisknutí tlačítka OK, které zavře dialogové okno. Pokud jsou právě získávána data, nastavení se projeví až po spuštění nového získávání.

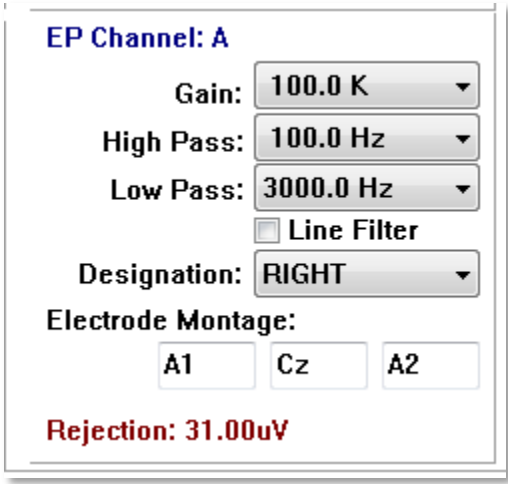

Zisk určuje zesílení příchozího EEG z elektrod pacienta. V rozevírací nabídce Zisk je uveden seznam možností. Pole Horní a Dolní propust jsou nastavení filtrů, které se použijí na

příchozí EEG. Rozevírací nabídky nabízejí seznam možností pro filtry. Horní propust filtruje frekvence pod zvolenou hodnotou a dolní propust filtruje frekvence nad zvolenou hodnotou. Zaškrtávací políčko Filtr vedení určuje, zda se použije zářezový filtr napájecího vedení.

Systém Audera Pro označuje 2 zesilovače jako kanál A a kanál B. Pole Označení určuje chování kanálu, přičemž k dispozici jsou možnosti Pravý, Levý, Zapnuto a Vypnuto. Výběr se provádí pro kanál A i kanál B. Pokud je označení pro kanál "Zapnuto", vždy v něm dochází ke sběru dat. Pokud je označení kanálu "Vypnuto", nikdy v něm nedochází ke sběru dat. Když je označení kanálu "Pravý" nebo "Levý", dochází v něm ke sběru v závislosti na podnětu. Pokud nejsou k dispozici žádné kanály určené ke sběru dat a uživatel stiskne tlačítko akvizice, zobrazí se uživateli zpráva. Na základě označení kanálu v programu může sběr dat probíhat pro jeden kanál nebo pro oba kanály. Nahrávaný kanál (kanály) vychází z označení kanálu a ucha pro podnět.

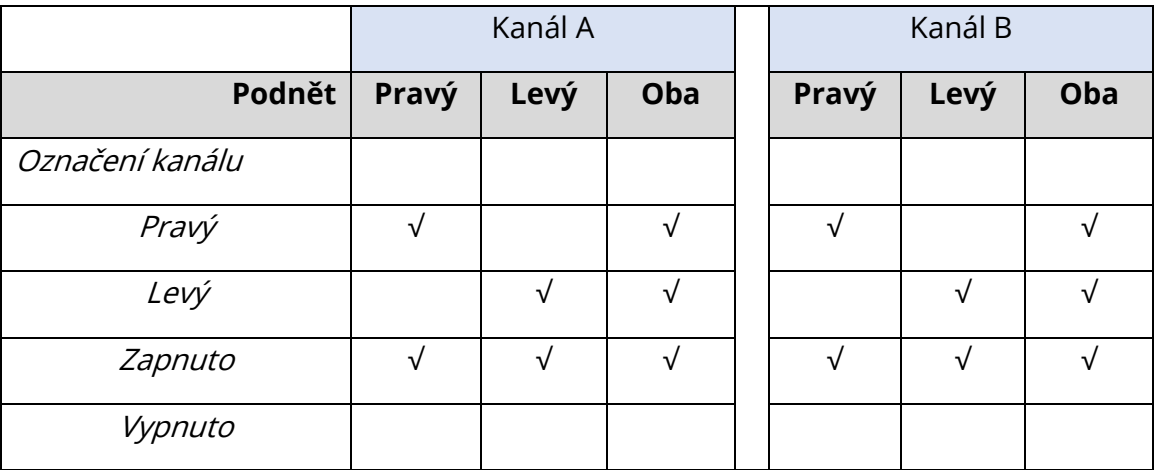

Systém Audera Pro se dodává se 2 variantami kabelu elektrod pacienta: 1) zacvakávací kabel pacienta se 4 vodiči a 2) opakovaně použitelný kabel s diskovou elektrodou s 5 vodiči. Polarity jsou následující:

- **Červená** elektroda je invertující elektroda (-) pro pravý kanál (A).
- **Modrá** elektroda je invertující elektroda (-) pro levý kanál (B).
- **Černá** elektroda je zemnicí elektroda.
- **Bílá** elektroda je neinvertující elektroda (+). V zacvakávacím kabelu se 4 vodiči je společná (pravá a levá) neinvertující elektroda. V kabelu s vodiči pro 5 elektrod je tato zásuvka neinvertující elektrodou pro pravý kanál (A).
- **Šedá** elektroda je neinvertující elektroda (+) pro levý kanál (B); tato zásuvka vodiče elektrod je k dispozici pouze v kabelu s vodiči pro 5 elektrod.

Pole Montáž elektrod jsou textová pole, která se ukládají spolu s nahrávkou. Lze je použít k označení polohy elektrody, ale nemají žádný vliv na nahrávku.

# EXTERNÍ SPOUŠTĚČ

Systém Audera Pro může spouštět externí zařízení pomocí výstupního spouštěcího impulzu, který je přiváděn do kroužku 3,5 mm konektoru na kabelu digitálního vstupu/výstupu. Spouštěcím impulzem je třívoltová čtvercová vlna dodávaná rychlostí podnětu.

Konektor BNC na kabelu digitálních vstupů/výstupů slouží jako spouštěč z externího zařízení. Modality Sluchový – eABR – Kochleární implantát (externí spouštěč) používají konektor BNC. V tomto režimu program čeká na spouštěcí impulz TTL z externího zařízení, aby zahájil měření.

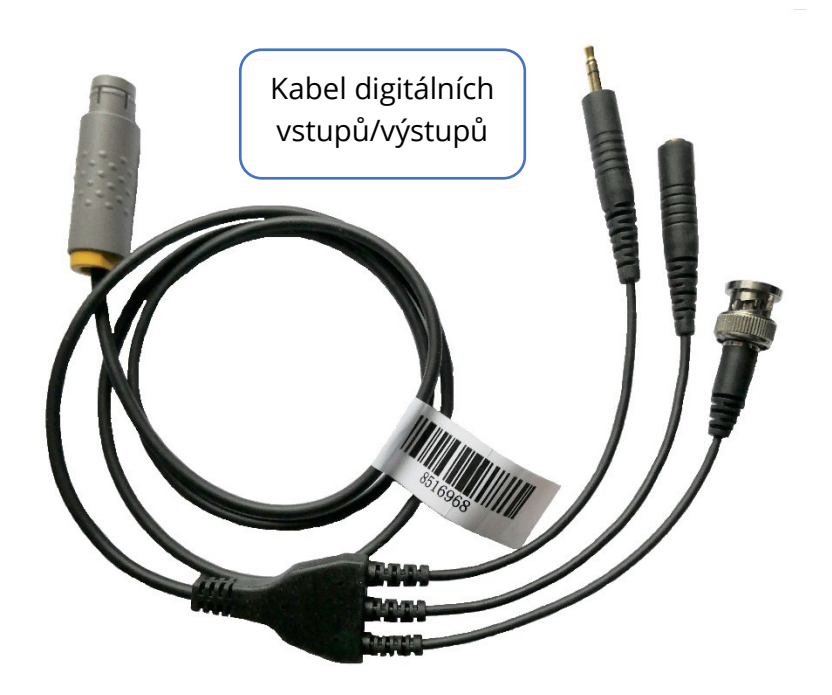

# BOX PRO VZDÁLENÉ ZOBRAZENÍ IMPEDANCE

Box pro vzdálené zobrazení impedance lze použít k zahájení testu impedance a zobrazení výsledků testu impedance v podobě barevné LED diody. To je užitečné, pokud se počítač a pacient nenacházejí ve stejné oblasti. Box má dva konektory, které se připojují k odpovídajícím konektorům na kabelu digitálních vstupů výstupů. Připojte kabel digitálních vstupů/výstupů k zadní straně přístroje Audera Pro. Připojte 3,5mm konektor a zástrčku kabelu digitálních vstupů/výstupů k odpovídajícím 3,5 mm konektorům na boxu pro vzdálené zobrazení impedance. Abyste mohli používat box pro vzdálené zobrazení impedance, musíte toto zařízení povolit v konfiguraci. V úvodním okně vyberte položku nabídky **Nastavení** a podnabídku **Konfigurace**. A po výzvě na kartě Hardware zadejte heslo pro správu a v části Pole odezvy vyberte možnost Povolit. Uložte změnu a restartujte program.

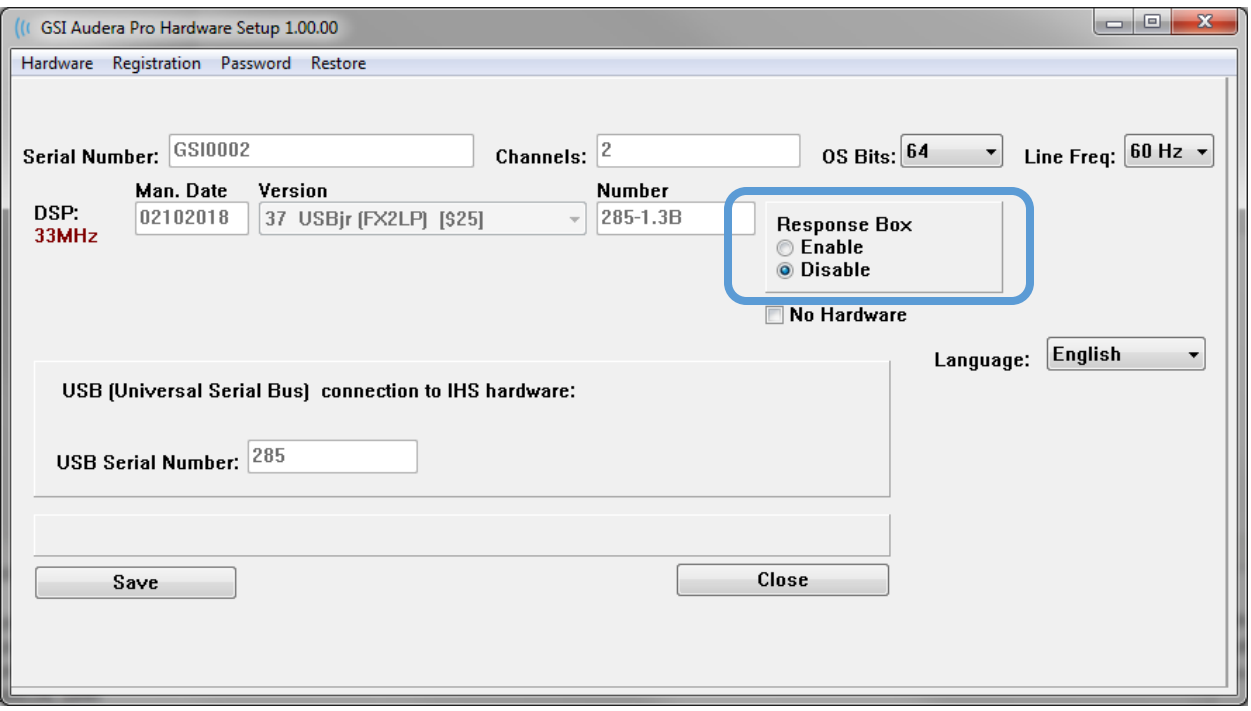

**POZNÁMKA:** Ujistěte se, že pokud není k Audera Pro připojen box pro vzdálené zobrazení impedance, je nastavení pro Pole odezvy nastaveno na hodnotu Zakázat. Pokud je Pole odezvy nastaveno na Povolit a není připojen žádný box pro vzdálené zobrazení impedance, systém bude nepřetržitě provádět test impedance, i když nebude získávat data.

Box pro vzdálené zobrazení impedance má v horní části 5 LED diod, které odpovídají polohám elektrod na kabelu pacienta.

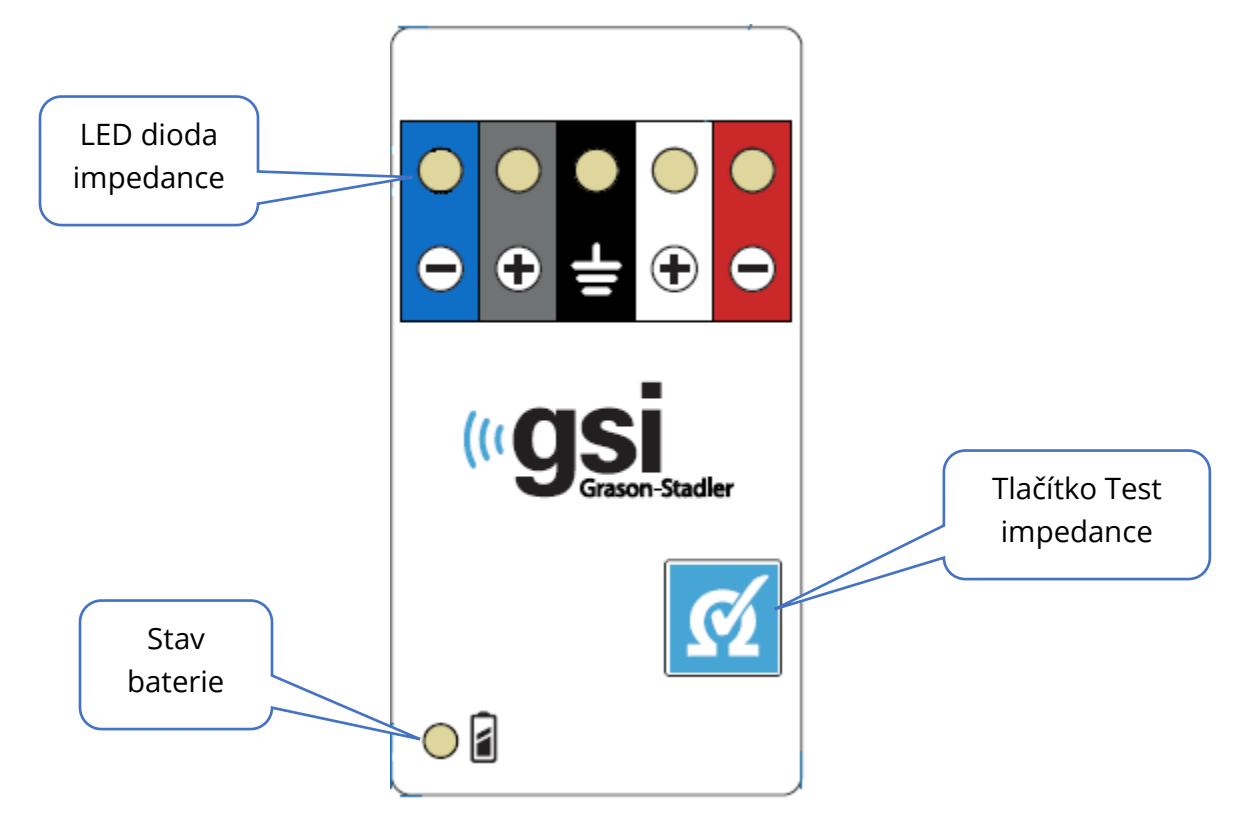

Box pro vzdálené zobrazení impedance vyžaduje k provozu 3 baterie AAA (jsou součástí dodávky). V levém dolním rohu se nachází LED dioda stavu baterie. Pokud je napájení zapnuté a stav baterie je dobrý, LED dioda svítí zeleně. Pokud je třeba vyměnit baterie, změní se barva LED diody stavu baterie na červenou. Baterie by měly vydržet přibližně 1 900 testů. Tlačítko Test impedance v pravém dolním rohu slouží k zapnutí zařízení a zahájení testu impedance. Po spuštění testu impedance otestuje přístroj Audera Pro impedanci každé elektrody a odešle výsledky zpět do boxu, kde se zobrazí červená, žlutá nebo zelená LED dioda odpovídající úrovni impedance.

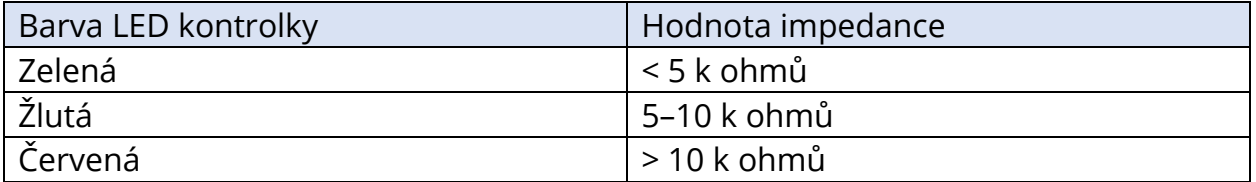

Zařízení se vypne automaticky přibližně po 4 minutách.

# ANALÝZA DAT

Ve střední bílé oblasti okna programu jsou všechny získané nebo načtené nahrávky.

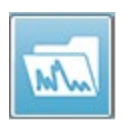

Chcete-li načíst dříve shromážděná data, klikněte v nabídce **Nahrávky** na tlačítko **Načíst nahrávky** nebo vyberte ikonu Načíst nahrávky na panelu nástrojů. Zobrazí se dialogové okno Datové soubory, kde vyberete nahrávky, které chcete

načíst k analýze. Nahrávky se načtou na aktuální stránku.

# DIALOGOVÉ OKNO DATOVÉ SOUBORY

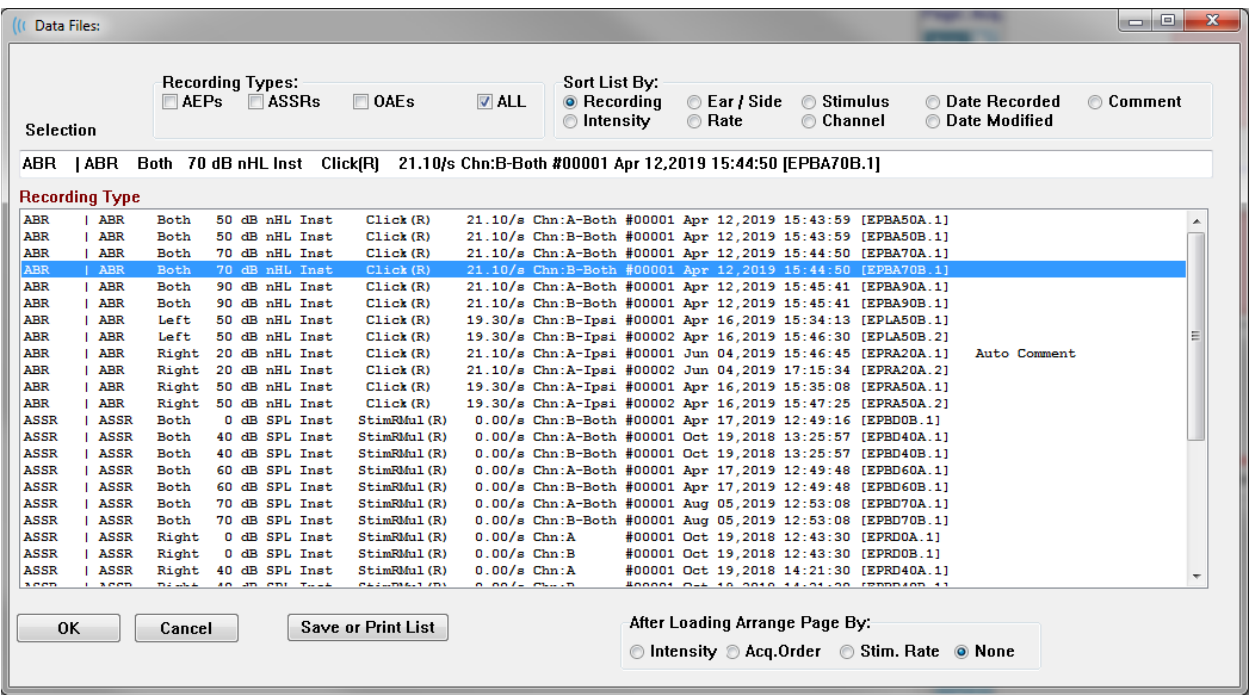

V horní části dialogového okna jsou možnosti, kde můžete zvolit typy nahrávek, které se mají zobrazit, a způsob řazení zobrazení. Je zde textové pole Výběr, které zobrazuje informace z první nahrávky, pokud nebyla vybrána žádná nahrávka, nebo zvýrazněný řádek výběru. Chcete-li vybrat nahrávku, klikněte na řádek ve výpisu. Po výběru nahrávky se řádek zvýrazní. Chcete-li vybrat více nahrávek, podržte klávesu Shift a zároveň klikněte na první a poslední nahrávku ze skupiny nahrávek, které chcete načíst. Více nahrávek můžete také vybrat podržením klávesy Ctrl při výběru nahrávek ze seznamu.

V dolní části dialogového okna jsou k dispozici možnosti uspořádání dat po jejich načtení a možnosti Uložit nebo Vytisknout seznam nahrávek. Kliknutím na tlačítko OK načtete zvýrazněné nahrávky na aktivní stránku a zavřete dialogové okno. Kliknutím na tlačítko Zrušit zavřete dialogové okno bez načtení nahrávek.

Nahrávky můžete načíst také z nabídky **Nahrávky**, **Načíst nahrávky z výsledků protokolu** pro data, která byla získána realizací automatizovaného protokolu.

# Stránky s daty

Nahrávky se v průběhu sběru dat zobrazí na stránce Získávání a po dokončení sběru se automaticky uloží. Kromě stránky Získávání je k dispozici dalších 9 stránek pro zobrazení a analýzu dat. Na každé stránce je dole časová osa a vlevo nahoře svislá značka stupnice. K dispozici je deset oblastí nebo stránek pro zobrazení tvarů křivek a každá stránka, která obsahuje data testu, se při tisku zprávy vytiskne jako stránka zprávy. Každá stránka je přístupná prostřednictvím ovládacího prvku pro výběr stránky. Tlačítko Stránka na ovládacím prvku může být odstíněno různými barvami podle stavu stránky. Aktuální aktivní stránka bude odstíněna nejtmavěji a bude uvedena v horní části ovládacího prvku; stránky, na kterých jsou data, budou tmavší než stránky bez dat.

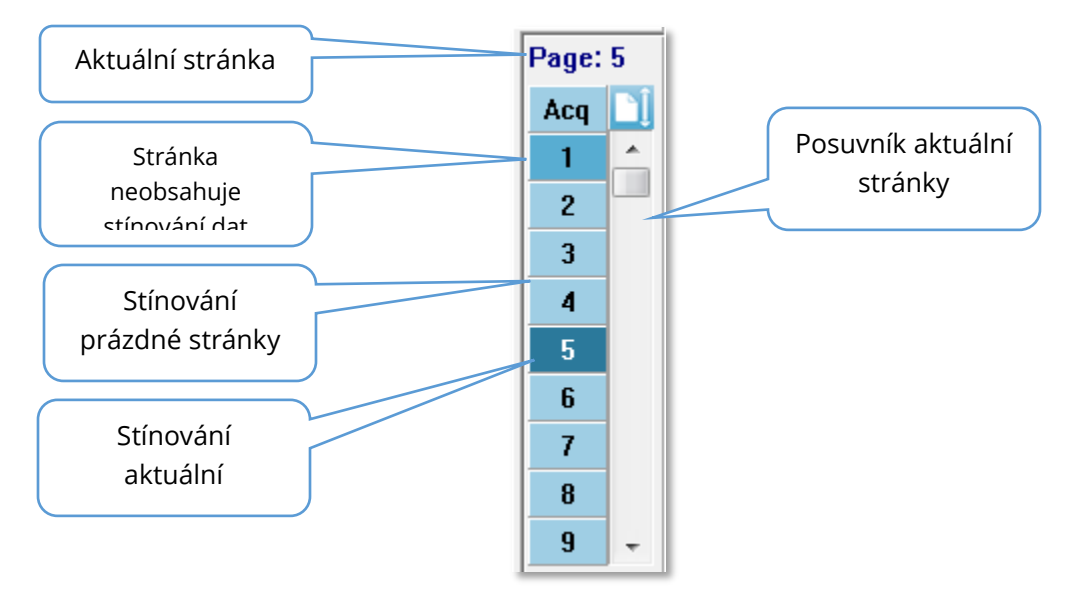

Stránky lze přejmenovat tak, že v nabídce **Zpráva** kliknete na položku **Štítky stránek** a poté vyberete stránku, kterou chcete upravit. Lze definovat dva štítky, a to čtyřznakový štítek tlačítka a štítek s popisem tlačítka, který se zobrazí po najetí na tlačítko a vytiskne se ve zprávě. Štítky stránek lze uložit, načíst nebo uložit jako výchozí štítky z podnabídky Štítky stránek.

Chcete-li vybrat stránku, klikněte na tlačítko Stránka v ovládacím prvku. K výběru aktivní stránky lze také použít klávesy s číselnými znaky (v horní části klávesnice), 0–9. Klávesové zkratky fungují i v případě, že stránky byly přejmenovány.

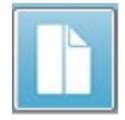

Stránky s daty lze zobrazit jako celou stránku nebo rozdělenou stránku pomocí ikony na panelu nástrojů Celá/rozdělená stránka, která přepíná mezi oběma zobrazeními.

Uspořádání tvarů křivek a prezentace na stránce se ovládá pomocí několika ikon na panelu nástrojů, možností z nabídky **Zobrazení** a ikony Zobrazení na postranním panelu nástrojů. Jednotlivé tvary křivek lze přesouvat i ručně.

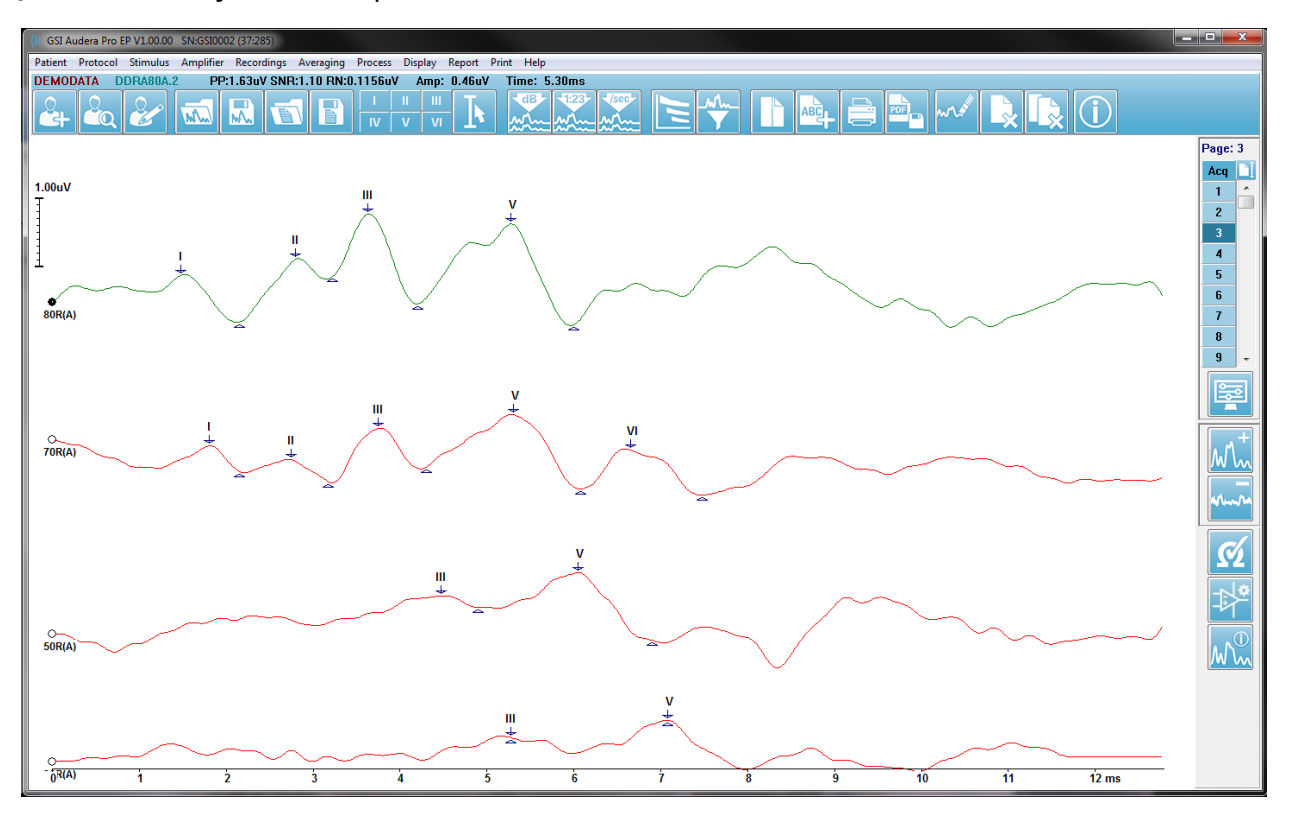

### Možnosti zobrazení

*Nabídka Zobrazení*

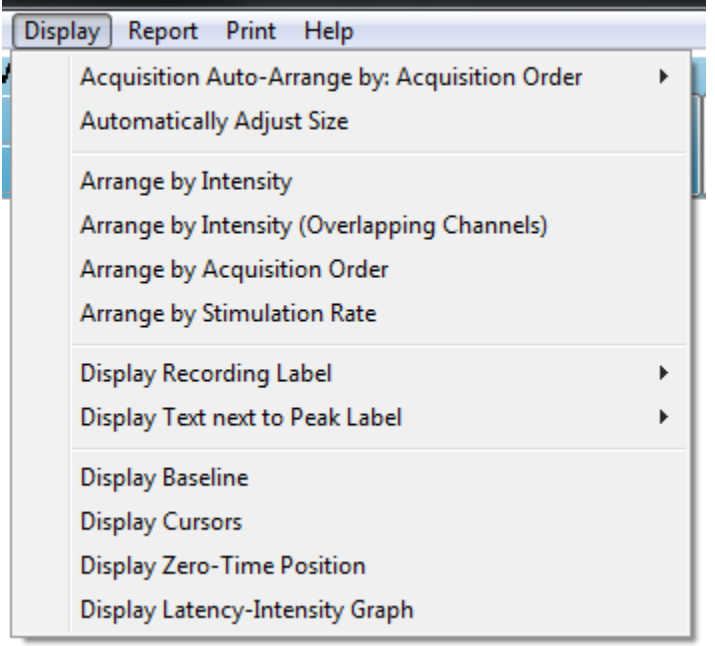

Možnosti nabídky Zobrazení jsou popsány v části Hlavní nabídka EP.

### *Ikony na panelu nástrojů*

Panel nástrojů obsahuje možnosti, které ovlivňují zobrazení tvarů křivek a jsou popsány v části Panel nástrojů.

### *Ikona Zobrazení na postranním panelu nástrojů*

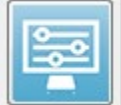

Ikona Zobrazení na postranním panelu nástrojů nabízí místní nabídku s možnostmi pro ovládání rozložení stránky a zobrazení tvarů křivek. Možnosti jsou specifické pro jednotlivé stránky a aktuální stránka je uvedena v horní části nabídky. V závislosti na režimu stránky (celá/rozdělená) se zobrazují různé

možnosti.

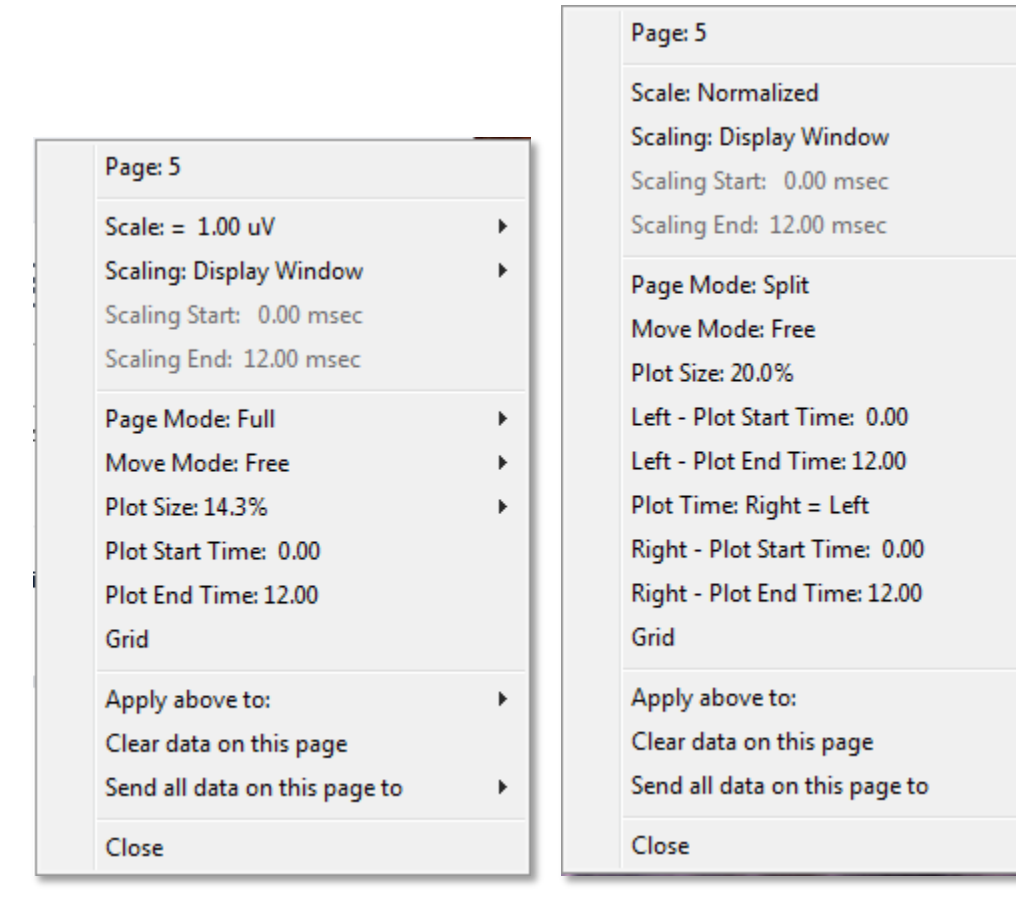

• **Měřítko** – určuje velikost tvarů křivek na stránce, svislou osu. V podnabídce jsou k

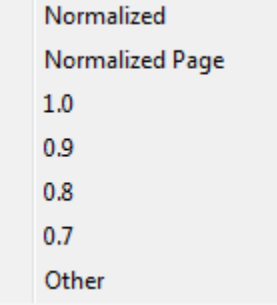

dispozici další možnosti. Normalizované upravuje velikost tvarů křivek na základě minimálních a maximálních hodnot v rámci okna nebo zadaného času začátku a konce změny velikosti (určuje volba Změna velikosti). Každý tvar křivky je škálován nezávisle na ostatních pomocí měřítka Normalizované a na stránce Normalizované jsou škálovány všechny tvary křivek na základě největšího jednotlivého tvaru křivky ve stejném měřítku. Měřítko může být také definováno na konkrétní

mikrovoltové hodnotě vybrané z nabízených možností (1,0; 0,9; 0,8; 0,7) nebo definované uživatelem výběrem možnosti Jiné. Možnost Jiné vyzve k zadání hodnoty mikrovoltů.

• **Škálování** – určuje časové okno, které se použije pro stanovení normalizovaného

**Display Window** Special

měřítka. Okno Zobrazení využívá celý zobrazený graf (mezi začátkem a koncem grafu). Možnost *Speciální* aktivuje položky nabídky Začátek škálování a Konec škálování, kde definujete

čas, který se použije pro normalizované škálování.

ь

- **Začátek škálování** definuje začátek tvaru křivky, který bude brán v úvahu při výpočtu normalizace. Tato možnost je aktivní pouze v případě, že Škálování je nastaveno na hodnotu Speciální a pro Měřítko je použita Normalizace.
- **Konec škálování** definuje konec tvaru křivky, který bude brán v úvahu při výpočtu normalizace. Tato možnost je aktivní pouze v případě, že Škálování je nastaveno na hodnotu Speciální a pro Měřítko je použita Normalizace.
- **Režim stránky** určuje, zda se na displeji zobrazí jedna stránka dat, nebo zda je zobrazení rozděleno do dvou sloupců či stránek. V režimu Celá **Full Page** stránka zabírají tvary křivek celé okno v jednom sloupci. V režimu **Split Page**

Rozdělená stránka jsou tvary křivek zobrazeny ve dvou sloupcích, nahrávky z levého ucha jsou umístěny na levé straně a tvary křivek z pravého ucha

na pravé straně.

• **Režim přesunu** – určuje, jak lze tvary křivek umístit a přesouvat na stránce. V

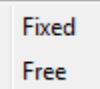

režimu Fixní se nahrávky přichytávají na předem určené vertikální pozice. Počet dostupných pozic se liší v závislosti na nastavení velikosti grafu. V režimu Volný lze tvary křivek umisťovat na libovolnou svislou

pozici. V obou režimech se tvary křivek přichytávají na levou stranu, aby odpovídaly časové stupnici.

• **Velikost grafu** – určuje svislý prostor, který může jednotlivý tvar křivky zabírat, a tím

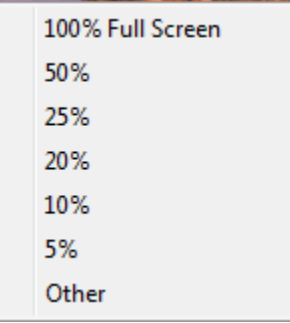

i velikost tvarů křivek a prostor mezi nimi. Možnosti jsou vyjádřeny v procentech obrazovky. Velikost grafu lze vybrat z nabízených možností, nebo uživatel může definovat konkrétní procento s použitím možnosti Jiné. Možnost Jiné vyzve k zadání hodnoty procent. Větší hodnoty mohou vést k tomu, že tvary křivek se budou navzájem překrývat. Při hodnotě 100 % celé obrazovky se nahrávky budou překrývat a zaberou celou obrazovku.

- **Čas začátku grafu** určuje začátek časového okna osy X (vodorovné) v dolní části obrazovky zobrazení tvarů křivek. Zobrazí se výzva, do které zadáte čas začátku (ms). Tato možnost je aktivní pouze v režimu celé stránky.
- **Čas konce grafu** určuje konec časového okna osy X (vodorovné) v dolní části obrazovky zobrazení tvarů křivek. Zobrazí se výzva, do které zadáte čas konce (ms). Tato možnost je aktivní pouze v režimu celé stránky.
- **Čas grafu: Pravý = levý –** tato možnost se zobrazuje pouze v režimu rozdělené stránky. Pokud je zaškrtnuta, znamená to, že pravý a levý sloupec rozdělené stránky používají stejný čas začátek a konce (okno) grafu. Pokud není zaškrtnuta, můžete definovat časy vykreslení pravého a levého sloupce nezávisle.
- **Pravý nebo levý – Čas začátku grafu** určuje začátek časového okna osy X (vodorovné) v dolní části pravého nebo levého sloupce zobrazení tvarů křivek.

Zobrazí se výzva, do které zadáte čas začátku (ms). Tato možnost je aktivní pouze v režimu rozdělené stránky.

- **Pravý nebo levý – Čas konce grafu** určuje konec časového okna osy X (vodorovné) v dolní části pravého nebo levého sloupce zobrazení tvarů křivek. Zobrazí se výzva, do které zadáte čas konce (ms). Tato možnost je aktivní pouze v režimu rozdělené stránky.
- **Mřížka** zobrazí svislé čáry na ploše zobrazení tvarů křivek. Tato položka je přepínačem pro zapnutí/vypnutí mřížky.
- **Použít výše uvedené na** přenese nastavení z nabídky Zobrazení na jiné stránky. Tato položka zobrazí podnabídku stránek, kdy můžete použít nastavení z aktuálních možností zobrazení na všechny stránky nebo na libovolnou konkrétní stránku.
- **Vymazat data na této stránce** odstraní zobrazená data z aktuální stránky. Z pacienta se žádná data neodstraní.
- **Odeslat všechna data na této stránce na** přesune data z aktuální stránky na novou stránku určenou stránkou vybranou v podnabídce stránek.
- **Zavřít** zavře místní nabídku.

### Kurzory

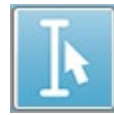

Pro zobrazení měření a rozdílů jsou k dispozici dva kurzory. Kurzory zapnete kliknutím na ikonu Kurzor na panelu nástrojů nebo v nabídce Zobrazit, položce Zobrazit kurzory. Když jsou kurzory aktivní, úchyty kurzorů najdete v levé dolní

části oblasti nahrávání, těsně nad časovou stupnicí. Dva řádky v horní části stránky vedle kurzoru zobrazují informace o latenci a amplitudě (horní řádek) a rozdíl mezi oběma kurzory včetně výpočtu frekvence (v závorce) časového rozdílu.

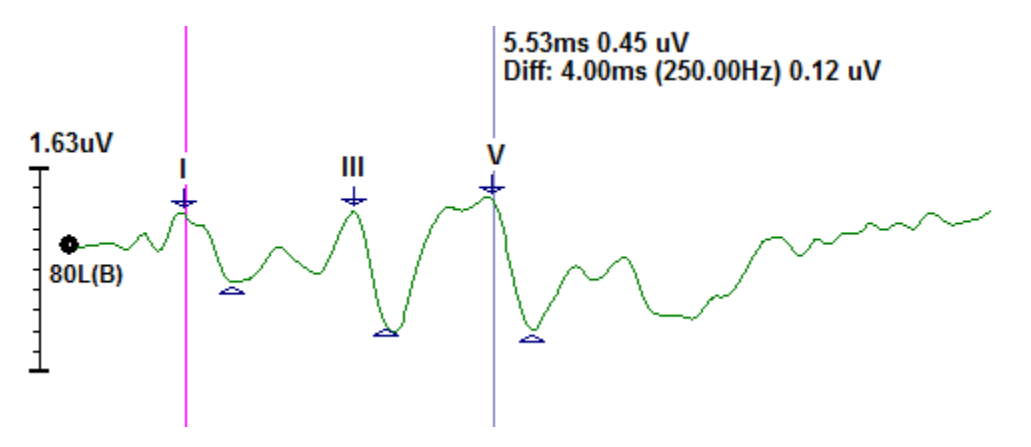

# TVARY KŘIVEK

Data získaná ze stimulace pravého ucha se ve výchozím nastavení zobrazují jako červené, z levého ucha jako modré a z obou uší jako černé tvary křivek. Barvu zobrazení tvaru křivky pro jednotlivé tvary křivek lze konfigurovat.

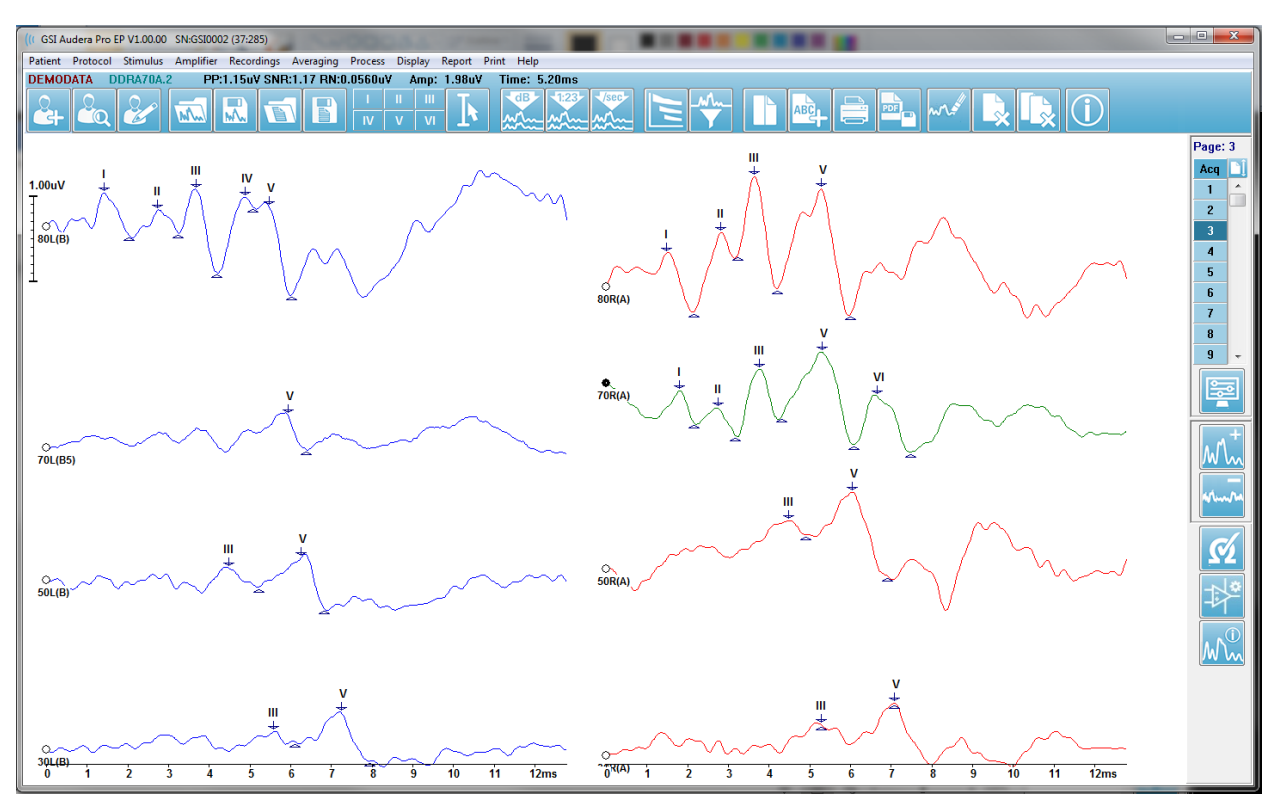

Analýza dat se provádí na aktivním tvaru křivky. Aktivní tvar křivky lze vybrat kliknutím na tvar křivky. Aktivní tvar křivky se zobrazí zeleně. Každý tvar křivky má na začátku grafiky úchyt. Tento vyplněný úchyt signalizuje, že tvar křivky je vybrán, a lze jej použít k přesouvání tvarů křivek nebo k výběru více tvarů křivek pro zpracování.

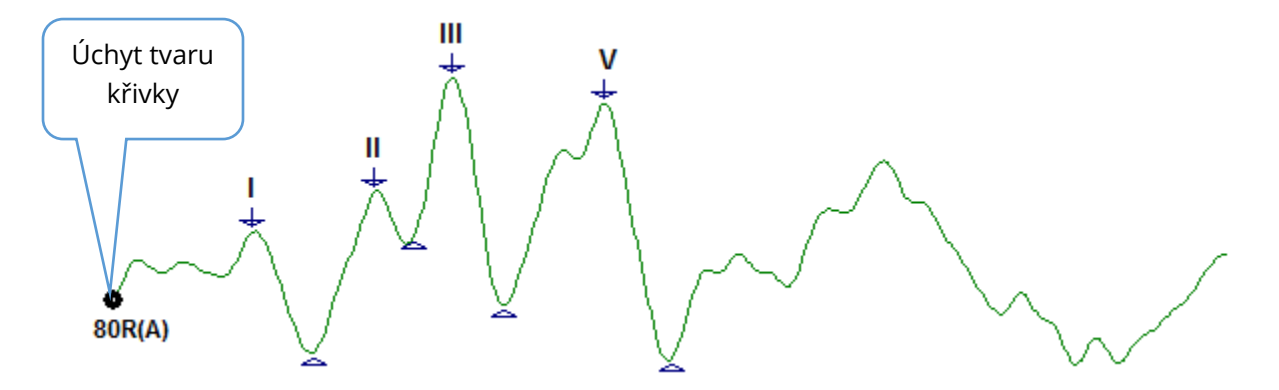

Chcete-li tvar křivky přesunout, vyberte jej a přetáhněte myší (držte stisknutou levou klávesu myši) na požadované místo. Po uvolnění levého tlačítka myši se tvar křivky automaticky přichytí na levou stranu osy. Tvar křivky můžete přesunout na jinou stránku přetažením tvaru křivky a uvolněním nad tlačítkem s číslem stránky na ovládacím prvku Stránka. Chcete-li vybrat více tvarů křivek, podržte klávesu Ctrl a klikněte na tvary křivek, které chcete vybrat.

# Označování vrcholů

Aktuální štítky, které se používají k označování vrcholů tvaru křivky, se zobrazují jako tlačítka na panelu nástrojů. Sada štítků je určena sluchovou modalitou, která je aktuálně aktivní (Protokol, Modalita) v okamžiku sběru a ukládání dat. Vrcholy můžete označit štítky s použitím panelu nástrojů nebo z nabídky Možnosti tvaru křivky.

Chcete-li označit vrchol, vyberte tvar křivky, čímž se stane aktivním tvarem křivky. Použijte panel nástrojů a klikněte na tlačítko se štítkem, který chcete použít. Poté klikněte nad nebo pod vrchol na aktivním tvaru křivky, kam chcete štítek umístit. Pomocí nabídky Možnost tvaru křivky klikněte pravým tlačítkem myši nad vrcholem na aktivním tvaru křivky, kam chcete štítek umístit. V místní nabídce vyberte možnost Označit vrchol a poté štítek, který chcete použít.

Označený bod se skládá ze tří částí. Štítku a dvou indikátorů vrcholu. Štítek je text nad vrcholem a indikátory vrcholu jsou zobrazeny jako šipka dolů a trojúhelník. Horní značka se používá pro měření latence. Dolní značka se používá k výpočtu amplitudy vrcholu na základě rozdílu mezi horní a spodní značkou.

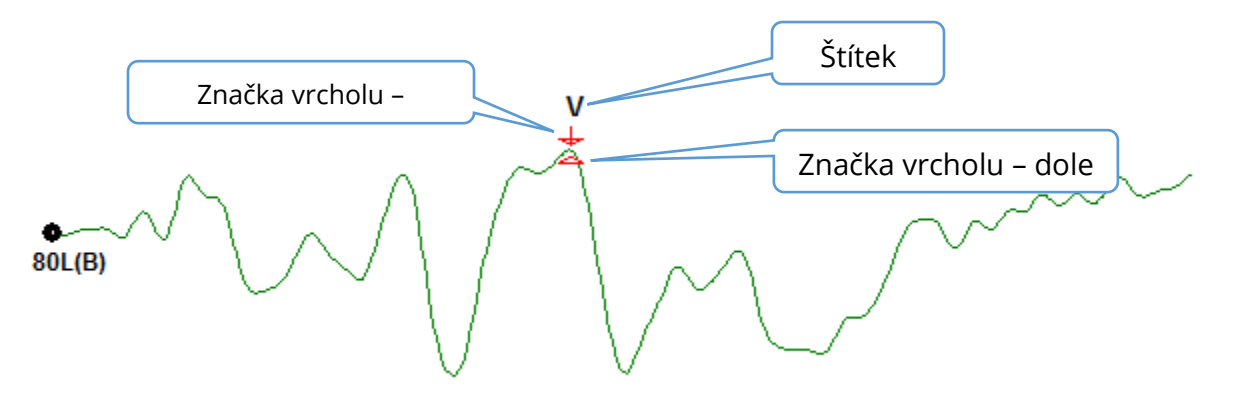

Při počátečním označení vrcholu jsou indikátory vrcholu umístěny ve stejném bodě na křivce. Když je značka aktivní, šipka a trojúhelník se zbarví červeně. Když značka není aktivní, můžete na ni kliknout, aby se aktivovala. Chcete-li značku přesunout, můžete na ni kliknout levým tlačítkem myši, podržet ji a přetáhnout na příslušné místo, nebo můžete použít klávesnici (viz tabulku).

*Přesuny označení vrcholu s použitím klávesnice* 

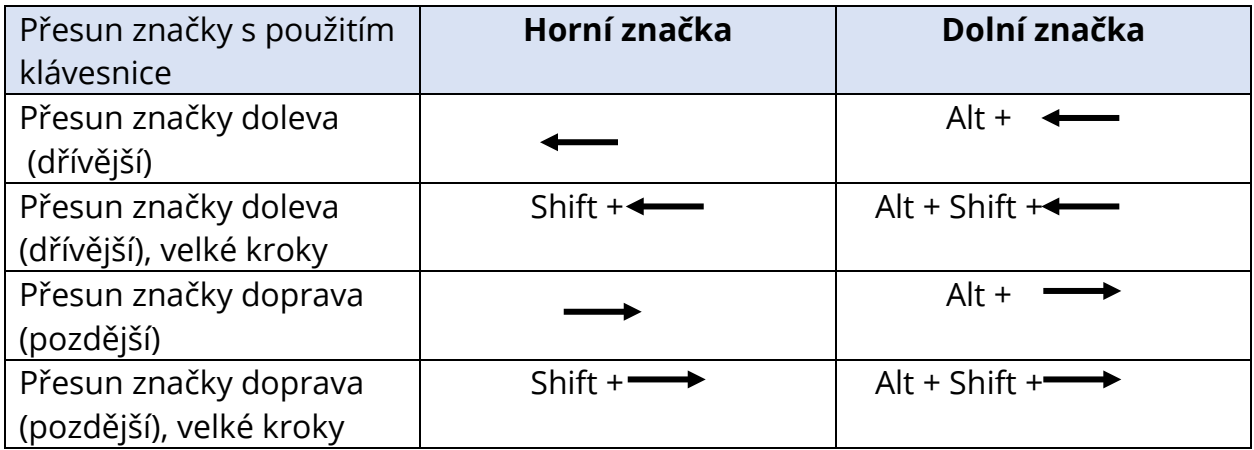

Označené body se automaticky uloží do tvaru křivky. Ve spodní polovině stránky se zobrazí tabulka se štítky pro označené tvary křivek a vytiskne se. Tabulka bude obsahovat latenci a amplitudu označených bodů a výpočty, které jsou definovány pro konkrétní modalitu testu, například interlatence.

### Výchozí štítky

Každá modalita je spojena s výchozí sadou štítků. Některé modality mají také vestavěná porovnání interlatencí, poměry amplitud a měření plochy pod křivkou.

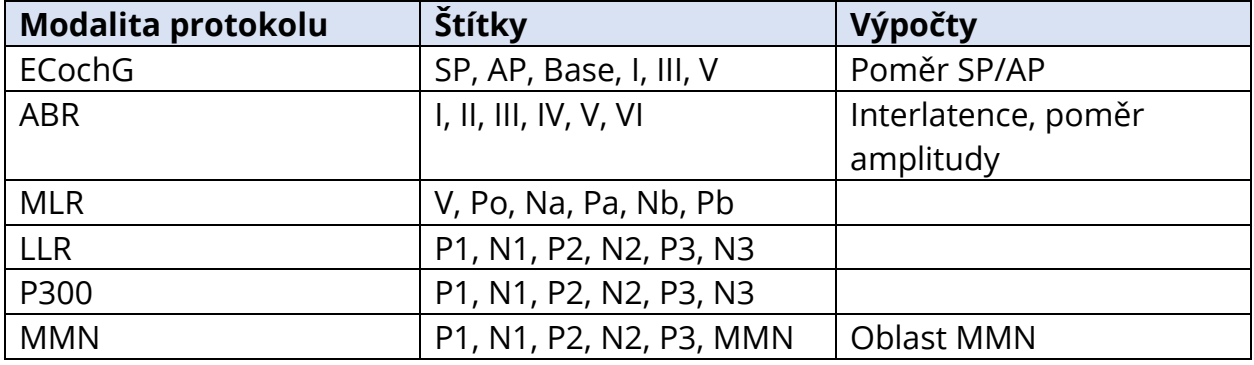

Kromě výchozích štítků lze pomocí možnosti Označit jiný vrchol v Možnostech tvaru křivky vytvořit vlastní štítky.

### Poměr SP/AP

Typ modality testu EKochG nabízí možnost vypočítat poměr SP/AP. Pro výpočet poměru SP/AP je nutno označit body Base (základní linie), SP a AP. Dolní značka Base se přesune na druhou stranu AP a umístí se na stejnou amplitudu jako horní značka Base, čímž se získá amplituda základní linie 0. Poté se dolní značky SP a AP přesunou na stejné místo jako dolní značka Base. Oblast pro SP a AP se vyplní barvami pro oblast SP a AP a výpočty se zobrazí vedle značky AP.

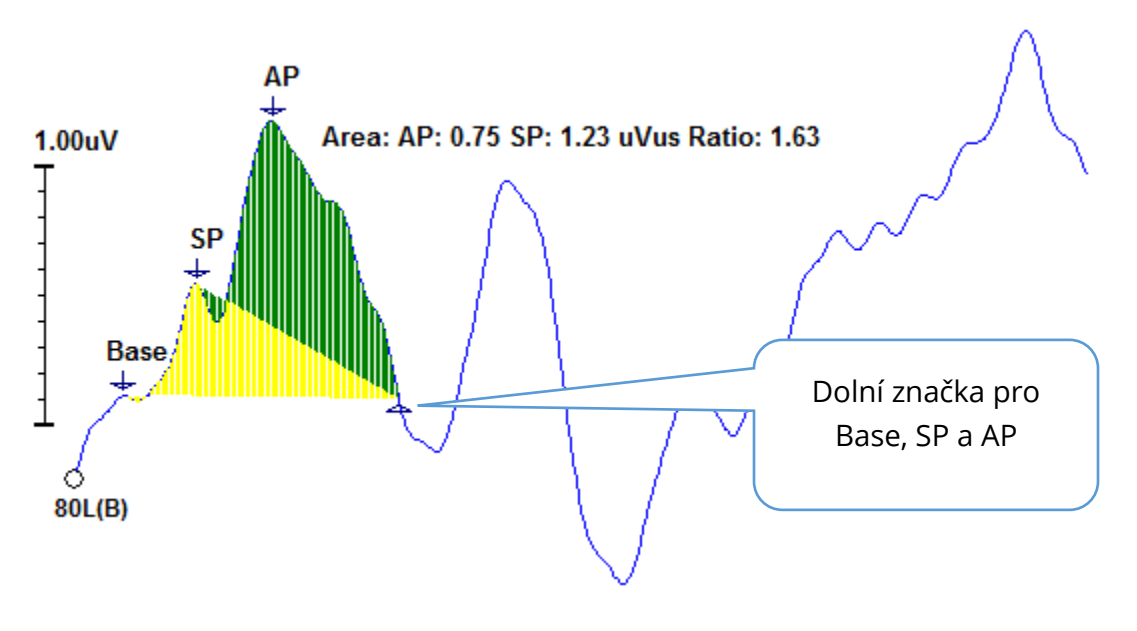

**POZNÁMKA:** Poměr SP/AP a výpočty plochy lze zapnout nebo vypnout. Pokud se výpočet nezobrazuje, zapněte jej kliknutím pravým tlačítkem myši na tvar křivky, čímž se zobrazí nabídka Možnosti tvaru křivky, a vyberte možnost **Označit jiný vrchol**. Výpočty plochy aktivujete/deaktivujete zaškrtnutím / zrušením zaškrtnutí políčka vedle štítků ECochG. Stav tohoto zaškrtávacího políčka se ukládá se soubory nastavení.

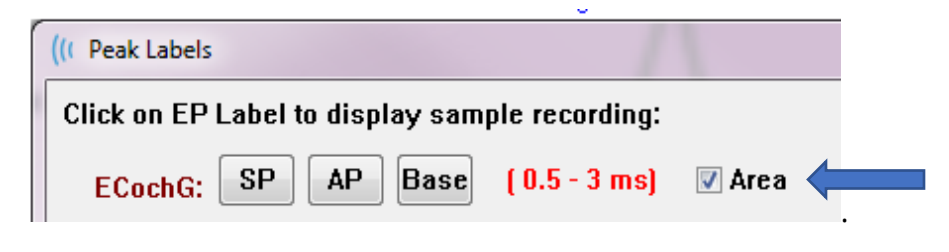

### Oblast MMN

Při sběru dat o nesouladu negativitě (MMN) a výsledných tvarech křivek bude stejně jako u P300 použit jedna vyrovnávací paměť nahrávky pro každý podnět. Běžně se používá jedna standardní stimulace (vyrovnávací paměť 0) a jedna stimulace s odchylkou (vyrovnávací paměť 1).

Měření významnosti může být obtížné posoudit vizuálně, a proto se vypočítá plocha rozdílové vlny mezi průběhy standardní reakce a reakce s odchylkou. Rozdílová vlna se získá odečtením standardního tvaru křivky od tvaru křivky s odchylkou. Pro výpočet plochy MMN označte MMN horní a dolní značkou. Dolní značka nahrávky MMN určí oblast, pro kterou se vypočítá plocha křivky. Část křivky použitá pro výpočet bude zobrazena žlutě. Dbejte na to, aby se horní a dolní značka pro označení MMN nacházely ve stejném půlcyklu, jinak výpočet nebude možné dokončit.

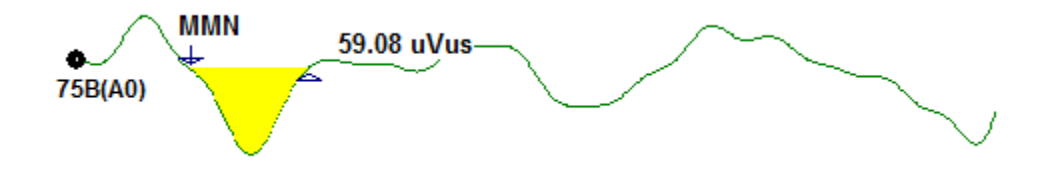

### Možnosti tvaru křivky

Klikněte pravým tlačítkem myši a možnosti pro aktuální tvar křivky se zobrazí jako místní nabídka. Upozorňujeme, že umístění na časové ose, kam kliknete myší, určuje, kde jsou označeny vrcholy.

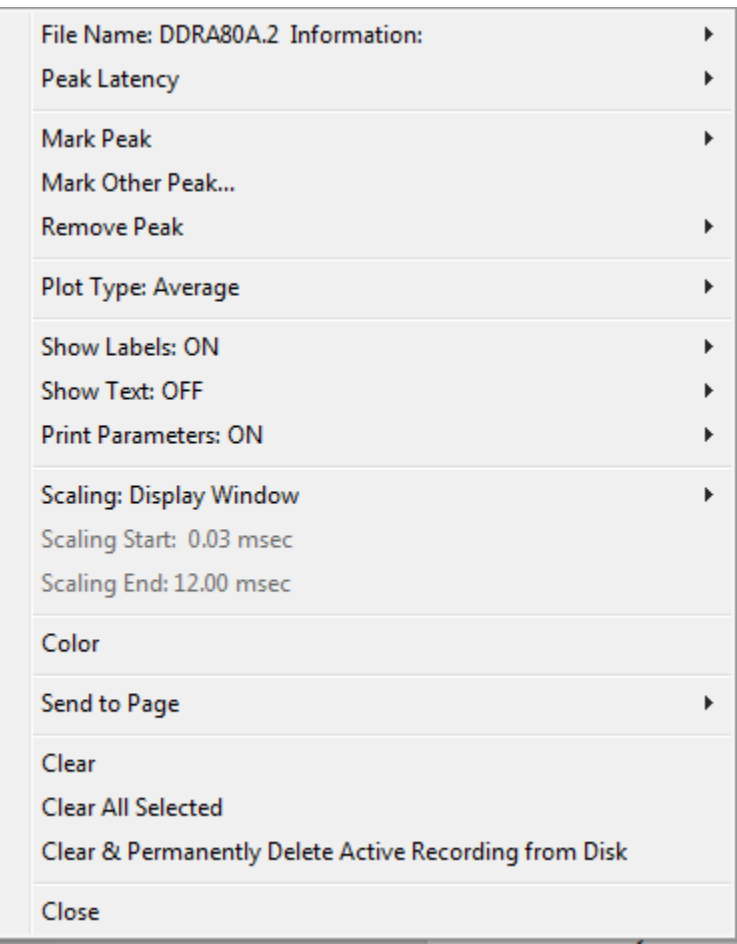

- **Název souboru** označuje název souboru aktivní nahrávky. Po najetí myší na název se zobrazí podnabídka s informacemi o podnětu, zesilovači a nahrávce.
- **Latence vrcholu** zobrazí podnabídku s informacemi o latenci, amplitudě, interlatenci a poměru označených vrcholů.
- **Označit vrchol** zobrazí podnabídku se seznamem značek dostupných pro aktivní nahrávku. Štítek se umístí na tvar křivky v časové poloze, kde se nacházel kurzor myši při otevření nabídky.

• **Označit jiný vrchol** – zobrazí nové dialogové okno se seznamem štítků definovaných v programu. V textovém poli *Štítky definované uživatelem* je k dispozici možnost definovat vlastní štítek. Štítky definované uživatelem lze přidat do rozevíracího seznamu a seznam uložit pomocí tlačítek vedle textového pole.

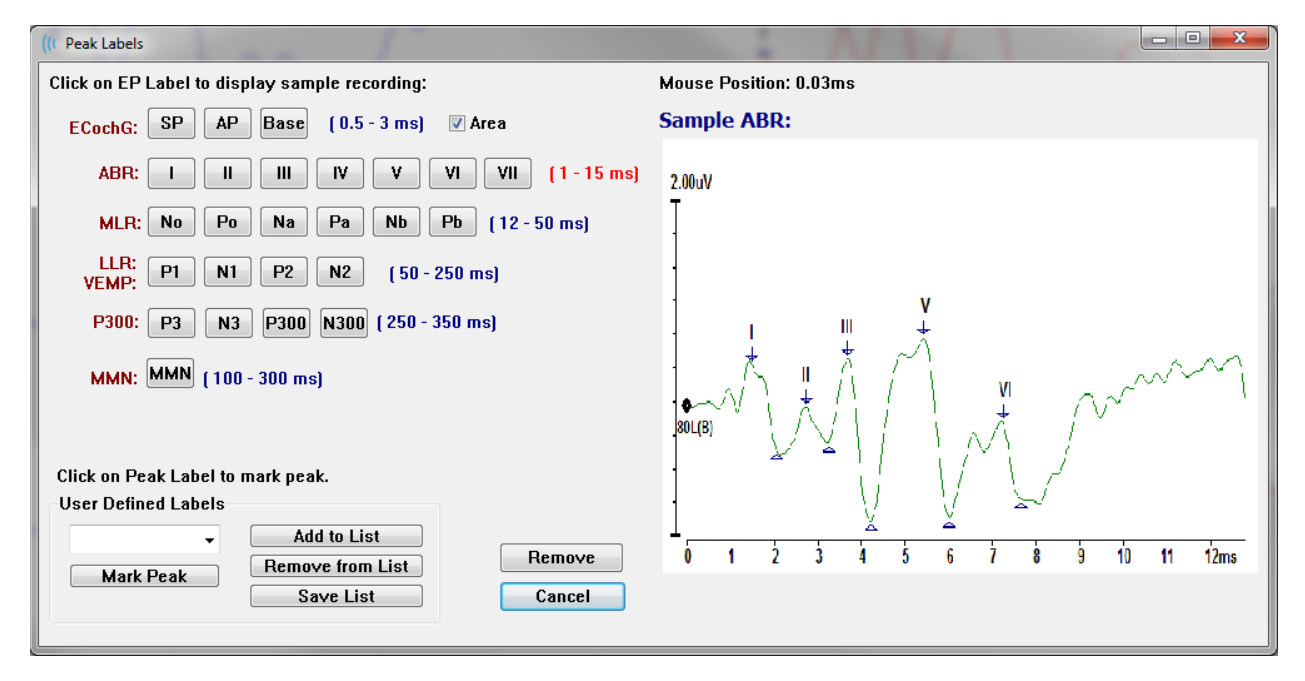

Pokud je při zobrazení dialogového okna aktivní označený vrchol, můžete štítek z tvaru křivky odstranit pomocí tlačítka Odstranit. Pokud vyberete tlačítko štítku nebo vytvoříte nový štítek, umístí se štítek na tvar křivky v časové poloze, kde se nacházelo umístění myši při otevření nabídky tlačítkem Označit vrchol.

• **Odstranit vrchol** – odstraní štítek pro označený vrchol nebo pro všechny označené

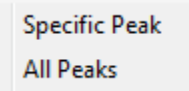

vrcholy. Možnost Konkrétní vrchol odstraní vrchol, který je nejblíže umístění myši na aktivním tvaru křivky, když byla nabídka zobrazena. Možnost Všechny vrcholy odstraní všechny označené

vrcholy na aktivním tvaru křivky.

**Typ grafu** – zobrazí podnabídku možností pro data tvarů křivek. Průměr je normální

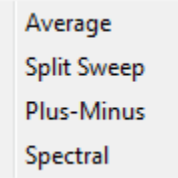

průběh s výsledky ze sběru, průměr shromážděných odezev. Rozdělené měření zobrazuje dva překrývající se průměry ze dvou vnitřních vyrovnávacích pamětí nahrávky (sudé a liché měření). Plus-Minus zobrazuje rozdíl mezi dvěma vnitřními vyrovnávacími paměťmi nahrávky. Spektrální provádí frekvenční analýzu tvaru

křivky a zobrazuje průběh ve frekvenční oblasti. Tvar křivky je rozdělen na dvě křivky, jednu pro odezvu a druhou pro šum.

- **Zobrazit štítky** nabízí možnost zobrazit nebo skrýt štítky na označených vrcholech aktivního tvaru křivky. Volba Zapnuto zobrazí popisky, a volba Vypnuto **ON** popisky skryje (tvar křivky zůstane označený). **OFF**
- **Zobrazit text** zobrazí podnabídku, která určuje způsob zobrazení textových
- Next to Label Side **Below OFF**

informací pro označené body. Vedle štítku zobrazí informace o amplitudě a latenci napravo od každého štítku vrcholu. Po straně zobrazí informace o zesilovači podnětu, nahrávce a štítku vrcholu po straně tvaru křivky. Pod zobrazí informace o zesilovači podnětu, nahrávce a štítku vrcholu pod tvarem křivky. Vypnuto

skryje všechny informace kromě štítků vrcholů.

• **Tisk parametrů** – určuje, zda se pro aktivní tvar křivky vytisknou informace o

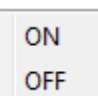

podnětu, zesilovači, nahrávce a štítku vrcholu. Zapnuto – při tisku stránky se vytisknou parametry v tabulce. Vypnuto - při tisku stránky se skryjí parametry pro tvar křivky.

• **Škálování** – určuje škálování pro aktivní tvar křivky. Okno Zobrazení / Oblast stránky

Display Window / Page Region Post Stimulus Region Special

využívá celý zobrazený graf (mezi začátkem a koncem grafu). Oblast po podnětu používá čas po prezentaci podnětu. Speciální zapíná položky nabídky Začátek škálování a Konec škálování, kde

definujete čas, který se použije pro normalizované škálování.

- **Začátek škálování** definuje začátek aktivního tvaru křivky, který bude brán v úvahu při výpočtu normalizace. Tato možnost je aktivní pouze v případě, že Škálování je nastaveno na hodnotu Speciální a pro Měřítko je použita Normalizace.
- **Konec škálování** definuje konec aktivního tvaru křivky, který bude brán v úvahu při výpočtu normalizace. Tato možnost je aktivní pouze v případě, že Škálování je nastaveno na hodnotu Speciální a pro Měřítko je použita Normalizace.
- **Barva**  zobrazí dialogové okno s barvou, ve kterém můžete zvolit barvu aktivního tvaru křivky.
- **Odeslat na stránku** přesune data z aktivního tvaru křivky na novou stránku určenou stránkou vybranou v podnabídce stránek.
- **Vymazat**  odstraní aktivní tvar křivky ze stránky. Data nejsou odstraněna.
- **Vymazat všechny vybrané**  odstraní ze stránky všechny vybrané tvary křivek. Data nejsou odstraněna.
- **Vymazat aktivní nahrávku a trvale ji odstranit z disku** odstraní aktivní tvar křivky ze stránky a odstraní data. Pro odstranění dat je vyžadováno potvrzení. Po odstranění nelze data obnovit.
- **Zavřít** zavře místní nabídku.

### Informace o nahrávce

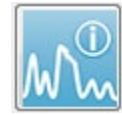

Ikona Informace o nahrávce na postranním panelu nástrojů přepíná panel vlevo od postranního panelu nástrojů. V horní části panelu se zobrazuje název souboru odpovídajícího aktivnímu tvaru křivky. Na několika kartách jsou uspořádány

informace pro aktivní tvar křivky. Většina informací je určena pouze pro čtení, s výjimkou karty Zobrazení.

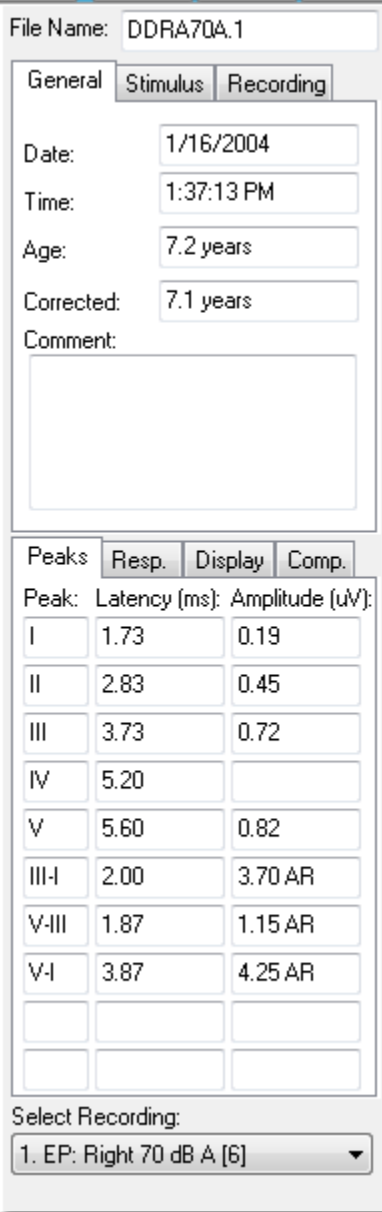

**Obecné** – zobrazuje informace o nahrávce a pacientovi. Karta obsahuje datum a čas pořízení aktivní nahrávky, věk pacienta a korigovaný věk (upravený o týdny těhotenství u novorozenců) v době pořízení nahrávky a případný automatický komentář k nahrávce.

**Podnět** – zobrazuje informace o stimulaci použité ke shromáždění tvaru křivky včetně úrovně ucha, intenzity, režimu, rychlosti, stimulace a maskování.

**Nahrávka** – zobrazuje informace o nahrávce včetně vzorkovací frekvence, počtu měření, počtu artefaktů, zesílení zesilovače, dolní a horní propusti, stavu linkového filtru a stavu digitálního filtru.

**Vrcholy** – zobrazuje štítky, latenci, měření amplitudy mezi vrcholy a poměry pro označené vrcholy v aktivní nahrávce.

**Odez.** (Odezva) – zobrazuje vypočtené informace o odezvě včetně oblasti výpočtu, SNR a zbytkového šumu.

**Zobrazení** – představuje možnosti změny způsobu zobrazení tvaru křivky. Zahrnuje zaškrtávací políčka pro zobrazení/skrytí štítků vrcholů a vytištěnou tabulku parametrů aktivního tvaru křivky. Možnosti typu grafu pro zobrazení odezvy jako Průměr, Rozdělené měření (zobrazení obou vnitřních průměrných vyrovnávacích pamětí jednotlivě), Plus-Minus (odečtení vnitřních průměrů) nebo spektrální (frekvenční oblast). Možnosti zobrazení textu pro zobrazení informací o nahrávce přímo na stránce umístěním textu vedle štítků, po straně tvaru křivky nebo pod tvarem křivky.

**Por.** (Porovnání) – zobrazí automaticky generované informace o porovnání dvou tvarů křivky. Srovnávací informace se generují pouze v případě, že nahrávky byly pořízeny se stejným nastavením. Tlačítko *Přidat na stránku* kopíruje porovnání do nového textového pole na stránce.

**Vybrat nahrávku** – zobrazí rozevírací nabídku, která obsahuje seznam všech nahrávek na stránce. Ze seznamu můžete vybrat jiný tvar křivky, který se pak stane novou aktivní nahrávkou a zaktualizuje všechna pole.

# ZPRACOVÁNÍ PO POŘÍZENÍ NAHRÁVKY

Po shromáždění dat můžete provádět filtrování, výpočty a porovnávání. Při většině zpracování se původní data zachovají v původním nahraném souboru a zpracovaná data se

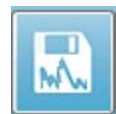

zkopírují do nového tvaru křivky. Tato zpracovaná data se neukládají automaticky. Veškerá upravená data se zobrazí na informačním panelu a označí jako NOVÝ soubor. Chcete-li uložit NOVÁ data, uveďte tvar křivky do aktivního stavu a

vyberte ikonu Uložit tvar křivky z panelu nástrojů nebo položku **Nahrávky**, **Uložit aktivní nahrávku** z nabídky.

### Vypočítat Bayesův vážený průměr

Bayesovo vážení používá průměr jednotlivých bloků v porovnání s celkovým průměrem k přiřazení váhy každému bloku a poté vypočítá celkový průměr na základě přiřazených vah (na základě měření rozptylu a zbytkového šumu). Pro výpočet váženého průměru musí být nahrávka pořízena s použitím průměrování bloku. Nabídka **Průměrování**, položka **Vypočítat Bayesův vážený průměr** vypočítá vážený průměr pro aktivní tvar křivky. Nabídka **Průměrování**, položka **Vypočítat Bayesův vážený průměr pro všechny na stránce** vypočítá vážený průměr pro všechny tvary křivek na stránce. Novou nahrávku je nutno uložit ručně.

### Přičítání a odečítání tvarů křivek

Dva nebo více tvarů křivek lze sečíst a vytvořit tak nový finální průměrný tvar křivky. Dva tvary křivky lze odečíst. Existují dvě metody sčítání a odečítání: Vážená měření a Vážené uV. Režim Vážená měření zohledňuje počet opakování obsažených v každé nahrávce a úměrně tomu sčítá nebo odečítá tvary křivek. Sčítání dvou nahrávek, z nichž každá obsahuje 500 měření, by bylo ekvivalentní pořízení pouze jedné nahrávky s 1 000 měřeními. Režim Vážené uV provádí přímé sčítání nebo odečítání mezi tvary křivek, přičemž každý tvar křivky považuje za jedno měření. Zvolte metodu výpočtu kliknutím na nabídku **Zpracovat**, **Režim sčítání/odečítání** a poté vyberte metodu z nabídky.

Chcete-li pro výpočet vybrat více nahrávek, podržte při jejich výběru klávesu [Ctrl]. Chcete-li provést výpočet, v nabídce **Zpracovat** a poté v nabídce **Přičíst vybrané nahrávky** (klávesa +) nebo **Odečíst dvě vybrané nahrávky** (klávesa -) se zobrazí nová nahrávka vypočtená pomocí zvolené možnosti režimu přičítání/odečítání. Novou nahrávku je nutno uložit ručně.

### Porovnávání nahrávek

Porovnávání nahrávek lze použít k porovnání levé a pravé strany. Vypočítají se rozdíly v latencích a amplitudách. Chcete-li porovnat tvary křivek, musí být nahrávky, které chcete porovnat, pořízeny s použitím přesně stejných parametrů, jinak porovnání nebude fungovat. Označte všechny potřebné štítky na porovnávaných nahrávkách a vyberte oba tvary křivky podržením klávesy [Ctrl] a kliknutím na ně nebo na jejich úchyty. Klikněte na nabídku **Zpracovat**, položku **Porovnat vybrané**. V místním okně se zobrazí výsledky porovnání s možností umístit výsledky na stránku. Na panelu **Informace o nahrávce** se zobrazí také porovnání na kartě Por. a lze je odtud přímo přidat na stránku.

### Inverze tvaru křivky

Inverze tvaru křivky změní polaritu a převrátí aktivní nahrávku vzhůru nohama. Klikněte na nabídku **Zpracovat** a poté na položku **Invertovat aktivní nahrávku.** 

### Filtrování

Chcete-li filtrovat tvar křivky, vyberte v nabídce **Zpracovat** položku **Filtrovat**. Možnosti digitálního filtrování zahrnují vyhlazovací filtr (FIR, konečná impulzní odezva), pásmovou propust a zářezový spektrální filtr. Posuvník Vyhlazovacího filtru reguluje velikost (počet bodů) vyhlazení.

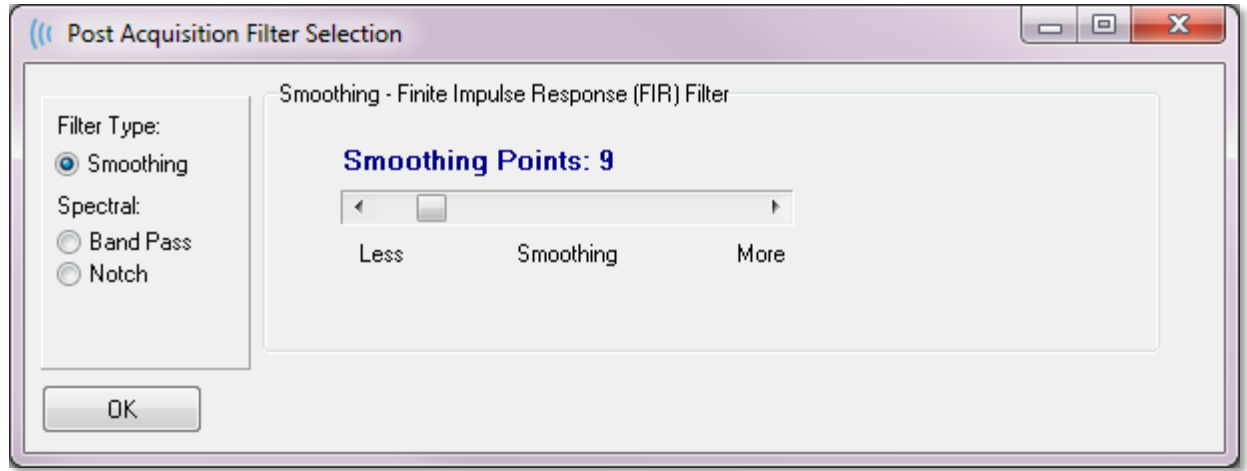

U filtrů Pásmová propust a Zářez určujete hodnoty nízkých a vysokých frekvencí.

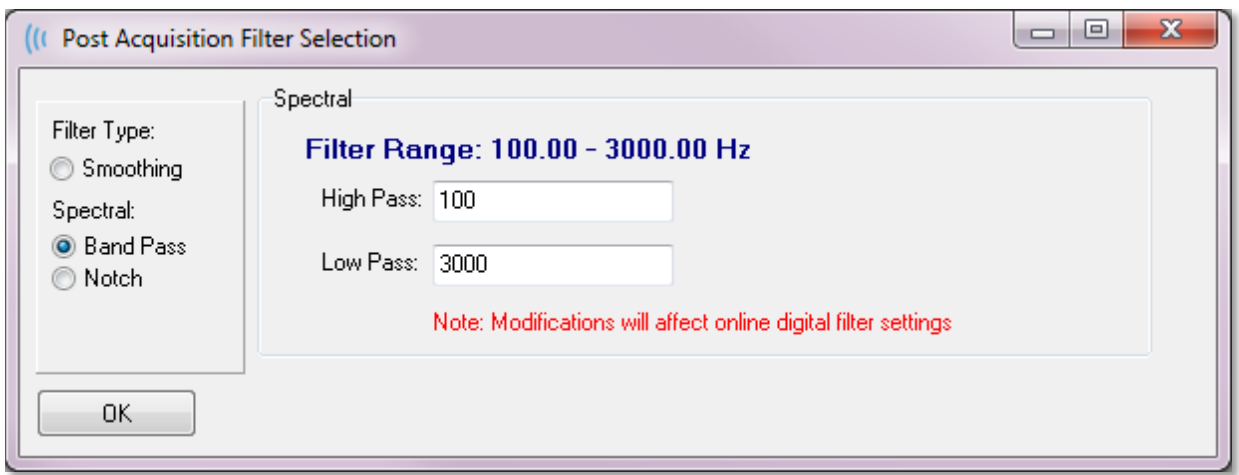

Filtr Pásmová propust udržuje frekvence od hodnoty dolní propusti po hodnotu horní propusti, přičemž frekvence spadající nad dolní propust nebo pod horní propust budou odfiltrovány. Možnost Zářez odfiltruje frekvence mezi vybranou dolní a horní propustí,

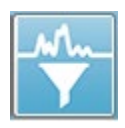

přičemž frekvence spadající mimo tento rozsah zůstávají nedotčeny. Po nastavení požadovaného filtru můžete aktivní křivku filtrovat pomocí ikony Filtr na panelu nástrojů. Nabídka **Zpracovat**, možnosti **Filtrovat aktivní nahrávku** a **Vše na stránce** umožňují filtrovat aktivní tvar křivky nebo všechny tvary křivek na

stránce. Chcete-li zachovat filtrovanou verzi, uložte nahrávku ručně nebo ji uložte jako součást zprávy.

### Křížová korelace

Křížová korelace je míra podobnosti mezi dvěma tvary křivky nebo oblastmi tvarů křivky. Oblast porovnání je nutno definovat pomocí kurzorů a hodnota křížové korelace se vypočítá pro části nahrávek spadající do této oblasti. Výsledná hodnota se pohybuje mezi 0 a 1, kde 1 znamená dokonalou korelaci. Čím větší je rozdíl mezi oběma oblastmi na tvarech křivek, tím je hodnota nižší. Přesuňte kurzory na počáteční a koncový bod oblasti křížové korelace na tvaru křivky. Chcete-li korelovat dva tvary křivky, vyberte oba tvary křivky podržením klávesy [Ctrl] a klikněte na ně nebo na jejich úchyty. Klikněte na nabídku **Zpracovat**, položku **Křížová korelace**. Zobrazí se podnabídka; klikněte v ní na možnost

**Two Selected Recordings** Within Active Recording Active Recording with All on Page

**Dvě vybrané nahrávky**. V místním okně se zobrazí výsledky porovnání. Panelu **Informace o nahrávce** se zobrazí také korelace na kartě Por. a výpočet lze odtud přímo přidat na stránku.

Vzhledem k tomu, že každý tvar křivky se skládá ze dvou vyrovnávacích pamětí (sudé a liché podněty), můžete také porovnat dvě vyrovnávací paměti, které tvoří jeden aktivní tvar křivky. Tento výpočet provede volba **V aktivní nahrávce**. Chcete-li porovnat aktivní tvar křivky se všemi nahrávkami na stránce, klikněte na možnost **Aktivní nahrávka se všemi** 

**na stránce**. Výsledky se zobrazí v místním okně souboru aplikace Poznámkový blok s hodnotami křížové korelace zobrazujícími aktivní tvar křivky v porovnání se všemi, které jsou aktuálně na stránce.

### Rozdělit aktivní nahrávku

Každý získaný tvar křivky se skládá ze dvou vyrovnávacích pamětí (sudé a liché podněty) a možnost Rozdělit aktivní nahrávku umožňuje duplikovat obě vyrovnávací paměti jako dva nové tvary křivek. Možnost Rozdělit aktivní nahrávku se liší od možnosti Tvar křivky z Typ grafu: Rozdělit vyrovnávací paměť v tom, že Rozdělit aktivní nahrávku vytvoří dvě nové vyrovnávací paměti, s nimiž lze zacházet jako s jakýmkoli jiným tvarem křivky. Volba zobrazení tvaru křivky Typ grafu: Rozdělit vyrovnávací paměť zobrazuje obě vyrovnávací paměti jako překrývající se tvary křivek, ale každá vyrovnávací paměť nepředstavuje nový tvar křivky. Nové nahrávky vytvořené volbou Rozdělit aktivní nahrávku je nutno uložit ručně.

### Graf Latence-Intenzita

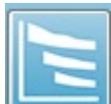

Pokud jste na záznamu ABR označili vrcholy, můžete zobrazit graf latence a intenzity a tabulku označených bodů. Klikněte na nabídku **Zobrazit**, položku **Zobrazit graf Latence-Intenzita** nebo vyberte ikonu Graf Latence-Intenzita na panelu nástrojů.

V místním dialogovém okně se zobrazí označené vrcholy v grafu Latence-Intenzita a doprovodná tabulka s daty. Označená data na stránce se zobrazí jako červená nebo modrá čára napříč grafem. Normativní data se zobrazí jako šedě stínovaná oblast grafu. Konkrétní data lze zobrazit/skrýt pomocí ovládacích prvků na straně kanálu a stimulace v pravém horním rohu dialogového okna.
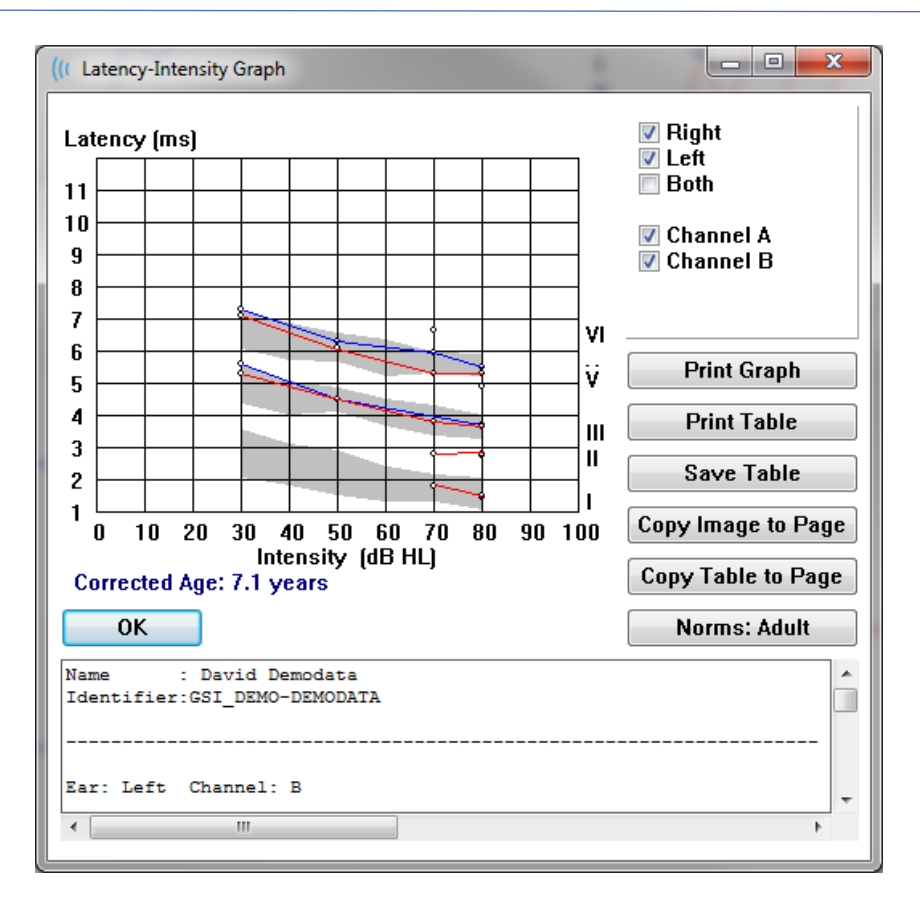

Tlačítka Tisk grafu a Tisk tabulky odešlou příslušná data do výchozí tiskárny. Tlačítko Uložit tabulku uloží data tabulky jako textový soubor a zobrazí se výzva k zadání názvu a umístění souboru. Chcete-li graf a/nebo tabulku zahrnout do svých zpráv spolu s tvary křivek, odešlete data na stránku pomocí tlačítek Kopírovat obrázek na stránku a Kopírovat tabulku na stránku. Při zobrazení dialogu se zobrazí výchozí normativní data, ovšem lze také načíst vlastní sadu normativních dat. Chcete-li použít dříve vytvořený speciální soubor normativních dat, klikněte na tlačítko Normy a vyberte soubor. Chcete-li dialogové okno zavřít, stiskněte tlačítko OK.

#### ZPRÁVY

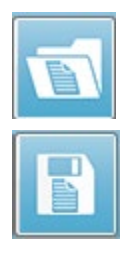

Každá ze zobrazených stránek se vytiskne jako stránka ve zprávě. Kromě tvarů křivek obsahují zprávy i veškeré další informace, které byly na stránky přidány, například komentáře nebo grafy latence a intenzity. Kromě dat shromážděných pomocí modulu EP mohou být zahrnuta také data z kteréhokoli z dalších modulů (ASSR, DPOAE a TEOAE). Zprávy lze ukládat a načítat pomocí ikon na panelu nástrojů a nabídky **Zpráva**, kde se používají položky **Nahrát zprávu** a **Uložit** 

#### **zprávu**.

#### Přidávání informací

V nabídce **Zpráva** je i možnost **Přidat** informace.

Text

Text - Demographic Information (Static) Text - Active Recording Information (Dynamic) Text - Active Recording Information (Static) Table (Dynamic) Table (Static) Label Image (Press [+] to increase OR [-] to decrease image size)

Některé prvky jsou statické, což znamená, že data se nemění, i když se mění tvary křivek na stránce, zatímco jiné jsou dynamické, kdy se data automaticky mění při změně nahrávek (například označení vrcholů). Statické prvky lze v případě potřeby upravovat ručně. Dynamické prvky by se neměly upravovat ručně, protože při aktualizaci dat se úpravy nezachovají. Prvky Text a Štítek otevřou dialogové okno textového editoru. Dialog textového editoru nabízí možnosti pro nahrávání a ukládání textových šablon. Prvek Štítek je určen pouze pro jeden řádek; jakékoli další řádky jsou ignorovány. Možnost Přidat obrázek umožňuje zahrnout grafické prvky, jako jsou audiogramy z modulu ASSR nebo DPgramy z modulu DPOAE, případně jiné bitmapové obrázky.

#### Možnosti tisku

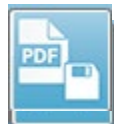

Tisk lze spustit z nabídky **Tisk** nebo pomocí ikon Tisk na panelu nástrojů. Zprávu lze vytisknout na libovolné tiskárně připojené k počítači nebo uložit jako soubor PDF. Možnosti tisku umožňují vytisknout jednu stránku nebo všechny stránky

jako zprávu. V případě volby **Tisk všech stránek** se vytisknou pouze zobrazené stránky, které obsahují informace, nevytisknou se žádné prázdné stránky zprávy. Nabídka **Tisk** zahrnuje podnabídku, která obsahuje možnosti odstranění informací o pacientovi, nastavení tloušťky čáry a černobílého tisku.

#### Záhlaví zprávy a přidání loga do zprávy

Ve výchozím nastavení se v záhlaví zprávy používají informace, které se nacházejí v části Informace o registraci. Tyto informace se upravují v dialogovém okně Úvodní obrazovka, Konfigurace nabídky Nastavení, Nastavení hardwaru.

Místo informací o registraci můžete použít grafický soubor. Tento soubor musí mít název LogoBitMap.bmp. Soubor se musí nacházet ve složce C:\GSIAuderPro v počítači. Soubor by měl mít velikost přibližně 650 x 210 pixelů a jeho velikost se automaticky změní tak, aby se vešel do prostoru záhlaví.

# KLÁVESOVÉ ZKRATKY

Některé volby programu lze ovládat prostřednictvím klávesnice. V tabulce níže jsou uvedeny klávesy, které jsou aktivní v modalitě EP.

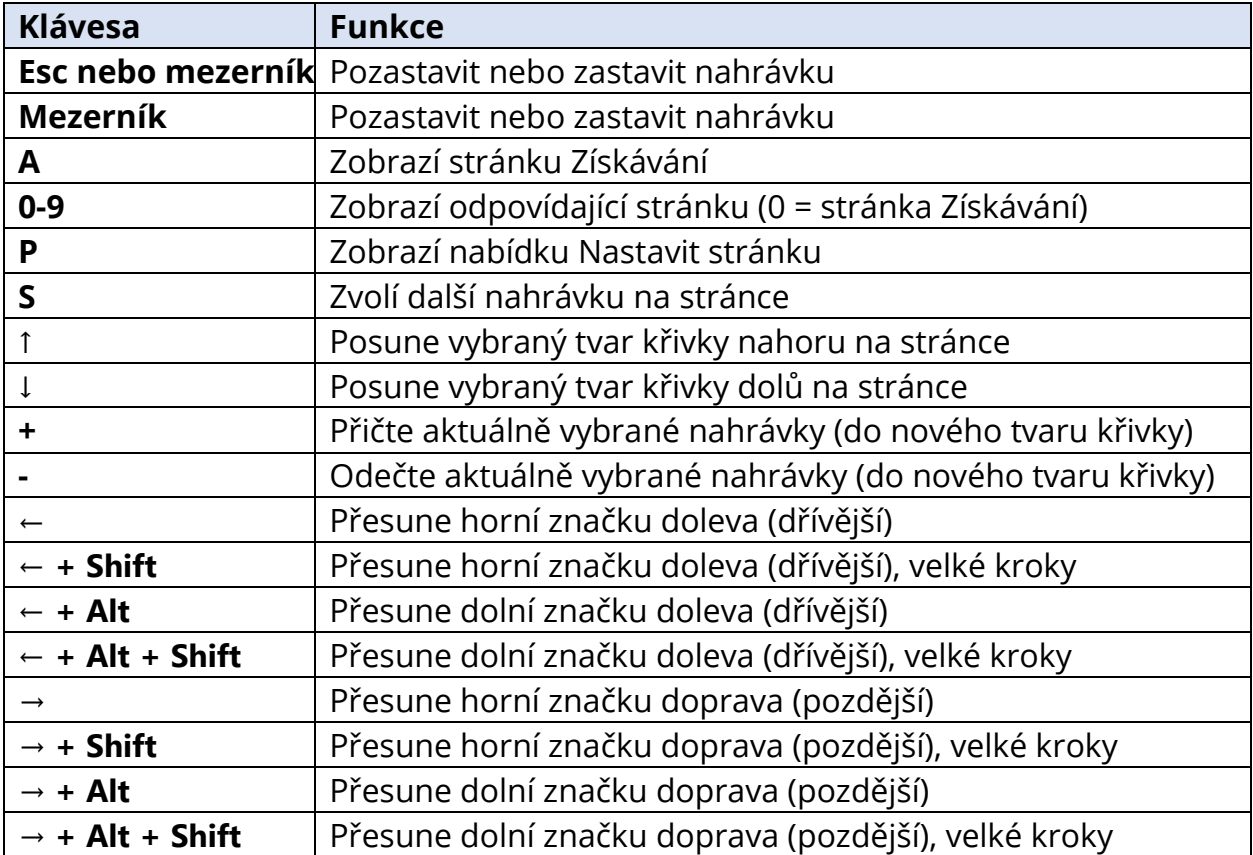

# TYPICKÝ POSTUP HODNOCENÍ EP

Před provedením jakéhokoli hodnocení zkontrolujte, zda systém je čistý a zda snímače nebo kabely nejsou opotřebované nebo poškozené. Zkontrolujte, zda síťový kabel není poškozen a zda nedošlo k mechanickému zatížení kabelu nebo jiných konektorů, což by mohlo způsobit poškození. Ujistěte se, že všechna připojení ke snímačům a kabelu pacienta, která jsou pro test nutná, jsou pevná a řádně zajištěná.

- 1. Zapněte počítač a základní jednotku Audera Pro.
- 2. Spusťte program Audera Pro.
- 3. Vytvořte nového pacienta nebo nahrajte soubor stávajícího pacienta.
- 4. V úvodním okně zvolte modalitu testu EP.
- 5. Zvolte typ testu z nabídky Protokol\Modalita nebo Načíst uložený soubor s nastavením.
- 6. Potvrďte nastavení zesilovače a podnětu.
- 7. Vysvětlete pacientovi postup, vydrhněte kůži v místech pro elektrody vhodných pro prováděný test a umístěte elektrody na pacienta. Umístěte na pacienta požadované snímače pro daný test.
- 8. Zkontrolujte impedanci elektrod výběrem ikony na postranním panelu nástrojů nebo zaškrtnutím políčka pod panelem EEG, které kontroluje impedanci před testováním.
- 9. Zahajte sběr dat výběrem tlačítka Získat na panelu nástrojů pro sběr dat. Případně můžete vybrat automatický protokol z nabídky Protokol, který zahájí sběr dat s použitím parametrů definovaných v automatickém protokolu.
- 10. Pokračujte ve sběru dat, přičemž podle potřeby upravujte podnět a další parametry, dokud nezískáte všechna požadovaná data.
- 11. Po dokončení sběru dat sejměte z pacienta snímače a elektrody. Ujistěte se, že všechny jednorázové položky použité na pacientovi byly řádně zlikvidovány.
- 12. Shromážděná data uspořádejte na stránkách podle potřeby pro analýzu. Zkontrolujte data a podle potřeby označte body a komentáře pro analýzu a podávání zpráv.
- 13. Uložte data jako zprávu a v případě potřeby je vytiskněte nebo uložte jako soubor PDF.
- 14. Vypněte systém.
- 15. Vyčistěte zařízení a příslušenství.

# MODUL PRO ANALÝZU VEMP

Modul pro analýzu VEMP umožňuje analýzu dat VEMP shromážděných pomocí modulu EP. Tento modul umožňuje vybrat data VEMP, vypočítat poměr amplitudové asymetrie a uložit data pro zobrazení a zprávu z modulu EP. Chcete-

li analyzovat data VEMP, je před spuštěním modulu nutno vybrat pacienta s daty VEMP na panelu nástrojů úvodního okna. Chcete-li spustit modul pro analýzu VEMP, zvolte na panelu nástrojů úvodního okna ikonu analýzy VEMP.

### OTEVŘÍT ZÁZNAMY

Po otevření modulu pro analýzu VEMP se zobrazí seznam záznamů, ve kterém je ve výchozím nastavení zaškrtnutý poslední záznam pro každé ucho. Pokud vyberete ikonu analýzy VEMP z úvodního okna a není vybrán žádný pacient nebo pacient nemá žádné testy, modul zobrazí prázdné dialogové okno Otevřít záznamy. Je-li dialogové okno Otevřít záznamy prázdné, je nutno modul opustit a vybrat vhodného pacienta se záznamy VEMP.

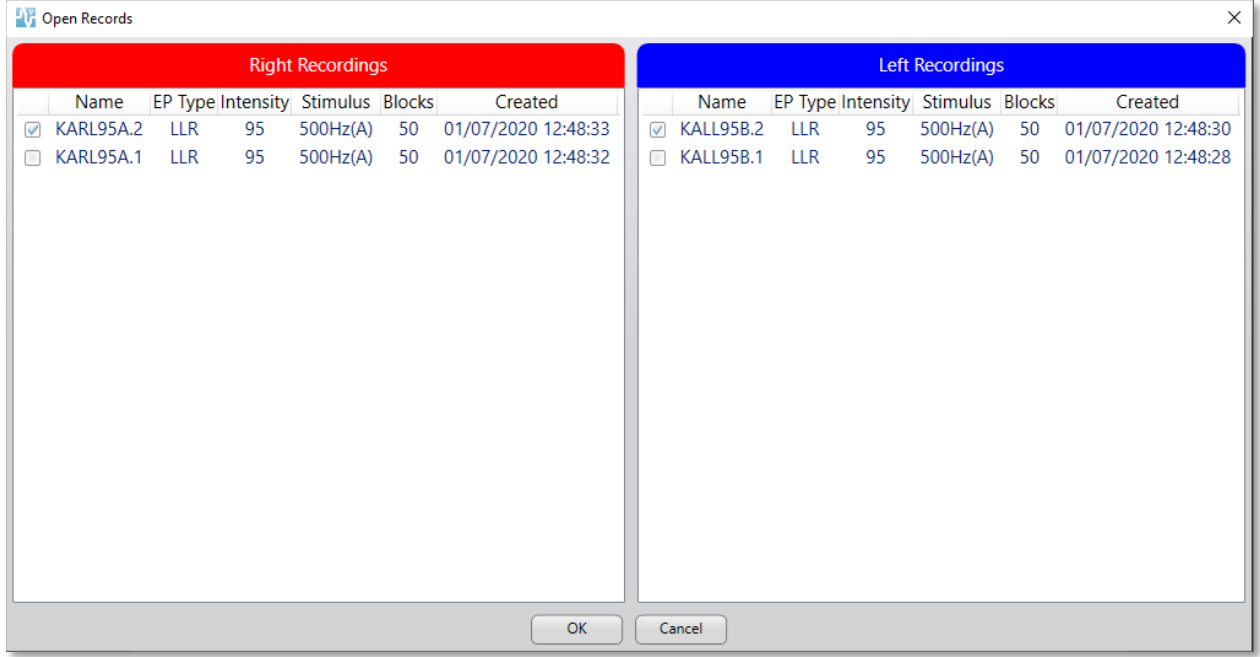

Vyberte jeden záznam z každého ucha pro analýzu. Po výběru dat stiskněte tlačítko OK a zobrazí se okno modulu pro analýzu VEMP.

# OKNO ANALÝZY VEMP

Okno analýzy VEMP se skládá z horní lišty záhlaví, panelu nabídek, panelu nástrojů a oblasti pro zobrazení dat. Záznamy vybrané v dialogovém okně Otevřít záznamy se načtou a jejich zobrazení závisí na Režim nastaveném v nabídce Zpracovat a na parametrech uložených v nabídce Nastavení.

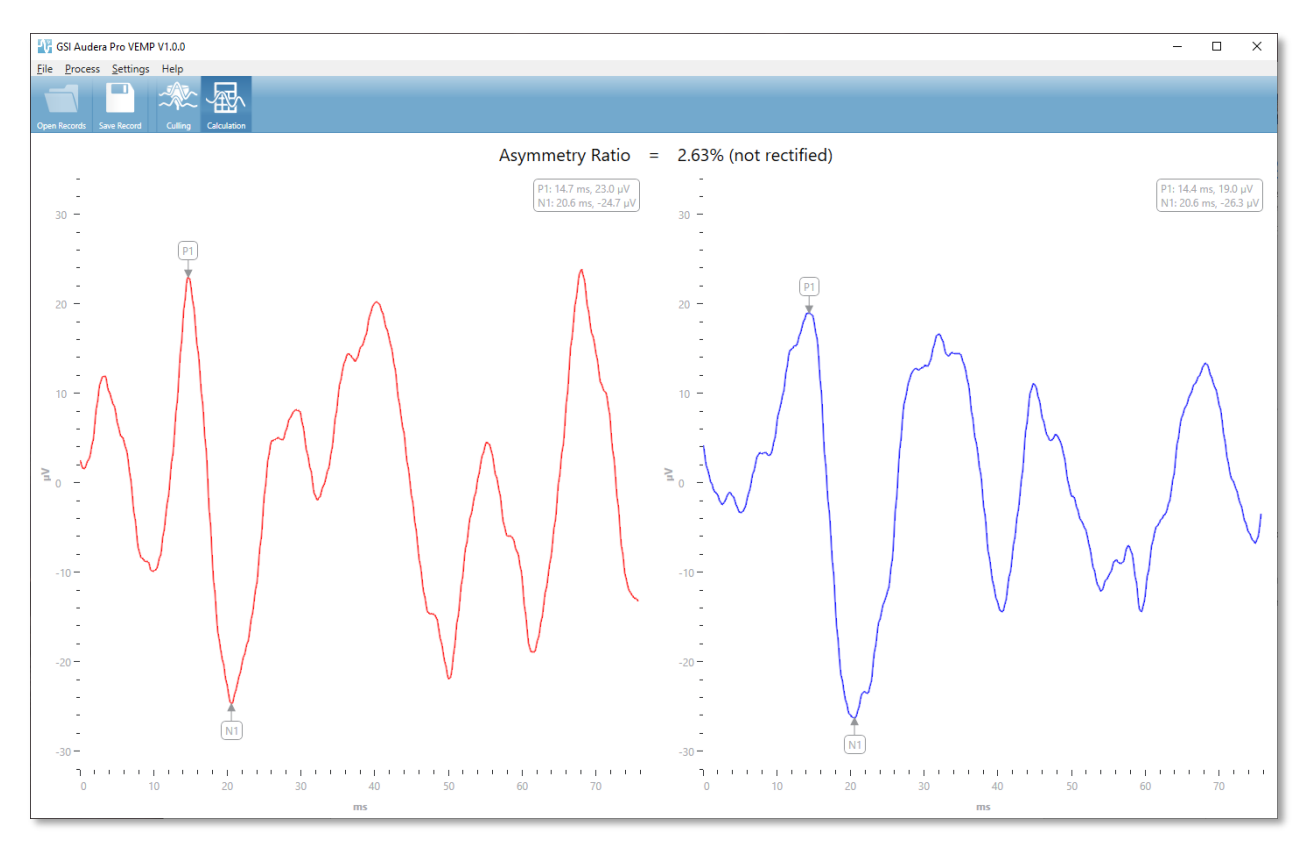

#### NABÍDKA ANALÝZY VEMP

File Process Settings Help

Každá z voleb v nabídce obsahuje položky podnabídek:

#### Soubor

- **Otevřít záznamy** zobrazí dialogové okno Otevřít záznamy, kde je zobrazen seznam záznamů pro pacienta. Záznamy pacienta lze vybrat a načíst jejich data.
- **Uložit záznam** uloží záznamy analýzy VEMP, aby je bylo možné načíst jako tvary křivek a zprávu v modulu EP.
- **Ukončit** zobrazí dialogové okno pro potvrzení, pokud data nebyla uložena, a v případě potvrzení ukončí program a vrátí se do úvodního okna v softwaru Audera Pro.

#### Zpracovat

- **Režim** zobrazí podnabídku pro výběr zobrazení dat VEMP.
	- o **Vyřazování** zobrazí okno Vyřazování.
	- o **Výpočet** zobrazí okno Výpočet.
- **Invertovat křivky** invertuje všechny tvary křivek zobrazené v aktuálním režimu. Je-li aktuální režim výpočet, přepočítají se kladné a záporné vrcholy.

#### Nastavení

Možnosti nabídky Nastavení se ukládají, takže při příštím načtení modulu zůstanou zachována naposledy použitá nastavení.

- **Jazyk zobrazení** zobrazí podnabídku dostupných jazyků pro modul pro analýzu VEMP. Po změně výběru jazyka budete vyzváni k restartování aplikace, aby se změny projevily.
- **Okno pro výpočet úprav EMG** zobrazí dialogové okno, ve kterém definujete počáteční a koncový čas před stimulací, který se používá pro určení měření aktivity EMG. Toto měření aktivity EMG se používá pro úpravy tvaru křivky.
- **Typ úprav** zobrazí podnabídku s volbami typu úprav.
	- o **Celá křivka** bere absolutní hodnotu všech bodů podél tvaru křivky.
	- o **RMS** (Efektivní hodnota) bere druhou odmocninu aritmetického průměru druhých mocnin hodnot.
- **Zvýraznění kritérií vyřazení měření**  určuje kritéria použitá pro zvýraznění tvarů křivek, které budou zahrnuty do / vyřazeny z výpočtu finálního průměru.
	- o **Žádná** nejsou použita žádná kritéria pro zvýraznění a zahrnutí/vyřazení měření použitých v průměru – jsou zahrnuty všechny tvary křivek.
	- o **Vyloučení křivky > 1 SD** vyloučí tvary křivek, jejichž aktivita EMG je větší nebo menší než 1 směrodatná odchylka od průměru.
- o **Vyloučení křivky > 1,5 SD** tvary křivek, jejichž aktivita EMG je větší nebo menší než 1,5 směrodatné odchylky od průměru.
- o **Vyloučení křivky > 2 SD** tvary křivek, jejichž aktivita EMG je větší nebo menší než 2 směrodatné odchylky od průměru.
- **Vyřazování měření**  zobrazí podnabídku možností způsobu vyřazování měření. Lze zvolit pouze jednu možnost.
	- o **Automaticky**  automaticky generuje průměr na základě kritérií vyřazování měření.
	- o **Ručně**  vypne automatické vyřazování měření jednotlivá měření jsou zahrnuta do / vyřazena ze zobrazení Vyřazování.
- **Zobrazit poměr asymetrie** zobrazí podnabídku možností, pro které se v zobrazení Výpočet zobrazí poměr amplitudy. Lze zvolit pouze jednu možnost.
	- o **Upravené** vypočítá poměr asymetrie z upravených tvarů křivek.
	- o **Neupravené** vypočítá poměr asymetrie z neupravených tvarů křivek.
- **Zobrazit průměr** zobrazí podnabídku možností, pro které se v zobrazení Výpočet zobrazí průměr tvarů křivek. Lze vybrat jednu nebo obě možnosti.
	- o **Neupravené** vypočítá průměr z neupraveného tvaru křivky.
	- o **Upravené**  vypočítá průměr z upraveného tvaru křivky.
- **Nastavit na výchozí hodnoty** vrátí všechna nastavení v nabídkách Nastavení na výchozí hodnoty.
	- Okno výpočtu úpravy EMG: Začátek -60 ms, Konec -20 ms
	- **Typ úpravy: RMS**
	- Zvýraznění kritérií vyřazení měření: Žádné
	- Vyřazování měření: Ručně
	- Zobrazit poměr asymetrie Neupravené
	- Zobrazit průměr Neupravené

#### Nápověda

- **Příručka** otevře návod k obsluze ve výchozím prohlížeči PDF souborů.
- **E-mail s protokoly** sestaví soubory protokolů a připojí je k e-mailu pomocí výchozího e-mailového klienta. Soubory protokolů mohou být vyžádány pro řešení případných problémů, které se vyskytnou se softwarem.
- **Exportovat protokoly** sestaví soubory protokolů a spustí dialogové okno pro uložení souborů protokolů.
- **O programu** zobrazí dialogové okno O programu, kde jsou uvedeny informace o verzi programu.

# PANEL NÁSTROJŮ PRO ANALÝZU VEMP

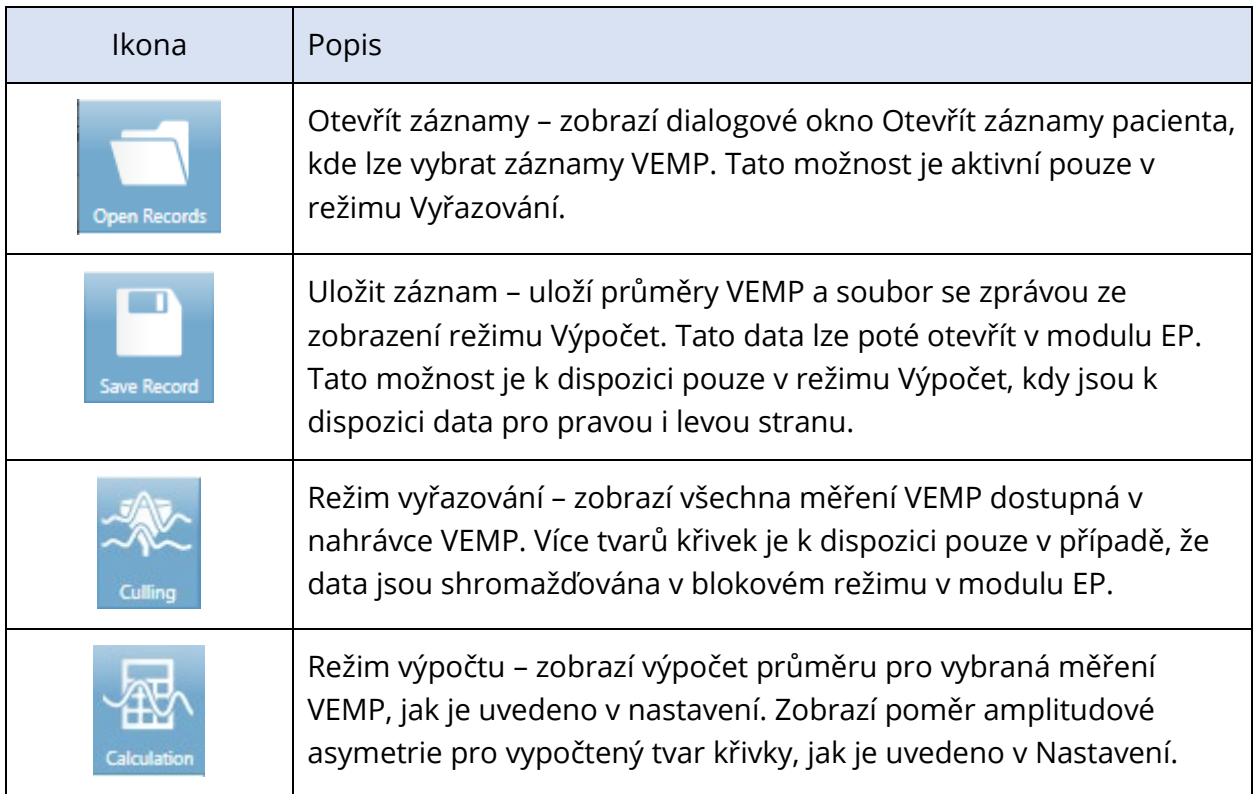

# ZOBRAZENÍ REŽIMU VYŘAZOVÁNÍ VEMP

Vyřazování umožňuje zvolit, která měření dat VEMP budou zahrnuta do průměrného tvaru křivky VEMP. Aby vyřazování mohlo být použito mohli použít, je data VEMP nutno shromažďovat pomocí protokolu blokového průměrování v modulu EP. K získání blokových dat VEMP lze použít soubor nastavení "cVEMP wBlock Av", který je k dispozici v modulu EP. Velikost bloku a celkový počet bloků určují počet měření, která se pro vyřazování zobrazí. Při stejném celkovém počtu měření platí, že čím menší je velikost bloku, tím více měření je k dispozici pro vyřazení, ale celkový test může trvat o něco déle, protože každá sada bloků se ukládá na disk v modulu EP. Pokud data nejsou uložena v blocích, uloží se pouze závěrečný průměr a nejsou k dispozici žádná data pro vyřazování.

Vyřazování lze provádět automaticky nebo ručně. Modul nabízí možnost výběru dat na základě aktivity EMG před podnětem. Tento automatický výběr je založen na směrodatné odchylce amplitudy měření. Měření, která chcete zahrnout/vyřadit, lze zahrnout/vyřadit i ručně.

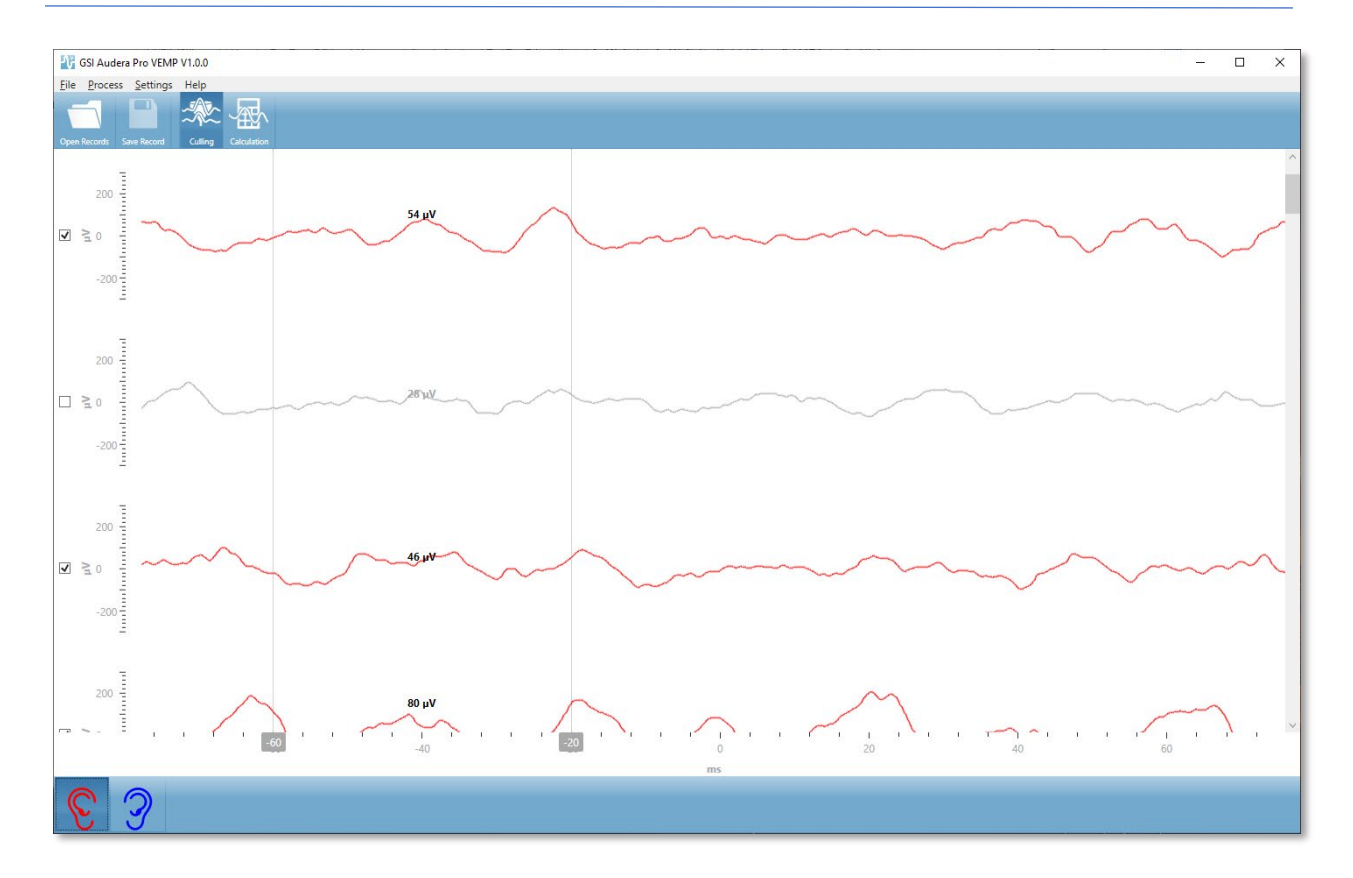

V zobrazení Vyřazování se v horní části zobrazí lišta záhlaví, nabídka a panel nástrojů. V oblasti zobrazení dat je každé měření zobrazeno s posuvníkem vpravo, který umožňuje procházení jednotlivých tvarů křivek. Vlevo od každého měření se zobrazí zaškrtávací políčko výběru a osa amplitudy pro dané měření. Zaškrtnutím / zrušením zaškrtnutí zahrnete/vyřadíte jednotlivé měření do/z celkového průměru VEMP. Zahrnutá měření jsou podbarvena červeně nebo modře a nezahrnutá měření jsou zobrazena šedě. Aktivita EMG použitá pro výpočet se nachází mezi dvěma svislými čarami. Vypočítaná průměrná amplituda EMG pro tento oddíl dat je založena na typu úprav (Celá křivka nebo RMS) a je zobrazena nad měřením. V dolní části zobrazení Vyřazování se zobrazuje osa x (ms) a panel nástrojů s ikonami pravého a levého ucha. Výběrem ikony ucha zobrazíte data z jednotlivých uší, červeně pro pravé ucho a modře pro levé ucho.

# ZOBRAZENÍ REŽIMU VÝPOČTU VEMP

Zobrazení Výpočet zobrazuje zprůměrovaný tvar křivky VEMP z každého ucha a výpočet poměru asymetrie. Zobrazení upraveného nebo neupraveného průměru VEMP a poměru asymetrie je určeno volbou v nabídce Nastavení.

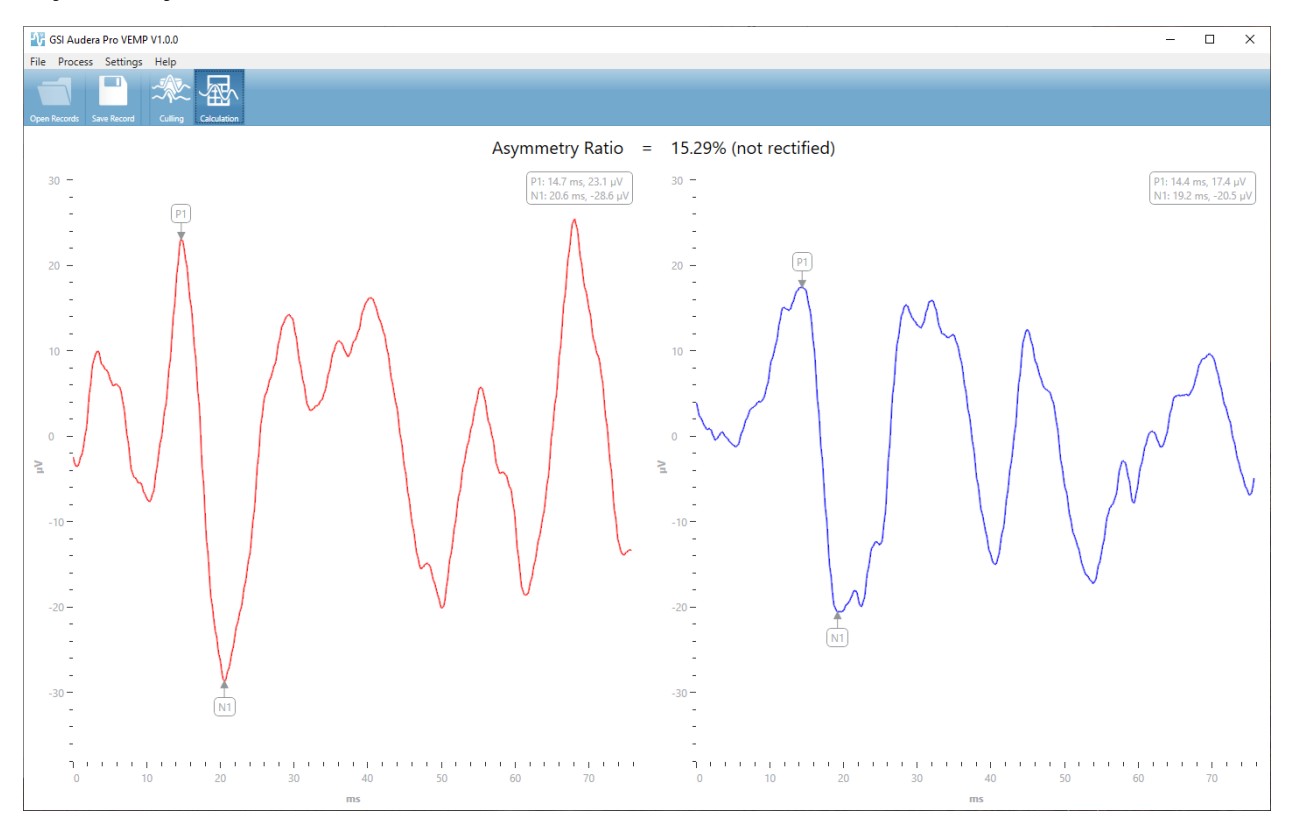

V zobrazení Výpočet se v horní části zobrazí lišta záhlaví, nabídka a panel nástrojů. V oblasti zobrazení dat jsou zobrazeny průměrné tvary křivek VEMP pro každé ucho. Poměr asymetrie je zobrazen v horní části oblasti dat. Automaticky jsou označeny vrcholy P1 a N1. Označený bod změníte výběrem štítku levým tlačítkem myši a přetažením štítku na požadovaný bod. Údaje o latenci a amplitudě pro označené body jsou zobrazeny v pravé horní části nad tvarem křivky. Zobrazení Výpočet je zobrazení dat, které se uloží po stisknutí tlačítka Uložit. Po uložení dat se vytvoří pravý a levý tvar křivky VEMP a nový záznam zprávy, který obsahuje tvary křivek a poměr asymetrie. Tvary křivek a zprávy lze načíst a zobrazit v modulu EP.

**Poznámka:** Poměr asymetrie a průměr tvarů křivek VEMP se volí nezávisle v nabídce Nastavení. Můžete vybrat neupravený tvar křivky a usměrněný poměr asymetrie nebo naopak. Ujistěte se, že jsou vybrána data vhodná pro vaši zprávu.

# SLUCHOVÁ ODEZVA V USTÁLENÉM STAVU (ASSR)

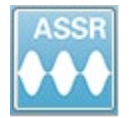

Po výběru ikony ASSR systém zobrazí inicializační dialog, zatímco se načítá modul ASSR, a poté se zobrazí hlavní obrazovka ASSR. Rozložení obrazovky ASSR má v horní části lištu záhlaví, hlavní nabídku pod záhlavím, informační lištu pod hlavní

nabídkou a horní panel nástrojů v horní části obrazovky. Uprostřed obrazovky se nachází oblast s tvary křivek ASSR, informace o podnětu, ovládací prvek pro výběr stránky a postranní panel nástrojů. Pokud je vybrána stránka získávání dat, zobrazí se panel EEG a v dolní části stránky je panel nástrojů pro sběr det

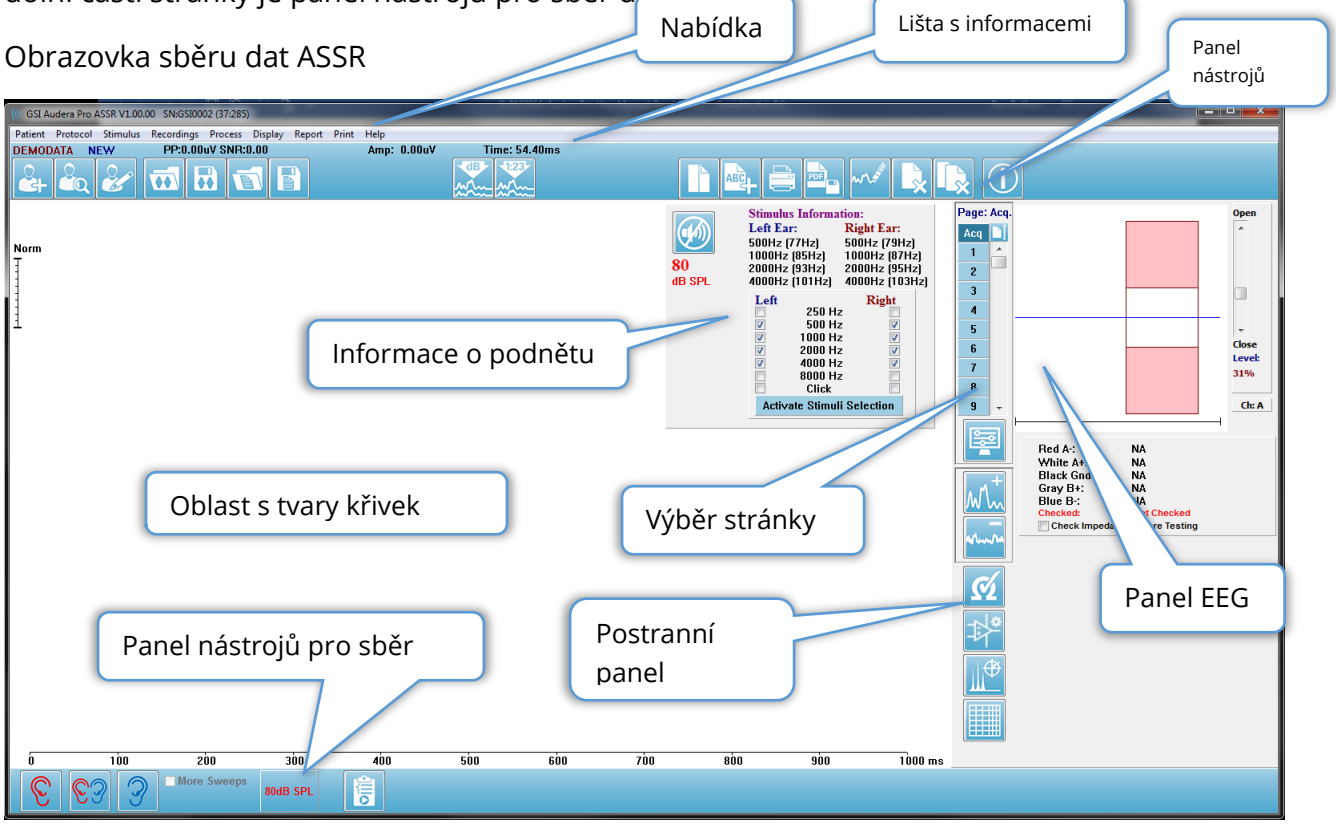

# ZÁHLAVÍ

Na liště záhlaví v horní části okna je uveden název programu, číslo verze softwaru, sériové číslo systému a identifikační číslo hardwaru.

#### HLAVNÍ NABÍDKA ASSR

Hlavní nabídka ASSR umožňuje přístup k většině funkcí programu.

Patient Protocol Stimulus Recordings Process **Display** Report Print Help

Každá z možností hlavní nabídky obsahuje podnabídky.

#### Pacient

- **Nový** Otevře seznam pacientů a otevře dialogové okno Informace o pacientovi s vymazanými informacemi a připravené pro zadání nových informací o pacientovi.
- **Otevřít** Zobrazí dialogové okno Výběr pacienta.
- **Upravit** Otevře dialogové okno Informace o pacientovi s informacemi o aktuálně vybraném pacientovi.
- **Vymazat údaje o novém pacientovi** Je-li zvolena tato možnost, odstraní údaje o ASSR ze zobrazení, když je vybrán nebo zadán nový pacient.
- **Ukončit ASSR** Zavře program ASSR.

#### Protokol

- **Nastavení** Označuje aktuální soubor nastavení.
- **Načíst nastavení** Zobrazí dialogové okno pro otevření souboru, kde lze vybrat nový soubor nastavení. Soubor nastavení obsahuje informace pro nastavení podnětu a zesilovače.
- **Uložit nastavení** Zobrazí dialogové okno pro otevření souboru, kde lze soubor s nastavením pojmenovat a uložit. Soubor nastavení obsahuje informace pro nastavení podnětu a zesilovače. Tyto soubory se načítají volbou možnosti Načíst nastavení.
- **Uložit jako výchozí** Uloží aktuální nastavení jako soubor DEFAULT.SSS, což jsou nastavení, která se načtou při spuštění programu.
- **Vstupní kanál** Zobrazí aktuální konfiguraci kanálů, kde bude prováděn sběr dat, a zobrazí podnabídku voleb. Výchozím nastavením je sběr dat z obou kanálů. Další volby nabízejí možnosti sběru dat v jednom kanálu na základě označení kanálu zesilovače a stimulovaného ucha nebo konkrétního kanálu.
	- o Dva kanály, A a B (podle testovaného ucha)
	- o Dva kanály, A a B (Vždy)
	- o Jeden kanál, A
	- o Jeden kanál, B
- **Automatické zastavení všech odezev** Po výběru této možnosti se sběr dat zastaví, jakmile je detekována odezva pro všechny frekvence v podnětu.
- **Úroveň automatického zastavení** Po výběru této možnosti se sběr dat zastaví, když celkový šum dosáhne zvolené úrovně. Výchozí doporučená úroveň je uvedena

v podnabídce s dostupnými možnostmi. Před vyhodnocením úrovně automatického zastavení musejí být shromážděny alespoň čtyři bloky měření.

- o VYP.
- $O.50$  uV
- o 0,60
- o 0,70 (doporučená úroveň)
- o 0,80
- o 0,90
- o 1,00
- o 1,25
- o 1,50
- o 1,75
- o 2,00
- o Další
- **Měření intenzity**  Zahájí sběr dat pomocí aktivních podnětů od úrovně 80 dB SPL a snižuje úroveň v krocích po 10 dB. Podnabídka nabízí výběr z možností
	- o Pravé ucho,
	- o Levé ucho,
	- o Obě uši
- **Nastavit automatizovaný protokol**  Otevře dialogové okno Nastavení protokolu, ve kterém můžete vytvořit sekvenci testovacích sad pro získávání dat.
- **Spustit automatizovaný protokol**  Otevře dialogové okno Výběr protokolu, v němž lze vybrat automatizovaný protokol. Po výběru automatizovaného protokolu se automaticky spustí sběr dat.

#### Podnět

- **Zařízení** Označuje aktuálně vybraný snímač a zobrazuje podnabídku dostupných snímačů, které lze vybrat pro iniciaci podnětů.
	- o Sluchátka
	- o Vložná sluchátka IP30
	- o Sonda
	- o Zvukové pole
	- o Kostní vibrátor
- **Intenzita** Zobrazuje aktuální úroveň podnětu. Po kliknutí se zobrazí místní dialogové okno, kde můžete zadat úroveň, která se má použít pro stimulaci. Při vysokých úrovních stimulace se zobrazí výzva k potvrzení a výzva k zadání systémového hesla.

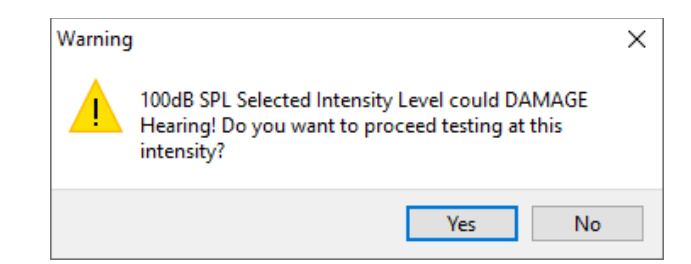

- **Maximální počet měření**  Zobrazí aktuální maximální počet měření pro sběr dat. Po kliknutí se zobrazí místní dialogové okno, do kterého můžete zadat maximální počet měření, která se mají použít při průměrování tvaru křivky. Jakmile sběr dat dosáhne maxima, automaticky se zastaví.
- **Velikost bloku měření**  Zobrazuje aktuální počet měření v bloku pro sběr dat. Blok měření vytváří interní průměr, který se přičítá k celkovému průměru tvaru křivky. Tvar křivky je při každém přidání bloku překreslen. Po výběru se zobrazí podnabídka možností.
	- o 20 měření (doporučeno)
	- o 40 měření
	- o 60 měření
	- o 80 měření
	- o 100 měření
- **Maskování** Zobrazí aktuální stav maskování pro získávání. Jako maskovací signál se používá bílý šum, který je uchu prezentován oproti podnětu. Po výběru se zobrazí podnabídka možností. Možnosti Konkrétní úroveň a Následující zobrazí dialogové okno, kde se zadává hodnota. Konkrétní úroveň vysílá bílý šum na zadané úrovni, zatímco Následující úroveň se se změnou úrovně podnětu bude měnit o zadaný posun vzhledem k úrovni podnětu.
	- o Konkrétní úroveň
	- o Následující
	- o VYP.
- **Pravý podnět** zobrazí otevřené dialogové okno pro načtení souboru podnětu, který bude použit pro podnět prezentovaný pravému uchu.
- **Levý podnět** zobrazí otevřené dialogové okno pro načtení souboru podnětu, který bude použit pro podnět prezentovaný levému uchu.

#### Nahrávky

- **Cesta** Zobrazí umístění, kde jsou uložena data.
- **Načíst nahrávky**  Otevře dialogové okno Datové soubory, kde můžete vybrat nahrávky aktuálního pacienta, které chcete načíst na displej pro analýzu.
- **Uložit aktivní nahrávku**  Uloží aktuálně vybranou nahrávku.
- **Uložit všechny nahrávky**  Uloží všechny nahrávky na všech stránkách.

#### Zpracovat

- **Analyzovat aktivní** Zobrazí dialogové okno analýzy ASSR zobrazující polární graf, frekvenční analýzu a tabulku dat pro aktuální průběh ASSR.
- **Generovat audiogram odezvy ASSR**  Zobrazí dialogové okno Audiogram odezvy ASSR s audiogramem založeným na tvarech křivek na aktuální stránce.

#### Displej

- **Seřadit podle intenzity**  Seřadí tvary křivek na stránce podle úrovně podnětu. Nejvyšší úroveň je umístěna nahoře. Pokud máte rozdělenou obrazovku nebo vaše data obsahují pravé i levé ucho, budou tvary křivek pro levé a pravé ucho umístěny na oddělených stranách.
- **Seřadit podle pořadí získání**  Seřadí tvary křivek na stránce podle časů získání dat. Nejdříve získaný tvar křivky je umístěn nahoře a nejnovější je dole. Pokud máte rozdělenou obrazovku nebo vaše data obsahují pravé i levé ucho, budou tvary křivek pro levé a pravé ucho umístěny na oddělených stranách.
- **Historie SNR**  Je-li zaškrtnuto, zobrazí se grafy SNR a šumu pro získaná data. Neníli zaškrtnuto, grafy se nezobrazí.
- **Informace o podnětu**  Je-li zaškrtnuto, zobrazí panel Informace o podnětu, na kterém jsou uvedeny frekvence prezentované v podnětu. Není-li zaškrtnuto, panel se nezobrazí.

#### Zpráva

- **Nahrát zprávu**  Otevře dialogové okno Nahrát soubor zprávy, kde můžete vybrat uloženou zprávu. Pokud máte aktuálně zobrazená data, zobrazí se upozornění, které vyžaduje potvrzení, že data budou nahrazena daty ze zprávy.
- **Uložit zprávu**  Otevře dialogové okno Uložit soubor zprávy, kde můžete uložit tvary křivek a další prvky a jejich polohy na stránce jako zprávu.
- **Přidat** Možnost Přidat zobrazí podnabídku s výběry pro přidání prvků na stránku zprávy. Některé prvky jsou statické, což znamená, že data se nemění, i když se mění tvary křivek na stránce, zatímco jiné jsou dynamické, kdy se data automaticky mění při změně nahrávek (například označení vrcholů). Statické prvky lze v případě potřeby upravovat ručně. Dynamické prvky by se neměly upravovat ručně, protože při aktualizaci dat se úpravy nezachovají. Prvky Text a Štítek otevřou dialogové okno textového editoru. Dialog textového editoru nabízí možnosti pro nahrávání a ukládání textových šablon. Prvek Štítek je určen pouze pro jeden řádek; jakékoli další řádky jsou ignorovány. Možnost Přidat obrázek umožňuje zahrnout grafické prvky, jako jsou audiogramy z modulu ASSR nebo DP-gramy z modulu DPOAE, případně jiné bitmapové obrázky.
	- o Text
	- o Text Demografické informace (statické)
- o Text Informace o aktivní nahrávce (dynamická)
- o Text Informace o aktivní nahrávce (statické)
- o Tabulka (dynamická)
- o Tabulka (statická)
- o Štítek
- o Obrázek (stisknutím {+} zvětšíte NEBO {-} zmenšíte velikost obrázku)
- **Vymazat** Otevře podnabídku s možnostmi odstranění prvků sestavy z vybrané položky, všech položek na stránce nebo všech položek na všech stránkách. Možnost Vymazat a trvale odstranit zobrazí dialogové okno s upozorněním, v němž potvrdíte, že si položku přejete trvale odstranit. Trvalé odstranění položek nelze vrátit zpět.
	- o Vybrané
	- o Stránka
	- o Všechny stránky
	- o Vymazat aktivní nahrávku a trvale ji odstranit z disku
- **Štítky stránek**  Otevře podnabídku s možnostmi označení stránek se zobrazením dat. Po výběru stránky se zobrazí dvě dialogová okna, kde můžete zadat nový štítek a popis stránky. Štítky, které se zobrazují v postranní nabídce, jsou omezeny na 4 znaky a zadávají se v prvním dialogu Tlačítko stránky. Štítek, který se zobrazuje jako popis tlačítka a ve zprávě, se zadává v druhém dialogovém okně Tisk stránky. Možnost Načíst štítky stránek umožňuje použití dříve uložené sady štítků stránek. Možnost Uložit štítky stránek uloží aktuální štítky stránek do souboru a volba Uložit štítky stránek jako výchozí uloží aktuální štítky a použije je při spuštění programu.
	- o Stránka získání
	- o Stránka 1
	- o Stránka 2
	- o Stránka 3
	- o Stránka 4
	- o Stránka 5
	- o Stránka 6
	- o Stránka 7
	- o Stránka 8
	- o Stránka 9
	- o Načíst štítky stránek
	- o Uložit štítky stránek
	- o Uložit štítky stránek jako výchozí

Tisk

• **Odstranit identifikaci z výtisků** – Tato možnost zobrazí/odstraní identifikační demografické údaje pacienta z vytištěné zprávy. Stav označuje zatržítko (zap./vyp.). Tato možnost je přepínací a ve výchozím nastavení je vypnutá.

- **Vytisknout stránku**  Odešle aktuální stránku do tiskárny.
- **Vytisknout stránku náhledu PDF**  Zobrazí stránku zprávy v okně náhledu s použitím prohlížeče PDF.
- **Vytisknout všechny stránky**  Odešle všechny stránky do tiskárny.
- **Vytisknout všechny stránku náhledu PDF**  Zobrazí všechny stránky zprávy v okně náhledu s použitím prohlížeče PDF.
- **Černobílý**  Vytiskne sestavu černobíle, a nikoli barevně. Pokud používáte černobílou tiskárnu, měla by být zvolena tato možnost, protože některé barvy se na černobílé tiskárně nezobrazují dobře.
- **Automatické tabulky**  Po výběru této možnosti se v dolní části stránky automaticky zobrazí tabulka s informacemi o tvaru křivky. Stav označuje zatržítko (zap./vyp.). Tato možnost je přepínací.
- **Vícestránkový formát**  Umožňuje, aby data na stránce zprávy přesahovala rámec jedné stránky. Pokud tato možnost není zvolena, program seřadí data na jedinou stránku což může způsobit, že některá data budou zkrácena, aby se vešla na stránku. Stav označuje zatržítko (zap./vyp.). Tato možnost je přepínací.
- **Nastavení tiskárny** Otevře dialogové okno nastavení tiskárny systému Windows.

#### Nápověda

- **Příručka** Zobrazí uživatelskou příručku v novém okně.
- **O programu** Zobrazí v místním okně informace o verzi programu.

#### LIŠTA S INFORMACEMI

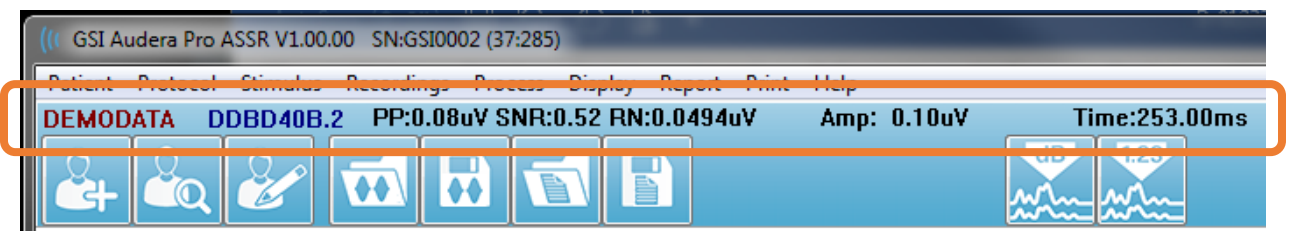

Lišta s informacemi zobrazuje obecné informace o pacientovi a aktuálně vybraném tvaru křivky. Nachází se pod hlavní nabídkou. Lišta s informacemi obsahuje následující položky:

- Identifikátor pacienta
- Název nahrávky
- Amplituda mezi vrcholy (PP)
- Poměr signálu k šumu (SNR)
- Zbytkový šum (RN)
- Poloha kurzoru amplitudy
- Poloha kurzoru času

#### PANEL NÁSTROJŮ

Pod lištou s informacemi se nachází panel nástrojů s ikonami, které odpovídají nejpoužívanějším položkám nabídky.

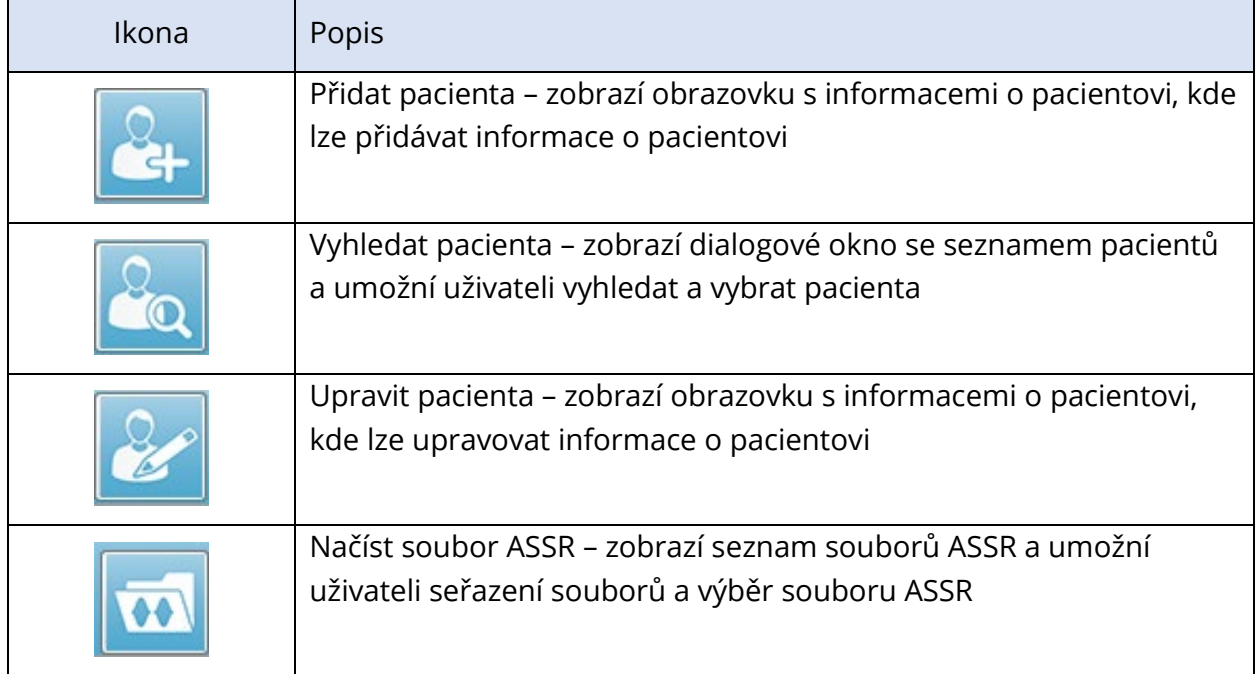

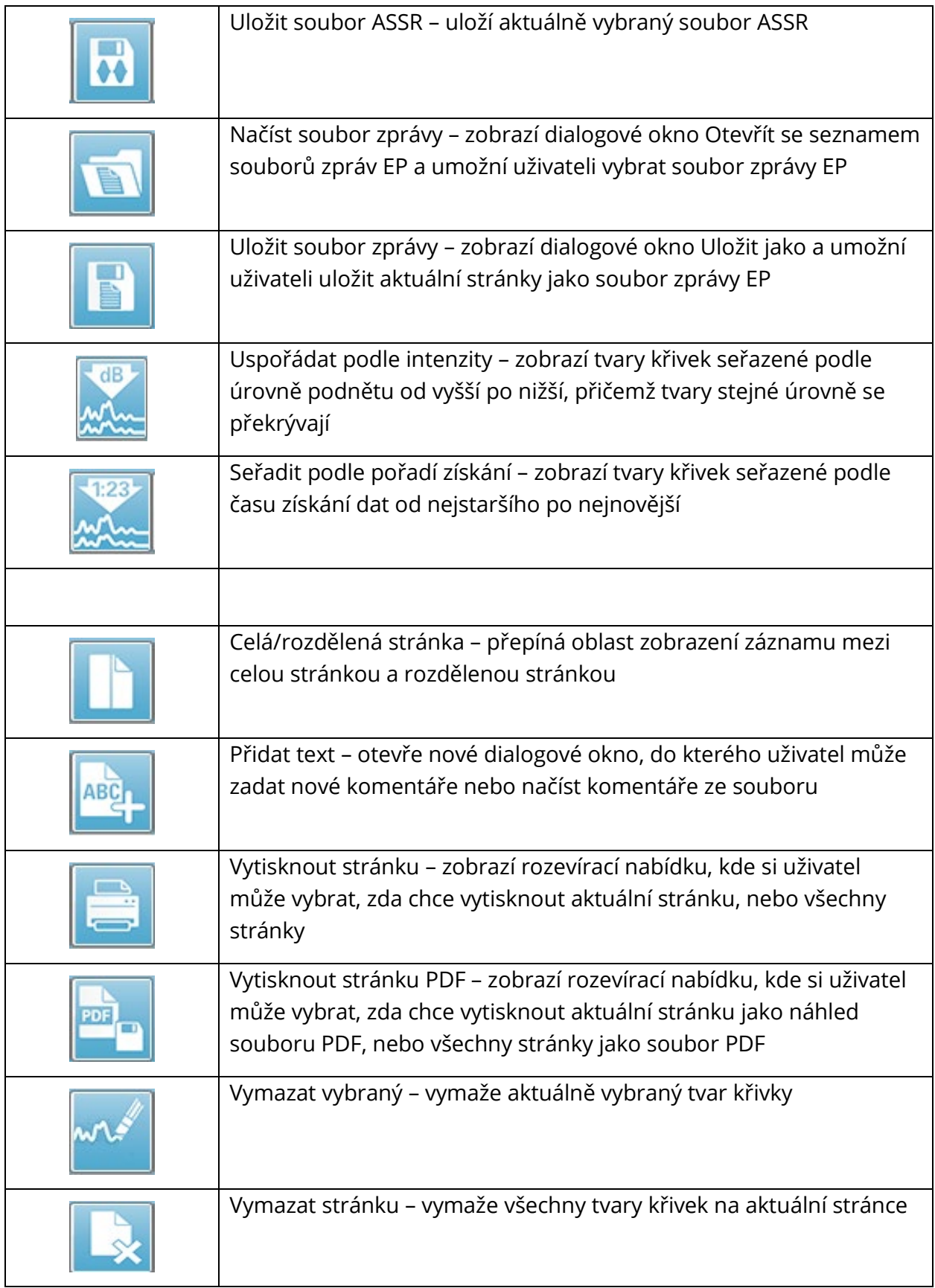

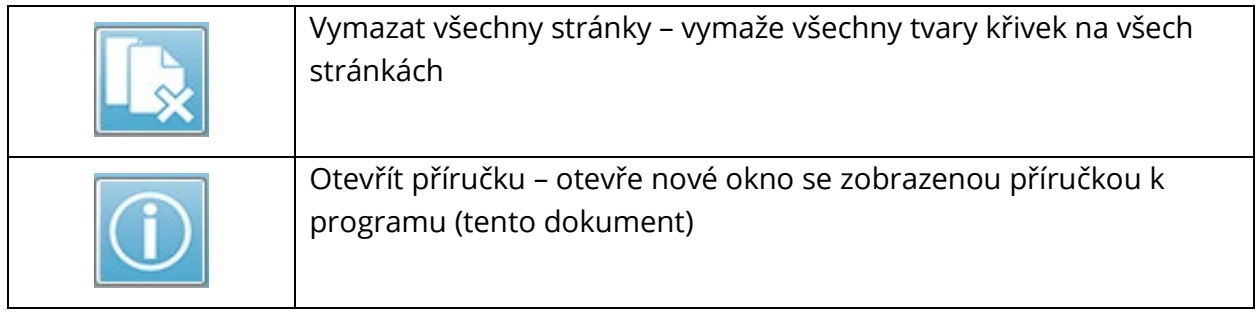

# OBLAST S TVARY KŘIVEK ASSR

Bílá oblast v levé a střední části obrazovky obsahuje všechny shromážděné nebo načtené nahrávky. Ve spodní části této oblasti je časová stupnice a vlevo nahoře svislá značka stupnice. K dispozici je deset stránek zobrazení nahrávek, které odpovídají stránkám zprávy a jsou přístupné z ovládacího prvku pro výběr stránky.

#### OVLÁDACÍ PRVEK PRO VÝBĚR STRÁNKY

Ovládací prvek pro výběr stránky obsahuje tlačítka odpovídající stránce získání a devíti dalším stránkám zprávy. V jednom okamžiku lze zobrazit pouze jednu stránku. Na stránce Získání se zobrazují aktuálně shromažďovaná data. Data lze načíst na kterékoli stránce. Posuvník umožňuje pohyb nahoru a dolů po stránce.

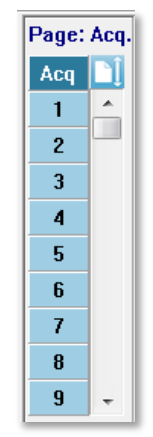

#### POSTRANNÍ PANEL NÁSTROJŮ

Postranní panel nástrojů je napravo od oblasti s tvary křivek ASSR. Obsahuje tlačítka pro nastavení parametrů zobrazení stránky, zvětšení/zmenšení zobrazení tvaru křivky, kontrolu impedance, zobrazení dialogu zesilovače a zobrazení/skrytí informací o nahrávce.

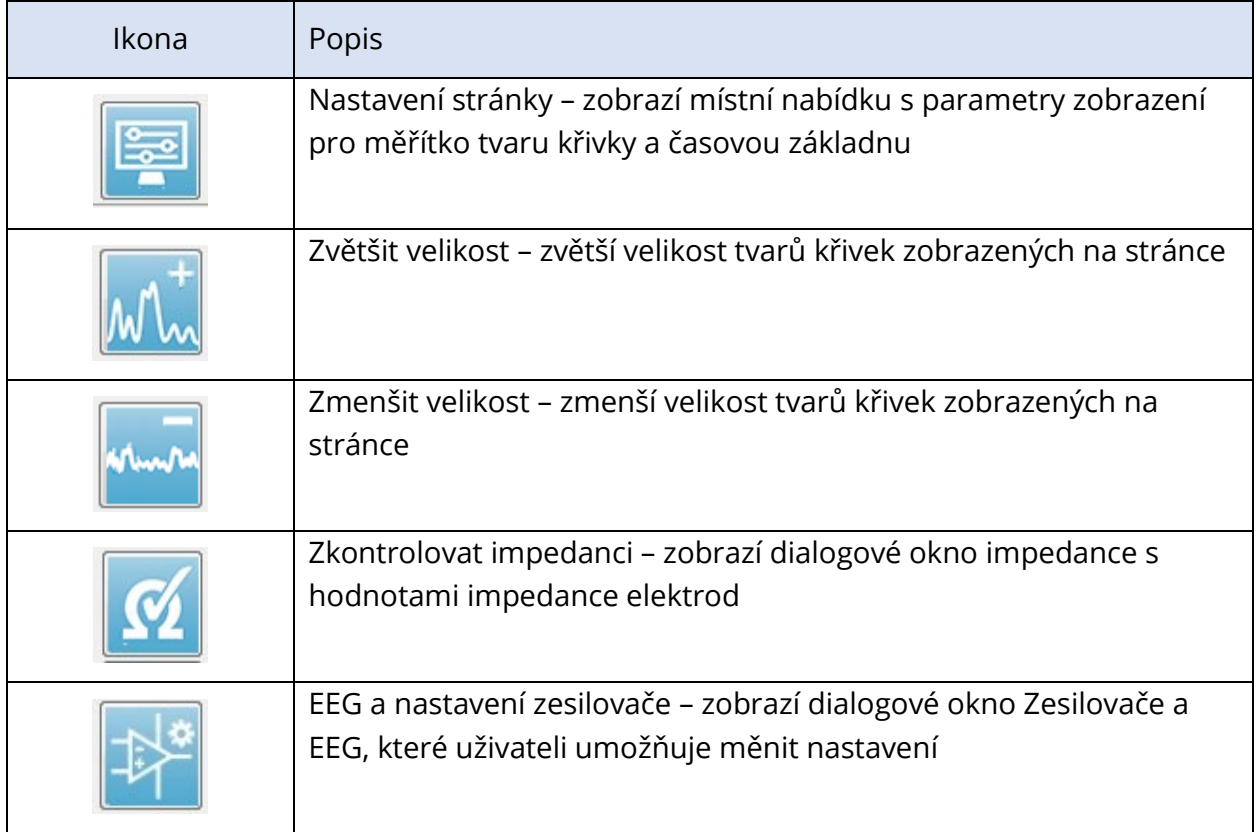

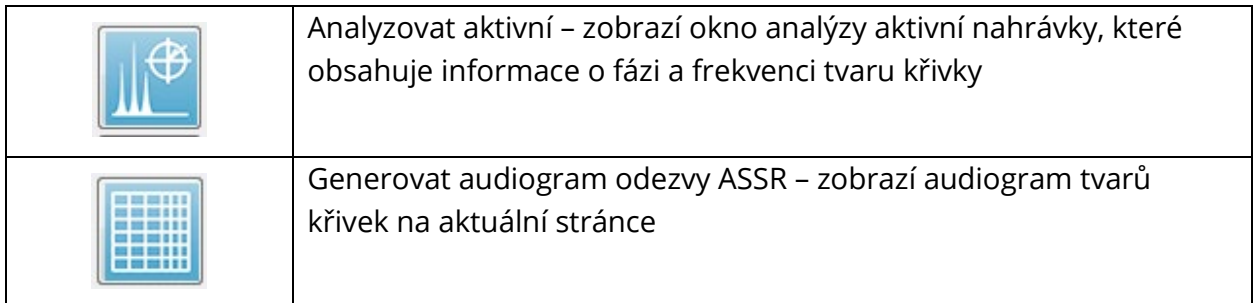

# PANFI FFG

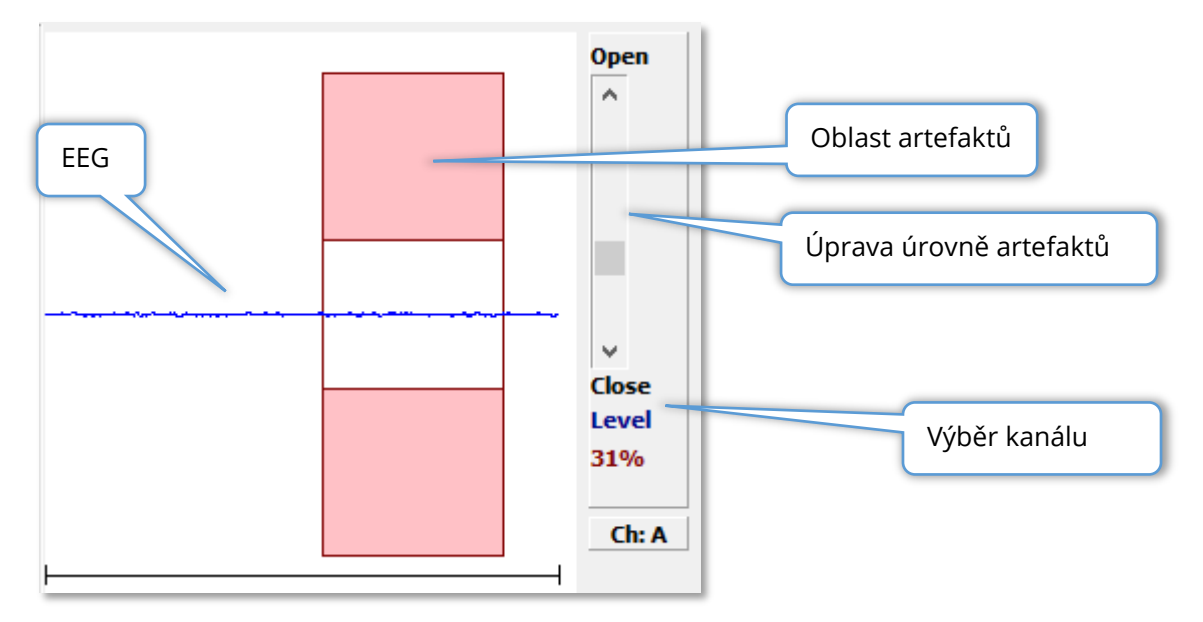

Panel EEG se zobrazí, když je zobrazena stránka Získávání (Acq). Zobrazí se příchozí EEG a červeně se zobrazí údaj o tom, kde je EEG kontrolováno na artefakty. Úroveň potlačení artefaktů lze upravit pomocí posuvníku Otevřít-Zavřít. Otevřením lišty se do průměru zahne větší EEG a zavřením lišty se odmítne EEG s nižší amplitudou. Procento celkového zesílení zesilovače se zobrazuje pod posuvníkem. Zobrazovaný kanál je uveden na tlačítku v pravém dolním rohu a po kliknutí na toto tlačítko můžete zvolit, který kanál EEG se má zobrazit.

Pod panelem EEG je část pro zobrazení hodnot impedance. Pokud je zaškrtnuto políčko Zkontrolovat impedanci před testováním, provede se po stisknutí tlačítka pro získávání dat test impedance. Výsledky se zobrazí s časovým razítkem, kdy byl test proveden.

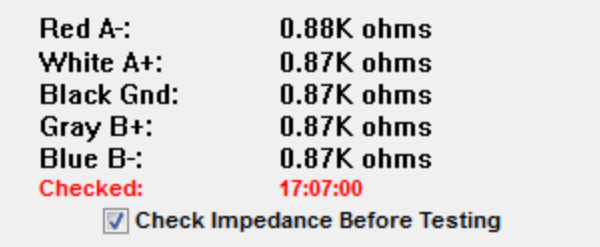

#### PANEL S INFORMACEMI O PODNĚTU

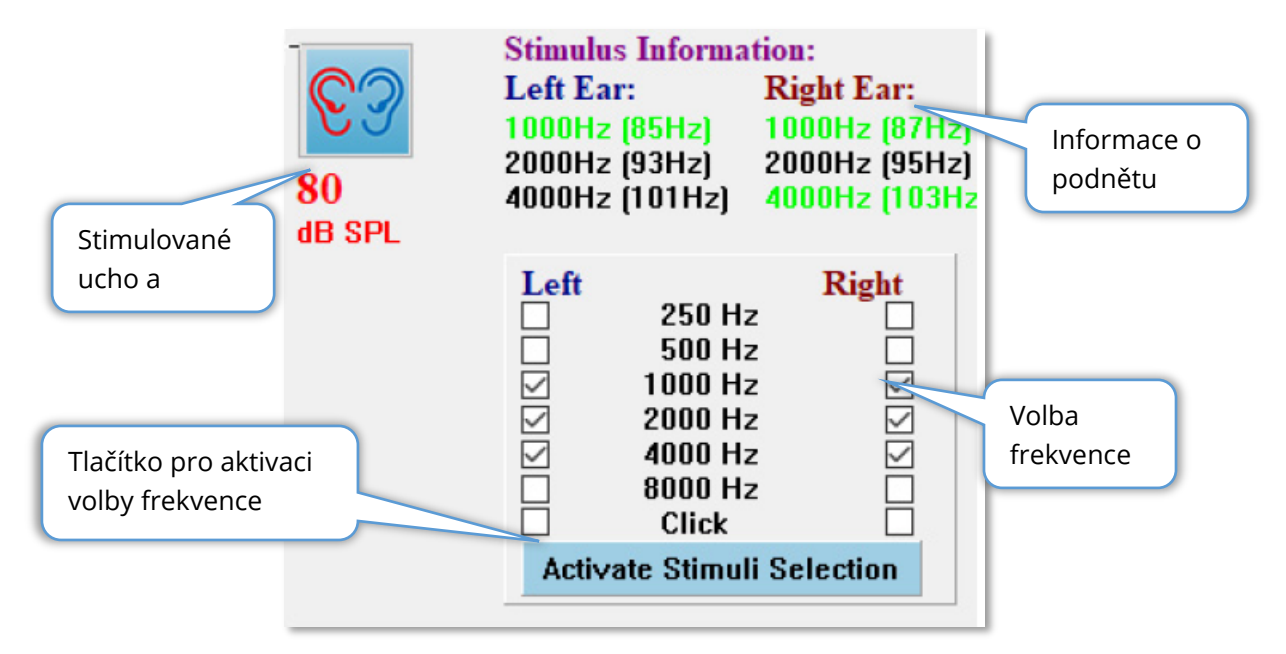

Panel Informace o podnětu se zobrazí, když je zobrazena stránka Získávání (Acq). Na tomto panelu se zobrazují aktuální informace o podnětu, který se používá pro sběr dat. Ucho a úroveň podnětu jsou informativní a mění se z panelu nástrojů pro sběr dat. Frekvence podnětu (s modulační frekvencí v závorce) se zobrazují v oblasti informací o podnětu (zelená barva označuje odezvu). Uživatel může frekvenci podnětu měnit volbou frekvencí ve spodní části a stisknutím tlačítka Aktivovat výběr podnětů. Nastavení Zobrazení, "Informace o podnětu" v hlavní nabídce určuje, zda se panel zobrazí.

#### DIALOGOVÉ OKNO NASTAVENÍ ZESILOVAČE

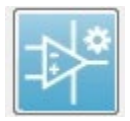

Dialogové okno Nastavení zesilovače se zobrazí, když v nabídce **Zesilovač** kliknete na položku **Nastavení zesilovače** nebo když na postranním panelu nástrojů vyberete ikonu Zesilovač.

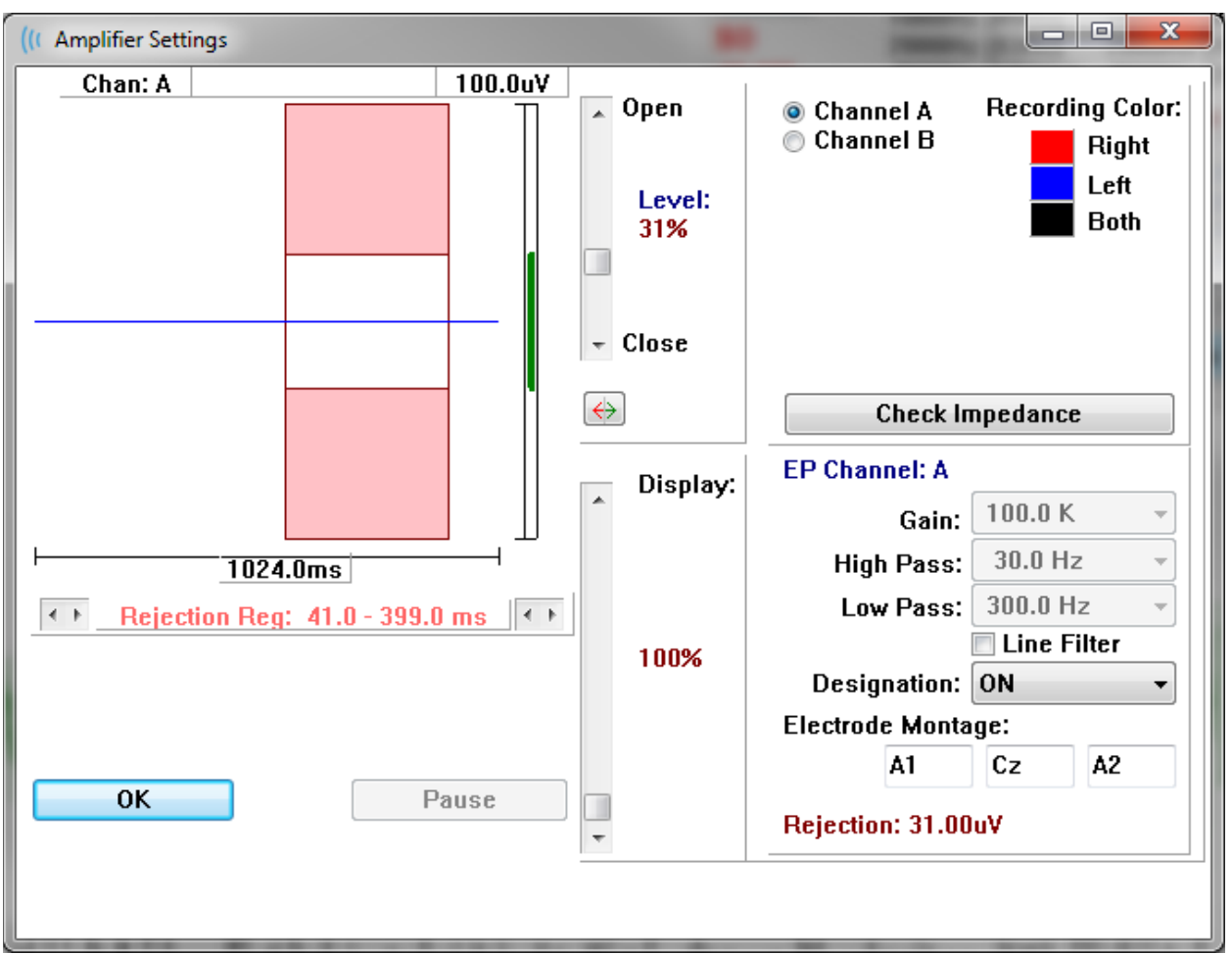

Příchozí EEG je zobrazeno vlevo nahoře (modrá čára) a růžovou barvou je znázorněna oblast potlačení artefaktů. Osa X (čas) je určena celkovou velikostí okna získávání z panelu nástrojů pro sběr dat. Celkový čas na vodorovné ose je zobrazen pod EEG a oblastí artefaktů (ve výše uvedeném dialogu 1024,0 ms). Osa Y (amplituda) je určena nastavením zisku zesilovače (100 k pro ASSR). Celková amplituda na svislé ose je zobrazena v oblasti nad svislou osou Y (v dialogu výše 100 uV). Zelená oblast na sloupci osy amplitudy označuje oblast přijatelného EEG. Tato přijatelná hodnota EEG by měla být menší než hodnota odmítnutí zobrazená v pravé dolní oblasti kanálu, označené jako Odmítnutí (v dialogu výše 31,00 uV).

Čas i amplitudu pro potlačení artefaktů lze upravit. Amplituda se nastavuje  $\overline{a}$  Open pomocí posuvníku vpravo od osy amplitudy EEG. Ukazatel úrovně v posuvníku můžete ovládat přímo myší nebo můžete k postupnému posunu použít tlačítka Otevřít a Zavřít v horní a dolní části posuvníku. Vybraná úroveň potlačení artefaktu se zobrazuje v procentech napravo od posuvníku. Pod časovou osou EEG se zobrazí časová oblast pro potlačení artefaktů. Šipky na levé straně určují počáteční oblast a šipky na pravé straně určují koncovou  $\sqrt{ }$  Close

Level: 31%

oblast. Aktuální časová oblast potlačení artefaktů je vyznačena mezi šipkami.

#### Rejection Reg:  $41.0 - 399.0$  ms  $\leftarrow$   $\leftarrow$

Posuvník zobrazení pod posuvníkem úrovně artefaktů umožňuje nastavit velikost zobrazení amplitudy EEG. Úroveň se zobrazuje v procentech a má vliv pouze na zobrazení EEG – nemá vliv na parametry zesílení nebo úrovně odmítnutí.

Přístroj Audera Pro má dva kanály zesilovače a při provádění dvoukanálového sběru dat můžete pomocí přepínačů v pravém horním rohu oblasti pro výběr kanálu zvolit, který kanál se má zobrazit. V oblasti pro výběr kanálu je rovněž uvedena barva kanálu pro nahrávání. Po výběru kanálu se zobrazí příchozí EEG a nastavení zesilovače pro daný kanál. Tlačítko Zkontrolovat impedanci zobrazí místní dialogové okno s hodnotami impedance pro každý kanál.

Nastavení kanálu zesilovače pro vybraný kanál se zobrazí v pravé dolní části dialogu. Jakékoli změny nastavení se provedou až po stisknutí tlačítka OK, které zavře dialogové okno. Pokud jsou právě získávána data, nastavení se projeví až po spuštění nového získávání.

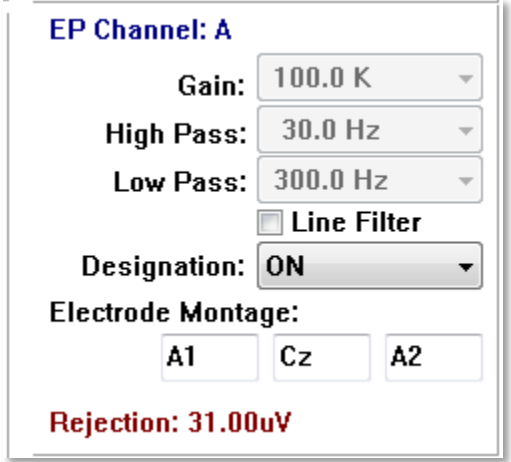

Nastavení Zisk je určeno pouze pro čtení a určuje zesílení příchozího EEG z elektrod pacienta. Pole Horní a Dolní propust jsou určena pouze pro čtení a jde o nastavení filtrů, které se použijí na příchozí EEG. Zaškrtávací políčko Filtr vedení určuje, zda se použije zářezový filtr napájecího vedení.

Systém Audera Pro označuje 2 zesilovače jako kanál A a kanál B. Pole Označení určuje chování kanálu, přičemž k dispozici jsou možnosti Pravý, Levý, Zapnuto a Vypnuto. Výběr se provádí pro kanál A i kanál B. Pokud je označení pro kanál "Zapnuto", vždy v něm dochází ke sběru dat. Pokud je označení kanálu "Vypnuto", nikdy v něm nedochází ke sběru dat.

Když je označení kanálu "Pravý" nebo "Levý", dochází v něm ke sběru v závislosti na podnětu. Pokud nejsou k dispozici žádné kanály určené ke sběru dat a uživatel stiskne tlačítko akvizice, zobrazí se uživateli zpráva. Na základě označení kanálu v programu může sběr dat probíhat pro jeden kanál nebo pro oba kanály. Nahrávaný kanál (kanály) vychází z označení kanálu a ucha pro podnět.

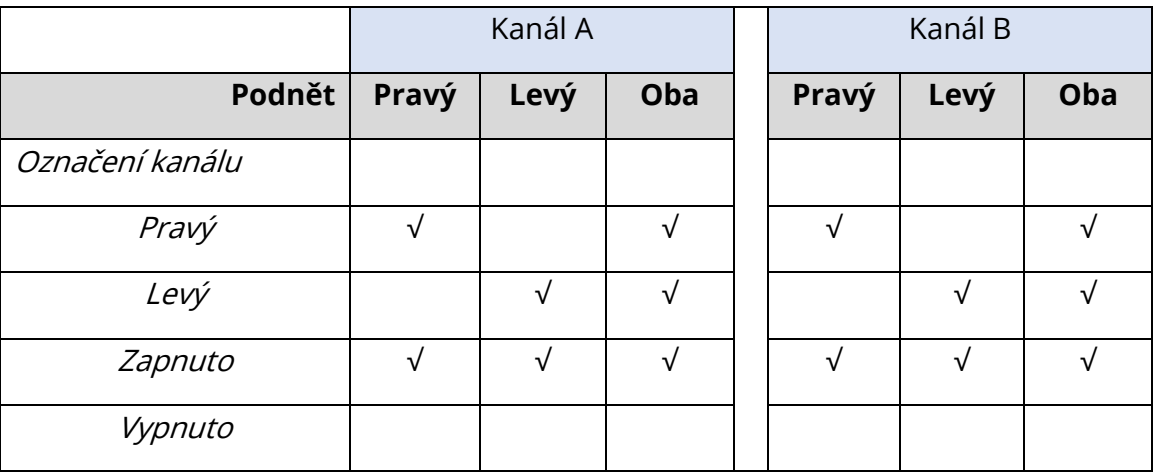

Systém Audera Pro se dodává se 2 variantami kabelu elektrod pacienta: 1) zacvakávací kabel pacienta se 4 vodiči a 2) opakovaně použitelný kabel s diskovou elektrodou s 5 vodiči. Polarity jsou následující:

- **Červená** elektroda je invertující elektroda (-) pro pravý kanál (A).
- **Modrá** elektroda je invertující elektroda (-) pro levý kanál (B).
- **Černá** elektroda je zemnicí elektroda.
- **Bílá** elektroda je neinvertující elektroda (+). V zacvakávacím kabelu se 4 vodiči je společná (pravá a levá) neinvertující elektroda. V kabelu s vodiči pro 5 elektrod je tato zásuvka neinvertující elektrodou pro pravý kanál (A).
- **Šedá** elektroda je neinvertující elektroda (+) pro levý kanál (B); tato zásuvka vodiče elektrod je k dispozici pouze v kabelu s vodiči pro 5 elektrod.

Pole Montáž elektrod jsou textová pole, která se ukládají spolu s nahrávkou. Lze je použít k označení polohy elektrody, ale nemají žádný vliv na nahrávku.

# PANEL NÁSTROJŮ PRO SBĚR DAT

Panel nástrojů pro sběr dat obsahuje často používané ovládací prvky pro sběr dat. Panel nástrojů pro sběr dat se zobrazuje pouze na stránce Získávání (Acq).

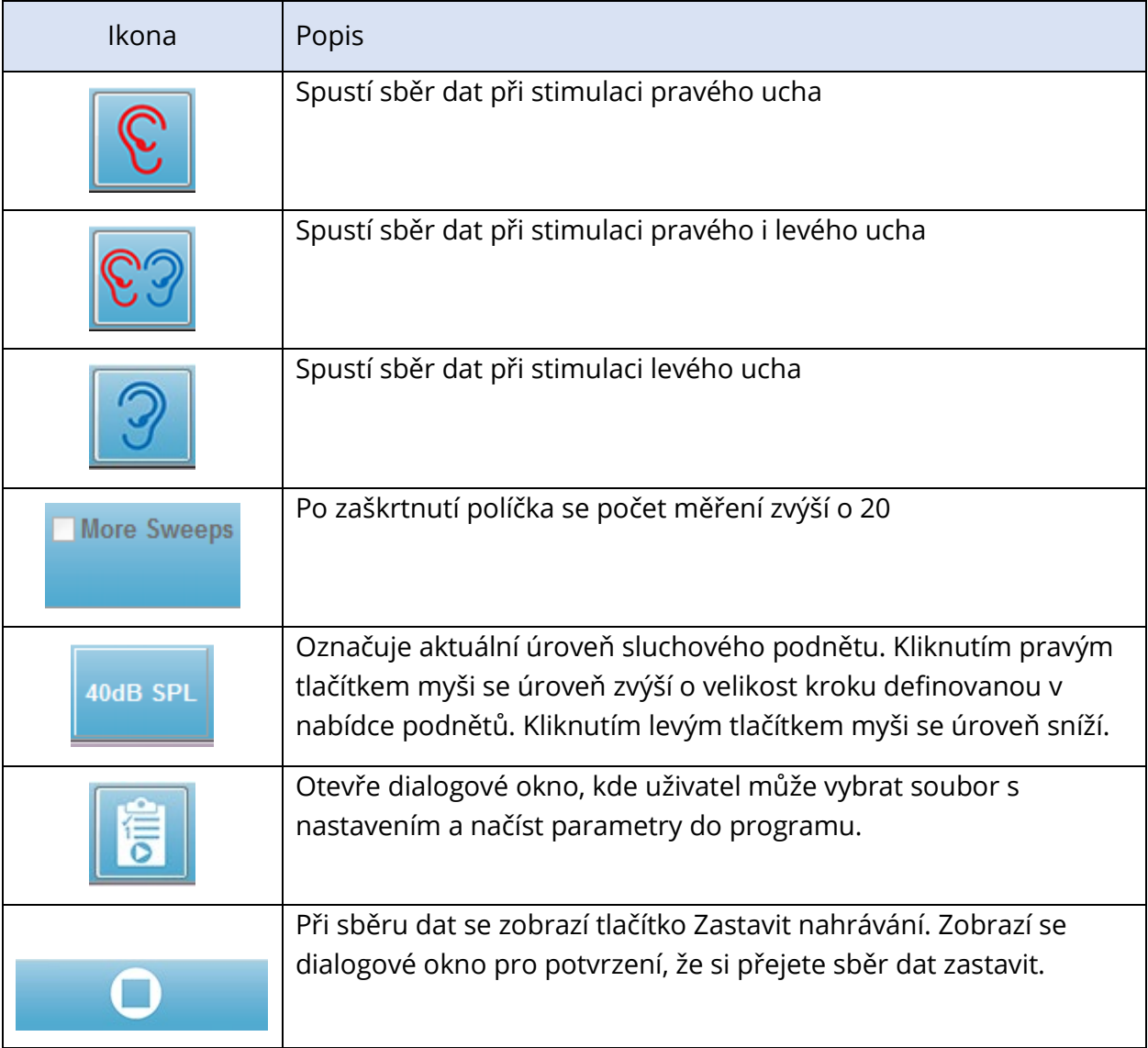

#### DIALOG AUTOMATIZOVANÉHO PROTOKOLU

Dialogové okno Automatizovaný protokol umožňuje zadání řady kroků, které lze použít k automatickému sběru dat. Položka protokolu definuje každý krok (sadu parametrů) v sekvenci. Položky jsou postupně číslovány. Pole Počet se používá k aktivaci položky a určuje počet spuštění položky. Maximální počet měření určuje celkový počet shromážděných opakování, která jsou použita v zprůměrovaném tvaru křivky. Dialogové okno je rozděleno do různých oddílů, které definují parametry pro každé ucho. Zaškrtávací políčko Zapnuto určuje, zda podnět bude předán do ucha. Do pole pod označením ucha se zadává hodnota úrovně podnětu. Pole vedle úrovně podnětu je název souboru podnětu. Tlačítko Procházet slouží k výběru souboru. Tlačítko Předchozí vloží soubor podnětu z předchozího kroku.

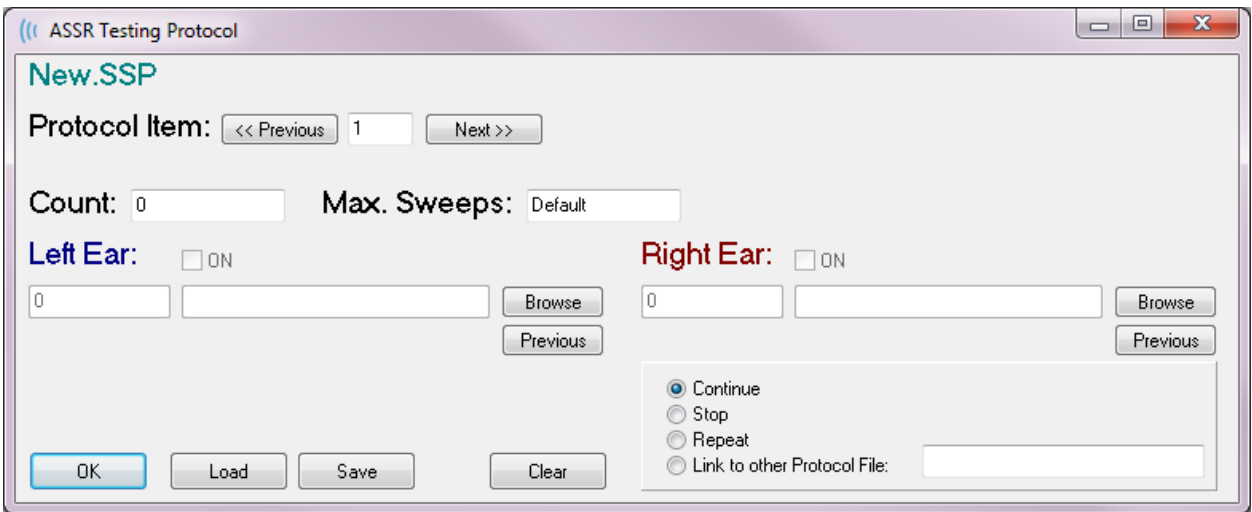

V poli Počet lze také definovat provedení konkrétní akce, což určují přepínače pod poli Pravé ucho. Volbou Pokračovat budete pokračovat do dalšího kroku nebo počtu. Volba Stop říká, že sekvence má být ukončena. Možnost Opakovat spustí protokol dvakrát (stejně jako zadání čísla 2 pro počet). Volba Propojit umožňuje připojení k jinému protokolu – zobrazí se dialogové okno, kde vyberete protokol, který chcete propojit.

V oddíle Možnosti souboru protokolu na levé spodní straně jsou k dispozici tlačítka pro ovládání souborů. Tlačítko Načíst zobrazí dialogové okno pro otevření souboru, ve kterém můžete otevřít stávající protokol. Tlačítko Uložit zobrazí dialogové okno, ve kterém můžete protokol pojmenovat a uložit. Tlačítko Vymazat vynuluje parametry aktuálně načteného protokolu. Tlačítko OK zavře dialogové okno.

**POZNÁMKA:** Pokud je poslední krok (položka) v protokolu nastaven na hodnotu Pokračovat, krok pokračuje a sběr a protokol je nutno zastavit ručně. Pokud nastavíte poslední položku v protokolu na hodnotu Zastavit, dojde k automatickému zastavení po posledním kroku.

# GRAFY POMĚR SIGNÁLU K ŠUMU A ŠUM

Grafy Poměr signálu k šumu a Šum zobrazují celkový poměr signálu k šumu a celkový šum pro aktuálně shromažďovaný tvar křivky. Každý kanál je vykreslen samostatně s červeným bodem/čárou pro pravé ucho a modrým bodem/čárou pro levé ucho. Nabídka **Zobrazení**, možnost **Historie SNR** slouží jako přepínač pro zobrazení nebo skrytí grafů.

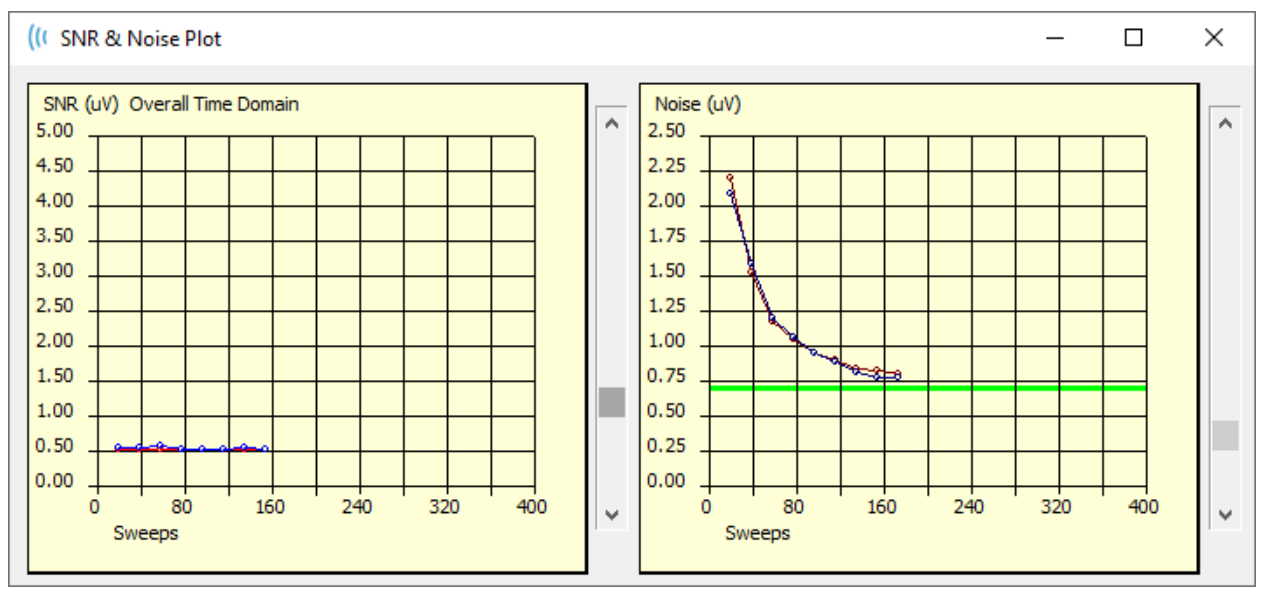

a

Grafy se s každým blokem měření aktualizují. Ovládací prvky posuvníku vpravo od každého grafu umožňují posouvat se k hodnotám, které nejsou zobrazeny v okně.

# KLÁVESOVÉ ZKRATKY

Některé volby programu lze ovládat prostřednictvím klávesnice. V tabulce níže jsou uvedeny klávesy, které jsou aktivní v modalitě EP.

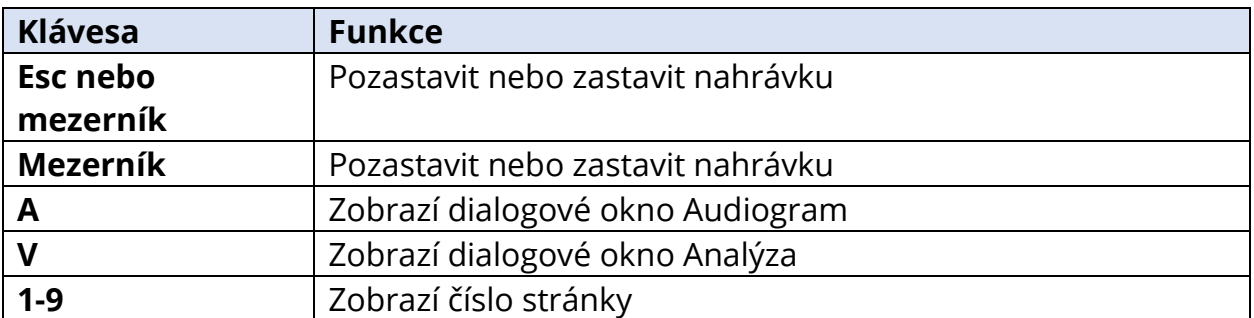

#### ANALÝZA DAT

Ve střední bílé oblasti okna programu jsou všechny získané nebo načtené nahrávky.

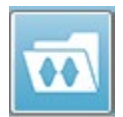

Chcete-li načíst dříve shromážděná data, klikněte v nabídce **Nahrávky** na tlačítko **Načíst nahrávku** nebo vyberte ikonu Načíst nahrávky na panelu nástrojů. Zobrazí se dialogové okno Datové soubory, kde vyberete nahrávky, které chcete

načíst k analýze. Nahrávky se načtou na aktuální stránku.

# DIALOGOVÉ OKNO DATOVÉ SOUBORY

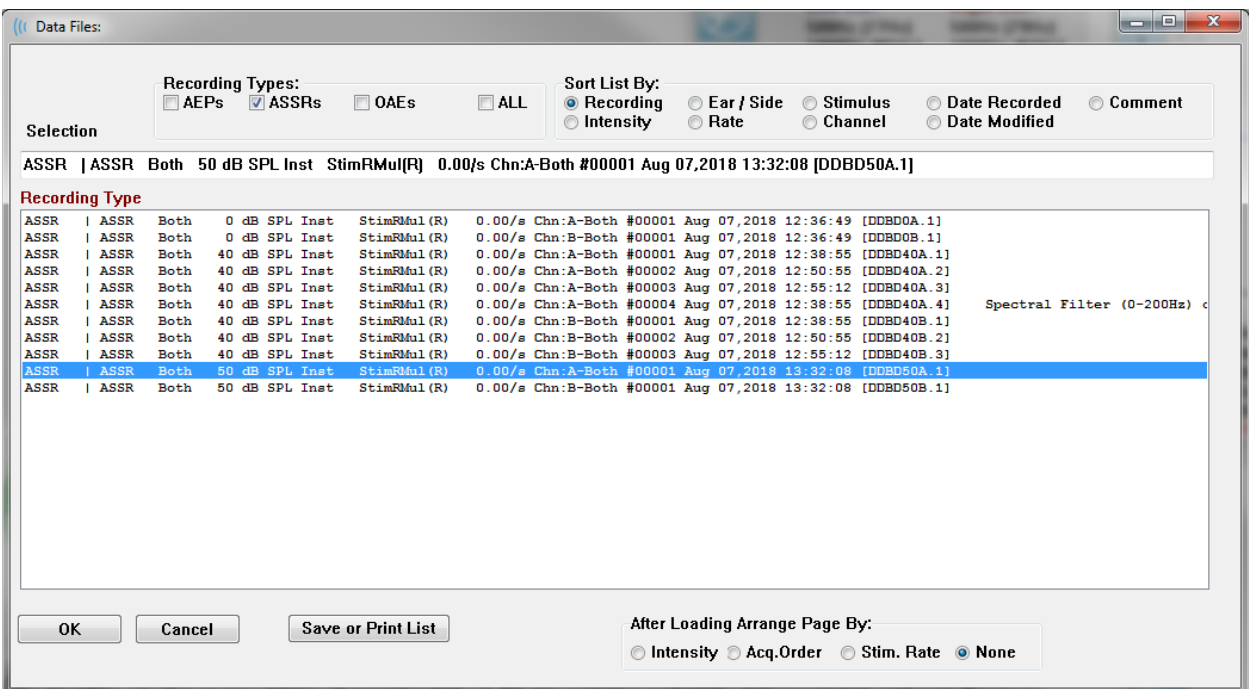

V horní části dialogového okna jsou možnosti, kde můžete zvolit typy nahrávek, které se mají zobrazit, a způsob řazení zobrazení. Je zde textové pole Výběr, které zobrazuje informace z první nahrávky, pokud nebyla vybrána žádná nahrávka, nebo zvýrazněný řádek výběru. Chcete-li vybrat nahrávku, klikněte na řádek ve výpisu. Po výběru nahrávky se řádek zvýrazní. Chcete-li vybrat více nahrávek, podržte klávesu Shift a zároveň klikněte na první a poslední nahrávku ze skupiny nahrávek, které chcete načíst. Více nahrávek můžete také vybrat podržením klávesy Ctrl při výběru nahrávek ze seznamu.

V dolní části dialogového okna jsou k dispozici možnosti uspořádání dat po jejich načtení a možnosti Uložit nebo Vytisknout seznam nahrávek. Kliknutím na tlačítko OK načtete zvýrazněné nahrávky na aktivní stránku a zavřete dialogové okno. Kliknutím na tlačítko Zrušit zavřete dialogové okno bez načtení nahrávek.

#### ANALÝZA AKTIVNÍ KŘIVKY

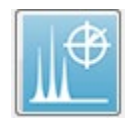

Analýza aktivní křivky zobrazí data odezvy ASSR v dialogu s polárním grafem, spektrálním grafem a volitelnou tabulkou dat. Informace o pacientovi, podnětu a nahrávce se zobrazují v levé horní části dialogového okna. K dispozici jsou

ovládací prvky zaškrtávacích políček, které určují zobrazení tabulky dat a osy frekvence spektrálního grafu. Ovládací prvky ve spodní části dialogového okna umožňují výběr tvaru křivky pro analýzu a možnosti kopírování a tisku dat.

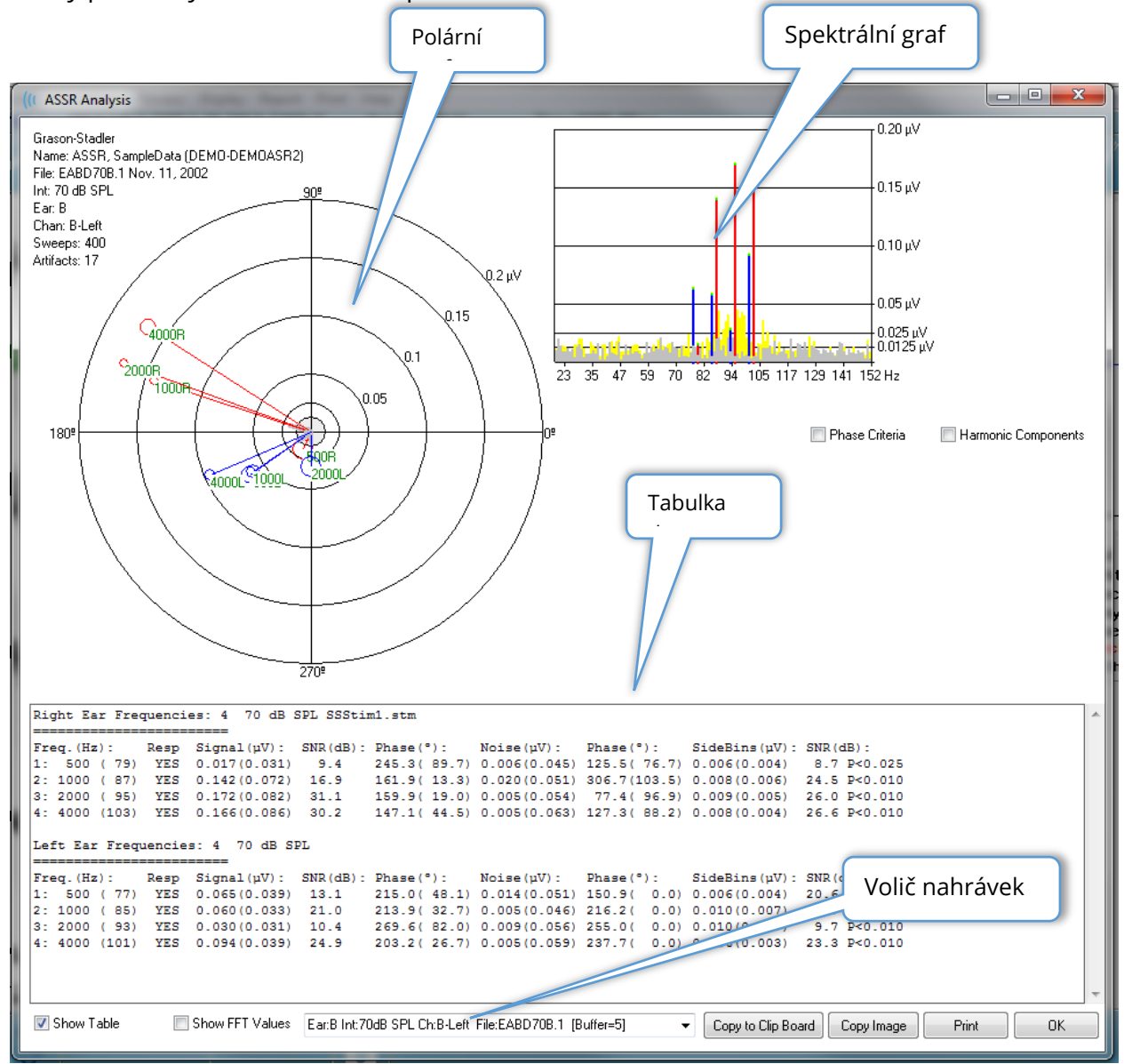

#### Polární graf

Polární graf zobrazuje fázový vztah mezi podnětem a odezvou. Odezva na každý podnět je vykreslena jako vektor, kde délka vektoru udává sílu odezvy. Vektory z pravého ucha jsou zobrazeny červenou čarou a z levého ucha modrou čarou. Úroveň napětí je v grafu vyznačena soustřednými kruhy, přičemž hodnota napětí je zobrazena v každém kruhu v pravém horním kvadrantu grafu. Na konci každé linie vektoru je kroužek a štítek označující frekvenci podnětu vektoru. Kroužek na konci linie vektoru označuje směrodatnou odchylku fáze pro každý blok. Větší kroužky představují větší směrodatnou odchylku a menší jistotu odezev. Menší kroužky znamenají menší odchylku a větší jistotu přítomnosti odezvy. Štítek na konci vektoru zobrazující frekvenci podnětů je označen barevně, aby bylo naznačeno, zda byla zjištěna odezva. Zelený štítek znamená, že odezva byla zjištěna, a černý štítek znamená, že nebyla zjištěna žádná odezva.

#### Phase Criteria

Pokud je zaškrtnuto políčko Kritéria fáze, při určování přítomnosti odezvy se bere v úvahu směrodatná odchylka vektoru fáze. Je-li toto políčko zaškrtnuto, musí být směrodatná odchylka fáze menší než 80 stupňů, aby byla považována za odezvu.

#### Spektrální graf

Spektrální graf převádí tvar křivky odezvy do frekvenční oblasti pomocí rychlé Fourierovy transformace (FFT), přičemž na ose Y se zobrazuje amplituda a na ose X frekvence. Každý bod (bin) na ose X představuje 0,9765 Hz. Odezva na podnět by se měla objevit na modulační frekvenci podnětu. Červené čáry představují očekávané místo odezvy z pravého ucha a modré čáry odezvu z levého ucha. Žluté čáry představují součet vyrovnávacích pamětí A a B, což označuje opakovatelnou energii. Šedé čáry představují odečet vyrovnávacích pamětí A a B, což označuje energii šumu.

Aarmonic Components Zaškrtávací políčko *Harmonické komponenty* přepne zobrazení tak, aby se osa X grafu FFT rozšířila o komponenty vyšších frekvencí. Aktivována jsou také další kritéria pro výpočet odezvy. Po zaškrtnutí bude celková energie odezvy zahrnovat energii základní a dalších 3 harmonických komponent.

#### Tabulka dat

#### Show Table

Tabulka dat se zobrazí po zaškrtnutí zaškrtávacího políčka Zobrazit tabulku. Data z odezvy se zobrazí v tabulkovém formátu. Pravé a levé ucho jsou v samostatných tabulkách. V horní části tabulky je uvedeno ucho, počet frekvencí v podnětu, úroveň podnětu a soubor podnětu. V záhlaví je řádek s označením každého sloupce měření, za nímž následuje řádek pro každou testovanou frekvenci.

• **Frekv. (Hz)** – Zobrazí číslo komponenty, frekvenci a modulační rychlost.

- **Odez**  Zobrazí ANO nebo NE, což označuje, zda odezva byla přítomna. Aby odezva byla považována za pravděpodobnou, musí hodnota SNR překročit 6,13. Pokud je zaškrtnuto políčko Kritéria fáze, bere se v úvahu také směrodatná odchylka fáze, která musí být menší než 80 stupňů.
- **Signál (uV)**  Zobrazí amplitudu odezvy ve frekvenčním bodě (binu) odpovídajícím rychlosti modulace komponenty. Směrodatná odchylka se zobrazuje v závorce.
- **SNR (dB)** Zobrazí poměr signálu k šumu mezi odezvou a šumem v bodě odezvy.
- **Fáze (°)** Zobrazí úhel vektoru v polárním grafu. Směrodatná odchylka fáze se zobrazuje v závorce.
- **Šum (uV)** Zobrazí amplitudu šumu v bodě odezvy. Odpovídající směrodatná odchylka se zobrazuje v závorce.
- **Fáze (°)** Zobrazí úhel šumu v polárním grafu. Směrodatná odchylka fáze šumu se zobrazuje v závorce.
- **SideBins (Postranní body) (uV)** Zobrazí zprůměrovanou amplitudu mezi body na obou stranách bodů odezvy. Směrodatná odchylka této amplitudy se zobrazuje v závorce.
- **SNR (dB)** Zobrazí poměr signálu k šumu amplitudy odezvy vůči amplitudě šumu na postranních bodech. Po SNR následuje hodnota p udávající pravděpodobnost odezvy; čím nižší číslo, tím větší jistota, že se jedná o odezvu.

#### Show FFT Values

Zaškrtávací políčko Zobrazit hodnoty FFT umožňuje po zaškrtnutí zobrazit data z frekvenční transformace (FFT) odezvy. Data jsou uvedena na konci tabulky dat a obsahují bod frekvence, amplitudu signálu a amplitudu šumu každého bodu začínajícího na 0 Hz a končícího na 156 Hz.

#### Tlačítka pro výběr nahrávky a volby

V dolní části dialogového okna se nacházejí tlačítka pro výběr nahrávky a volby.

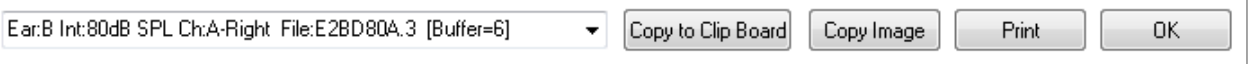

Volič nahrávek je rozevírací nabídka, která obsahuje seznam všech tvarů křivek na aktuální stránce. Po výběru jiné nahrávky ze seznamu se zaktualizují grafy a tabulka.

Tlačítko Kopírovat do schránky zkopíruje tabulku dat do schránky systému Windows, odkud data můžete vložit do jiného programu.

Tlačítko Kopírovat obrázek vytvoří grafiku okna analýzy a automaticky ji umístí na stránku zprávy.

Tlačítko Tisk odešle zobrazení okna analýzy do výchozí tiskárny.

Tlačítko OK zavře dialogové okno analýzy.

#### AUDIOGRAM ODEZVY ASSR

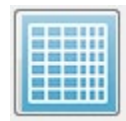

Tlačítko Audiogram odezvy ASSR zobrazí dialogové okno Audiogram odezvy. Audiogram odezvy je generován z tvarů křivek odezvy ASSR na aktuální stránce. Informace o pacientovi se zobrazují v levém horním rohu. Uprostřed dialogového

okna se zobrazují samostatné audiogramy pro pravé a levé ucho. Možnosti zobrazení a tabulka dat v audiogramu jsou uvedeny v dolní části dialogu.

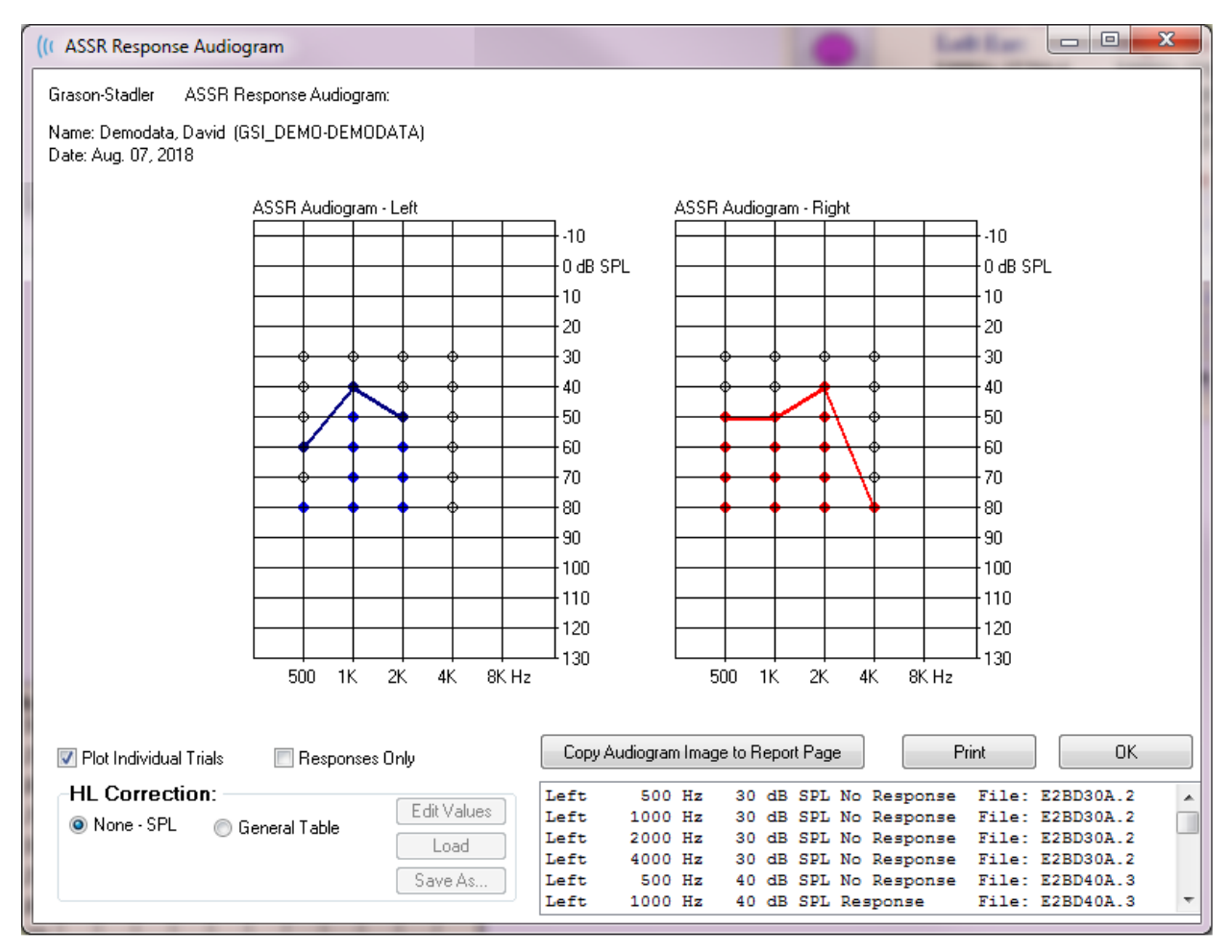

Z Plot Individual Trials Zaškrtávací políčko *Vykreslit jednotlivé zkoušky* funguje jako přepínač a zobrazuje/skrývá jednotlivé kombinace zkoušek nalezené v křivkách. Odezvy se zobrazují jako vyplněné barevné kroužky v příslušných bodech audiogramu a žádné odezvy se zobrazují jako černé otevřené kroužky. Pokud není zaškrtnuto, zobrazí se pouze audiogram na základě nejnižší úrovně zjištěné pro každou frekvenci.

Responses Only Zaškrtávací políčko Pouze odezvy funguje jako přepínač a při jeho zaškrtnutí se zobrazí pouze odezvy jednotlivce všech zkoušek zjištěné na tvarech křivek. Pokud není zaškrtnuto, zkoušky bez odezvy se v audiogramu zobrazí jako nevyplněné kroužky.

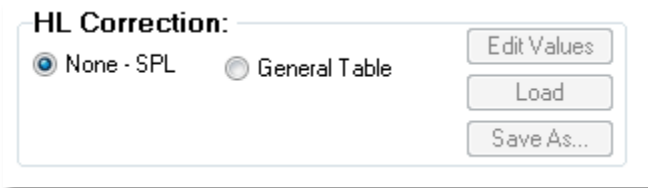

Oddíl Korekce HL obsahuje možnost převodu audiogramu na stupnice HL. Volba Obecná tabulka (HLcg) pokrývá hodnoty odezvy přidáním posunu. Tato stupnice v audiogramu zobrazuje hodnoty v HLcg, což označuje obecnou

korekci. Tlačítko Upravit hodnoty vyzve k zadání hesla a poté zobrazí převodní tabulku, kde lze nastavit posuny SPL na HL. Tlačítko Načíst zobrazí dialogové okno Otevřít, kde můžete vybrat uloženou korekční tabulku. Tlačítko Uložit jako vyzve k zadání hesla a poté zobrazí dialogové okno, kde můžete aktuální tabulku uložit jako nový soubor korekce HL.

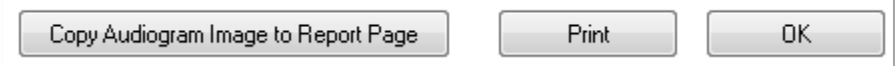

Tlačítko Kopírovat audiogram na stránku zprávy umístí aktuální zobrazení audiogramu na stránku zprávy. Tato volba také uloží obrázek audiogramu do složky pacienta (takže obrázek lze přidat na stránku v modulu ABR nebo TEOAE).

Tlačítko Tisk odešle zobrazení audiogramu do výchozí tiskárny.

Tlačítko OK zavře dialogové okno audiogramu.
# KOREKČNÍ TABULKA HL

Po volbě tlačítka Upravit hodnoty v dialogovém okně Audiogram odezvy ASSR se zobrazí dialogové okno Korekční tabulka HL. Dialogové okno je chráněno heslem. Tabulka SPL-na-HL obsahuje hodnoty, které se použijí pro korekci ze SPL na HL. Vybraný snímač je označen vybraným přepínačem v části Stimulátor. V tabulce se zobrazí hodnoty pro vybraný snímač. Po změně snímače se hodnoty změní, protože každý snímač může mít vlastní sadu korekčních hodnot.

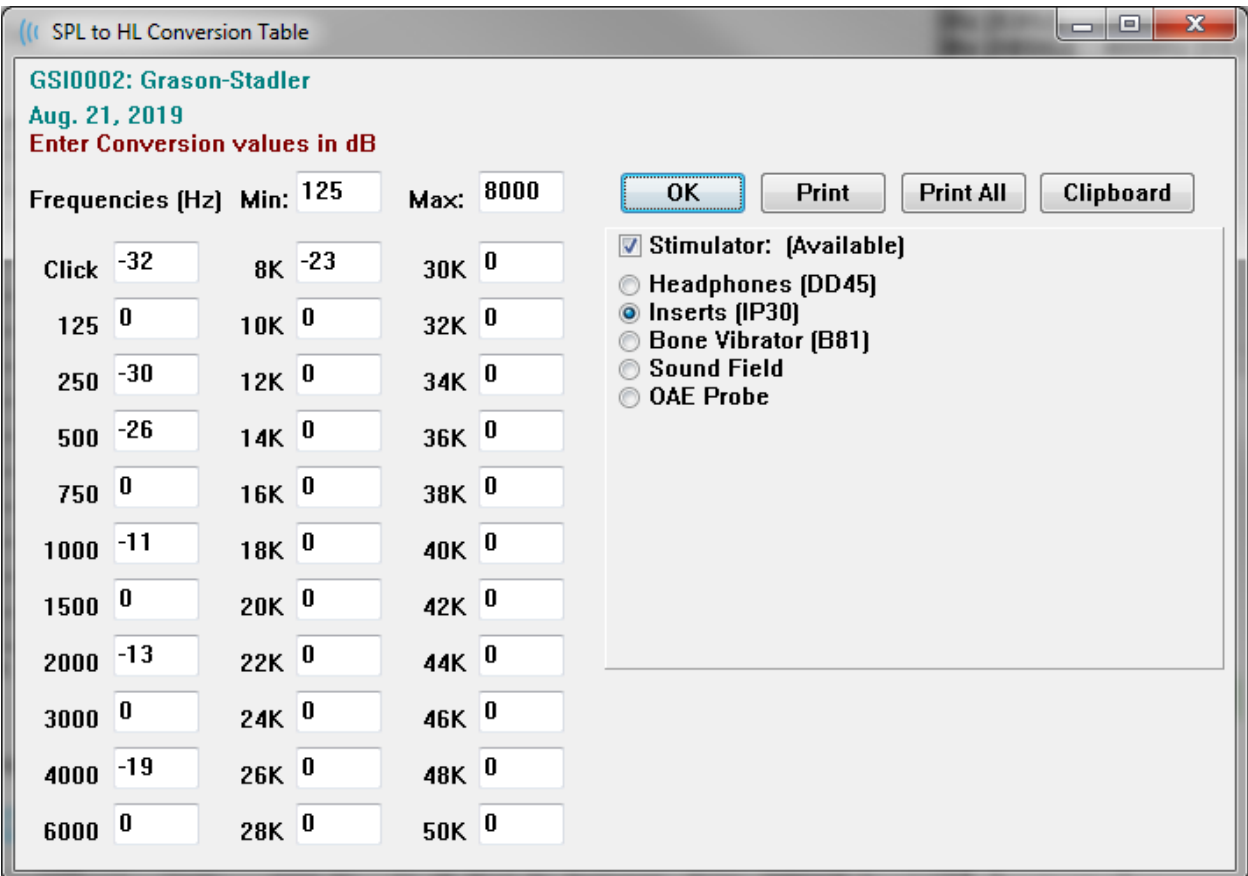

Tlačítko Schránka zkopíruje data tabulky do schránky systému Windows, odkud lze informace vložit do jiného programu.

Tlačítko Tisk odešle tabulku pro aktuálně vybraný stimulátor do tiskárny.

Tlačítko Vytisknout vše odešle do tiskárny všechny tabulky pro všechny dostupné stimulátory.

Tlačítko OK zavře dialogové okno a uloží všechny provedené změny.

# ZKRESLENÉ PRODUKTY OTOAKUSTICKÝCH EMISÍ (DPOAE)

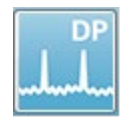

Po výběru ikony DP systém zobrazí inicializační dialog, zatímco se načítá modul DP, a poté se zobrazí hlavní obrazovka DP. Rozložení obrazovky DP má v horní části lištu záhlaví, hlavní nabídku pod záhlavím, panel nástrojů a pole celkových

výsledků v horní části obrazovky. Uprostřed obrazovky se nachází oblast dat DP, spektra podnětů a odezev, informace o bodech DP a úroveň podnětů. Ve spodní části obrazovky se nachází informativní stavový řádek.

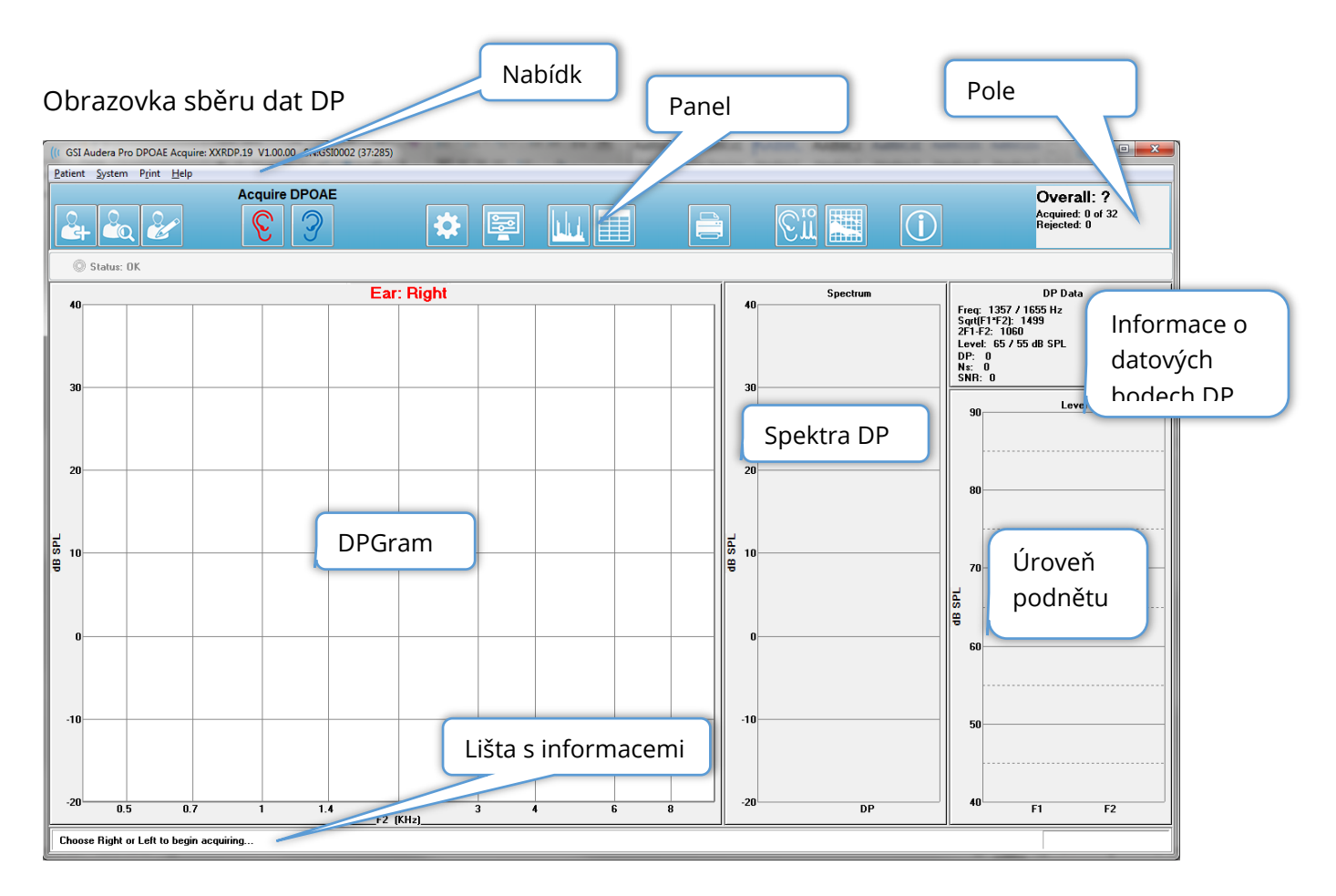

# ZÁHLAVÍ

Na liště záhlaví v horní části okna je uveden název programu, číslo verze softwaru, sériové číslo systému a identifikační číslo hardwaru.

# HLAVNÍ NABÍDKA DPOAE

Hlavní nabídka DPOAE umožňuje přístup k většině funkcí programu. Kromě použití myši pro přístup k položkám nabídky lze při navigaci pomocí klávesnice pro aktivaci nabídky použít klávesu Alt nebo F10.

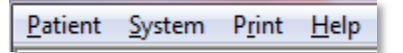

Každá z možností hlavní nabídky obsahuje podnabídky:

### Pacient

- **Nový** Otevře seznam pacientů a otevře dialogové okno Informace o pacientovi s vymazanými informacemi a připravené pro zadání nových informací o pacientovi.
- **Otevřít** Zobrazí dialogové okno Výběr pacienta.
- **Upravit** Otevře dialogové okno Informace o pacientovi s informacemi o aktuálně vybraném pacientovi.
- **Vymazat údaje o novém pacientovi** Je-li zvolena tato možnost, odstraní údaje ze zobrazení, když je vybrán nebo zadán nový pacient.
- **Návrat na hlavní obrazovku** Zavře program DPOAE.

### Systém

- **Kritéria průchodu –** Zobrazí dialogové okno Kritéria průchodu.
- **Normativní data** Zobrazí dialogové okno Normativní data.
- **Zkontrolovat vhodnost sondy**  Je-li zaškrtnuto, automaticky se při spuštění získávání zkontroluje vhodnost sondy.

### Tisk

- **Tisk dat**  Zobrazí dialogové okno Tisk DPGramu, kde můžete vybrat data, která se budou tisknout, a poté je vytisknout.
- **Nastavení tiskárny**  Zobrazí dialogové okno Nastavení tiskárny.

#### Nápověda

- **Příručka** Zobrazí uživatelskou příručku v novém okně.
- **O programu** Zobrazí v místním okně informace o verzi programu.

# PANEL NÁSTROJŮ

Pod nabídkou se nachází panel nástrojů s ikonami, které odpovídají nejpoužívanějším položkám nabídky.

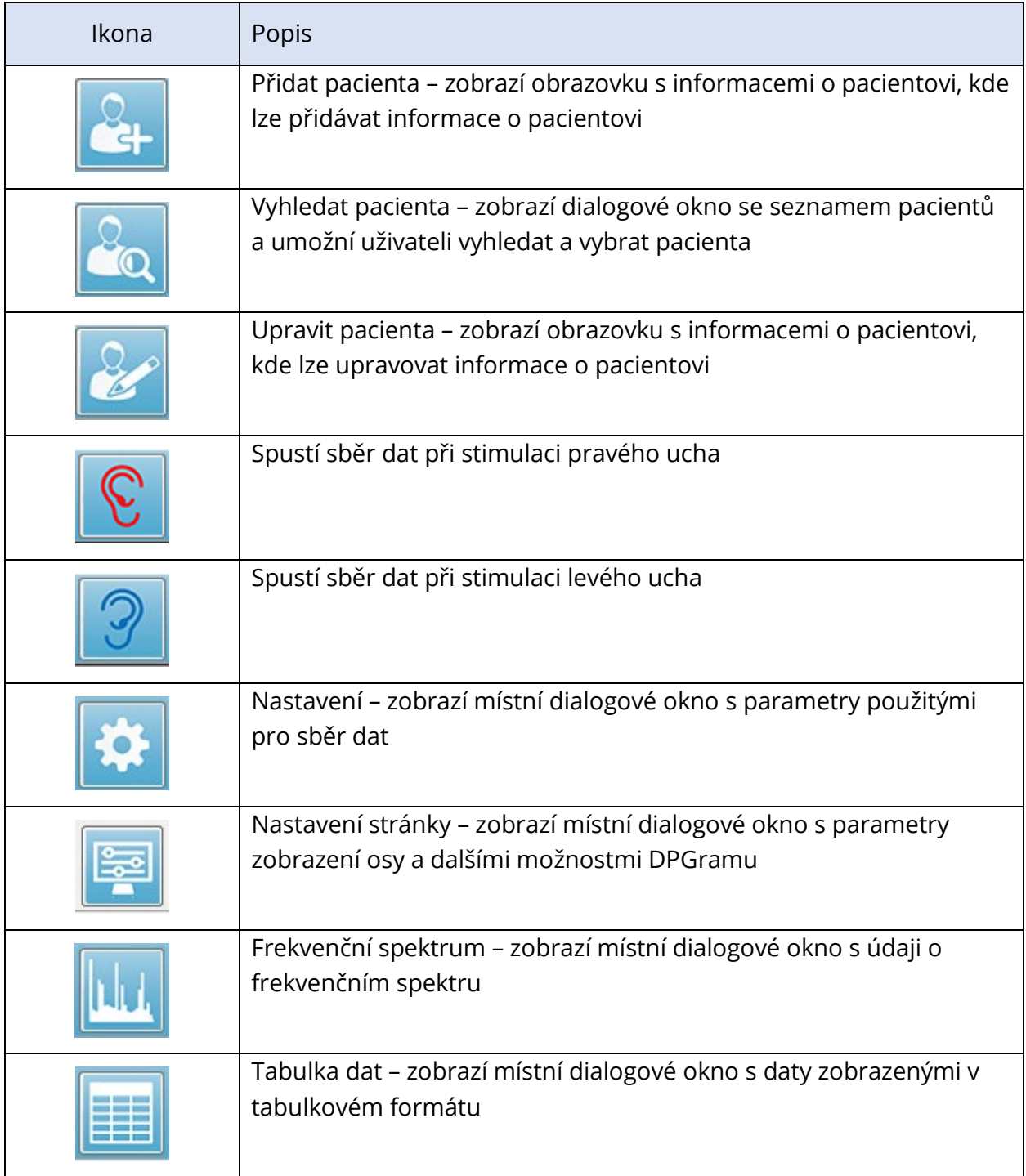

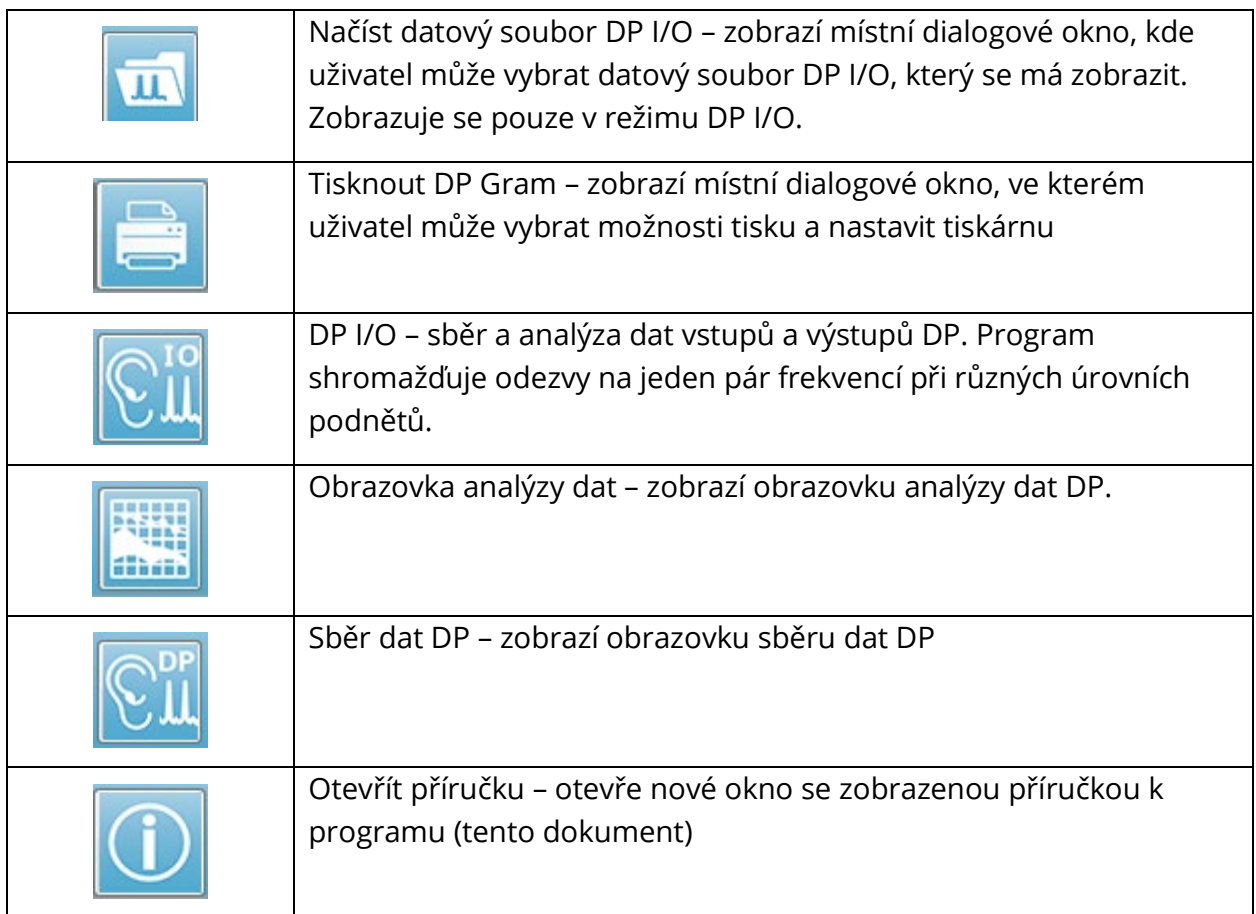

# SBĚR DAT

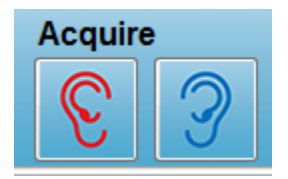

Sběr dat se zahajuje výběrem ikony Pravé nebo Levé ucho na panelu nástrojů. Program má výchozí nastavení, které je součástí systému. Pro ověření nastavení nebo pro změnu nastavení před zahájením sběru vyberte ikonu Parametry. Před sběrem dat se provede kontrola

sondy, pokud je vybrána položka **Systém**, **Zkontrolovat vhodnost sondy**. Pokud je vybrána kontrola vhodnosti sondy, jsou kritéria pro její absolvování založena na průměrné hladině šumu v daném frekvenčním rozsahu.

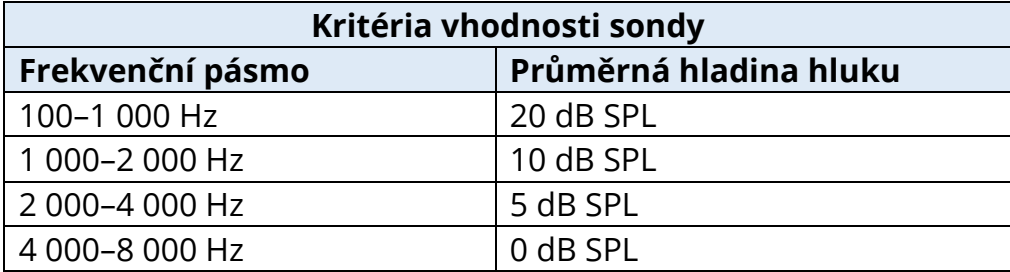

Pokud se kontrola sondy nezdaří, zobrazí se varovná zpráva a sběr dat se nezahájí. Po přizpůsobení sondy (je-li zvoleno) program změří šum pozadí a následně provede korekci úrovně v uchu. Během korekce v uchu program cyklicky prochází všechny dvojice frekvencí, které představují podněty, a zaznamenává úroveň, aby úrovně bylo možné podle potřeby upravit. Během provádění korekce v uchu se na obrazovce zobrazují dvojice svislých čar, které se po zahájení získávání dat odstraní. Pokud jsou hodnoty korekce příliš vysoké, může se zobrazit chybové hlášení a doporučit kontrolu uložení sondy. Můžete pokračovat i s touto chybou, ale měli byste si být vědomi skutečných úrovní podnětů, abyste se ujistili, že nejsou daleko od zadaných hodnot L1 a L2.

Jakmile je provedeno nastavení v uchu, shromažďují se data v blocích měření podle nastavení v parametrech. V závislosti na nastavení parametrů se mohou bloky opakovat, pokud se v nich vyskytuje šum nebo artefakty. Získávání dat pokračuje, dokud nejsou shromážděna všechna měření nebo dokud není splněno kritérium zastavení.

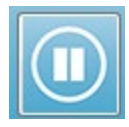

Po zahájení sběru dat jsou tlačítka Pravé a Levé ucho na panelu nástrojů nahrazena ikonou Pozastavit. K pozastavení/zastavení záznamu lze použít také klávesu **Esc** na klávesnici. Zobrazí se dialogové okno pro potvrzení, kde se

zobrazí aktuální frekvence testu a počet měření, a jste vyzváni k potvrzení, zda si přejete Přerušit, nebo Ignorovat. Funkce Přerušit zastaví sběr dat a funkce Ignorovat pokračuje od místa, kde jste sběr pozastavili. Pokud zvolíte možnost Přerušit, zobrazí se další dialogové okno pro potvrzení, které se zeptá, zda chcete shromážděná data uložit.

### Parametry testu

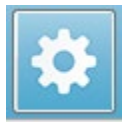

Parametry řídí možnosti sběru dat, nastavení podnětů, kritéria pro zastavení testu a označení vyhovujícího výsledku. Po kliknutí na ikonu Parametry testu se zobrazí dialogové okno Parametry. Je uspořádáno s použitím karet v horní části

dialogového okna a tlačítek voleb na pravé straně. V levé horní části dialogového okna jsou dvě přepínací tlačítka, která určují režim provozu. Použít frekvenci je normální režim provozu, kdy program vypočítává frekvence pro podnět DP, pokud zadáte parametry pro začátek a konec. Použít sekvenci je skriptovaný režim, ve kterém se ručně zadává počet měření, frekvence F1 a F2 a úrovně podnětů L1 a L2.

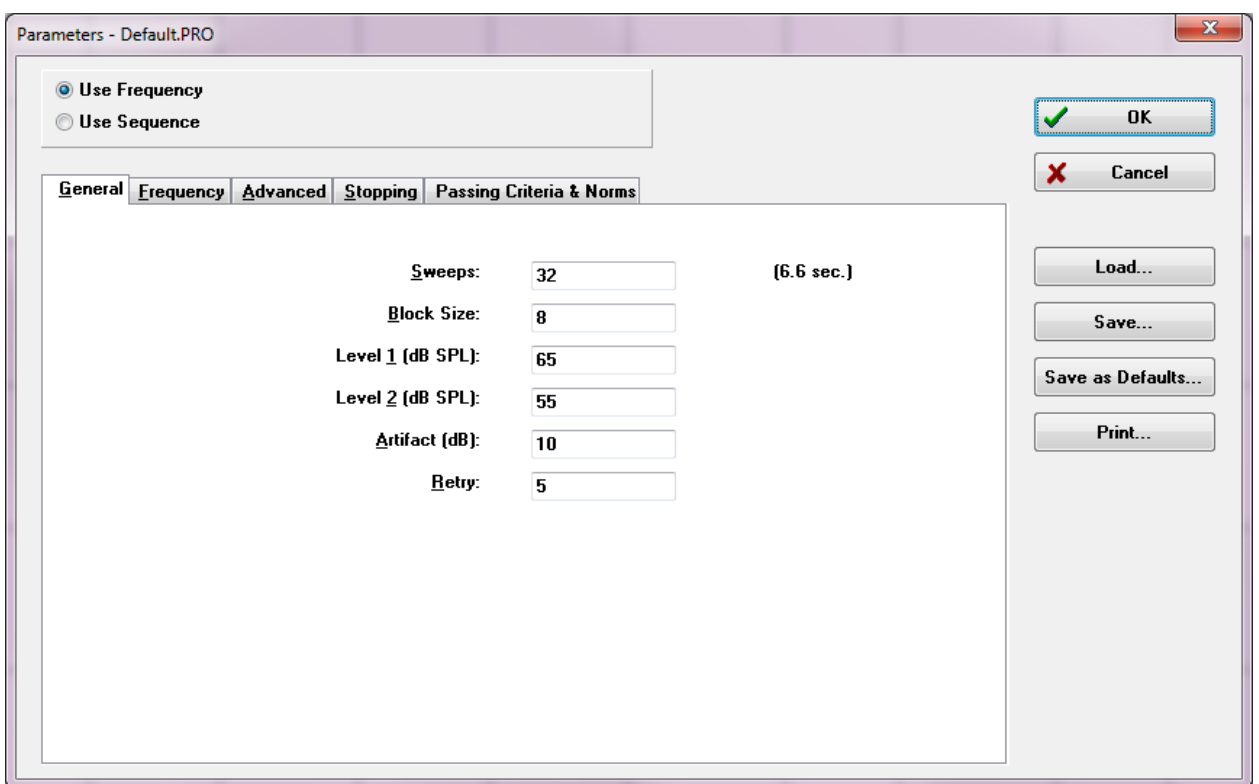

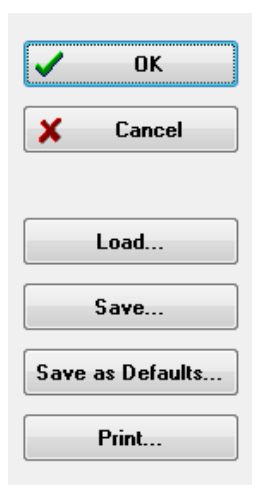

Na pravé straně dialogového okna jsou tlačítka voleb. Tlačítko OK zavře dialogové okno. Pokud byly provedeny změny, zobrazí se dialogové okno pro potvrzení, které umožňuje uložení změn. Tlačítko Zrušit zavře dialogové okno a ignoruje všechny provedené změny. Tlačítko Načíst zobrazí nový dialog se seznamem všech uložených protokolů DP. Nový protokol můžete vybrat ze seznamu. Tlačítko Uložit zobrazí nové dialogové okno, ve kterém můžete pojmenovat a uložit parametry. Tlačítko Uložit jako výchozí uloží parametry jako výchozí protokol (Default.PRO), který se načte při spuštění programu. Tlačítko Tisk odešle nastavení parametrů do výchozí tiskárny.

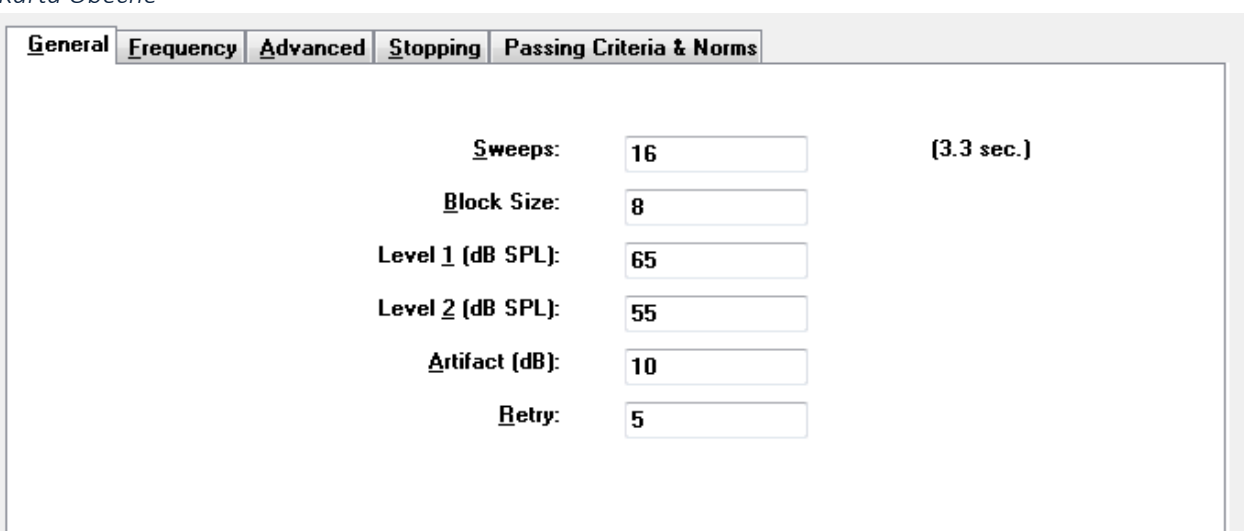

#### *Karta Obecné*

- **Měření**  Určuje celkový počet měření shromážděných pro každou dvojici frekvencí.
- **Velikost bloku**  Určuje podmnožinu shromážděných odezev, které se během získávání průměrují a vykreslují. Program shromažďuje měření v blocích dat a cyklicky střídá dvojice frekvencí, dokud není dosaženo plného počtu měření nebo dokud nejsou splněna jiná kritéria pro průchod/zastavení.
- **Úroveň 1 (dB SPL)**  Úroveň výstupu pro frekvenci F1 frekvenčního páru použitého jako podnět.
- **Úroveň 2 (dB SPL)**  Úroveň výstupu pro frekvenci F2 frekvenčního páru použitého jako podnět.
- **Artefakt (dB)**  Maximální úroveň mikrofonu, která se považuje za artefakt a není zahrnuta do odezvy.
- **Opakování**  Počet opakování výběru bloku, pokud byl odmítnut kvůli artefaktu.

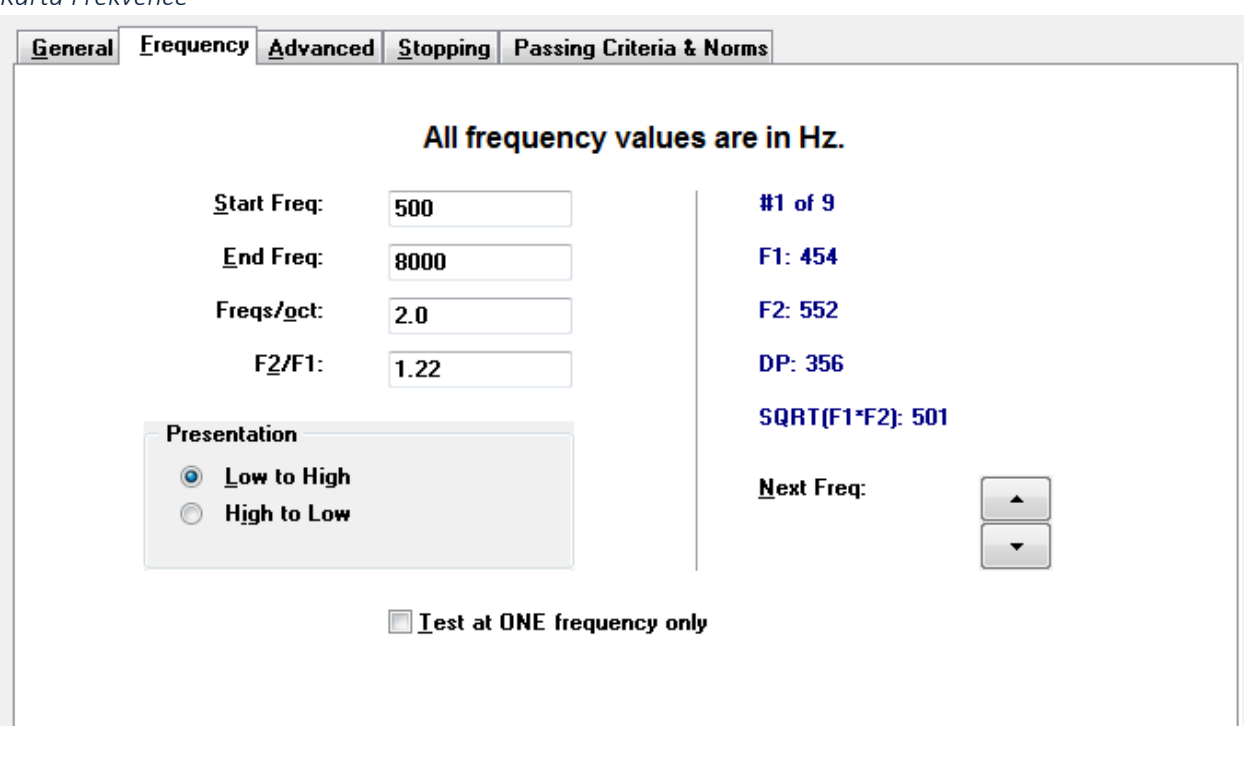

- **Poč. frekv**  Určuje první frekvenci, která se použije pro odezvu DP. Program automaticky vypočítá F1 a F2 použité pro dvojici podnětů.
- **Konc. frekv**  Určuje poslední frekvenci, která se použije pro odezvu DP.
- **Frekv./okt.**  Určuje počet výsledků DP vynesených na oktávu mezi počáteční a koncovou frekvencí.
- **F2/F1** Definuje poměr mezi frekvencemi F2 a F1.
- **Prezentace**  Určuje, zda prezentace podnětů dvojic frekvencí začíná od vysokých frekvencí, nebo od nízkých frekvencí.
- **Testovat pouze na JEDNÉ frekvenci**  Přepíná režim na získávání s použitím jediné dvojice frekvencí. Když je tato možnost zaškrtnuta, zobrazí se zaškrtávací políčko Upravit F1 a F2.
	- o **Upravit F1 a F2**  Tato možnost automaticky upraví frekvence F1 a F2 na základě aktuální frekvence v seznamu dvojic frekvencí.
- **Další frekvence**  Tlačítka Nahoru a Dolů cyklicky procházejí vypočtené dvojice frekvencí a na panelu nad tlačítky zobrazují vypočtené údaje.

*Karta Frekvence*

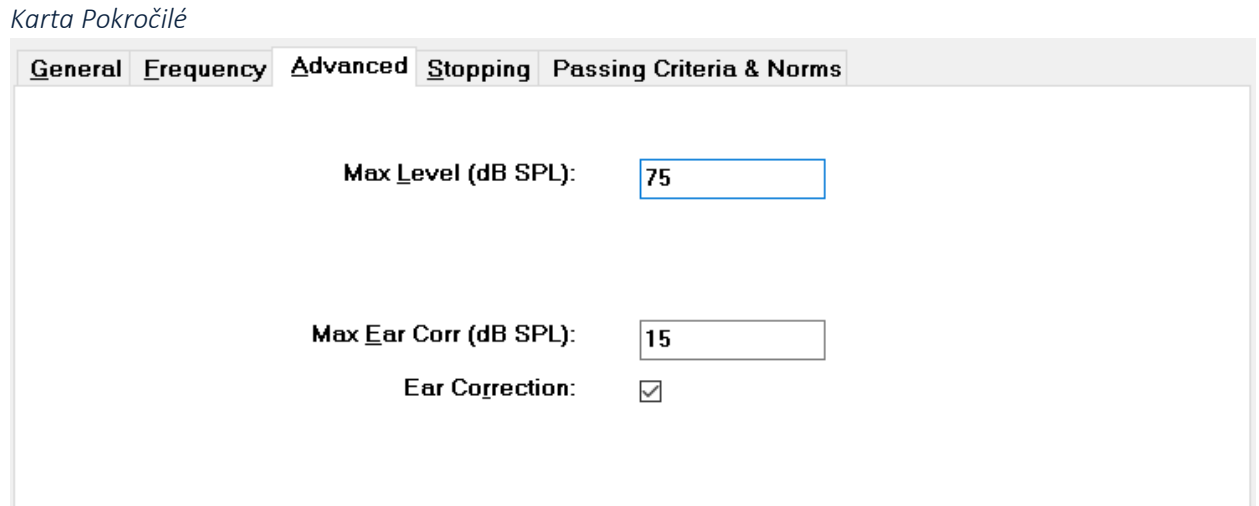

- **Max. úroveň (dB SPL)** Určuje maximální úroveň stimulace, kterou lze zvolit. Určuje také horní hranici korekce úrovně.
- **Max. kor. ucha (dB SPL)**  Určuje maximální povolenou korekci stimulační úrovně aplikovanou na každou stimulační frekvenci. Tato korekce se určuje na začátku každého získávání.
- **Korekce ucha** Určuje, zda se pro ucho použije korekce. Zaškrtávací políčko zapíná a vypíná korekci ucha. Tato korekce je založena na objemu lidského zvukovodu.

*Karta Zastavení*

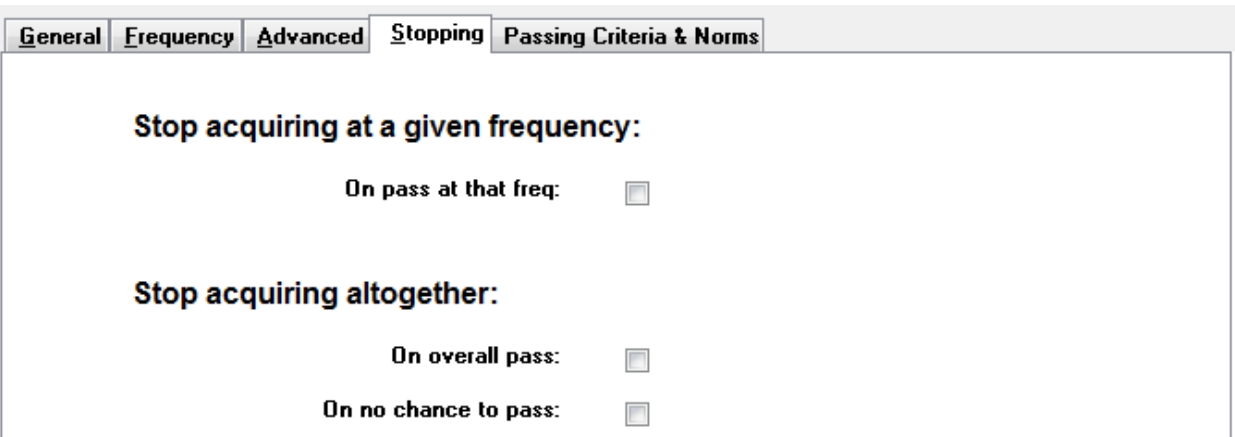

- **Při průchodu na této frekvenci**  Určuje, zda program přestane shromažďovat bloky dat pro dvojici frekvencí, která splňuje kritéria průchodu jedním bodem. Zaškrtávací políčko slouží jako přepínač pro zapnutí/vypnutí kritérií zastavení frekvence.
- **Při celkovém průchodu**  Určuje, zda shromážděná data splňují aktuální kritéria celkového průchodu, a poté zastaví sběr. Zaškrtávací políčko slouží jako přepínač pro zapnutí/vypnutí zastavení při splnění kritérií celkového průchodu.
- **Bez možnosti průchodu zapnuto**  Je-li zaškrtnuto, pokud není možné, aby aktuální nahrávka splnila kritéria průchodu, zastaví se proces nahrávání.

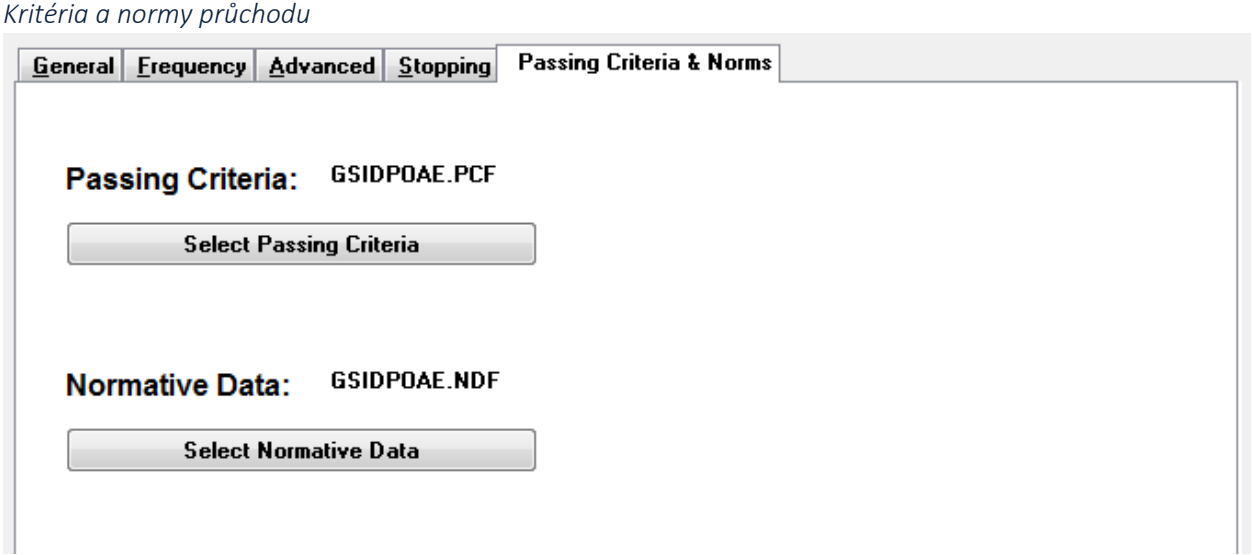

Tlačítko Vybrat kritéria průchodu otevře dialogové okno Kritéria průchodu, kde můžete zadat parametry použité pro určení výsledku průchodu, které se používají také v kritériích zastavení. Tlačítko *Vybrat normativní data* otevře dialogové okno Normativní data, kde můžete vybrat soubor normativních dat nebo zadat a upravit normativní data pro DPGram.

### Dialogové okno Kritéria průchodu

Dialogové okno Kritéria průchodu poskytuje možnosti pro určení, kdy určitá frekvence projde, a také kritéria pro průchod celkové odezvy. Tyto hodnoty lze upravit tak, aby odpovídaly konkrétním diagnostickým nebo screeningovým protokolům.

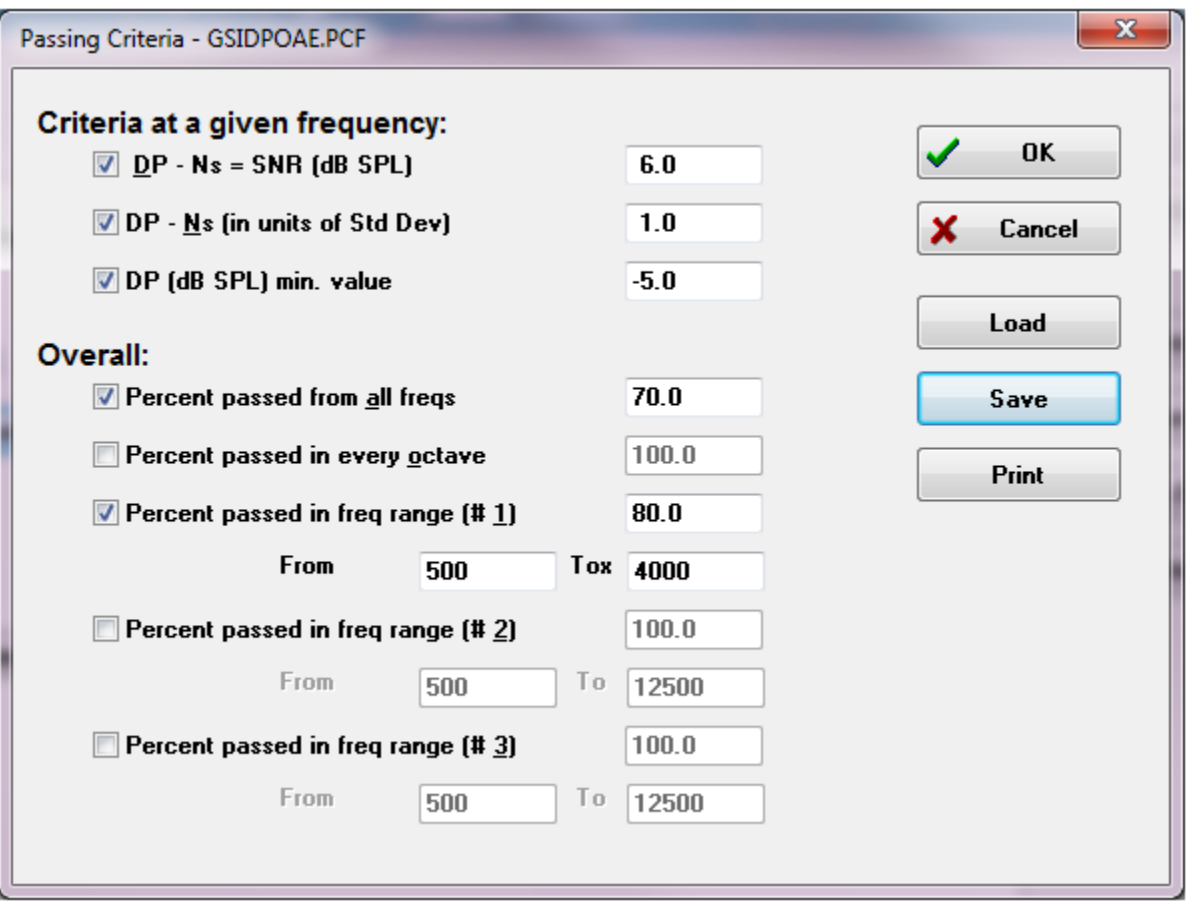

Tlačítkem OK se okno zavře a v dialogu pro potvrzení se zobrazí výzva k uložení kritérií do aktuálního souboru. Tlačítko Zrušit zavře okno a nezohledňuje žádné změny kritérií. Tlačítko Načíst zobrazí dialogové okno, ve kterém můžete vybrat dříve uložený soubor kritérií průchodu. Tlačítko *Uložit* zobrazí dialogové okno, ve kterém lze kritéria průchodu nazvat a uložit jako soubor. Tlačítko *Tisk* odešle aktuální kritéria průchodu do tiskárny.

Kritéria na dané frekvenci platí pro každou frekvenci samostatně. Kritérium Celkově se vztahuje na všechny datové body jako na skupinu. Zaškrtávací políčko vlevo od každé položky zapíná/vypíná parametr jednotlivého kritéria. Textové pole vpravo od položky určuje hodnotu, která se pro daný parametr použije.

#### *Kritéria na dané frekvenci*

- **DP – Ns = SNR (dB SPL)**  Určuje poměr signálu k šumu. Jedná se o požadovaný rozdíl mezi úrovní signálu a šumu na frekvenci DP.
- **DP – Ns (v jednotkách směrod. odch.)**  Definuje v počtu směrodatných odchylek, které se používají k přičtení k průměrné amplitudě postranních bodů, pro určení hodnoty, pro kterou musí být amplituda DP větší než, aby byla odezva považována za průchozí. Je-li například střední hodnota šumu 5 dB SPL a směrod. odch. 3 a v textovém poli jste nastavili počet směrodatných odchylek na 2, pak DP musí být větší než 5 + (3 × 2) = 11 dB SPL, aby byla považována za odezvu.
- **Hodnota DP**  Určuje amplitudu odezvy DP. Aby byla považována za odezvu, musí být hodnota pro frekvenci testu rovna zadané hodnotě nebo vyšší.

#### *• Celkově*

- **Procento prošlých ze všech frekvencí**  Definuje jako procento z celkového počtu frekvencí v protokolu, kolik frekvencí musí splňovat individuální kritéria, aby nahrávka byla považována za celkově prošlou.
- **Procento prošlých z každé oktávy**  Definuje jako procento frekvencí v oktávě, kolik frekvencí musí projít v každé oktávě, aby nahrávka byla považována za celkově prošlou.
- **Procento prošlých ve frekvenčním rozsahu**  Definuje, kolik bodů musí projít v definovaném frekvenčním rozsahu, aby celá nahrávka byla považována za celkově prošlou odezvu. Lze zadat až tři uživatelem definované frekvenční rozsahy.

### Dialogové okno Normativní data

Dialogové okno Normativní data definuje hodnoty pro stínování použité v DPGramu, které reprezentují běžný rozsah hodnot pro amplitudu a šum DP. Dialogové okno má uprostřed datovou tabulku s hodnotami použitými pro stínování. Textová pole na levé straně slouží k označení parametrů získávání dat. V dolní části dialogového okna se zobrazí DPGram na základě hodnot v tabulce. Tlačítka voleb vlevo dole poskytují volby pro přidávání a odebírání sloupců z tabulky dat a pro definování os DPGramu.

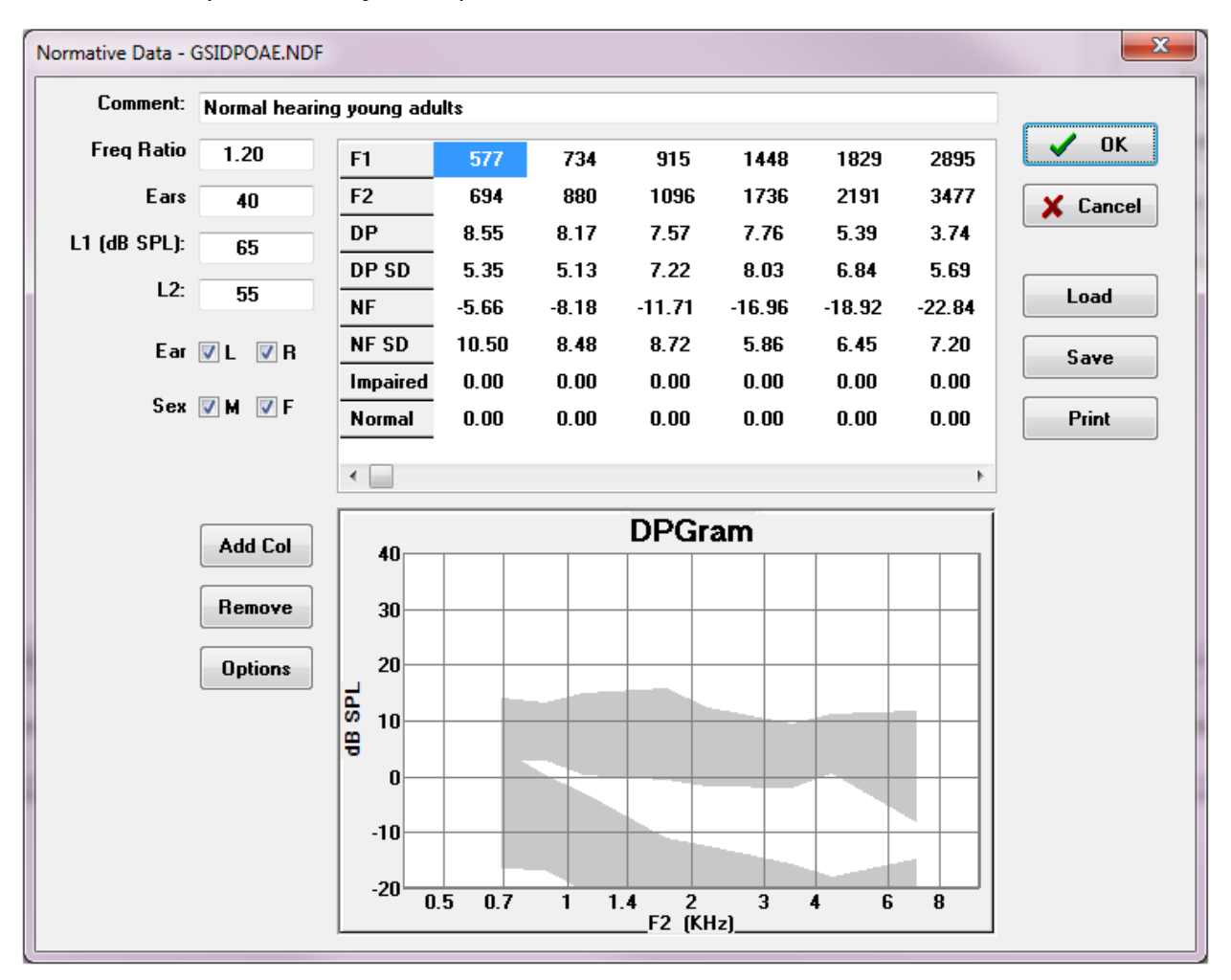

- **Komentář**  Uživatelem definovaný text, který popisuje sadu dat.
- **Poměr frekvence** Poměr frekvence použitý pro získávání normativních dat.
- **Uši** Definuje počet uší použitých k získání souboru normativních dat.
- **L1 (dB SPL)** Úroveň nižší frekvence (F1) použitá při sběru sady normativních dat.
- **L2**  Úroveň vyšší frekvence (F2) použitá při sběru sady normativních dat.
- **Ucho (L/P)** Určuje, zda sada normativních dat se vztahuje na levé a/nebo pravé ucho.

• **Pohlaví (M/Ž)** – Určuje, zda se sada dat vztahuje na muže a/nebo ženy.

#### *Tabulka normativních dat*

Hodnoty pro sadu normativních dat lze zadat přímo do tabulky. Každý sloupec představuje jeden datový bod a každý řádek označený (vlevo) pro hodnotu, která má být zadána.

- **F1** Frekvence F1 pro bod normativních dat.
- **F2** Frekvence F2 pro bod normativních dat.
- **DP**  Průměrná amplituda DP pro bod normativních dat.
- **DP SD** Jedna směrodatná odchylka průměrné amplitudy DP.
- **NF** Amplituda průměrné hladiny hluku.
- **NF SD** Jedna směrodatná odchylka amplitudy průměrné amplitudy hluku.
- **Zhoršená** Amplituda DP pro zhoršenou hranici.
- **Běžná** Amplituda DP pro běžnou hranici.

Položky Zhoršená a Běžná lze použít k definování hranice, pokud jsou hodnoty DP, DP-SD, ND a NF-SD nastaveny na 0. Oblast by pak byla definována jako oblast nejistoty, odezvy nad normální a odezvy pod abnormální.

Pokud jsou některé položky detekovány jako chybné, zobrazí se vlevo dole v tabulce  $\bullet$ dat tlačítko Chyba. Po kliknutí na toto tlačítko se zobrazí dialogové okno, ve kterém je chyba uvedena.

#### *Tlačítka voleb*

Tlačítko Přidat sloupec přidá do tabulky dat nový sloupec, do kterého můžete zadat hodnoty. Tlačítko Odstranit odstraní aktuální sloupec z tabulky. Tlačítko Volby představuje místní nabídku, kde můžete definovat osu Frekvence a osu dB na DPGramu.

Tlačítkem OK se okno zavře, a pokud dojde k nějakým změnám dat, zobrazí se dialogové okno pro potvrzení s žádostí o uložení normativních dat do aktuálního souboru. Tlačítko Zrušit zavře okno a nezohledňuje žádné úpravy dat. Tlačítko Načíst zobrazí dialogové okno, ve kterém můžete vybrat dříve uložený soubor normativních dat. Tlačítko Uložit zobrazí dialogové okno, ve kterém lze normativní data nazvat a uložit jako soubor. Tlačítko Tisk odešle aktuální normativní data do tiskárny.

### Obrazovky sběru dat

V průběhu získávání dat se jednotlivé části obrazovky aktualizují. DPGram, spektrální graf, graf úrovně podnětu, panel s informacemi o datovém bodu DP a panel s výsledky jsou synchronizovány se získávaným nebo uživatelem vybraným datovým bodem.

### *DPGram*

DPGram je graf amplitudy DPOAE jako funkce frekvence. Počet datových bodů zobrazených na DPGramu vychází z parametrů testu pro počáteční a koncovou frekvenci a z počtu bodů na oktávu. Počet zobrazených datových bodů mohou ovlivnit také kritéria zastavení. Aktuální datový bod má vyplněný symbol, modrý čtverec pro levé ucho a červený trojúhelník pro pravé ucho. Ostatní data prezentovaná v grafu vycházejí z možností vybraných v dialogovém okně Nastavení zobrazení. Konkrétní informace pro aktuální datový bod jsou prezentovány v grafu Spektrum, grafu Úroveň a na panelu datových bodů.

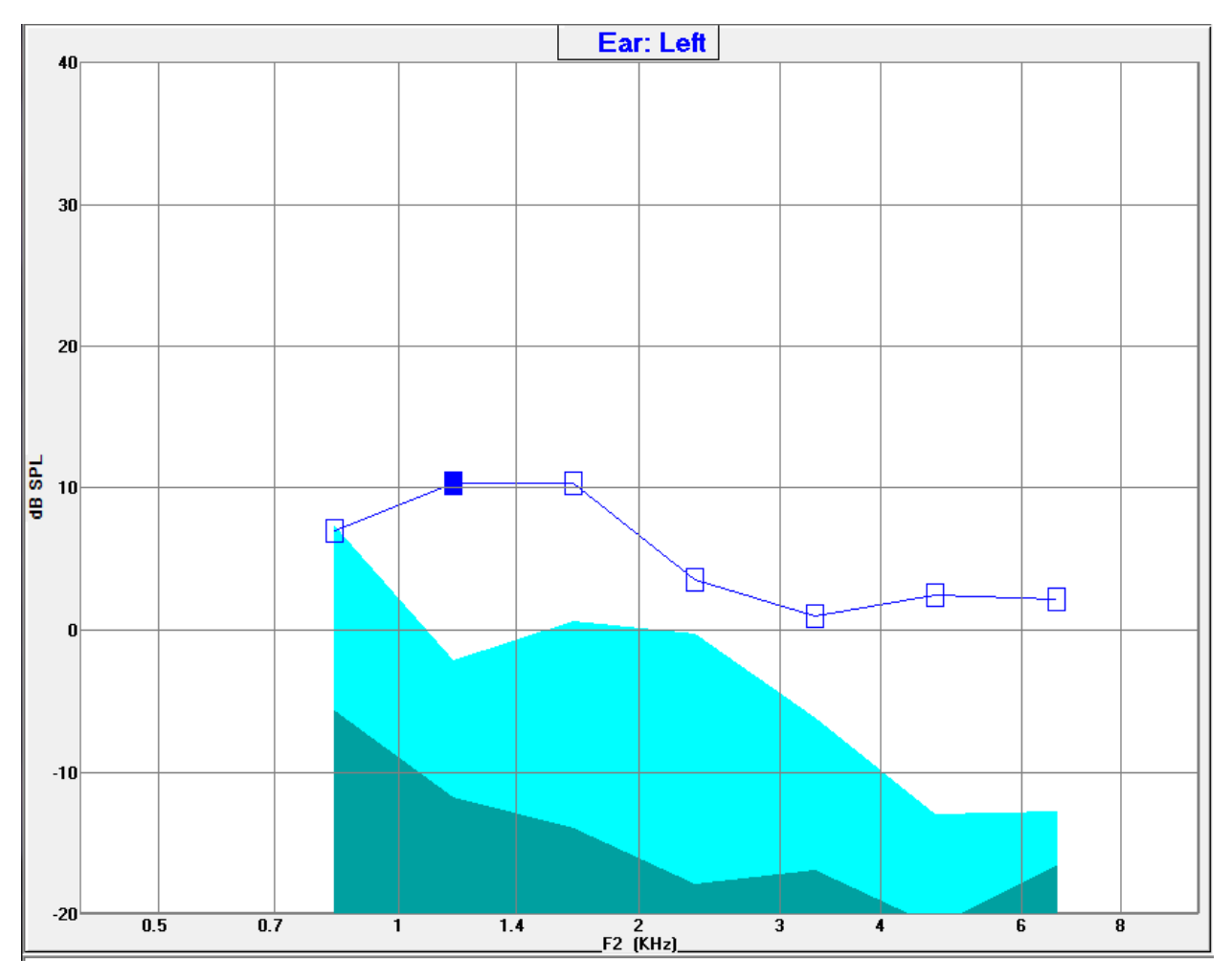

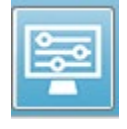

Volba nastavení zobrazení na panelu nástrojů zobrazí m místní dialogové okno s parametry zobrazení osy a dalšími možnostmi DPGramu (popsanými v části Analýza dat).

### *Spektrální graf*

Graf Spektrum zobrazuje podmnožinu celkových spekter odezvy a zobrazuje podrobnosti o amplitudě odezvy aktuálního datového bodu DP a přidružených frekvencích sousedících s frekvencí odezvy (postranní body). Odezva DP je zobrazena uprostřed jako červená čára s

trojúhelníkem pro pravé ucho nebo modrá čára s čtvercem pro levé ucho. Všechny ostatní svislé čáry vedle odezvy DP představují postranní body.

Průměrná hladina hluku se vypočítá z 5 postranních bodů na každé straně frekvence DP (přičemž se ignorují dva postranní body nejblíže frekvenci DP). Průměrný hluk je zobrazen jako sloupec vlevo od řádků spektra. Tmavší barva označuje průměrný hluk a světlejší odstín nad ní označuje jednu směrodatnou odchylku.

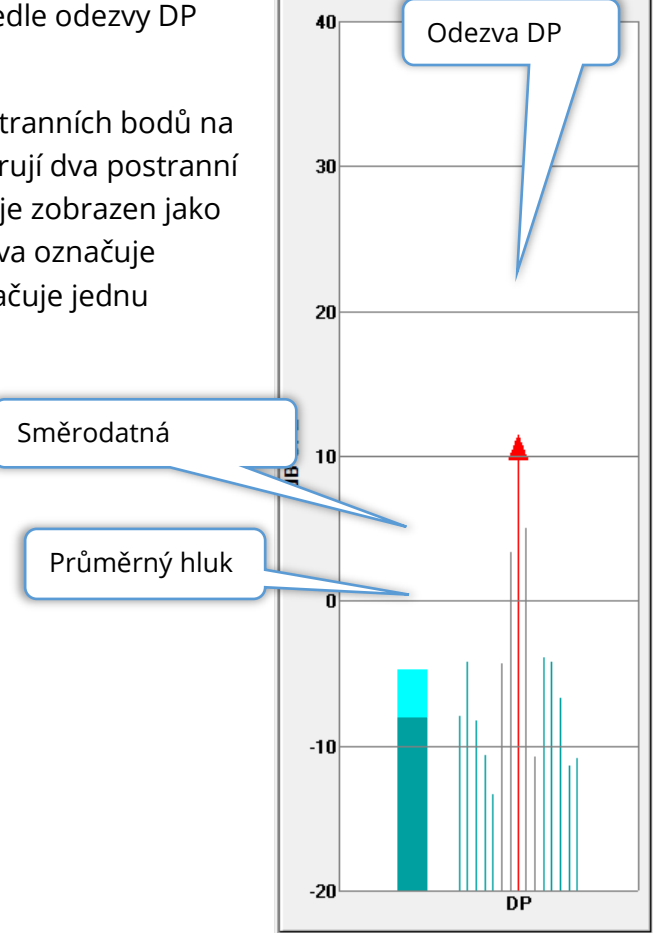

#### *Dialogové okno Spektrum*

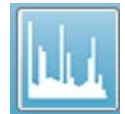

Kromě grafu Spektrum pro aktuální datový bod je během získávání dat k dispozici spektrum aktuální aktivity detekované mikrofonem, a to po výběru ikony Spektrum na panelu nástrojů. V tomto dialogovém okně můžete zobrazit data ve frekvenční i časové oblasti.

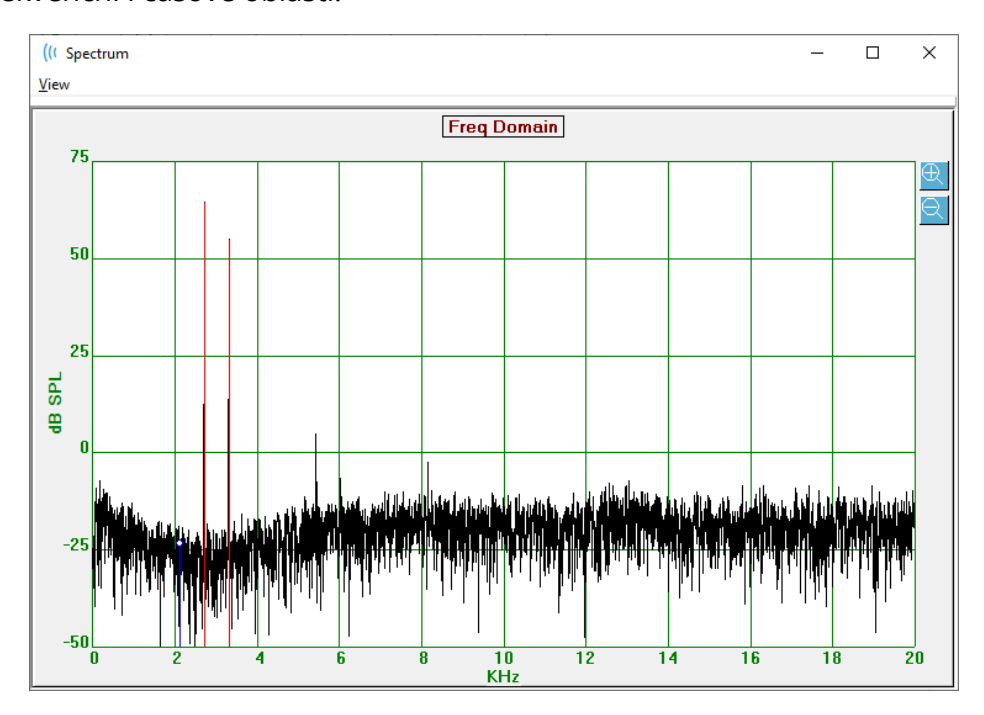

V horní části okna je panel nabídky.

- **Zobrazení**
	- o **2F1-F2** Zobrazí zkreslení produktu 2F1-F2 pro daný bod
	- o **2F2-F1** Zobrazí zkreslení produktu 2F2-F1 pro daný bod
	- o **Panel nástrojů** Zobrazí panel nástrojů v horní části dialogu s tlačítky pro přechod na předchozí a následující bod a zavření dialogu.
	- o **Časová oblast** Zobrazí graf časové oblasti
	- o **Předch.**  Přejde na předchozí bod DP
	- o **Další**  Přejde na další bod DP
	- o **Zavřít** Zavře dialogové okno a vrátí se na obrazovku sběru dat.

Po kliknutí levým tlačítkem myši na frekvenční nebo časový graf se zobrazí kurzor a označí se konkrétní poloha. Hodnoty na křížku se zobrazí v horní části grafu. Po kliknutí na graf a přetažení se zobrazí informace v poloze křížku na konci přetažení a rozdíl mezi počáteční a koncovou polohou. Pro informace o kurzoru se zobrazují dvě hodnoty. Graf frekvencí

zobrazuje frekvenci (v kHz) a amplitudu (v dB SPL). Graf času zobrazuje čas (v ms) a amplitudu (ve voltech).

Po kliknutí na graf pravým tlačítkem myši se zobrazí místní nabídka. Tato nabídka obsahuje možnosti zobrazení grafů dat.

- **Mřížka** Zobrazí na grafu vodorovné a svislé čáry osy. Tato položka se při každém kliknutí přepíná mezi zapnuto/vypnuto.
- **Typ** Zobrazí graf jako čárový nebo sloupcový. Tato položka se při každém kliknutí přepíná čárovým a sloupcovým grafem.
- **Snížení** Upraví graf odstraněním stejnosměrné složky grafu frekvence. Tato položka se při každém kliknutí přepíná mezi zapnuto/vypnuto.

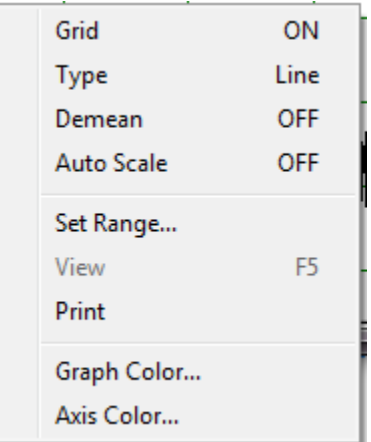

- **Automatické měřítko** Upraví měřítko (osa Y) na základě nejlepšího možného přizpůsobení dat. Tato položka se při každém kliknutí přepíná mezi zapnuto/vypnuto.
- **Nastavit rozsah** Zobrazí dvě místní dialogová okna, ve kterých se zadávají dolní a horní hranice měřítka (osa Y).
- **Zobrazení** Přiblíží aktuální polohu kurzoru.
- **Tisk** Vytiskne dialogové okno Spektra.
- **Barva grafu** Zobrazí dialogové okno pro výběr barvy, kde lze vybrat barvu dat grafu.
- **Barva osy** Zobrazí dialogové okno pro výběr barvy, kde lze vybrat barvu osy grafu.

### *Graf úrovně podnětu*

Graf Úroveň podnětu zobrazuje výstupní úrovně podnětu během sběru, jak je zaznamenal mikrofon v sondě. V ideálním případě by se skutečné úrovně (A1 a A2) měly rovnat úrovním zadaným v okně parametrů (L1 a L2). Nesoulad mezi hodnotami může nastat, pokud potřebná korekce úrovně překročí maximální povolenou korekci.

Malé rozdíly o 1 nebo 2 dBs by výsledky neznehodnotily. Velké rozdíly mezi hladinami parametrů a skutečnými hladinami naznačují možný problém se zvukovým výstupem, například zablokované trubice vedení zvuku v sondě nebo špatné umístění sondy.

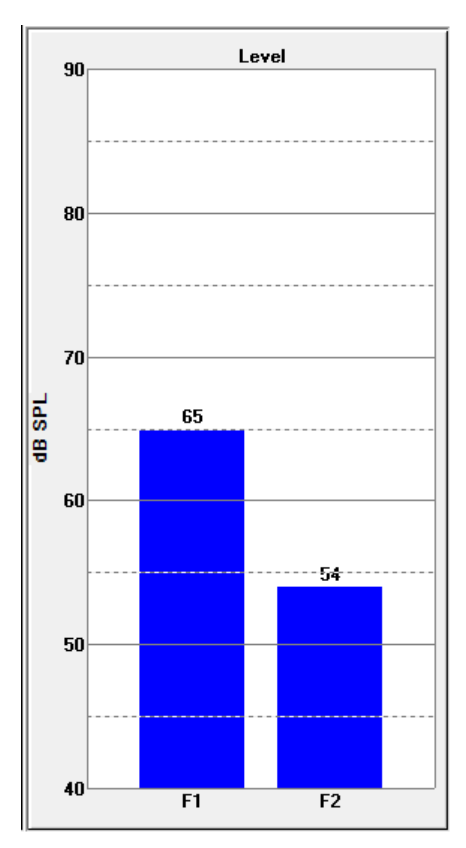

### *Informační panel datového bodu*

Informační panel datového bodu DP zobrazuje číselné údaje pro konkrétní datový bod.

- **Frekv.** Dvě stimulační frekvence, F1. F2.
- **Souč. (F1\*F2)**  Geometrický průměr stimulačních frekvencí.
- **DP** Data Freq: 962 / 1172 Hz Sqrt(F1\*F2): 1062 2F1-F2: 752 Level: 65 / 55 dB SPL DP: 10  $Ns: -12$ **SNR: 22 OK**
- **2F1-F2** Frekvence zkreslení produktu pro měřenou odezvu
- **Úroveň** Dvě úrovně podnětu (L1, L2) dvou tónů.
- **DP** Amplituda odezvy DP,
- **Ns** Průměrný hluk
- **SNR** Poměr signálu k šumu. SNR je zbarven zeleně, pokud jsou splněna všechna kritéria průchodnosti bodu, a červeně, pokud splněna nejsou.

#### *Tabulka dat*

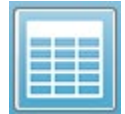

Volba Tabulka dat na panelu nástrojů zobrazí místní dialogové okno s informacemi zobrazenými v DPGramu v tabulkovém formátu. Tato tabulka je k dispozici při sběru dat i při analýze. Dialogové okno obsahuje lištu s nabídkou a

horní část s možnostmi zobrazení a tisku tabulky dat.

- **Zobrazení**
	- o **Panel nástrojů** zobrazí panel nástrojů s tlačítkem Zavřít
	- o **Stavový řádek** zobrazí stavový řádek pro zprávy programu
- **Tisk**
	- o **Zkrácená tabulka** vytiskne informace uvedené v tabulce dat
	- o **Dlouhá tabulka** vytiskne informace uvedené v tabulce dat a další údaje ze získávání dat. Další údaje zahrnují počáteční šum na frekvenci DP před průměrováním, směrodatnou odchylku šumu, použitou korekci v uchu a postranní pásma sousedící s frekvencí odezvy DP.

Pod panelem nabídky se zobrazí informace o testovaném uchu, počtu frekvencí a názvu datového souboru. Tabulka má dva řádky záhlaví, za nimiž následuje řádek s údaji pro každou frekvenci testu.

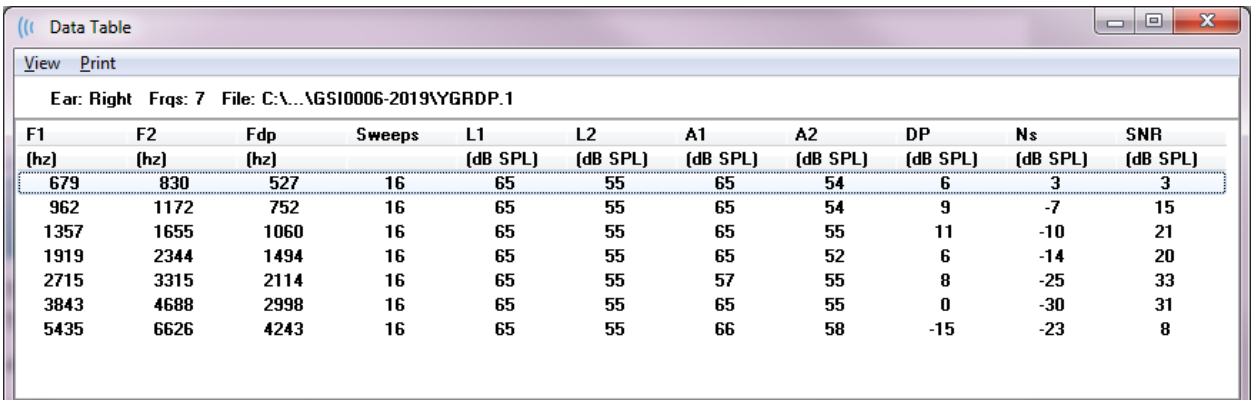

- **F1** Komponenty prvního podnětu F1 z dvojice frekvencí podnětu.
- **F2** Komponenty druhého podnětu F2 z dvojice frekvencí podnětu.
- **Fdp** Očekávaná frekvence odezvy DP.
- **Měření**  Celkový počet měření shromážděných pro dvojici frekvencí podnětu.
- **L1** Úroveň podnětu pro první frekvenci (F1).
- **L2** Úroveň podnětu pro druhou frekvenci (F2).
- **A1** Skutečné úrovně podnětů zjištěné mikrofonem sondy pro F1
- **A2** Skutečné úrovně podnětů zjištěné mikrofonem sondy pro F2
- **DP** Amplituda odezvy DP (Fdp).
- **Ns** Průměrná hladina hluku.
- **SNR** Poměr signálu k šumu na frekvenci odezvy DP.

# ANALÝZA DAT

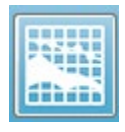

Volba Analýza dat na panelu nástrojů nahrazuje obrazovku Sběr dat obrazovkou Analýza dat. Obrazovka Analýza dat má v horní části nabídku a pod ní panel nástrojů.

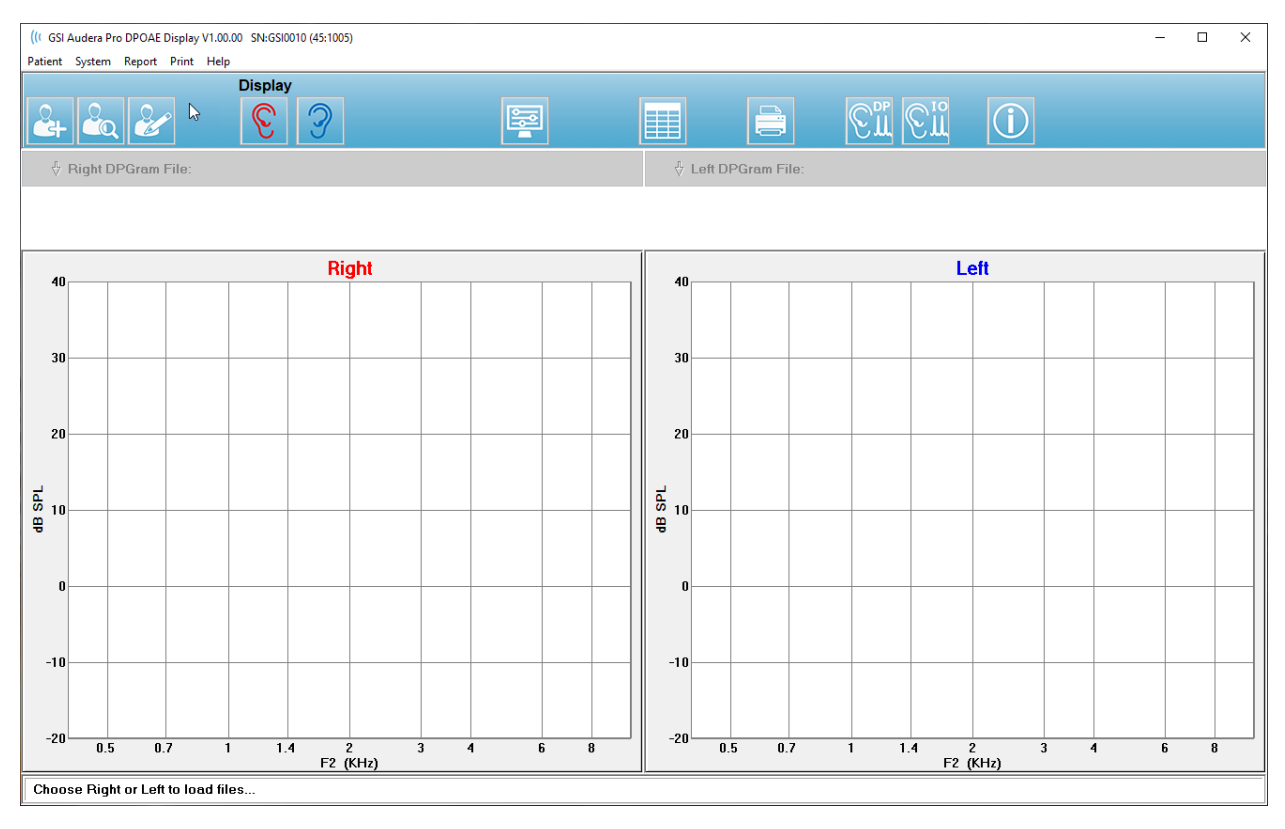

### Nabídka Analýza dat

Položky nabídky **Pacient**, **Systém**, **Tisk** a **Nápověda** jsou stejné na obrazovce sběru dat i obrazovce analýzy dat.

Nabídka **Zpráva** je k dispozici pouze na obrazovce analýzy dat. Uložené soubory lze importovat do jiných modulů programu (jako obrázek) nebo do externích programů.

- **Zpráva**
	- o **Kopírovat obrázek zobrazení do souboru**  Uloží pravý a levý DPGram do grafického souboru (\*.bmp). Název souboru se generuje automaticky.
	- o **Kopírovat obrázek pravého DPGramu do souboru**  Uloží pravý DPGram do grafického souboru (\*.bmp). Název souboru se generuje automaticky.
	- o **Kopírovat obrázek levého DPGramu do souboru**  Uloží levý DPGram do grafického souboru (\*.bmp). Název souboru se generuje automaticky.

# Panel nástrojů Analýza dat

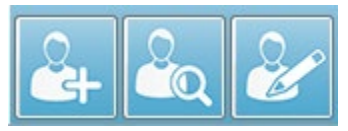

Možnosti Přidat pacienta, Vyhledat pacienta a Upravit pacienta jsou stejné pro obrazovky sběru i analýzy.

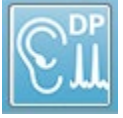

Ikona Sběr dat DP na panelu nástrojů vrací na obrazovku sběru dat DP.

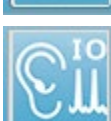

Ikona Sběr IO (vstupů/výstupů) na panelu nástrojů vrací na obrazovku sběru dat

DP.

### Načíst datové soubory

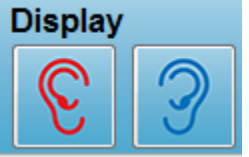

Po výběru pacienta načtete nahrávky DP pomocí ikony pravého nebo levého ucha na panelu nástrojů. V dialogovém okně Otevřít soubor se zobrazí seznam nahrávek, které odpovídají vybranému uchu. Ze seznamu můžete vybrat jednu nahrávku nebo více nahrávek (k výběru

použijte klávesy Shift a/nebo Ctrl). Ačkoli lze vybrat více nahrávek, zobrazí se pouze jedna nahrávka. Chcete-li vybrat nahrávku, která se má zobrazit, nebo odstranit nahrávky, použijte tlačítko s rozbalovací nabídkou pod panelem nástrojů.

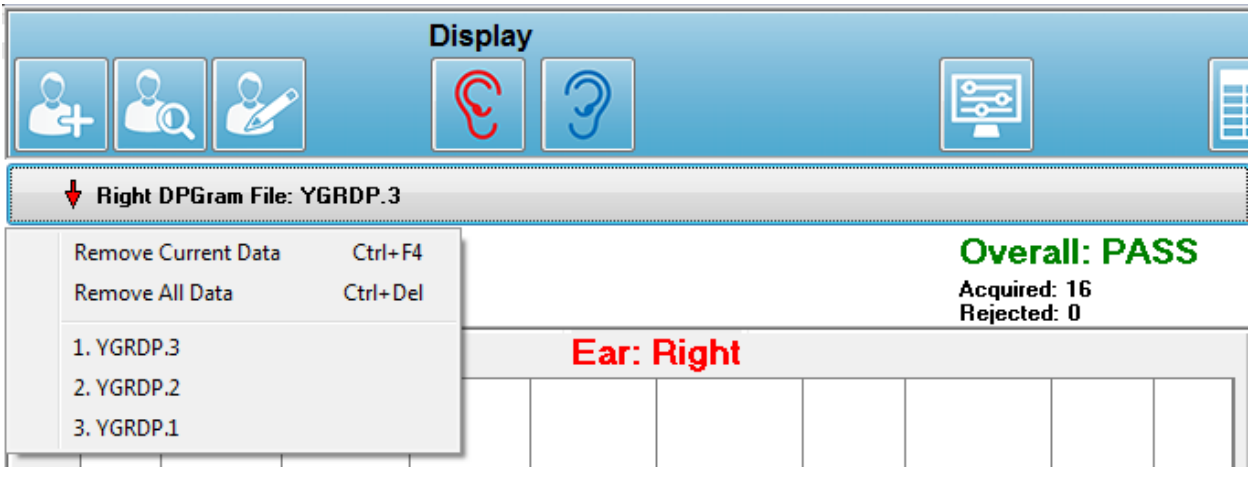

Tlačítko je označeno aktuálně zobrazeným uchem a názvem souboru. Po výběru tlačítka se zobrazí rozbalovací nabídka. Za seznamem načtených nahrávek následují volby pro odstranění aktuální nahrávky nebo všech nahrávek. Kliknutím na libovolnou načtenou nahrávku ji zobrazíte v DPGramu. Možnosti zobrazení mohou zobrazit ostatní nahrávky jako řádky v DPGramu.

### Možnosti zobrazení

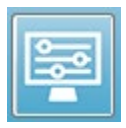

Tlačítko Možnosti zobrazení na panelu nástrojů zobrazí dialogové okno Možnosti zobrazení, kde můžete konfigurovat nastavení DPGramu.

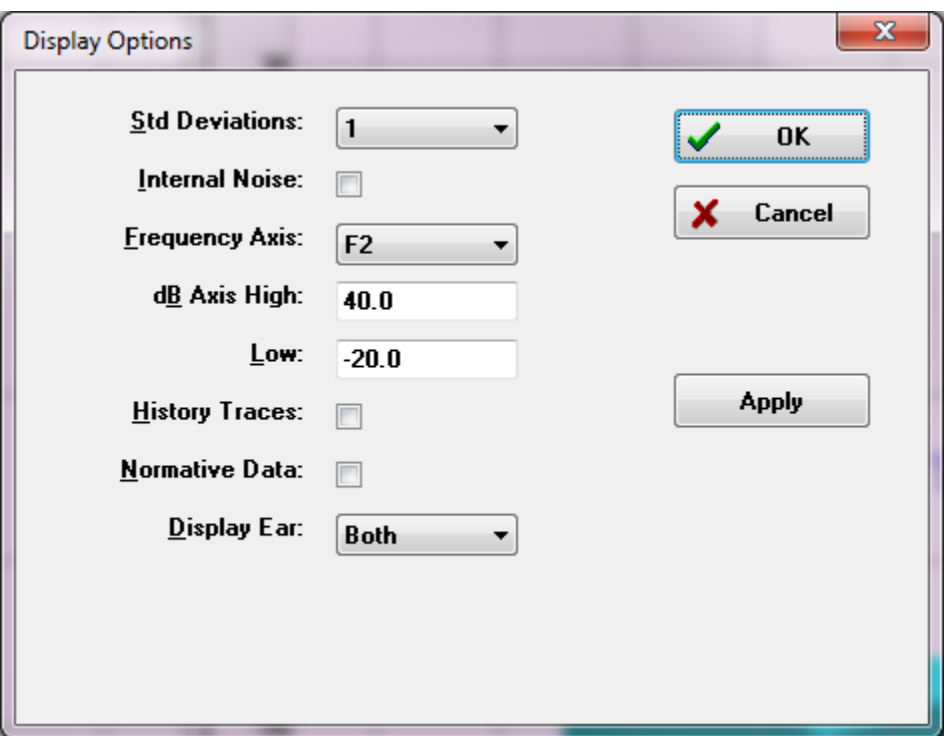

Dialogové okno Možnosti zobrazení má na levé straně parametry zobrazení a na pravé straně tlačítka voleb.

- **Směrodatné odchylky** Rozbalovací nabídka poskytuje možnosti pro směrodatnou odchylku průměrného hluku. Můžete vybrat žádnou, 1 nebo 2 směrodatné odchylky. Data směrodatné odchylky se v DPGramu zobrazí jako světlejší odstín nad hlukem.
- **Vnitřní šum** Zaškrtávací políčko, které přepíná zobrazení vnitřního šumu systému.
- **Osa frekvence** Rozbalovací nabídka zobrazuje možnosti pro osu frekvence (X) v DPGramu. Na výběr jsou volby F1, F1, Souč. (F1\*F2) a (F1+F2)/2. První frekvence dvojice podnětů, druhá frekvence dvojice podnětů, geometrický průměr a aritmetický průměr.
- **Osa dB horní** Textové pole, do kterého zadáte maximální hodnotu osy dB SPL (Y).
- Dolní Textové pole, do kterého zadáte minimální hodnotu osy dB SPL (Y).
- **Historické stopy** Zaškrtávací políčko, které přepíná zobrazení všech stop, které jsou aktuálně načteny (nebo získány, pokud jsou na obrazovce sběru dat). Historické stopy se v DPGramu zobrazují jako tečkované čáry.
- **Normativní data** Zaškrtávací políčko, které přepíná zobrazení souboru normativních dat.
- **Zobrazit ucho** Rozbalovací nabídka s možnostmi, které ucho (uši) se má (mají) zobrazit. Je-li zobrazeno jedno ucho, zobrazí se graf Spektrum a graf Úroveň podnětu (jako na obrazovce sběru dat).

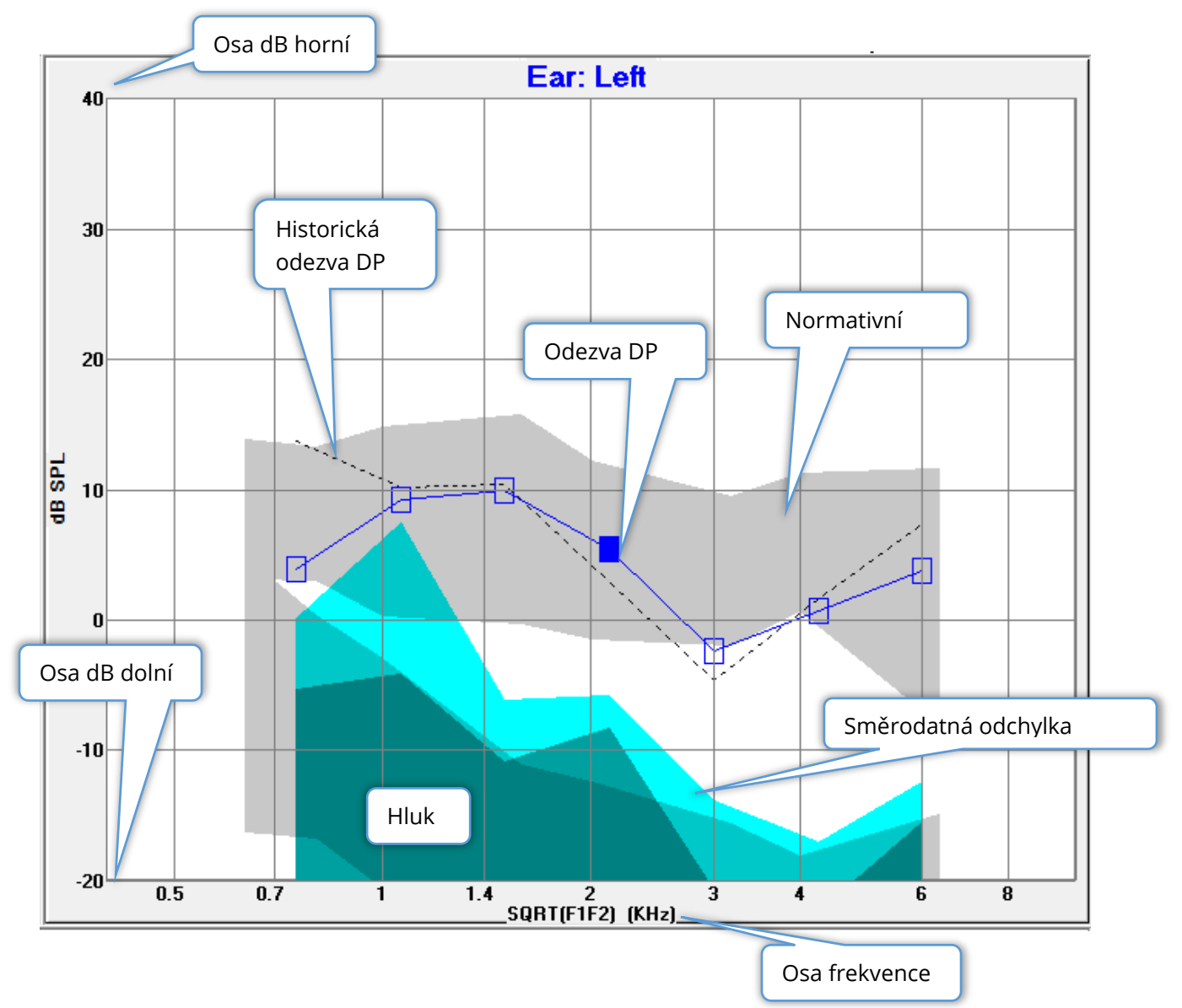

### *Tlačítka voleb*

Tlačítko OK provede změny a zavře dialogové okno. Tlačítko Zrušít zruší všechny provedené změny a zavře dialogové okno. Tlačítko Použít zaktualizuje DPGram vybranými nastaveními a ponechá dialogové okno Možnosti zobrazení otevřené.

### Tisk

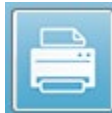

Možnosti tisku jsou dostupné z tlačítka Tisk na panelu nástrojů nebo z nabídky **Tisk**, položky **Tisk dat**. Volba Tisk zobrazí dialogové okno Tisk DPGramu.

Dialogové okno má vlevo zaškrtávací políčka pro výběr položek k tisku a vpravo tlačítka voleb.

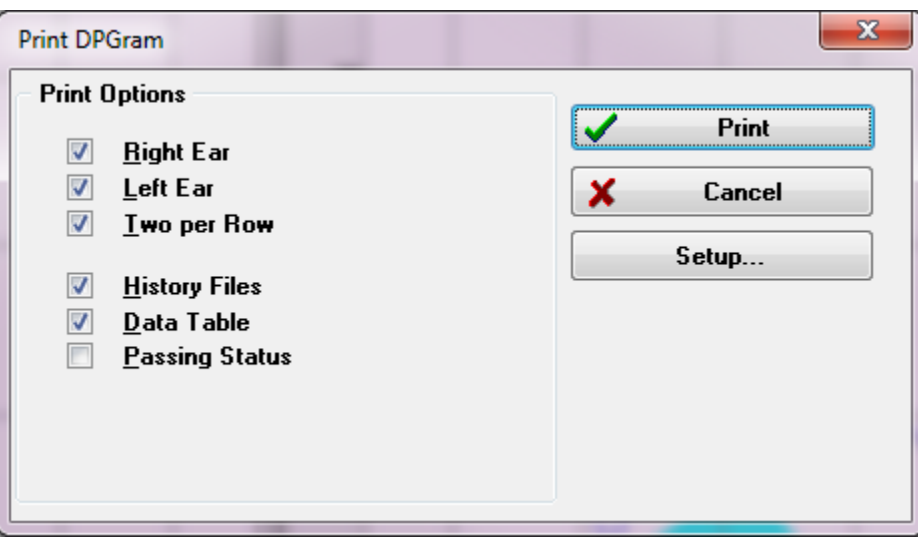

Aby bylo možné tisknout, musí být vybráno alespoň jedno ucho a musejí být k dispozici data.

- **Pravé ucho**  Pokud je zaškrtnuto, vytiskne DPGram pro pravé ucho.
- **Levé ucho**  Pokud je zaškrtnuto, vytiskne DPGram pro levé ucho.
- **Dva na řádek** Pokud je vybrán více než jeden DPGram, vytiskne DPGramy pro každé ucho na stejném řádku vedle sebe. Není-li tato položka zaškrtnuta, vytiskne se každý DPGram na samostatné stránce.
- **Historické soubory** Pokud je tato možnost zaškrtnuta, zahrnuje všechny aktuálně načtené nahrávky. Pokud není zaškrtnuta, vytiskne se pouze aktuálně zobrazená nahrávka.
- **Tabulka dat** Při zaškrtnutí se spolu s DPGramem vytiskne i tabulka dat.
- **Stav průchodu** Při zaškrtnutí se vytiskne stav průchodu.

### *Tlačítka voleb*

Tlačítko Tisk: odešle tiskovou úlohu do tiskárny s použitím vybraných možností tisku a zavře dialogové okno. Tlačítko Zrušít zavře dialogové okno (do tiskárny nebude odesláno nic). Tlačítko Nastavení otevře dialogové okno nastavení tiskárny systému Windows.

# DP I/O

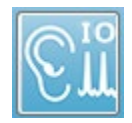

Ikona DP I/O na panelu nástrojů změní provozní režim na Vstup-výstup. V tomto režimu se shromažďují data z jednoho páru stimulačních frekvencí při více úrovních podnětu. Graf DP Gram je pro tento režim upraven změnou osy X tak,

aby místo frekvence podnětu odrážela úroveň podnětu, protože se sbírá pouze jedna frekvence podnětu. Na panel nástrojů se přidá ikona Načíst soubory DP I/O a na ikoně Nastavení na panelu nástrojů se zobrazí nová rozbalovací nabídka.

### Nastavení sběru dat

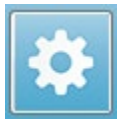

Na ikoně Nastavení na panelu nástrojů se zobrazí rozbalovací nabídka, kde můžete definovat počáteční a koncové úrovně podnětů a velikost kroků pro úrovně podnětů.

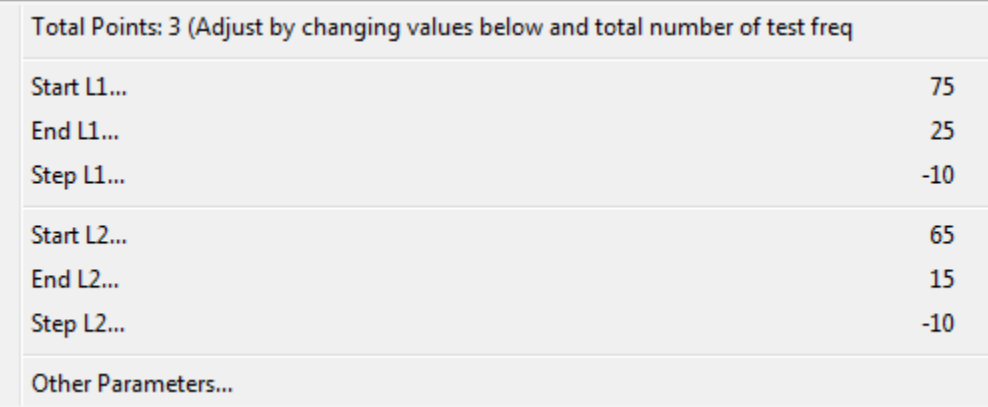

Možnost Celkový počet bodů zobrazuje počet datových bodů, které budou shromážděny. Počet shromážděných datových bodů závisí na obecných nastaveních DP, nikoli pouze na úrovni podnětu a velikosti kroku nastavení DP IO. Možnost Další parametry zobrazí dialogové okno Parametry testu. V dialogovém okně Parametry testu je na kartě Frekvence uveden počet datových bodů (panel na pravé straně) na základě hodnot Počáteční frekvence, Koncová frekvence a Frekvence/oktáva. Pokud počet kroků na základě úrovní podnětů překročí počet datových bodů (z parametrů testu), nebudou získány všechny kroky. Chcete-li zvýšit počet shromážděných datových bodů, buď rozšiřte koncovou testovací frekvenci, nebo zvyšte počet frekvencí na oktávu na kartě Frekvence. Shromáždit lze maximálně 41 datových bodů.

Dvojice frekvencí, která se použije pro sběr dat, se rovněž určuje na kartě Frekvence, v dialogovém okně Parametry testu. Zaškrtněte políčko "Testovat pouze na JEDNÉ frekvenci". Dvojice frekvencí zobrazená na panelu na pravé straně karty je dvojice frekvencí, která bude použita pro sběr dat. Dvojici frekvencí můžete měnit pomocí šipek nahoru a dolů a procházet seznamem, dokud nenajdete požadovanou dvojici podnětů.

V oknech Začátek, Konec a Krok pro L1 a L2 se zobrazí aktuální nastavení úrovní podnětu a velikosti kroku pro danou dvojici frekvencí. Po výběru některé z položek nabídky se zobrazí dialogové okno, ve kterém můžete nastavit úrovně a velikost kroku.

# Dialogové okno Úrovně DP I/O

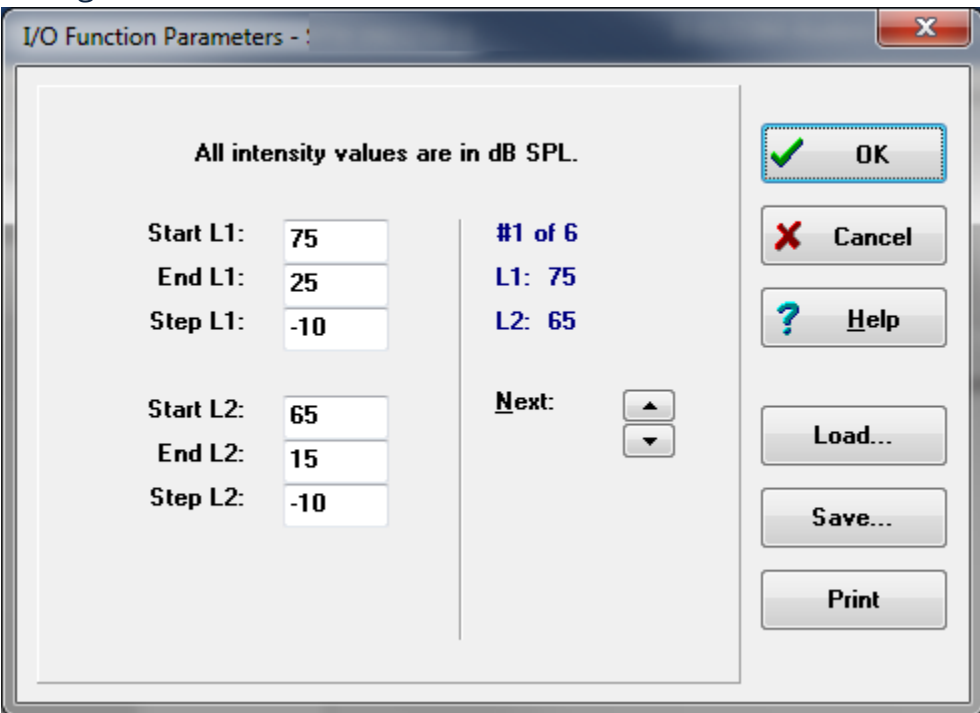

Po nastavení velikosti kroku na zápornou hodnotu se úrovně podnětů zobrazí od vysoké po nízkou. Nastavení velikosti kroku na kladnou hodnotu začíná na nízké úrovni (Konec) a zvyšuje úrovně na hodnotu Začátek. Koncová úroveň by měla odpovídat požadované velikosti kroku a počtu kroků. Počet kroků a úrovně pro každý krok jsou uvedeny na panelu napravo od zadaných hodnot. Jednotlivé kroky můžete zobrazit pomocí tlačítek se šipkami nahoru a dolů.

### *Tlačítka voleb*

Tlačítko OK zavře okno a použití nastavení pro získávání dat. Tlačítko Zrušit zavře okno a nezohledňuje žádné úpravy dat. Tlačítko Nápověda zobrazí příručku programu v novém okně. Tlačítko Načíst zobrazí dialogové okno, ve kterém můžete vybrat dříve uložený soubor dat parametrů I/O (vstupů/výstupů). Tlačítko Uložit zobrazí dialogové okno, ve kterém lze data parametrů I/O (vstupů/výstupů) nazvat a uložit jako soubor. Tlačítko Tisk odešle aktuální data parametrů I/O (vstupů/výstupů) do tiskárny.

### Sběr dat

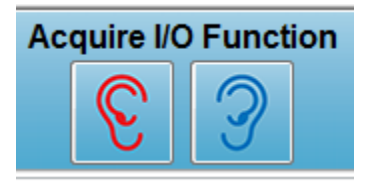

Sběr dat se zahajuje výběrem ikony Pravé nebo Levé ucho na panelu nástrojů. Postup sběru dat a obrazovka jsou stejné jako u předchozího popisu pro DPOAE. Jediným rozdílem je, že DPGram má jinou osu X, která zobrazuje úroveň dvojice podnětů místo frekvence dvojice podnětů.

### Analýza dat

Analýza dat pro režim DP I/O probíhá na stejné obrazovce jako sběr dat.

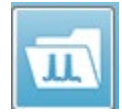

Ikona Načíst DP I/O na panelu nástrojů zobrazí dialogové okno, ve kterém vyberete dříve zaznamenaná data. Možnosti, které jsou k dispozici při analýze dat, jsou stejné jako možnosti popsané pro DPOAE.

Ikony Zobrazení a Tisk na panelu nástrojů poskytují možnosti konfigurace DPGramu a tisku zprávy. Jsou stejné, jak je popsáno u DPOAE.

# PŘECHODNÉ EVOKOVANÉ OTOAKUSTICKÉ EMISE (TEOAE)

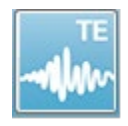

Po výběru ikony TE systém zobrazí inicializační dialog, zatímco se načítá modul TE, a poté se zobrazí hlavní obrazovka TE. Rozložení obrazovky TE má v horní části lištu záhlaví, informační lištu pod záhlavím a horní panel nástrojů v horní části

obrazovky. Uprostřed obrazovky se nachází oblast s tvary křivek TE, ovládací prvek pro výběr stránky a postranní panel nástrojů. Pokud je vybrána stránka získávání dat, zobrazí se panel meatální odezvy spolu s regulací úrovně artefaktů a v dolní části stránky je panel nástrojů pro získávání dat.

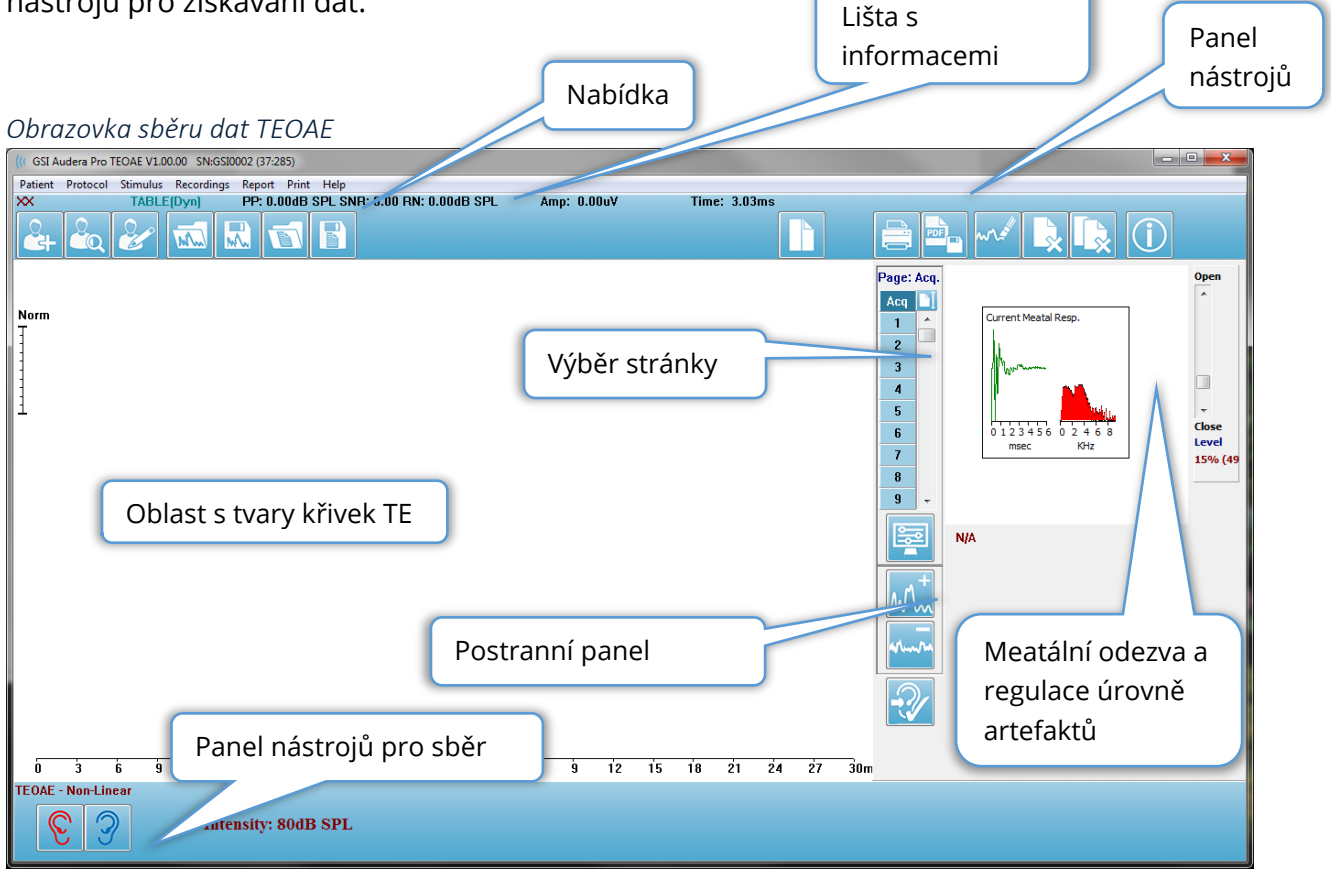

# ZÁHLAVÍ

Na liště záhlaví v horní části okna je uveden název programu, číslo verze softwaru, sériové číslo systému a identifikační číslo hardwaru.

# HLAVNÍ NABÍDKA TEOAE

Hlavní nabídka TEOAE umožňuje přístup k většině funkcí programu.

Patient Protocol Stimulus Recordings Report Print **Help** 

Každá z možností hlavní nabídky obsahuje podnabídky:

#### Pacient

- **Nový** Otevře seznam pacientů a otevře dialogové okno Informace o pacientovi s vymazanými informacemi a připravené pro zadání nových informací o pacientovi.
- **Otevřít** Zobrazí dialogové okno Výběr pacienta.
- **Upravit** Otevře dialogové okno Informace o pacientovi s informacemi o aktuálně vybraném pacientovi.
- **Vymazat údaje o novém pacientovi ZAP** Je-li zvolena tato možnost, odstraní údaje ze zobrazení, když je vybrán nebo zadán nový pacient.
- **Ukončit TEOAE** Zavře program TEOAE.

### Protokol

- **Načíst nastavení** Zobrazí dialogové okno Otevřít soubor, kde lze vybrat soubor nastavení
- **Uložit nastavení** Zobrazí dialogové okno Uložit soubor, kde lze aktuální nastavením pojmenovat a uložit do souboru.
- **Uložit jako výchozí**… uloží aktuální nastavení jako výchozí soubor nastavení. Tento soubor se načte při spuštění programu.
- **Modalita**
	- o **Přechodná (nelineární)** Nastaví získávání dat tak, aby se použila prezentace sekvence podnětů v nelineárním režimu. Po třech podnětech následuje čtvrtý podnět, který má opačnou polaritu a trojnásobnou amplitudu než předchozí tři. Tato modalita protokolu by se měla používat, pokud jsou úrovně podnětů vyšší než 65 dB SPL.
	- o **Přechodná (lineární)** Nastaví získávání dat tak, aby se použila prezentace sekvence podnětů v lineárním režimu. Všechny podněty jsou stejné. Tato modalita protokolu by se měla používat, pokud jsou úrovně podnětů nižší než 65 dB SPL.
	- o **Spontánní** Nastaví získávání dat na spontánní režim sběru dat. V tomto režimu by neměl existovat žádný podnět, který by vyvolal odezvu, takže byste měli nastavit podnět na nižší úroveň (< 60 dB SPL) pro synchronizované spontánní emise nebo 0 pro asynchronní.

• **Kritéria průchodu** – Otevře dialogové okno Kritéria průchodu, kde můžete zadat, co je požadováno, aby se celkové výsledky zobrazily jako vyhovující/nevyhovující. K otevření dialogového okna je nutné zadat heslo.

### Podnět

- **Intenzita** Zobrazí aktuální úroveň podnětu (dB SPL). Po zakliknutí se zobrazí dialogové okno pro vstupy, kam lze zadat úroveň.
- **Korekce v uchu**  Zobrazí aktuální nastavení a po jeho výběru se zobrazí podnabídka, kde můžete zvolit maximální povolenou úroveň pro jakoukoli korekci podnětu v uchu. Korekci lze nastavit na hodnotu vypnuto nebo na maximální korekci v uchu 20 dB.
	- o VYP.
	- $\circ$  5 dB
	- $\circ$  10 dB
	- $O$  15 dB
	- $\circ$  20 dB
- **Rychlost** Zobrazí aktuální rychlost podnětu. Po zakliknutí se zobrazí dialogové okno pro vstupy, kam lze zadat rychlost.
- **Měření** Uvádí aktuální počet měření, která budou shromážděna. Po zakliknutí se zobrazí dialogové okno pro vstupy, kam lze zadat počet měření.
- **Prezentace podnětu**  Zobrazí aktuální stav prezentace podnětu. Po výběru se zobrazí podnabídka, kde můžete zvolit, zda chcete stimul prezentovat pouze při získávání dat, nebo nepřetržitě.
	- o Pouze při získávání
	- o Průběžně
- **Kontrola sondy aktivována** Zobrazí aktuální stav kontroly sondy. Pokud je tato položka zaškrtnuta, před zahájením sběru dat se zkontroluje přizpůsobení sondy.
- **Kontrola meatální saturace** Zobrazí aktuální stav kontroly meatální saturace. Když je tato položka zaškrtnuta, zobrazí se upozornění, když je zjištěna jakákoli meatální saturace. Je-li zjištěna saturace, systém data nezanalyzuje.

# Nahrávky

- **Cesta** Zobrazí umístění, kde jsou uložena data.
- **Načíst nahrávky**  Otevře dialogové okno Datové soubory, kde můžete vybrat nahrávky aktuálního pacienta, které chcete načíst na displej pro analýzu.
- **Uložit aktivní nahrávku**  Uloží aktuálně vybranou nahrávku.
- **Uložit všechny nahrávky**  Uloží všechny nahrávky na všech stránkách.

### Zpráva

- **Nahrát zprávu**  Otevře dialogové okno Nahrát soubor zprávy, kde můžete vybrat uloženou zprávu. Pokud máte aktuálně zobrazená data, zobrazí se upozornění, které vyžaduje potvrzení, že data budou nahrazena daty ze zprávy.
- **Uložit zprávu**  Otevře dialogové okno Uložit soubor zprávy, kde můžete uložit tvary křivek a další prvky a jejich polohy na stránce jako zprávu.
- **Přidat** Možnost Přidat zobrazí podnabídku s výběry pro přidání prvků na stránku zprávy. Některé prvky jsou statické, což znamená, že data se nemění, i když se mění tvary křivek na stránce, zatímco jiné jsou dynamické, kdy se data automaticky mění při změně nahrávek (například označení vrcholů). Statické prvky lze v případě potřeby upravovat ručně. Dynamické prvky by se neměly upravovat ručně, protože při aktualizaci dat se úpravy nezachovají. Prvky Text a Štítek otevřou dialogové okno textového editoru. Prvek Štítek je určen pouze pro jeden řádek; jakékoli další řádky jsou ignorovány. Možnost Přidat obrázek umožňuje zahrnout grafické prvky, jako jsou audiogramy z modulu ASSR nebo DP-gramy z modulu DPOAE, případně jiné bitmapové obrázky.
	- o Text
	- o Text Demografické informace (statické)
	- o Text Informace o aktivní nahrávce (dynamická)
	- o Text Informace o aktivní nahrávce (statické)
	- o Tabulka (dynamická)
	- o Tabulka (statická)
	- o Štítek
	- o Obrázek (stisknutím {+} zvětšíte NEBO {-} zmenšíte velikost obrázku)
- **Vymazat** Otevře podnabídku s možnostmi odstranění prvků sestavy z vybrané položky, všech položek na stránce nebo všech položek na všech stránkách. Možnost Vymazat a trvale odstranit zobrazí dialogové okno s upozorněním, v němž potvrdíte, že si položku přejete trvale odstranit. Trvalé odstranění položek nelze vrátit zpět.
	- o Vybrané
	- o Stránka
	- o Všechny stránky
	- o Vymazat aktivní nahrávku a trvale ji odstranit z disku
- **Štítky stránek**  Otevře podnabídku s možnostmi označení stránek se zobrazením dat. Po výběru stránky se zobrazí dvě dialogová okna, kde můžete zadat nový štítek a popis stránky. Štítky, které se zobrazují v postranní nabídce, jsou omezeny na 4 znaky a zadávají se v prvním dialogu Tlačítko stránky. Štítek, který se zobrazuje jako popis tlačítka a ve zprávě, se zadává v druhém dialogovém okně Tisk stránky. Možnost Načíst štítky stránek umožňuje použití dříve uložené sady štítků stránek. Možnost Uložit štítky stránek uloží aktuální štítky stránek do souboru a volba Uložit štítky stránek jako výchozí uloží aktuální štítky a použije je při spuštění programu.
- o Stránka získání
- o Stránka 1
- o Stránka 2
- o Stránka 3
- o Stránka 4
- o Stránka 5
- o Stránka 6
- o Stránka 7
- o Stránka 8
- o Stránka 9
- o Načíst štítky stránek
- o Uložit štítky stránek
- o Uložit štítky stránek jako výchozí

### Tisk

- **Odstranit identifikaci z výtisků**  Tato možnost zobrazí/odstraní identifikační demografické údaje pacienta z vytištěné zprávy. Stav označuje zatržítko (zap./vyp.). Tato možnost je přepínací a ve výchozím nastavení je vypnutá.
- **Vytisknout stránku**  Odešle aktuální stránku do tiskárny.
- **Vytisknout stránku náhledu PDF**  Zobrazí stránku zprávy v okně náhledu s použitím prohlížeče PDF.
- **Vytisknout všechny stránky**  Odešle všechny stránky do tiskárny.
- **Vytisknout všechny stránku náhledu PDF**  Zobrazí všechny stránky zprávy v okně náhledu s použitím prohlížeče PDF.
- **Černobílý**  Vytiskne sestavu černobíle, a nikoli barevně. Pokud používáte černobílou tiskárnu, měla by být zvolena tato možnost, protože některé barvy se na černobílé tiskárně nezobrazují dobře.
- **Automatické tabulky**  Po výběru této možnosti se v dolní části stránky automaticky zobrazí tabulka s informacemi o tvaru křivky. Stav označuje zatržítko (zap./vyp.). Tato možnost je přepínací.
- **Vícestránkový formát**  Umožňuje, aby data na stránce zprávy přesahovala rámec jedné stránky. Pokud tyto možnosti nejsou zvoleny, program seřadí data na jedinou stránku což může způsobit, že některá data budou zkrácena, aby se vešla na stránku. Stav označuje zatržítko (zap./vyp.). Tato možnost je přepínací.
- **Nastavení tiskárny** Otevře dialogové okno nastavení tiskárny systému Windows.

# Nápověda

- **Příručka** Zobrazí uživatelskou příručku v novém okně.
- **O programu** Zobrazí v místním okně informace o verzi programu.

### LIŠTA S INFORMACEMI

Lišta s informacemi zobrazuje obecné informace o pacientovi a aktuálně vybraném tvaru křivky a nachází se pod hlavní nabídkou.

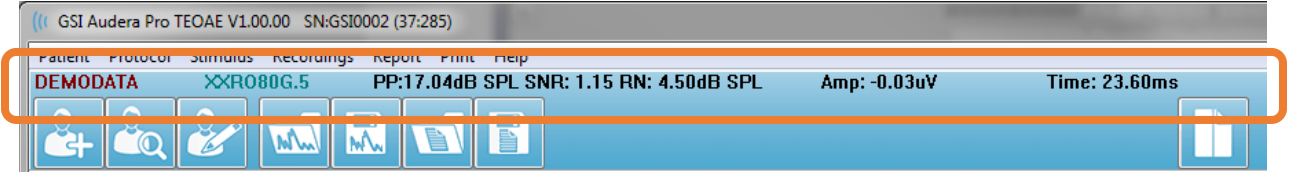

Lišta s informacemi obsahuje následující položky:

- Identifikátor pacienta
- Název nahrávky
- Špičková amplituda (dB SPL pro odezvu v časové oblasti)
- Poměr signálu k šumu
- Zbytkový šum
- Poloha kurzoru amplitudy
- Poloha kurzoru času

### PANEL NÁSTROJŮ

Pod lištou s informacemi se nachází panel nástrojů s ikonami, které odpovídají nejběžněji používaným položkám nabídky.

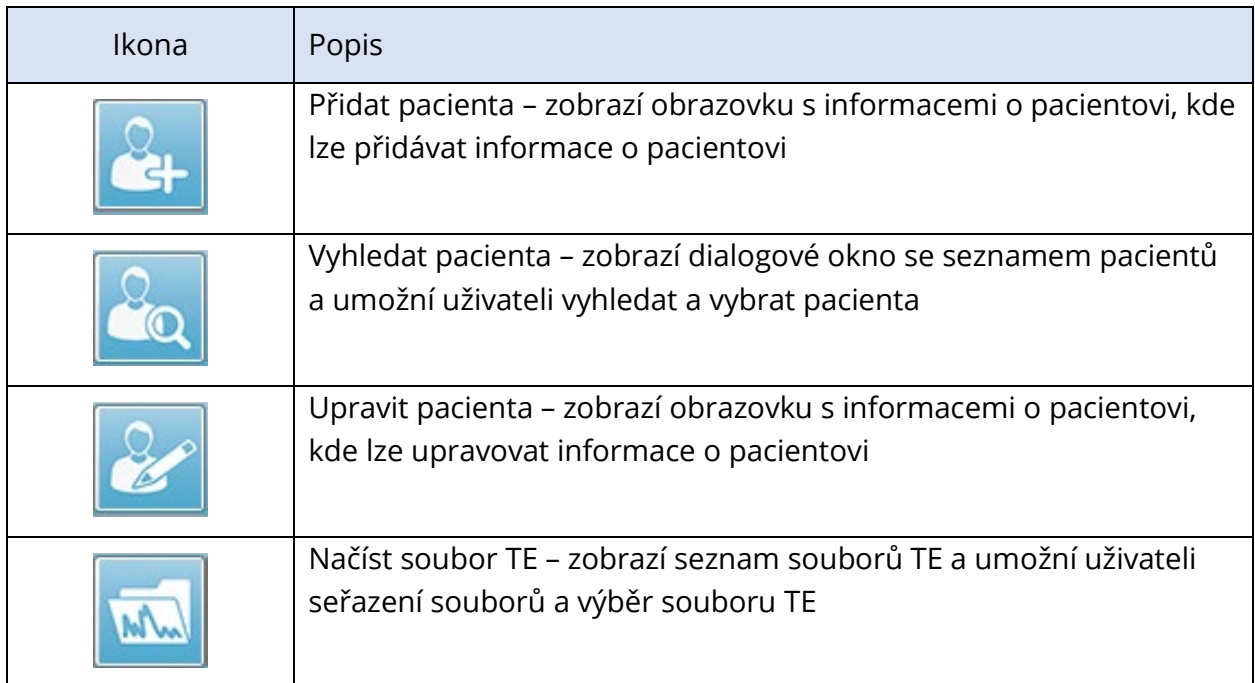

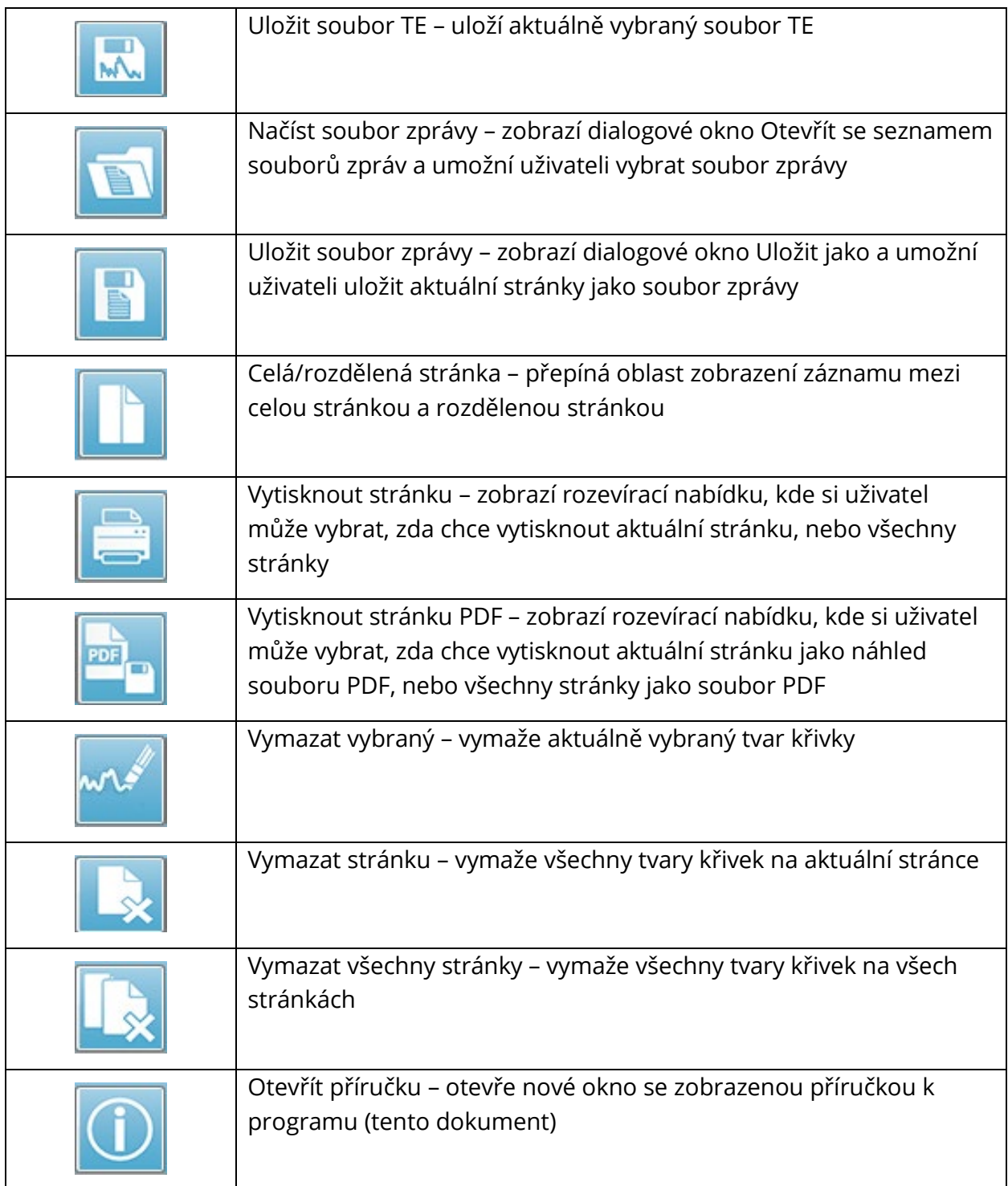
# OBLAST S TVARY KŘIVEK TE

Bílá oblast v levé a střední části obrazovky obsahuje všechny shromážděné nebo načtené nahrávky. Ve spodní části této oblasti je časová stupnice a vlevo nahoře svislá značka stupnice. K dispozici je deset stránek zobrazení nahrávek, které odpovídají stránkám zprávy a jsou přístupné z ovládacího prvku pro výběr stránky.

# OVLÁDACÍ PRVEK PRO VÝBĚR STRÁNKY

Ovládací prvek pro výběr stránky obsahuje tlačítka odpovídající stránce získání a devíti dalším stránkám zprávy. V jednom okamžiku lze zobrazit pouze jednu stránku. Na stránce Získání se zobrazují aktuálně shromažďovaná data. Data lze načíst na kterékoli stránce. Posuvník umožňuje pohyb nahoru a dolů po stránce.

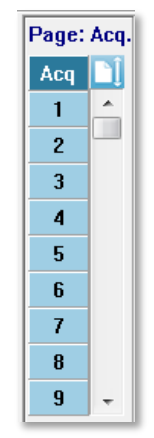

# POSTRANNÍ PANEL NÁSTROJŮ

Postranní panel nástrojů je napravo od oblasti s tvary křivek TE. Má tlačítka pro nastavení parametrů zobrazení stránky, zvětšení/zmenšení zobrazení tvaru křivky a kontrolu přizpůsobení sondy.

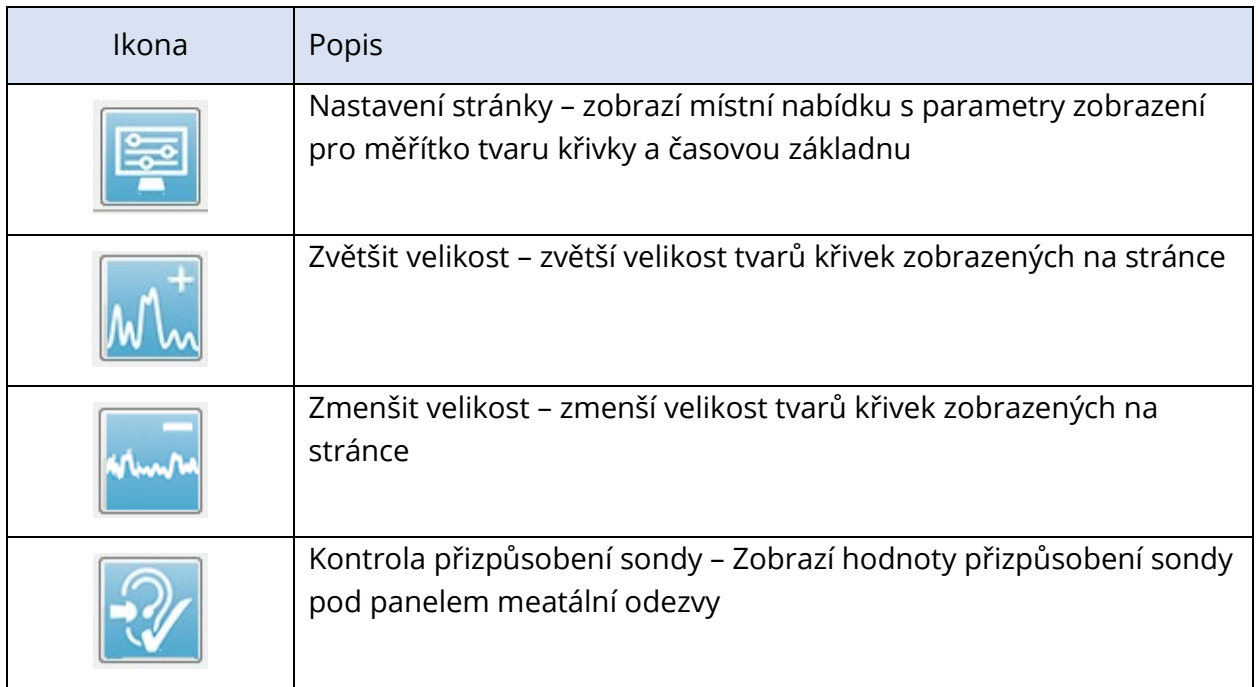

# PANEL MEATÁLNÍ ODEZVY

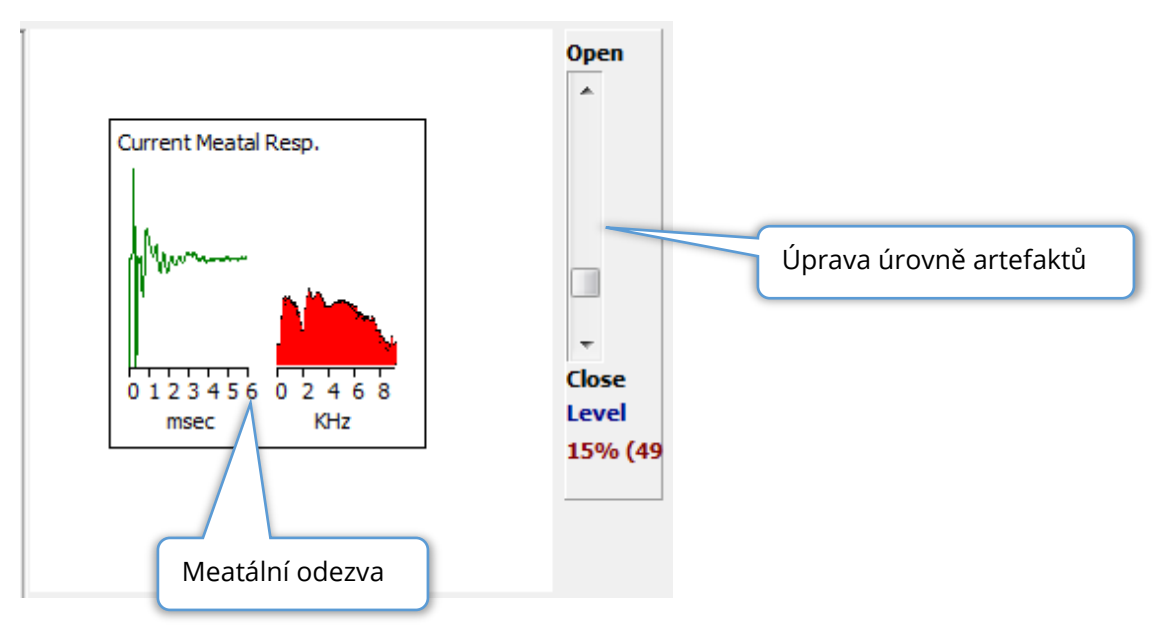

Panel meatální odezvy se zobrazí, když je zobrazena stránka Získávání (Acq). Zobrazí se prvních 6 milisekund příchozí odezvy a frekvenční spektrum meatální odezvy. Úroveň potlačení artefaktů lze upravit pomocí posuvníku Otevřít-Zavřít. Otevřením lišty se do průměru vpustí větší data z mikrofonu (potlačení menších) a zavřením lišty se vpustí pouze příchozí data z mikrofonu s nižší amplitudou (potlačení větších). Procento celkového zesílení zesilovače se zobrazuje pod posuvníkem.

# PANEL NÁSTROJŮ PRO SBĚR DAT

Panel nástrojů pro sběr dat obsahuje často používané ovládací prvky pro sběr dat. Panel nástrojů pro sběr dat se zobrazuje pouze na stránce Získávání (Acq).

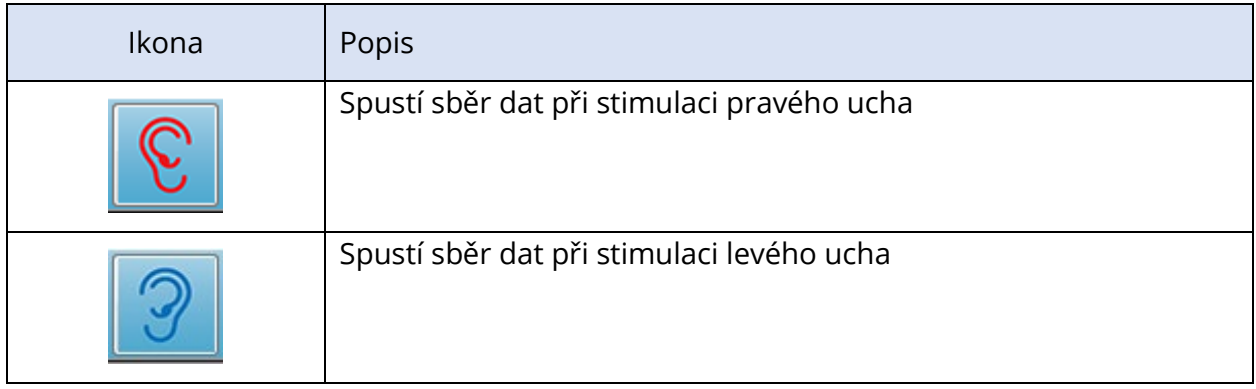

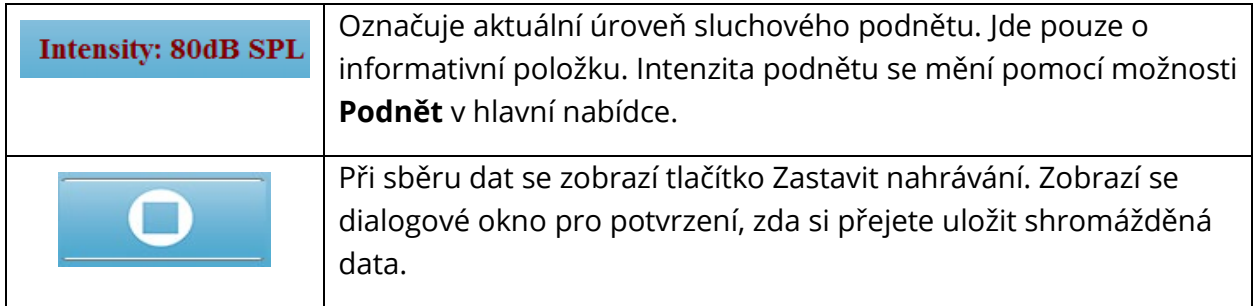

# SBĚR DAT

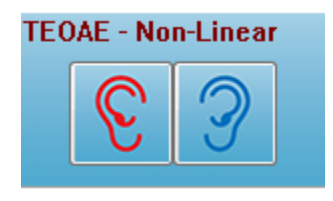

Sběr dat se zahajuje výběrem ikony Pravé nebo Levé ucho na panelu nástrojů pro sběr dat. Program má výchozí nastavení, které je součástí systému. Chcete-li ověřit nastavení nebo změnit nastavení před získáváním dat, vyberte nabídku **Protokol** nebo **Podnět** a upravte parametry. Po zahájení získávání dat se provede

kontrola sondy, pokud je tato možnost v nabídce **Podnět** povolena. Výsledky kontroly sondy se zobrazí pod panelem meatální odezvy na pravé straně obrazovky. Jakmile se zahájí získávání dat, bude se oblast tvaru křivky TE na obrazovce aktualizovat v jeho průběhu. V levém horním rohu oblasti tvaru křivky TE se zobrazí počet měření a počet artefaktů. Během získávání dat jsou tlačítka pravého/levého ucha nahrazena tlačítkem Zastavit nahrávání na panelu nástrojů pro sběr dat. K pozastavení nebo zastavení nahrávání lze také použít klávesu Esc nebo mezerník na klávesnici počítače.

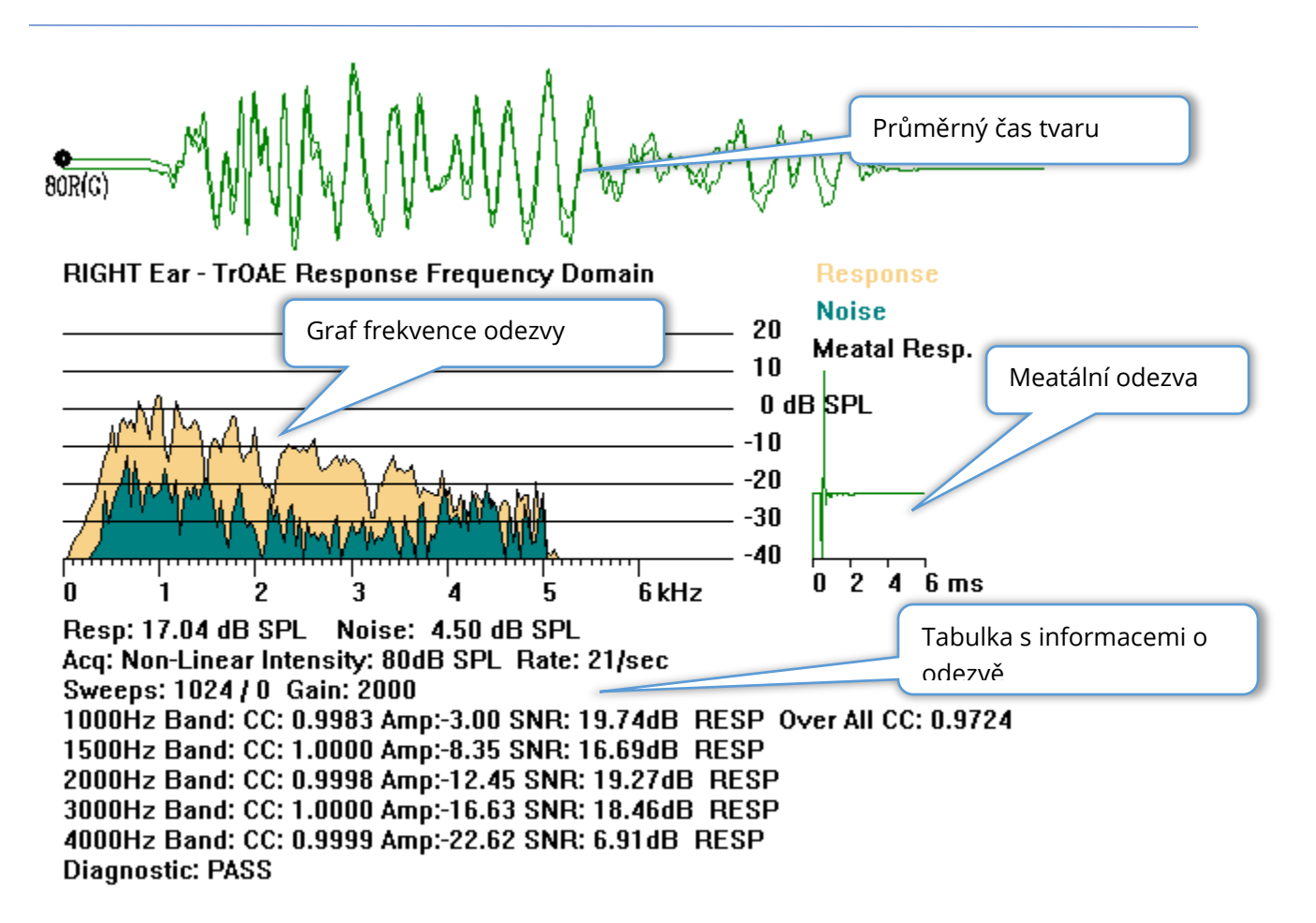

**Průměrný čas tvaru křivky** – Zobrazuje průměrnou nahrávku z mikrofonu v časové oblasti. Úroveň podnětu, ucho a kanál jsou zobrazeny na začátku tvaru křivky pod úchopem křivky. Časové měřítko je uvedeno v dolní části plochy obrazovky.

**Graf frekvence odezvy** – Zobrazí prezentaci frekvence odezvy (FFT časové oblasti dat). Frekvence (kHz) se zobrazuje na vodorovné ose (X) a amplituda (dB SPL) na svislé ose (Y) vpravo od grafu. Odezva je zobrazena žlutou barvou a hluk/šum tmavě zelenou.

**Meatální odezva** – Zobrazí data z mikrofonu pro prvních 6 milisekund nahrávky.

**Tabulka s informacemi o odezvě** – Zobrazuje číselné informace o odezvě.

- Celková amplituda odezvy (dB SPL)
- Celkový šum odezvy (dB SPL)
- Modalita testu, úroveň a rychlost podnětu
- Celkový počet měření/artefaktů, zisk zesilovače
- Frekvenční pásmo, křížová korelace, amplituda, SNR, RESP, pokud je detekována odezva; pokud není detekována, je prázdné. První pásmo (1 000 Hz) má celkovou křížovou korelaci odezvy.
- Celkový výsledek diagnostiky

# KRITÉRIA PRŮCHODU

V nabídce Protokol, podnabídce Kritéria průchodu, se zobrazí dialogové okno, do kterého můžete zadat požadavky, aby odezva byla považována za vyhovující. Dialogové okno je chráněno heslem. Pro každé frekvenční pásmo můžete zadat požadovanou minimální křížovou korelaci a minimální poměr signálu k šumu. Lze také zadat počet frekvenčních pásem průchodu, čímž se stanoví kritéria pro celkovou průchodnost odezvy.

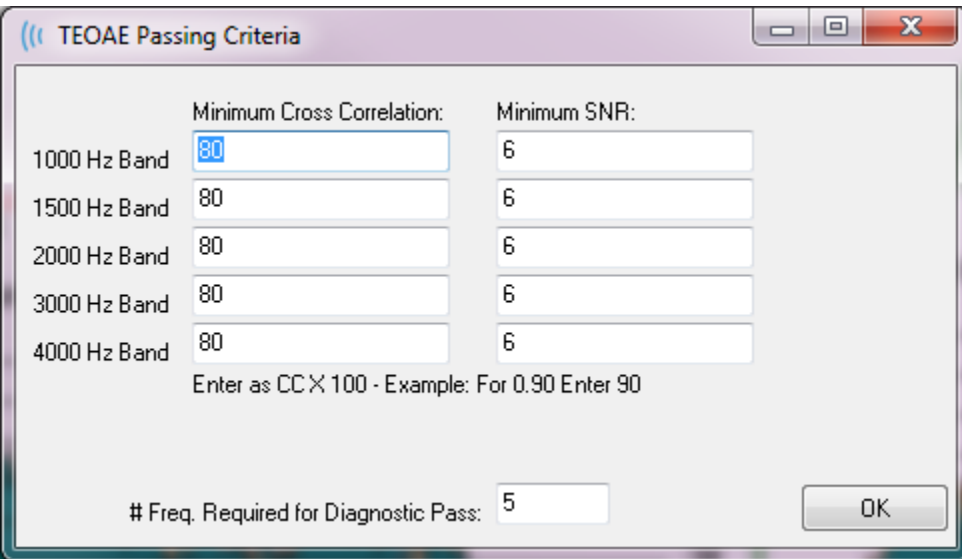

# ANALÝZA DAT

Ve střední bílé oblasti okna programu jsou všechny získané nebo načtené nahrávky.

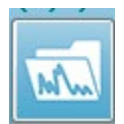

Chcete-li načíst dříve shromážděná data, klikněte v nabídce **Nahrávky** na tlačítko **Načíst nahrávku** nebo vyberte ikonu Načíst nahrávky na panelu nástrojů. Zobrazí se dialogové okno Datové soubory, kde vyberete nahrávky, které chcete

načíst k analýze. Nahrávky se načtou na aktuální stránku.

# DIALOGOVÉ OKNO DATOVÉ SOUBORY

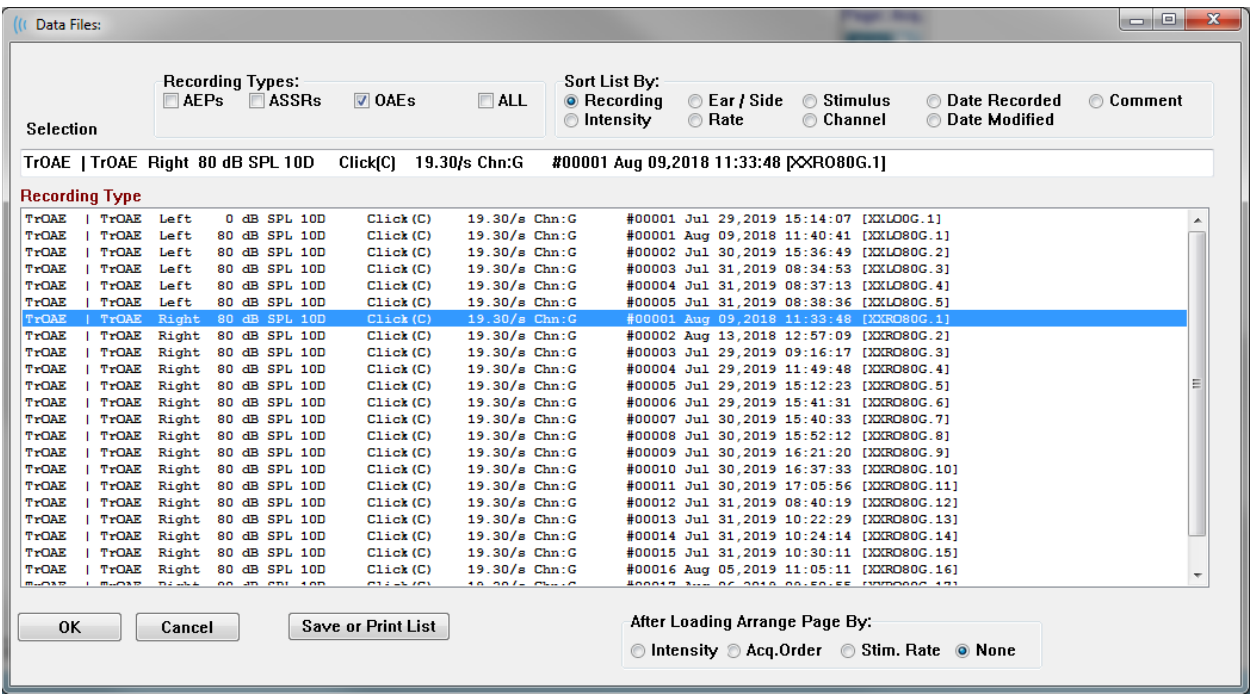

V horní části dialogového okna jsou možnosti, kde můžete zvolit typy nahrávek, které se mají zobrazit, a způsob řazení zobrazení. Je zde textové pole Výběr, které zobrazuje informace z první nahrávky, pokud nebyla vybrána žádná nahrávka, nebo zvýrazněný řádek výběru. Chcete-li vybrat nahrávku, klikněte na řádek ve výpisu. Po výběru nahrávky se řádek zvýrazní. Chcete-li vybrat více nahrávek, podržte klávesu Shift a zároveň klikněte na první a poslední nahrávku ze skupiny nahrávek, které chcete načíst. Více nahrávek můžete také vybrat podržením klávesy Ctrl při výběru nahrávek ze seznamu.

V dolní části dialogového okna jsou k dispozici možnosti uspořádání dat po jejich načtení a možnosti Uložit nebo Vytisknout seznam nahrávek. Kliknutím na tlačítko OK načtete zvýrazněné nahrávky na aktivní stránku a zavřete dialogové okno. Kliknutím na tlačítko Zrušit zavřete dialogové okno bez načtení nahrávek.

## Stránky s daty

Nahrávky se v průběhu sběru dat zobrazí na stránce Získávání a po dokončení sběru se automaticky uloží. Kromě stránky Získávání je k dispozici dalších 9 stránek pro zobrazení a analýzu dat. Na každé stránce je dole časová osa a vlevo nahoře svislá značka stupnice. K dispozici je deset oblastí nebo stránek pro zobrazení tvarů křivek a stránky se při tisku zprávy vytisknou jako stránky zprávy. Každá stránka je přístupná prostřednictvím ovládacího prvku pro výběr stránky. Tlačítko Stránka na ovládacím prvku může být odstíněno různými barvami podle stavu stránky. Aktuální aktivní stránka bude odstíněna nejtmavěji a bude uvedena v horní části ovládacího prvku; stránky, na kterých jsou data, budou tmavší než stránky bez dat.

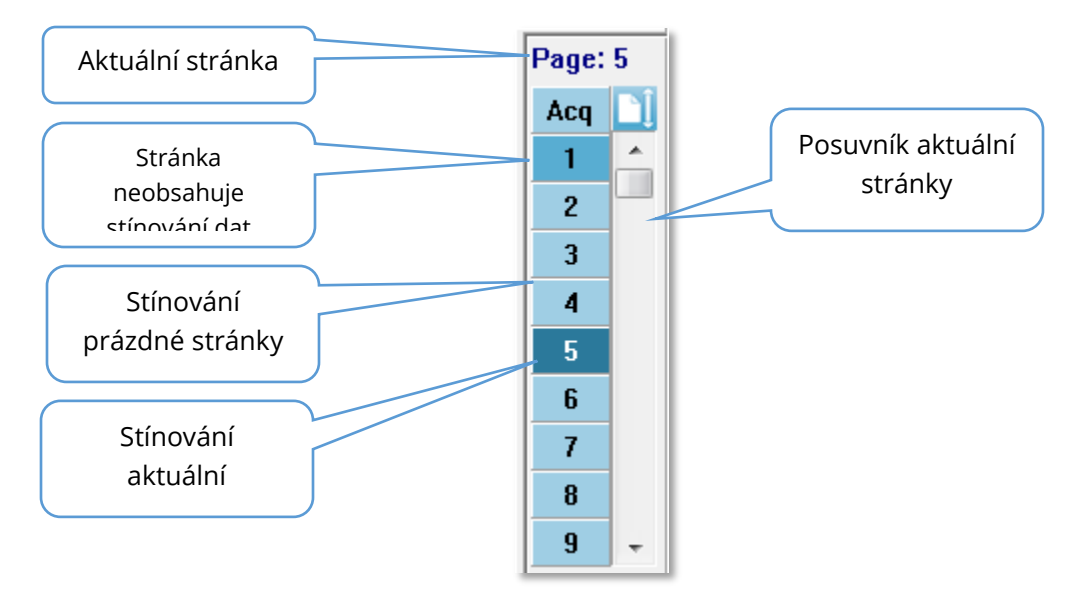

Stránky lze přejmenovat tak, že v nabídce **Zpráva** kliknete na položku **Štítky stránek** a poté vyberete stránku, kterou chcete upravit. Lze definovat dva štítky, a to čtyřznakový štítek tlačítka a štítek s popisem tlačítka, který se zobrazí po najetí na tlačítko a vytiskne se ve zprávě. Štítky stránek lze uložit, načíst nebo uložit jako výchozí štítky z podnabídky Štítky stránek.

Chcete-li vybrat stránku, klikněte na tlačítko Stránka v ovládacím prvku. K výběru aktivní stránky lze také použít klávesy s číselnými znaky (v horní části klávesnice), 0–9. Klávesové zkratky fungují i v případě, že stránky byly přejmenovány.

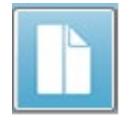

Stránky s daty lze zobrazit jako celou stránku nebo rozdělenou stránku pomocí ikony na panelu nástrojů Celá/rozdělená stránka, která přepíná mezi oběma zobrazeními.

#### Možnosti zobrazení

#### *Ikona Zobrazení na postranním panelu nástrojů*

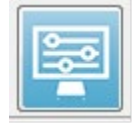

Ikona Zobrazení na postranním panelu nástrojů nabízí místní nabídku s možnostmi pro ovládání rozložení stránky a zobrazení tvarů křivek. Možnosti jsou specifické pro jednotlivé stránky a aktuální stránka je uvedena v horní části nabídky. V závislosti na režimu stránky (celá/rozdělená) se zobrazují různé

Page: 3

možnosti.

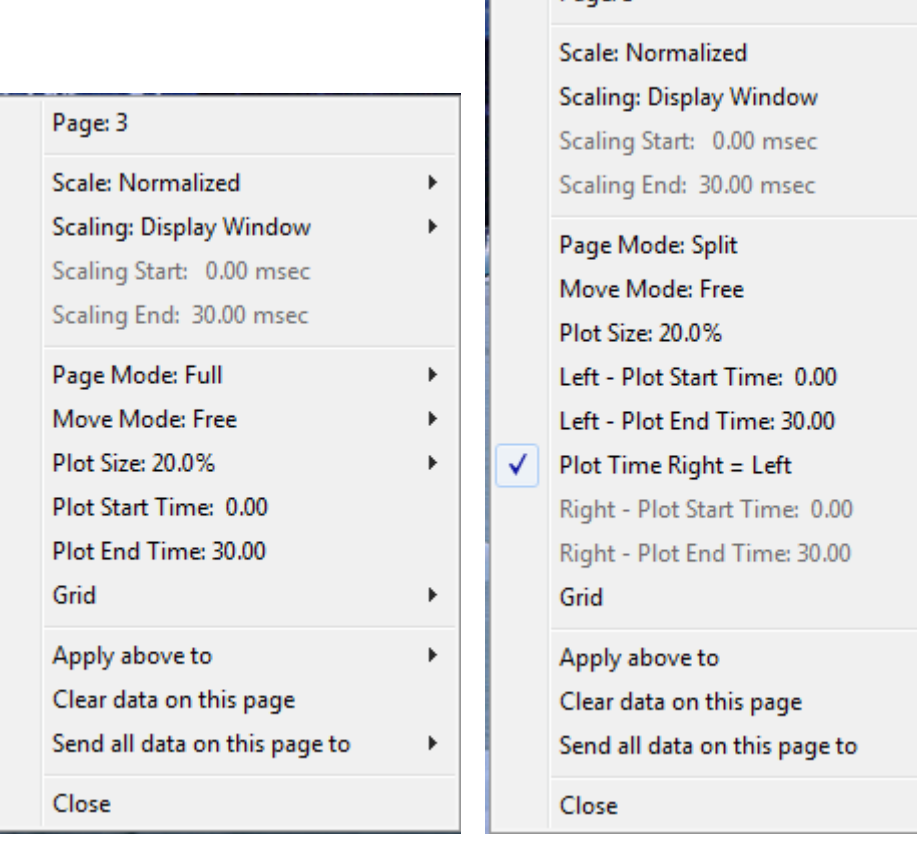

• **Měřítko** – určuje velikost tvarů křivek na stránce, svislou osu. V podnabídce jsou k

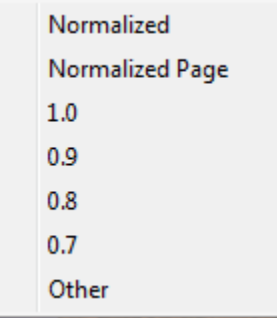

dispozici další možnosti. Normalizované upravuje velikost tvarů křivek na základě minimálních a maximálních hodnot v rámci okna nebo zadaného času začátku a konce změny velikosti (určuje volba Změna velikosti). Každý tvar křivky je škálován nezávisle na ostatních pomocí měřítka Normalizované a na stránce Normalizované jsou škálovány všechny tvary křivek na základě největšího jednotlivého tvaru křivky ve stejném měřítku. Měřítko může být také definováno na konkrétní

mikrovoltové hodnotě vybrané z nabízených možností (1,0; 0,9; 0,8; 0,7) nebo

ь

definované uživatelem výběrem možnosti *Jiné*. Možnost *Jiné* vyzve k zadání hodnoty mikrovoltů.

• **Škálování** – určuje časové okno, které se použije pro stanovení normalizovaného

**Display Window** Special

měřítka. Okno Zobrazení využívá celý zobrazený graf (mezi začátkem a koncem grafu). Možnost *Speciální* aktivuje položky nabídky Začátek škálování a Konec škálování, kde definujete

čas, který se použije pro normalizované škálování.

- **Začátek škálování** definuje začátek tvaru křivky, který bude brán v úvahu při výpočtu normalizace. Tato možnost je aktivní pouze v případě že Škálování je nastaveno na hodnotu Speciální a pro Měřítko je použita Normalizace.
- **Konec škálování** definuje konec tvaru křivky, který bude brán v úvahu při výpočtu normalizace. Tato možnost je aktivní pouze v případě že Škálování je nastaveno na hodnotu Speciální a pro Měřítko je použita Normalizace.
- **Režim stránky** určuje, zda se na displeji zobrazí jedna stránka dat, nebo zda je

**Full Page Split Page**  zobrazení rozděleno do dvou sloupců či stránek. V režimu Celá stránka zabírají tvary křivek celé okno v jednom sloupci. V režimu Rozdělená stránka jsou tvary křivek zobrazeny ve dvou sloupcích,

nahrávky z levého ucha jsou umístěny na levé straně a tvary křivek z pravého ucha na pravé straně.

• **Režim přesunu** – určuje, jak lze tvary křivek umístit a přesouvat na stránce. V

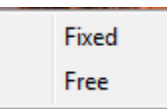

režimu Fixní se nahrávky přichytávají na předem určené vertikální pozice. Počet dostupných pozic se liší v závislosti na nastavení velikosti grafu. V režimu Volný lze tvary křivek umisťovat na libovolnou svislou

pozici. V obou režimech se tvary křivek přichytávají na levou stranu, aby odpovídaly časové stupnici.

• **Velikost grafu** – určuje svislý prostor, který může jednotlivý tvar křivky zabírat, a tím

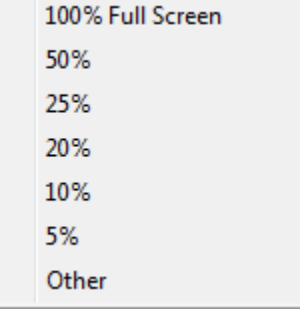

i velikost tvarů křivek a prostor mezi nimi. Možnosti jsou vyjádřeny v procentech obrazovky. Velikost grafu lze vybrat z nabízených možností, nebo uživatel může definovat konkrétní procento s použitím možnosti *Jiné*. Možnost *Jiné* vyzve k zadání hodnoty procent. Větší hodnoty mohou vést k tomu, že tvary křivek se budou navzájem překrývat. Při hodnotě 100 % celé obrazovky se nahrávky budou překrývat a zaberou celou obrazovku.

• **Čas začátku grafu** – určuje začátek časového okna osy X (vodorovné) v dolní části obrazovky zobrazení tvarů křivek. Zobrazí se výzva, do které zadáte čas začátku (ms). Tato možnost je aktivní pouze v režimu celé stránky.

- **Čas konce grafu** určuje konec časového okna osy X (vodorovné) v dolní části obrazovky zobrazení tvarů křivek. Zobrazí se výzva, do které zadáte čas konce (ms). Tato možnost je aktivní pouze v režimu celé stránky.
- **Čas grafu: Pravý = levý**  tato možnost se zobrazuje pouze v režimu rozdělené stránky. Pokud je zaškrtnuta, znamená to, že pravý a levý sloupec rozdělené stránky používají stejný čas začátek a konce (okno) grafu. Pokud není zaškrtnuta, můžete definovat časy vykreslení pravého a levého sloupce nezávisle.
- **Pravý nebo levý – Čas začátku grafu** určuje začátek časového okna osy X (vodorovné) v dolní části pravého nebo levého sloupce zobrazení tvarů křivek. Zobrazí se výzva, do které zadáte čas začátku (ms). Tato možnost je aktivní pouze v režimu rozdělené stránky.
- **Pravý nebo levý – Čas konce grafu** určuje konec časového okna osy X (vodorovné) v dolní části pravého nebo levého sloupce zobrazení tvarů křivek. Zobrazí se výzva, do které zadáte čas konce (ms). Tato možnost je aktivní pouze v režimu rozdělené stránky.
- **Mřížka** zobrazí svislé čáry na ploše zobrazení tvarů křivek. Tato položka je přepínačem pro zapnutí/vypnutí mřížky.
- **Použít výše uvedené na** přenese nastavení z nabídky Zobrazení na jiné stránky. Tato položka zobrazí podnabídku stránek, kdy můžete použít nastavení z aktuálních možností zobrazení na všechny stránky nebo na libovolnou konkrétní stránku.
- **Vymazat data na této stránce** odstraní zobrazená data z aktuální stránky. Z pacienta se žádná data neodstraní.
- **Odeslat všechna data na této stránce na** přesune data z aktuální stránky na novou stránku určenou stránkou vybranou v podnabídce stránek.
- **Zavřít** zavře místní nabídku.

# Možnosti tvaru křivky

Klikněte pravým tlačítkem myši a možnosti pro aktuální tvar křivky se zobrazí jako místní nabídka. Upozorňujeme, že umístění na časové ose, kam kliknete myší, určuje, kde jsou označeny vrcholy.

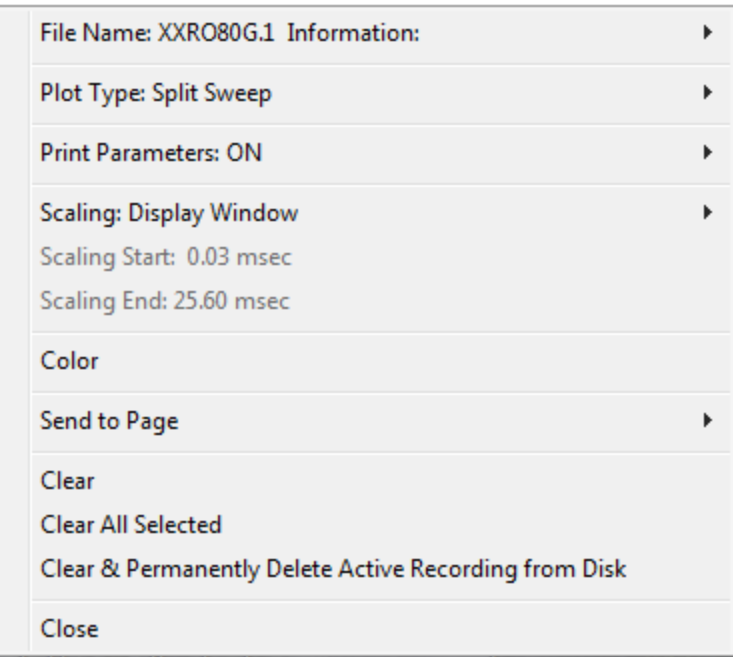

• **Název souboru** – označuje název souboru aktivní nahrávky. Po najetí myší na název se zobrazí podnabídka s informacemi o podnětu, zesilovači a nahrávce.

**Typ grafu** – zobrazí podnabídku možností pro data tvarů křivek. Průměr je normální

Average **Split Sweep** Plus-Minus Spectral

průběh s výsledky ze sběru, průměr shromážděných odezev. Rozdělené měření zobrazuje dva překrývající se průměry ze dvou vnitřních vyrovnávacích pamětí nahrávky (sudé a liché měření). Plus-Minus zobrazuje rozdíl mezi dvěma vnitřními vyrovnávacími paměťmi nahrávky. Spektrální provádí frekvenční analýzu tvaru

křivky a zobrazuje průběh ve frekvenční oblasti. Tvar křivky je rozdělen na dvě křivky, jednu pro odezvu a druhou pro šum.

• **Tisk parametrů** – určuje, zda se pro aktivní tvar křivky vytisknou informace o

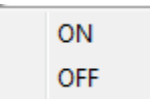

podnětu, zesilovači, nahrávce a štítku vrcholu. Zapnuto – při tisku stránky se vytisknou parametry v tabulce. Vypnuto - při tisku stránky se skryjí parametry pro tvar křivky.

• **Škálování** – určuje škálování pro aktivní tvar křivky. Okno Zobrazení / Oblast stránky

Display Window / Page Region Post Stimulus Region Special

využívá celý zobrazený graf (mezi začátkem a koncem grafu). Oblast po podnětu používá čas po prezentaci podnětu. Speciální zapíná položky nabídky Začátek škálování a Konec škálování, kde

definujete čas, který se použije pro normalizované škálování.

• **Začátek škálování** – definuje začátek aktivního tvaru křivky, který bude brán v úvahu při výpočtu normalizace. Tato možnost je aktivní pouze v případě, že Škálování je nastaveno na hodnotu Speciální a pro Měřítko je použita Normalizace.

- **Konec škálování** definuje konec aktivního tvaru křivky, který bude brán v úvahu při výpočtu normalizace. Tato možnost je aktivní pouze v případě, že Škálování je nastaveno na hodnotu Speciální a pro Měřítko je použita Normalizace.
- **Barva**  zobrazí dialogové okno s barvou, ve kterém můžete zvolit barvu aktivního tvaru křivky.
- **Odeslat na stránku** přesune data z aktivního tvaru křivky na novou stránku určenou stránkou vybranou v podnabídce stránek.
- **Vymazat**  odstraní aktivní tvar křivky ze stránky. Data nejsou odstraněna.
- **Vymazat všechny vybrané**  odstraní ze stránky všechny vybrané tvary křivek. Data nejsou odstraněna.
- **Vymazat aktivní nahrávku a trvale ji odstranit z disku** odstraní aktivní tvar křivky ze stránky a odstraní data. Pro odstranění dat je vyžadováno potvrzení. Po odstranění nelze data obnovit.
- **Zavřít** zavře místní nabídku.

# ZPRÁVY

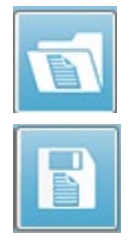

Každá ze zobrazených stránek se vytiskne jako stránka ve zprávě. Kromě tvarů křivek obsahují zprávy i veškeré další informace, které byly na stránky přidány, například komentáře nebo grafy latence a intenzity. Kromě dat shromážděných pomocí modulu TE mohou být zahrnuta také data z kteréhokoli z dalších modulů (EP, ASSR a DPOAE). Zprávy lze ukládat a načítat pomocí ikon na panelu nástrojů a nabídky **Zpráva**, kde se používají položky **Nahrát zprávu** a **Uložit zprávu**.

#### Přidávání informací

V nabídce **Zpráva** je i možnost **Přidat** informace.

Text Text - Demographic Information (Static) Text - Active Recording Information (Dynamic) Text - Active Recording Information (Static) Table (Dynamic) Table (Static) Label Image (Press [+] to increase OR [-] to decrease image size)

Některé prvky jsou statické, což znamená, že data se nemění, i když se mění tvary křivek na stránce, zatímco jiné jsou dynamické, kdy se data automaticky mění při změně nahrávek (například označení vrcholů). Statické prvky lze v případě potřeby upravovat ručně. Dynamické prvky by se neměly upravovat ručně, protože při aktualizaci dat se úpravy nezachovají. Prvky Text a Štítek otevřou dialogové okno textového editoru. Dialog textového editoru nabízí možnosti pro nahrávání a ukládání textových šablon. Prvek Štítek je určen pouze pro jeden řádek; jakékoli další řádky jsou ignorovány. Prvek Štítek je určen pouze pro jeden řádek; jakékoli další řádky jsou ignorovány. Možnost Přidat obrázek umožňuje zahrnout grafické prvky, jako jsou audiogramy z modulu ASSR nebo DP-gramy z modulu DPOAE, případně jiné bitmapové obrázky.

#### Možnosti tisku

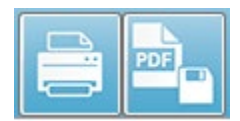

Tisk lze spustit z nabídky **Tisk** nebo pomocí ikon Tisk na panelu nástrojů. Zprávu lze vytisknout na libovolné tiskárně připojené k počítači nebo uložit jako soubor PDF. Možnosti tisku umožňují vytisknout jednu stránku

nebo všechny stránky jako zprávu. V případě volby **Tisk všech stránek** se vytisknou pouze zobrazené stránky, které obsahují informace, nevytisknou se žádné prázdné stránky zprávy. Nabídka **Tisk** zahrnuje podnabídku, která obsahuje možnosti odstranění informací o pacientovi a černobílého tisku.

# ČIŠTĚNÍ A ÚDRŽBA

# ČIŠTĚNÍ

Tento přístroj není označen jako "sterilní". Části systému, které nejsou určeny k jednorázovému použití, včetně kabelu elektrody pacienta, elektrod a vodičů elektrod, náušníky, kostního vibrátoru a trubic vložných sluchátek, které jsou v přímém kontaktu s pacientem, je mezi pacienty nutno dezinfikovat. To zahrnuje utření všech částí, které přichází do styku s pacienty pomocí dezinfekčního prostředku schváleného vašim pracovištěm. Doporučuje se použití dezinfekčního prostředku, který není na bázi alkoholu. Produkty, které nejsou na bázi alkoholu, obsahují účinnou látku označovanou jako kvartérní amoniaková sloučenina, nebo lze použít čistící prostředek na bázi peroxidu vodíku. Kvartérní amoniaková sloučenina a peroxid vodíku jsou speciálně navrženy k dezinfekci pryžových, plastových, silikonových a akrylových produktů, které se běžně používají v nástrojích pro hodnocení sluchu. Při použití jakéhokoli dezinfekčního prostředku je nutno dodržovat individuální pokyny výrobce, aby byla zajištěna odpovídající úroveň dezinfekce. Před dezinfekcí odpojte jednorázové ušní koncovky nebo elektrody.

Neponořujte přístroj ani snímače do tekutin a nedovolte, aby se jakákoli tekutina dostala do přístroje nebo snímačů. Nepokoušejte se přístroj ani jeho příslušenství sterilizovat. Nepoužívejte dezinfekční prostředky na bázi alkoholu.

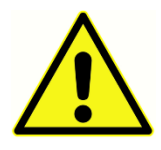

Aby se předešlo přenosu nákazy nemocí z člověka na člověka, jsou všechny jednorázové součásti, např. ušní koncovky a jednorázové elektrody, určeny pouze pro použití na jednom pacientovi a po testování je nutné je zlikvidovat. Tyto položky se nesmějí čistit.

Pokud je povrch přístroje nebo jeho části kontaminovaný, lze jej vyčistit měkkým hadříkem navlhčeným ve slabém roztoku vody a čisticího prostředku nebo podobném přípravku. Zařízení vždy vypněte, odpojte síťový adaptér a dávejte pozor, aby do vnitřku přístroje nebo příslušenství nevnikla tekutina.

Doporučení pro čištění a dezinfekci přístroje Audera Pro uvedená v tomto dokumentu nenahrazují platné zásady a postupy, které jsou vyžadovány pro kontrolu infekce na pracovišti.

# Výměna trubice sondy OAE

Trubice sondy jsou určeny na jedno použití, a když se ucpou, je nutno je vyměnit. Náhradní trubičky se dodávají s přístrojem. Nepokoušejte se trubice sondy čistit. Se systémem se dodává nástroj pro výměnu sondy. Postupujte podle pokynů dodaných s nástrojem. Chcete-li trubice vyměnit bez použití nástroje, postupujte podle níže uvedených pokynů.

Chcete-li trubici sondy vyměnit, uchopte ji (průhlednou plastovou trubici) ušní koncovkou a mírně s ní pootočte, přičemž trubici sondy vytáhněte přímo z hlavice sondy.

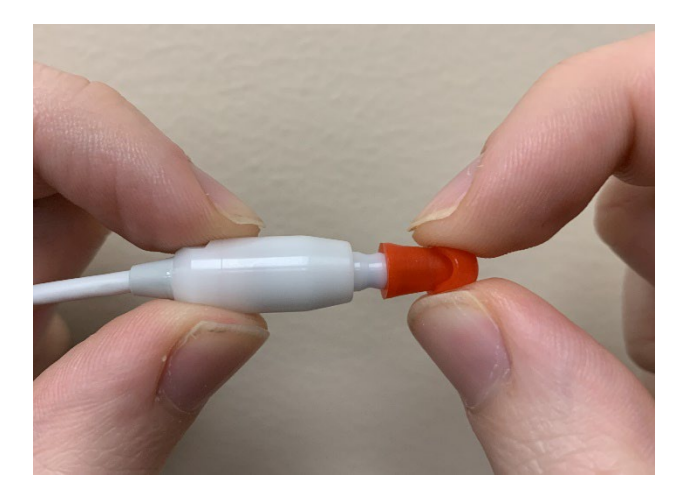

Použitou trubici sondy ihned zlikvidujte, aby nedošlo k záměně použitých a nových trubic. Vezměte novou trubici sondy z obalu a zasunujte ji do hlavice sondy, dokud není zcela usazena.

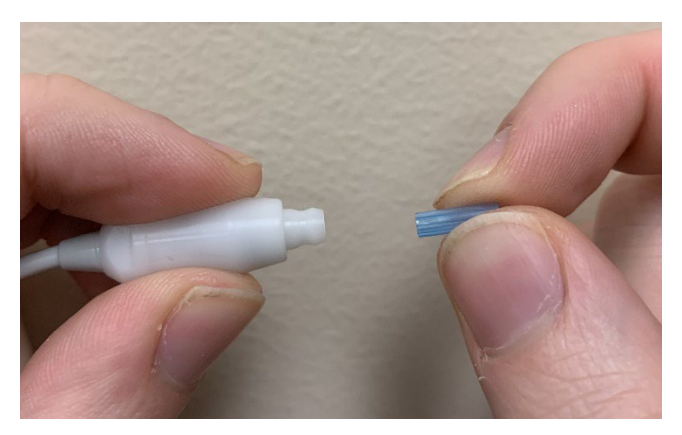

Správně zasunutá trubice sondy po úplném usazení bezpečně zapadne na své místo v hlavě sondy.

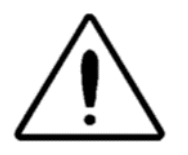

Nepokoušejte se trubice sondy čistit, protože by mohlo dojít k jejímu poškození.

#### Připevnění ušních koncovek

Přístroj Audera Pro se dodává s krabičkou jednorázových ušních koncovek, které jsou vhodné pro různé velikosti zvukovodů. Před zavedením sondy Audera Pro do zvukovodu je nutno nasadit trubici sondy a nasadit ušní koncovku. Určení vhodné velikosti ušní koncovky by měly provést osoby s příslušným školením a zkušenostmi. Ušní koncovka musí utěsňovat zvukovod. Nejlepších výsledků testu dosáhnete, když je ušní koncovka vsunuta hluboko do zvukovodu, nikoli v jedné rovině s jeho začátkem. Je však třeba dbát na to, aby ušní koncovka nezasahovala příliš hluboko do zvukovodu. Používejte pouze ušní koncovky schválené pro používání s tímto přístrojem. Ušní koncovky jsou jednorázové a musí se vyměnit po každém pacientovi.

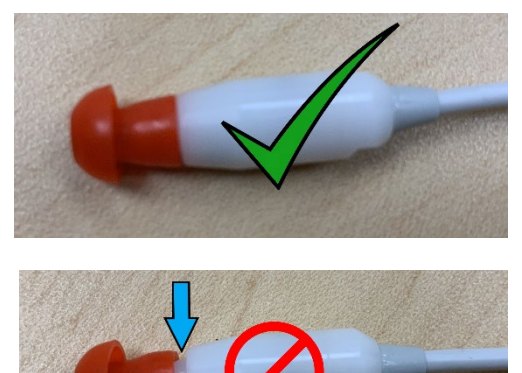

Po výběru ušní koncovky ji nasaďte na trubici sondy tak, aby byla v jedné rovině se základnou trubice sondy. Při nasazování na trubici sondy se doporučuje ušní koncovku mírně pootočit. Ujistěte se, že ušní koncovka je zcela usazena na sondě.

Mezi ušní koncovkou a okrajem hlavice sondy nesmějí být žádné mezery.

Chcete-li ušní koncovku vyjmout, uchopte ji jemně za základnu a otáčejte s ní, přičemž ji táhněte přímo z konce trubice sondy.

Pokud se trubice sondy znečistí nebo ucpe, je třeba ji vyměnit. Další informace naleznete v části Výměna trubice sondy.

**POZNÁMKA:** Uchopením základny ušní koncovky zabráníte nechtěnému vytažení trubice sondy z hlavice sondy spolu s ušní koncovkou.

# Výměna zvukových trubic vložných sluchátek

Postupujte podle pokynů uvedených v balení zvukové trubice.

# ÚDRŽBA

Tento přístroj nevyžaduje žádnou pravidelnou údržbu kromě běžného čištění a každoroční kalibrace. Při preventivní údržbě není nutno uplatňovat žádná zvláštní opatření. Doporučujeme však pravidelně kontrolovat, zda snímače nebo kabely nejsou opotřebované nebo poškozené. Zkontrolujte, zda síťový kabel není poškozen a zda nedošlo k mechanickému zatížení kabelu nebo jiných konektorů, což by mohlo způsobit poškození. Zkontrolujte, zda všechna připojení k externímu příslušenství dobře sedí a jsou správně zajištěna. Součásti, které mohou být poškozené, chybí nebo jsou viditelně opotřebované, zdeformované nebo kontaminované, by se měli okamžitě nahradit čistou, autentickou součástkou vyrobenou nebo dodanou od GSI. Přístroj a příslušenství nesmí opravovat uživatel. Opravy smí provádět pouze kvalifikovaný servisní zástupce.

Pokud se systém nepoužívá, doporučuje se vypnout napájení z elektrické sítě.

# Provozní kontroly

Doporučuje se, aby uživatel přístroje prováděl subjektivní kontrolu přístroje z hlediska akustických podnětů a biologických měření alespoň jednou týdně. K provedení testu integrity systému pro systémy EP/ASSR lze použít testovací kabel zpětné smyčky. K provedení testu integrity systému pro systémy OAE lze použít simulátor ucha novorozence.

# Kalibrace a bezpečnostní kontroly

Aby byla zaručena správná funkce Audera Pro, musí být přístroj alespoň jednou ročně zkontrolován a zkalibrován. Umožněte servisnímu technikovi pravidelně provádět zkoušky elektrické bezpečnosti jednotky, aby byla dodržena neustálá shoda s normami IEC a směrnicí UL 60601-1.

Servis a kalibraci musí provádět autorizované servisní středisko. Pokud tyto kontroly nebudou provedeny, může být porušena směrnice o zdravotnických prostředcích (EU) 2017/745) a další předpisy, a záruka se může stát neplatnou.

Použití nekalibrovaných přístrojů může vést k nesprávným výsledkům testů.

# KYBERNETICKÁ BEZPEČNOST

Systém Audera Pro vyžaduje počítač se systémem Windows 10 Pro a počítač může mít připojení Wi-Fi nebo Ethernet, které by umožňovalo přístup k internetu. **Je vaší odpovědností chránit systém a data pacientů před krádeží, nežádoucími a potenciálně škodlivými soubory nebo programy dodržováním osvědčených postupů v rámci kybernetické bezpečnosti.** Měli byste používat jednotnou platformu pro preventivní ochranu, detekci po narušení, automatické vyšetřování a reakce. Systém Windows 10 Pro poskytuje mnoho opatření ke zmírnění nebezpečí, která můžete v reakci na tyto hrozby v rámci kybernetické bezpečnosti použít. Ohledně zásad a opatření v rámci kybernetické bezpečnosti vašeho zařízení byste se měli obrátit na oddělení IT. Konkrétní informace o implementaci níže uvedených navrhovaných opatření ve vašem počítači získáte od oddělení IT nebo správce systému. Zde je několik tipů, jak zajistit bezpečnost vašeho systému a vašich dat.

- **Kontrola přístupu – identifikace a ochrana.** Omezte přístup pouze na důvěryhodné uživatele. Omezte přístup k zařízením prostřednictvím ověřování uživatelů (např. ID uživatele a heslo). Nasaďte kontrolu přístupu uživatelů systému Windows 10, vyžadujte přihlášení do systému a nastavte oprávnění účtu. Počítače se systémem Windows 10 mohou regulovat používání systémových a síťových prostředků prostřednictvím vzájemně propojených mechanismů ověřování a autorizace. Používejte vhodné ověřování (např. vícefaktorové ověřování, které umožní přednostní přístup k zařízení správcům systému, servisním technikům a pracovníkům údržby). Jako osvědčený postup zabezpečení používejte k přihlášení místní účet (jiný než účet správce) a poté použijte funkci Spustit jako správce k provádění úloh, které vyžadují vyšší úroveň práv než standardní uživatelský účet. Nepoužívejte k přihlášení do počítače účet správce, pokud to není zcela nezbytné. Pomocí zásad zabezpečení můžete nakonfigurovat způsob fungování správy uživatelských účtů ve vaší organizaci. Lze je konfigurovat místně pomocí modulu Místní zásady zabezpečení snap-in (secpol.msc), nebo pro doménu, organizační jednotku nebo konkrétní skupiny s použitím zásad skupiny.
- **Hesla.** Vytvářejte a používejte silná hesla, aby byla pro útočníky obtížně odhalitelná. Posilte ochranu hesly tím, že se vyhnete "trvale" zadaným heslům nebo běžným slovům (tj. heslům, která jsou stejná pro každé zařízení, obtížně se mění a jsou náchylná k vyzrazení) a omezíte veřejný přístup k heslům používaným pro přednostní přístup k zařízení. Povolte funkci Heslo systému Windows musí splňovat požadavky na složitost s použitím editoru zásad skupiny OS Windows.
- **Deaktivujte porty Wi-Fi a Ethernet.** Pokud se váš systém nepotřebuje připojovat k síti zařízení, deaktivujte porty Wi-Fi a Ethernet. Pokud se potřebujete připojit k síti

zařízení, zvažte zákaz přístupu na internet. Správce zařízení systému Windows 10 umožňuje tato připojení zakázat.

- **Deaktivujte nepoužívané USB porty.** Zařízení Audera Pro potřebuje k připojení k hardwarovému zařízení pouze jeden USB port. Pokud váš počítač obsahuje více než jeden USB port, zvažte deaktivaci nepoužívaných portů. Správce zařízení systému Windows 10 umožňuje USB porty zakázat.
- **Zakažte funkce automatického spouštění a automatického přehrávání externích médií.** Pokud USB port nezakážete úplně, zakažte funkce automatického spouštění a automatického přehrávání, abyste zabránili automatickému spouštění externích médií infikovaných škodlivým kódem v počítači. Pro větší zabezpečení můžete omezit vyměnitelné úložiště pomocí editoru zásad skupiny OS Windows 10.
- **Šifrujte místní disky.** Používejte software pro šifrování disků. Pokud nemáte žádný šifrovací software, systém Windows 10 je dodáván s nástrojem BitLocker. Na ovládacích panelech systému Windows 10 Pro: Control Panel\All Control Panel Items\BitLocker Drive Encryption, zapněte BitLocker. Aktivujte nástroj BitLocker a použijte nejsilnější dostupnou možnost šifrování, 256bitovou nebo vyšší sílu šifrování.
- **Nainstalujte nebo aktivujte bránu firewall.** Brány firewall mohou zabránit některým typům infekcí tím, že blokují škodlivý provoz před vstupem do počítače. Operační systém Windows 10 obsahuje bránu firewall a měli byste ji aktivovat. Přístup k těmto funkcím poskytuje nabídka Nastavení, Zabezpečení systému Windows, Brána firewall a ochrana sítě.
- **Nainstalujte a udržujte antivirový software.** Antivirový software rozpoznává škodlivý software a chrání před ním počítač. Instalace antivirového softwaru od renomované společnosti je důležitým krokem v prevenci a odhalování infekcí. Vždy navštěvujte stránky prodejce přímo, nikoli prostřednictvím klikání na reklamy nebo e-mailové odkazy. Vzhledem k tomu, že útočníci neustále vytvářejí nové viry a jiné formy škodlivého kódu, je důležité udržovat antivirový software v aktuálním stavu. Systém Windows 10 je vybaven antivirovým programem Windows Defender. Ten je k dispozici v nabídce Nastavení, Aktualizace a zabezpečení, Zabezpečení systému Windows, Ochrana před viry a hrozbami. Antivirový software kompatibilní s OS Windows 10 a Audera Pro nabízejí i další společnosti. Patří mezi ně společnosti Symantec, Trend Micro, McAfee a AVG. Nastavte vybraný program tak, aby se automaticky aktualizoval, pokud tak neučiní již při instalaci.
- **Používejte antispywarové nástroje.** Spyware je častým zdrojem virů, ovšem infekce můžete minimalizovat použitím programu, který identifikuje spyware a odstraňuje ho. Většina antivirových programů obsahuje možnost ochrany proti spywaru; ujistěte se, že je povolená a aktivní.
- **Udržujte software v aktuálním stavu.** Instalujte do počítače opravy softwaru, aby útočníci nemohli využít známá zranitelná místa. Zvažte zapnutí automatických

aktualizací, pokud jsou k dispozici. K funkci automatických aktualizací systému Windows 10 lze přistupovat prostřednictvím nabídky Nastavení, Aktualizace a zabezpečení, Windows Update.

- **Zajistěte důvěryhodný obsah.** Omezte aktualizace softwaru nebo firmwaru na ověřený kód. K aktualizacím softwaru Audera Pro používejte pouze materiály dodané společností GSI. Software GSI je dodáván v balíčku na USB disku – nepoužívejte žádný USB disk se softwarem, u kterého došlo ke zjevné manipulaci. Používejte systematické postupy pro oprávněné uživatele ke stahování softwaru identifikovatelného podle verze od výrobce.
- **Detekce/prevence narušení.** Zvažte nasazení hardwarového nebo softwarového systému detekce a prevence narušení pro váš systém. Detekce a prevence narušení jsou dva široké pojmy popisující postupy zabezpečení aplikací používané ke zmírnění dopadu útoků a blokování nových hrozeb. Microsoft Defender ATP chrání koncové body před kybernetickými hrozbami; detekuje pokročilé útoky a narušení dat, automatizuje bezpečnostní incidenty a zlepšuje stav zabezpečení.
- **Pracujte opatrně s odkazy a přílohami.** Při používání e-mailů a webových prohlížečů přijměte vhodná opatření, abyste snížili riziko infekce. Dávejte si pozor na nevyžádané e-mailové přílohy a buďte opatrní při klikání na e-mailové odkazy, i když se zdá, že pocházejí od známých osob.
- **Blokujte vyskakovací reklamy.** Blokátory vyskakovacích oken deaktivují okna, která by mohla obsahovat škodlivý kód. Většina prohlížečů je vybavena bezplatnou funkcí, která umožňuje blokovat vyskakovací reklamy.
- **Používejte účet s omezenými oprávněními.** Při procházení webu představuje dobrou bezpečnostní praxi používání účtu s omezenými oprávněními. Pokud dojde k infekci, omezená oprávnění zabrání šíření škodlivého kódu a jeho eskalaci do účtu správce.
- **Zálohujte data.** Pravidelně zálohujte data do cloudu nebo na externí pevný disk. V případě infekce tak nepřijdete o své informace.
- **Monitorujte účty.** Vyhledávejte jakékoli neoprávněné použití nebo neobvyklou aktivitu na svých účtech. Pokud zjistíte neoprávněnou nebo neobvyklou aktivitu, neprodleně kontaktujte poskytovatele účtu.
- **Vyvarujte se používání veřejných sítí Wi-Fi.** Nezabezpečená veřejná síť Wi-Fi může útočníkovi umožnit zachytit síťový provoz vašeho zařízení a získat přístup k informacím o pacientovi.
- **Odhalujte, reagujte, obnovujte.** Sledujte upozornění na obrazovce na možné virové infekce. Reagujte kontrolou a odstraněním možných virových infekcí. Po případném napadení virem obnovte systém pomocí aktuálních záloh systémového počítače.

Ve společnosti GSI se zavazujeme poskytovat vám ověřené aktualizace softwaru a opravy podle potřeby v průběhu celého životního cyklu zdravotnického prostředku, abychom průběžně zajišťovali jeho bezpečnost a účinnost. Používejte pouze aktualizace a záplaty softwaru Audera Pro dodané společností GSI.

# PORADCE PŘI POTÍŽÍCH

# CHYBOVÁ HLÁŠENÍ

Připojení USB nebylo nalezeno… Pokračovat bez hardwaru?

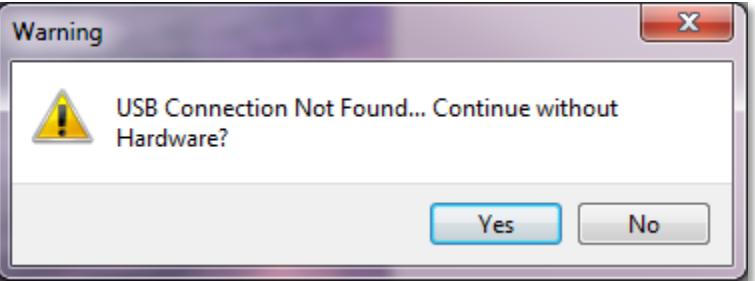

Tato zpráva se zobrazí, když je program spuštěn a nemůže komunikovat se zařízením. Zkontrolujte, zda zařízení je napájeno a zda připojení k počítači prostřednictvím USB kabelu je bezpečné. Zařízení musí být před spuštěním programu zapnuto. Zkuste ukončit program, zapnout napájení zařízení a poté program znovu spustit. Můžete pokračovat bez připojení; program ovšem nebude moci shromažďovat nová data, ale budete moci analyzovat stávající data.

#### Narušení přístupu na adrese xxxxx…

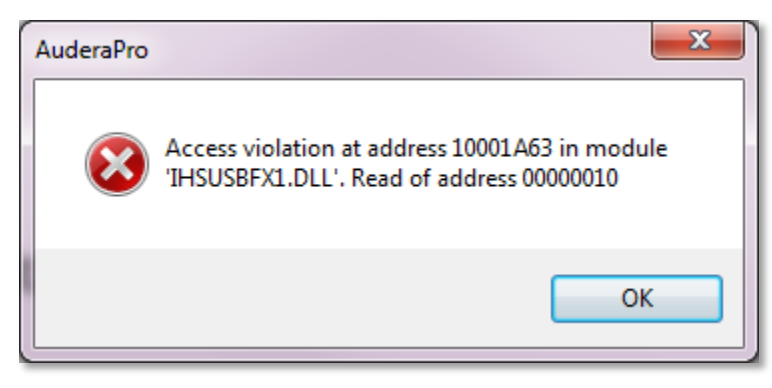

Tato chyba znamená, že došlo k přerušení spojení s počítačem. Ovladač v počítači již není stabilní. Může to být důsledek nadměrného šumu na síťovém vedení. Může být nutno použít filtr síťového vedení. Bude nutné restartovat počítač a znovu spustit zařízení.

#### Chyba přizpůsobení sondy: Sonda je zakrytá.

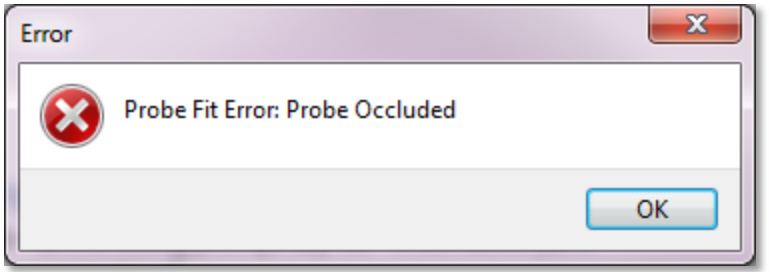

Tato chyba se může objevit v modulu DPOAE nebo TEOAE. Chyba znamená, že mikrofon nepřijímá zvuk tak, jak by měl. Důvodem může být ucpání trubice sondy nebo to, že koncovka sondy se opírá o zvukovod. Vyjměte sondu, zkontrolujte, zda se v její koncovce nenacházejí nějaké nečistoty, a v případě potřeby koncovku sondy vyměňte. Znovu umístěte sondu do ucha a dbejte na to, aby netlačila na zvukovod.

#### Problém přizpůsobení nebo zisku sondy

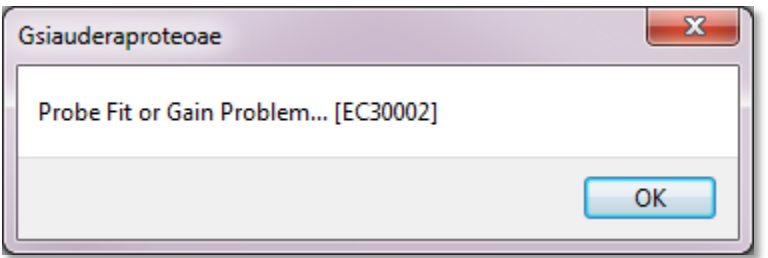

Tato chyba se může objevit v modulu TEOAE. Chyba znamená, že mikrofon nepřijímá zvuk tak, jak by měl. Důvodem může být ucpání trubice sondy nebo to, že koncovka sondy se opírá o zvukovod. Může to také znamenat, že utěsnění ve zvukovodu není dobré. Vyjměte sondu, zkontrolujte, zda se v její koncovce nenacházejí nějaké nečistoty, a v případě potřeby koncovku sondy vyměňte. Znovu umístěte sondu do ucha, dbejte na to, aby netlačila na zvukovod, a potvrďte dobré utěsnění.

#### Nesprávné nastavení operačního systému

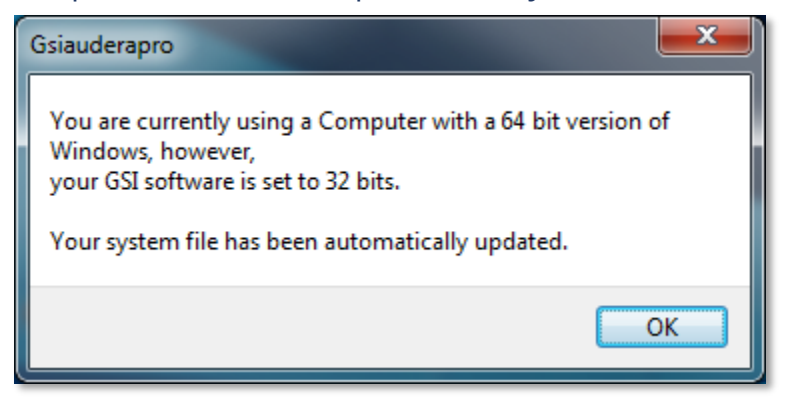

Tato chyba znamená, že nastavení počtu bitů operačního systému v systémovém souboru neodpovídá operačnímu systému, v němž je program spuštěn. Program automaticky opraví systémový soubor a tato zpráva by se již neměla objevit.

#### Poškozený nebo chybějící licenční soubor

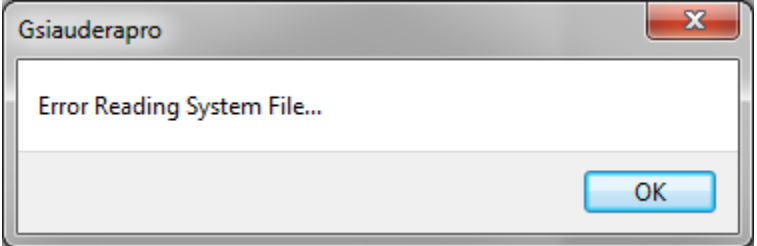

Tato chyba znamená, že systémový licenční soubor GSIWIN.SYS, který je vyžadován v adresáři C:\GSIAuderaPro, chybí nebo je poškozený. Problém zkuste odstranit zkopírováním licenčního souboru z USB disku dodaného se systémem.

#### USB nereaguje

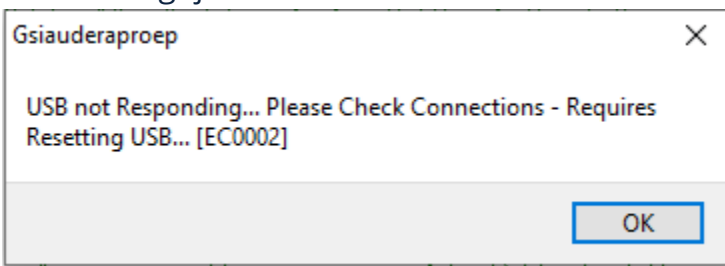

Tato chyba znamená, že došlo k přerušení spojení USB mezi počítačem a zařízením. Může to být důsledek pozastavení USB nebo přechodu počítače do režimu spánku. Vypněte možnost "Pozastavit napájení USB", abyste mohli zajistit správnou komunikaci mezi přístrojem a počítačem. Bude nutno ukončit a restartovat program.

# TESTOVACÍ KABEL ZPĚTNÉ SMYČKY

K systémům EP/ASSR je dodáván testovací kabel zpětné smyčky, který slouží k potvrzení integrity systému a k použití při řešení problémů. Testovací kabel zpětné smyčky připojuje výstup podnětu (tón 1 000 Hz) ke vstupu zesilovače a zajišťuje správnou funkci celého systému. Test ověřuje úroveň zvukového výstupu, vstup do zesilovače, zesílení, filtry a datovou komunikaci systému.

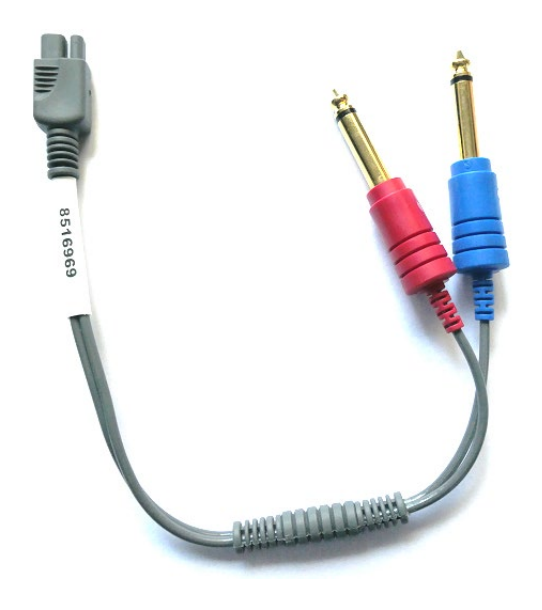

#### Nastavení

- 1. Odpojte konektory pro náhlavní soupravu nebo snímač vložných sluchátek od zadní části přístroje.
- 2. Odpojte kabel pacienta EP od zadní strany přístroje.
- 3. Zapojte červenou zástrčku testovacího kabelu zpětné smyčky do pravého (červeného) konektoru sluchátek na zadní straně přístroje.
- 4. Zapojte modrou zástrčku testovacího kabelu zpětné smyčky do levého (modrého) konektoru sluchátek na zadní straně přístroje.
- 5. Zapojte šedou zástrčku testovacího kabelu zpětné smyčky do konektoru vstupu pro elektrodu na zadní straně přístroje.

#### Test zpětné smyčky

- 1. Spusťte program EP.
- 2. Vytvořte nebo načtěte pacienta (test systému).
- 3. Na panelu nástrojů pro sběr zvolte pravé ucho.
- 4. V možnostech hlavní nabídky vyberte položku Protokol a poté Spustit automatizovaný protokol.
- 5. V dialogovém okně Otevřít vyberte soubor LOOPBACK.PSE2. Tím se zahájí sběr dat a při jejich získávání se na obrazovce zobrazují tvary křivek. Automatizovaný protokol shromažďuje data při 90, 80, 70, 60 a 50 dB.
- 6. Na panelu nástrojů pro sběr zvolte levé ucho.
- 7. V možnostech hlavní nabídky vyberte položku Protokol a poté Spustit automatizovaný protokol.
- 8. V dialogovém okně Otevřít vyberte soubor LOOPBACK.PSE2. Tím se zahájí sběr dat pro levé ucho.

Po dokončení sběru dat analyzujte tvary křivek.

# Analýza testu zpětné smyčky

Výsledné tvary křivek by měly být čisté sinusové vlny. S použitím dvou kurzorů změřte špičkové napětí při různých úrovních podnětu. Případně můžete místo umístění kurzorů rolovat na stránce dolů a sledovat amplitudu PP v tabulce dat stránky. Naměřené napětí by se mělo pohybovat v rámci napětí uvedeného v tabulce.

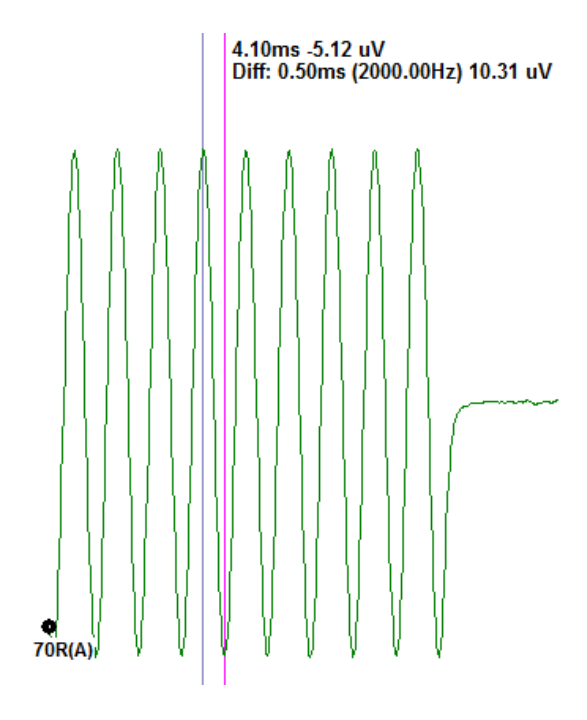

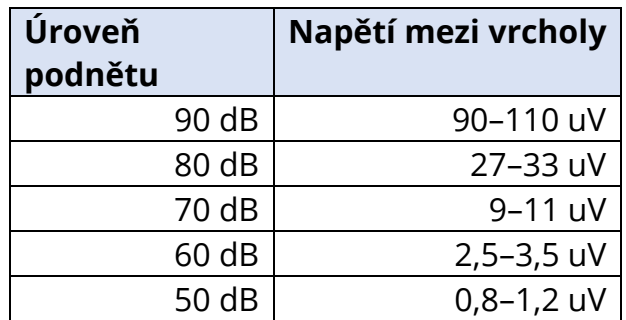

Pokud se neobjeví žádné tvary křivek, zkontrolujte, zda jsou testovací kabely zpětné smyčky jsou připojeny a pevně zasunuty. Pokud jsou hodnoty mimo rozsah uvedený v tabulce, obraťte se na zástupce společnosti GSI, abyste mohli s řešením problému postoupit dále.

#### Dutina sondy OAE pro kontrolu

Příslušenství pro dutiny sondy OAE pro kontrolu může být použito pro provedení kontroly kvality přístroje Audera Pro, který má funkci OAE. Tu lze provádět pravidelně nebo může být provedena, pouze pokud máte podezření, že došlo k problému s hardwarem přístroje Audera Pro nebo sondou OAE.

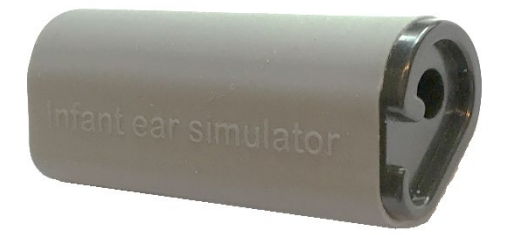

Dutina sondy OAE pro kontrolu je dutina, která je speciálně navržena tak, aby napodobovala vlastnosti akustické odezvy skutečného ucha novorozence, včetně zvukovodu a středního ucha. Jiné způsoby pro kontrolu správné funkčnosti používají dutinu s tvrdou vnitřní stěnou. Dutina s pevnou vnitřní stěnou neodráží akustiku tak, jako skutečné ucho. Testování tímto způsobem může vést ke špatným výsledkům kontroly s dutinou, což znehodnocuje informace o tom, jak bude sonda skutečně fungovat v uchu. Pomocí dutiny sondy OAE pro kontrolu lze provést kontrolu kvality sondy OAE v realistické testovací dutině.

- 1. Na sondu OAE nasaďte čistou jednorázovou koncovku nejmenší velikosti.
- 2. Vložte sondu s nasazenou ušní koncovkou do dutiny sondy OAE pro kontrolu.
- 3. Spusťte program DPOAE nebo TEOAE.
- 4. Vytvořte nebo načtěte pacienta (test systému).

#### DPOAE

- 5. Klikněte na ikonu Nastavit parametry získávání na panelu nástrojů.
- 
- 6. V dialogovém okně Parametr stiskněte tlačítko Načíst. 7. V seznamu protokolů vyberte soubor LOOPBACK.PRO.
- 8. Zvolením tlačítka OK zavřete dialogové okno pro výběr protokolu.
- 9. Zvolením tlačítka OK zavřete dialogové okno Parametr.
- 10. Chcete-li zahájit test, zvolte na panelu nástrojů ikonu Pravé nebo Levé ucho.

#### TEOAE

- 5. V možnostech hlavní nabídky vyberte položku Protokol a poté Načíst nastavení.
- 6. V dialogovém okně Otevřít vyberte soubor LOOPBACK.TOS.
- 7. Chcete-li zahájit test, zvolte na panelu nástrojů Získávání Pravé nebo Levé ucho.

Celkový výsledek testu by měl být NEVYH. Pokud kontrola sondy selže nebo je výsledkem VYHOVUJÍCÍ (PASS), obraťte se na zástupce společnosti GSI, abyste mohli s řešením problému postoupit dále.

# SPOTŘEBNÍ MATERIÁL A PŘÍSLUŠENSTVÍ

Chcete-li si objednat spotřební materiál, další příslušenství a vyměnit odnímatelné části, které byly poškozeny, kontaktujte společnost GSI nebo svého distributora GSI, abyste zjistili aktuální ceny a poplatky za dodání.

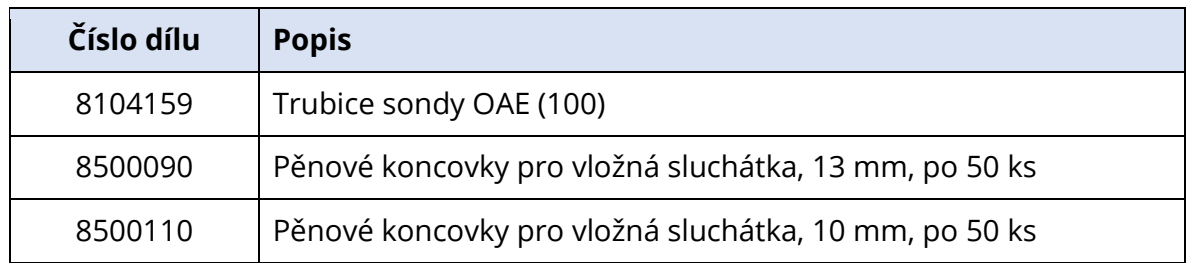

# UŠNÍ KONCOVKY SONDY OAE – JEDNORÁZOVÉ – SILIKONOVÉ SANIBEL ADI

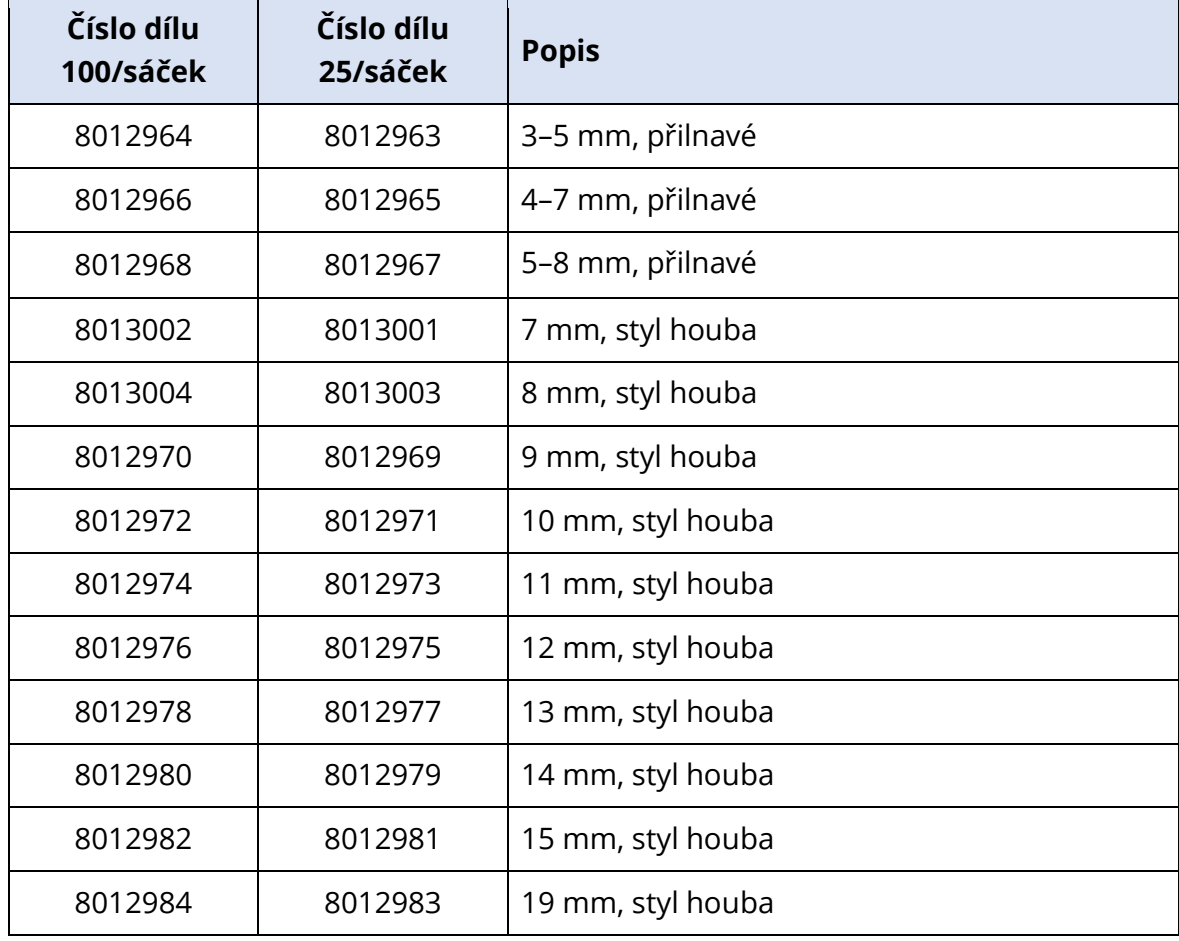

# PŘÍLOHA A – VÝCHOZÍ NASTAVENÍ

# VÝCHOZÍ NASTAVENÍ EP

Software Audera Pro se dodává s předinstalovanou sadou výchozích nastavení pro získávání pro ABR. Tyto výchozí hodnoty se načtou při každém otevření softwaru. Pokud si přejete vytvořit nový soubor výchozích nastavení, který se načte při spuštění, vyberte modalitu a poté změňte nastavení podnětu, EEG a zesilovače tak, aby odpovídala vašim požadavkům. Tlačítko Uložit nastavení na panelu nástrojů pro sběr dat uloží aktuální parametry včetně nastavení modality, podnětu a zesilovače. Po výběru tlačítka Uložit nastavení software automaticky přiřadí do pole pro název souboru název "GSIAuderaAEPDefault.SET". To je název, který Audera Pro používá pro výchozí parametry. Změna názvu povede k uložení souboru nastavení, který lze načíst; nebude se však automaticky načítat při spuštění.

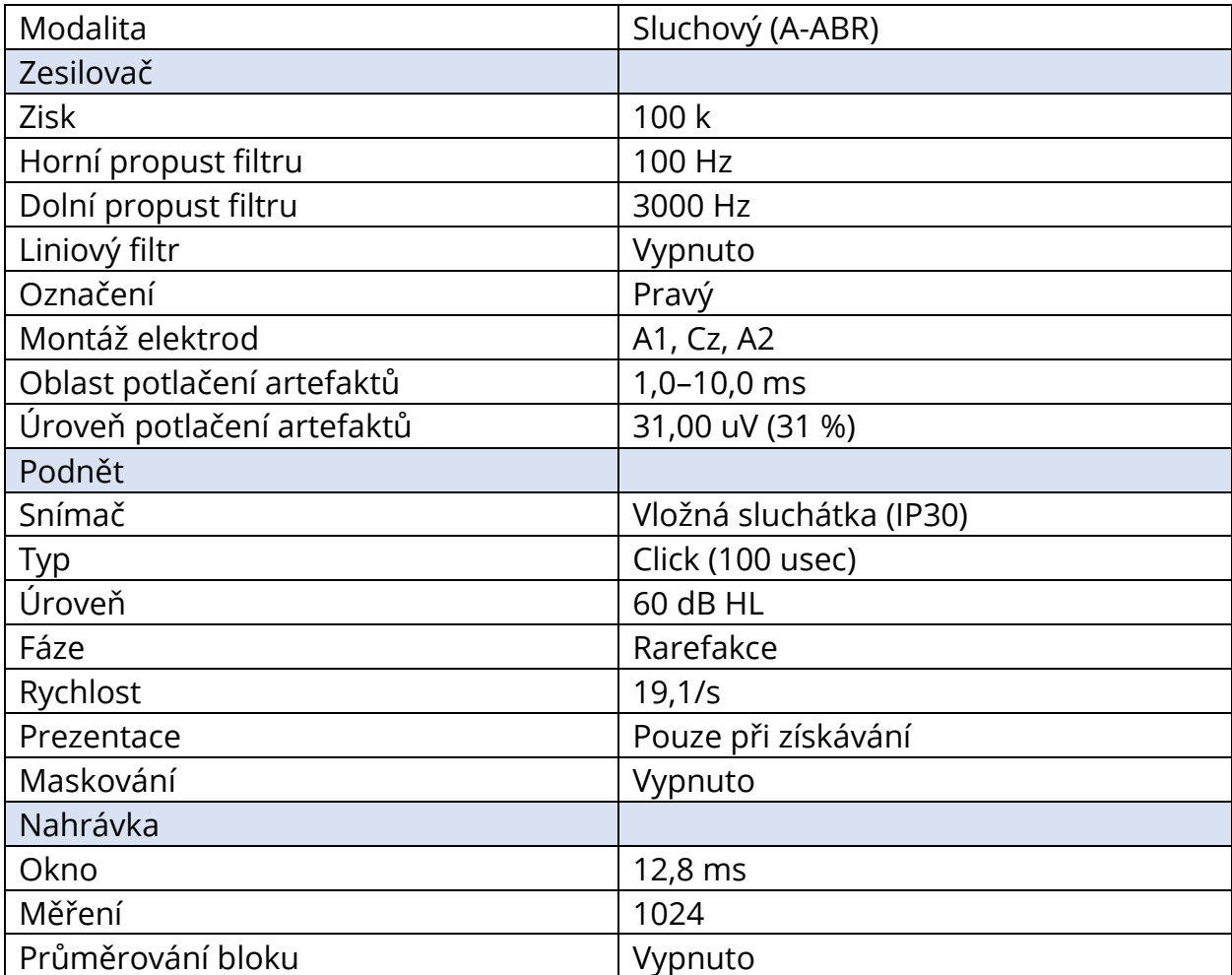

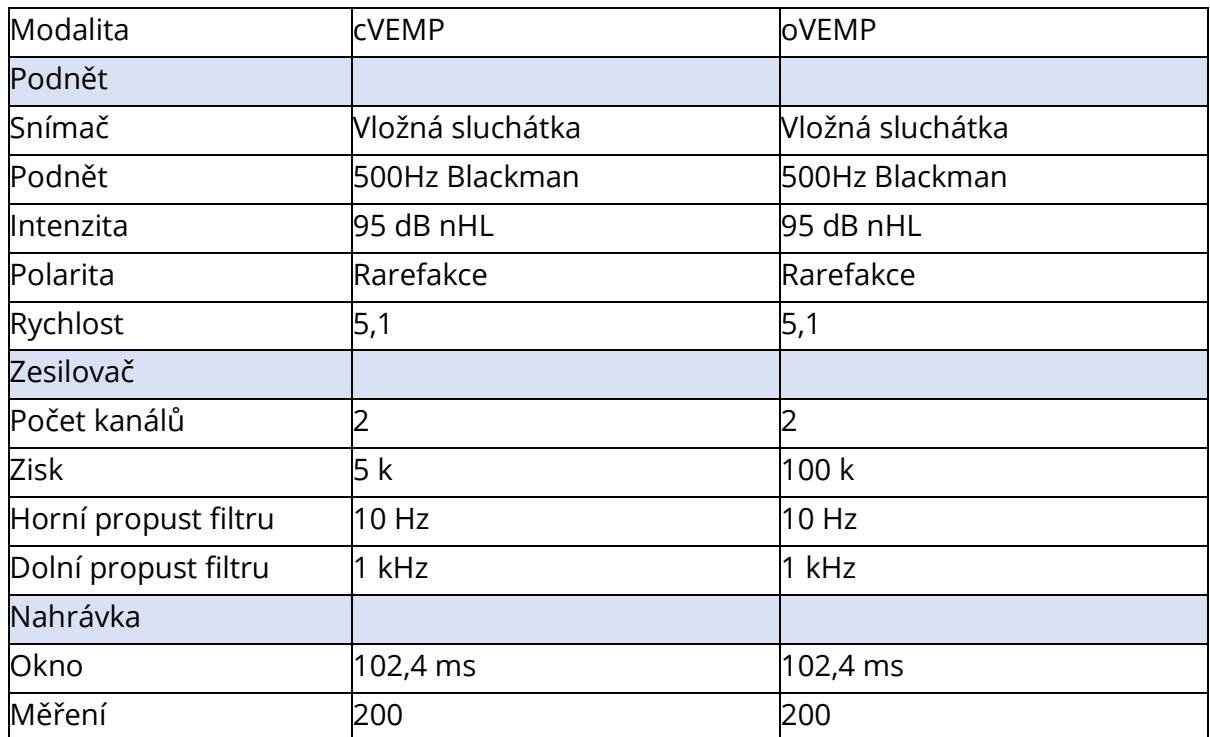

# NASTAVENÍ VEMP

# VÝCHOZÍ NASTAVENÍ ASSR

Software Audera Pro se dodává s předinstalovanou sadou výchozích nastavení pro získávání pro ASSR. Tyto výchozí hodnoty se načtou při každém otevření softwaru. Pokud si přejete vytvořit nový soubor výchozích nastavení, který se načte při spuštění, změňte nastavení podnětu, EEG a zesilovače tak, aby odpovídala vašim požadavkům. Možnost Uložit jako výchozí v nabídce protokolu uloží aktuální parametry včetně nastavení podnětu a zesilovače. Po výběru položky nabídky Uložit jako výchozí software automaticky přiřadí název "Default.SSS".

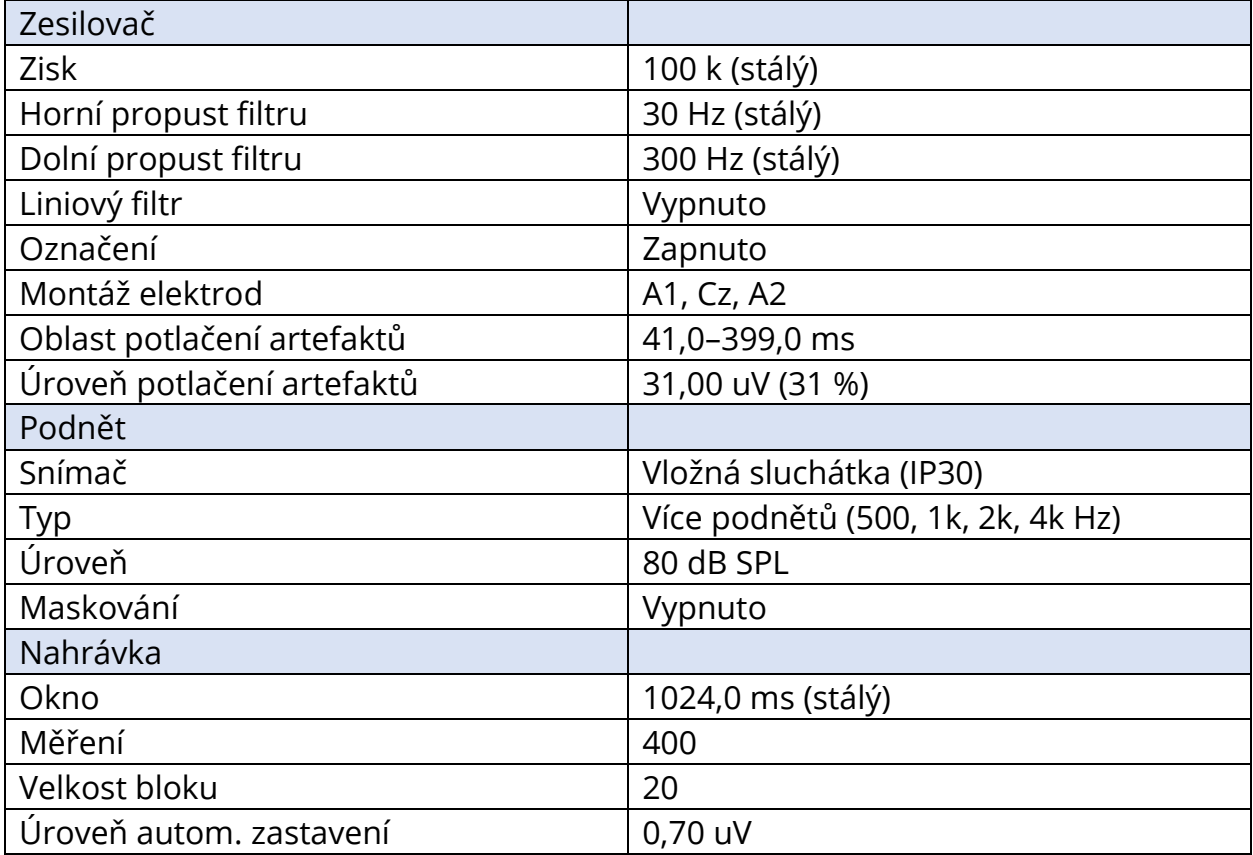

# VÝCHOZÍ NASTAVENÍ DPOAE

Software Audera Pro se dodává s předinstalovanou sadou výchozích nastavení pro získávání pro DPOAE. Tyto výchozí hodnoty se načtou při každém otevření softwaru. Pokud si přejete vytvořit nový soubor výchozích nastavení, který se načte při spuštění, změňte nastavení tak, aby odpovídala vašim požadavkům. Tlačítko Uložit jako výchozí v dialogovém okně Parametry uloží aktuální parametry. Po výběru tlačítka Uložit jako výchozí software automaticky přiřadí název "Default.PRO".

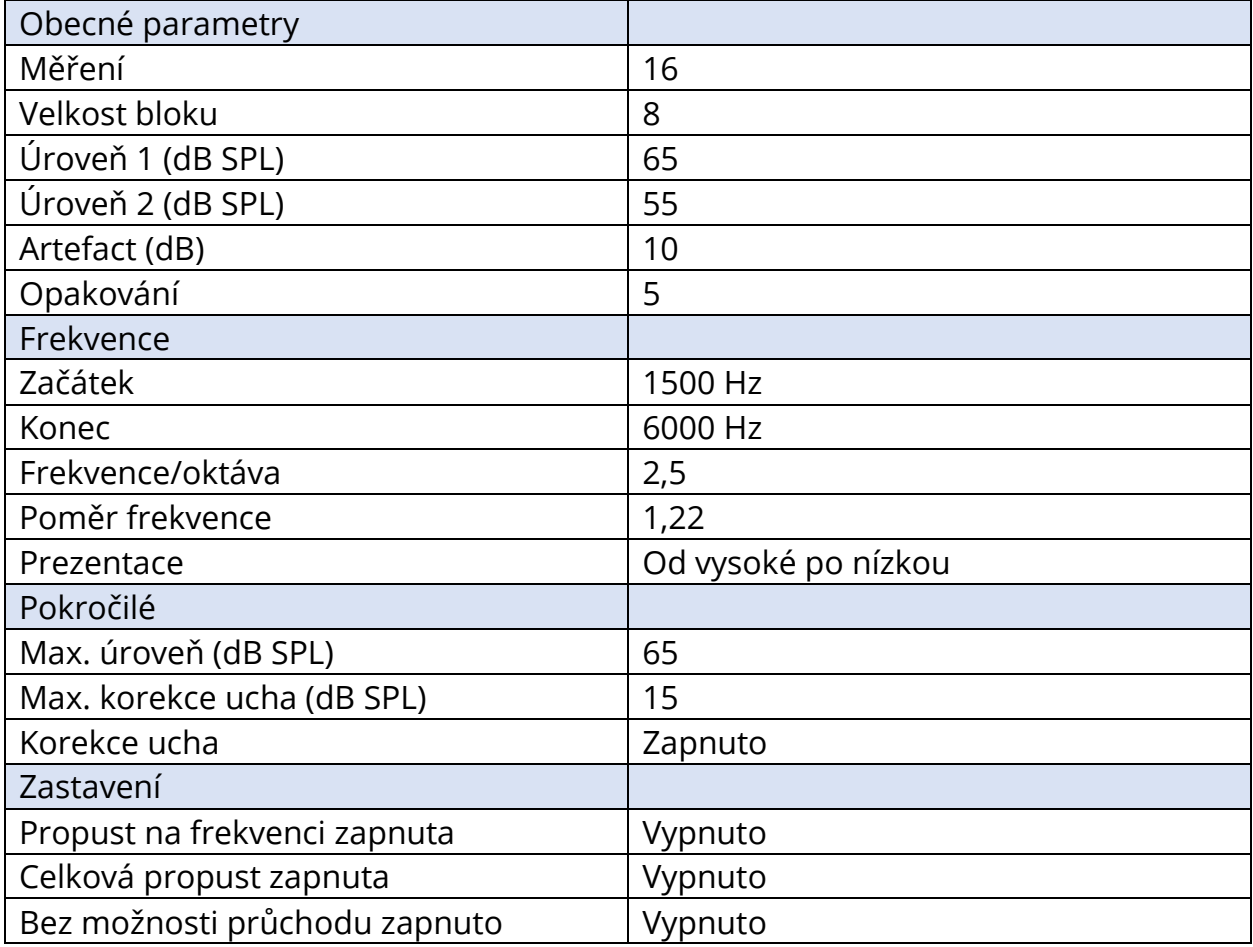

# VÝCHOZÍ NASTAVENÍ TEOAE

Software Audera Pro se dodává s předinstalovanou sadou výchozích nastavení pro získávání pro TEOAE. Tyto výchozí hodnoty se načtou při každém otevření softwaru. Pokud si přejete vytvořit nový soubor výchozích nastavení, který se načte při spuštění, změňte nastavení tak, aby odpovídala vašim požadavkům. Tlačítko Uložit jako výchozí v nabídce Protokol uloží aktuální parametry. Po výběru položky Uložit jako výchozí software automaticky přiřadí název "Default.TOS".

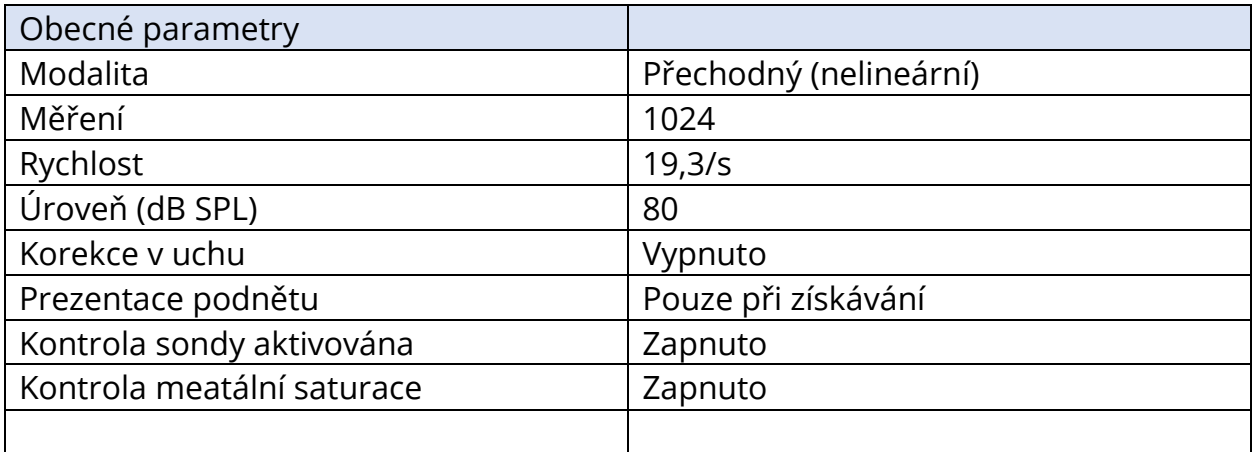

# POJMENOVÁNÍ SOUBORU

Názvy souborů jsou přiřazovány automaticky při získávání a ukládání dat. Hlavní nabídka nabízí také možnost uložit soubor, u kterého zadáte název souboru (Nahrávky->Uložit aktivní záznam jako-> Konkrétní název souboru). Ačkoli lze použít libovolný název, doporučujeme dodržet konvenci názvů programu, aby program mohl správně rozpoznat typ dat a provést všechny požadované automatické výpočty.

#### Konvence názvů programu

Názvy souborů jsou ukládány v následujícím formátu: "FLSMdBC.nn", kde

- FL: První a poslední iniciála pacienta.
- S: Strana simulace. R pro pravou, L pro levou, B pro obě.
- M: Modalita. E pro ECochG, A pro ABR, M pro MLR, L pro LLR, P pro P300, D pro ASSR, O pro TEOAE, D pro DPOAE
- dB: Hodnota intenzity. Udává hodnotu použité hladiny zvuku
- C: Hardwarový kanál pro získávání.
- nn: Číslo nahrávky. Číslo s přírůstkem, pokud více záznamů sdílí stejná nastavení, jaká jsou uvedena ve zbytku názvu souboru.

# PŘÍLOHA B – TECHNICKÉ ÚDAJE

Přístroj Audera Pro je aktivní diagnostické zdravotnické zařízení. Přístroj je klasifikován jako zařízení třídy IIa podle směrnice o zdravotnických prostředcích (EU) 2017/745) a jako zařízení třídy II podle americké FDA.

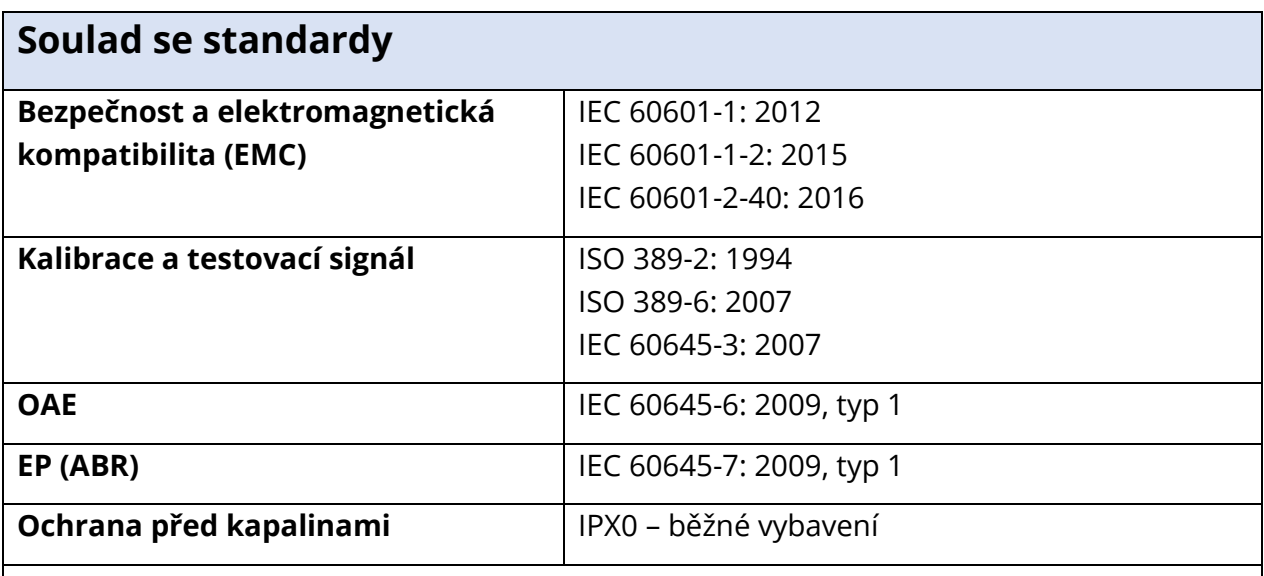

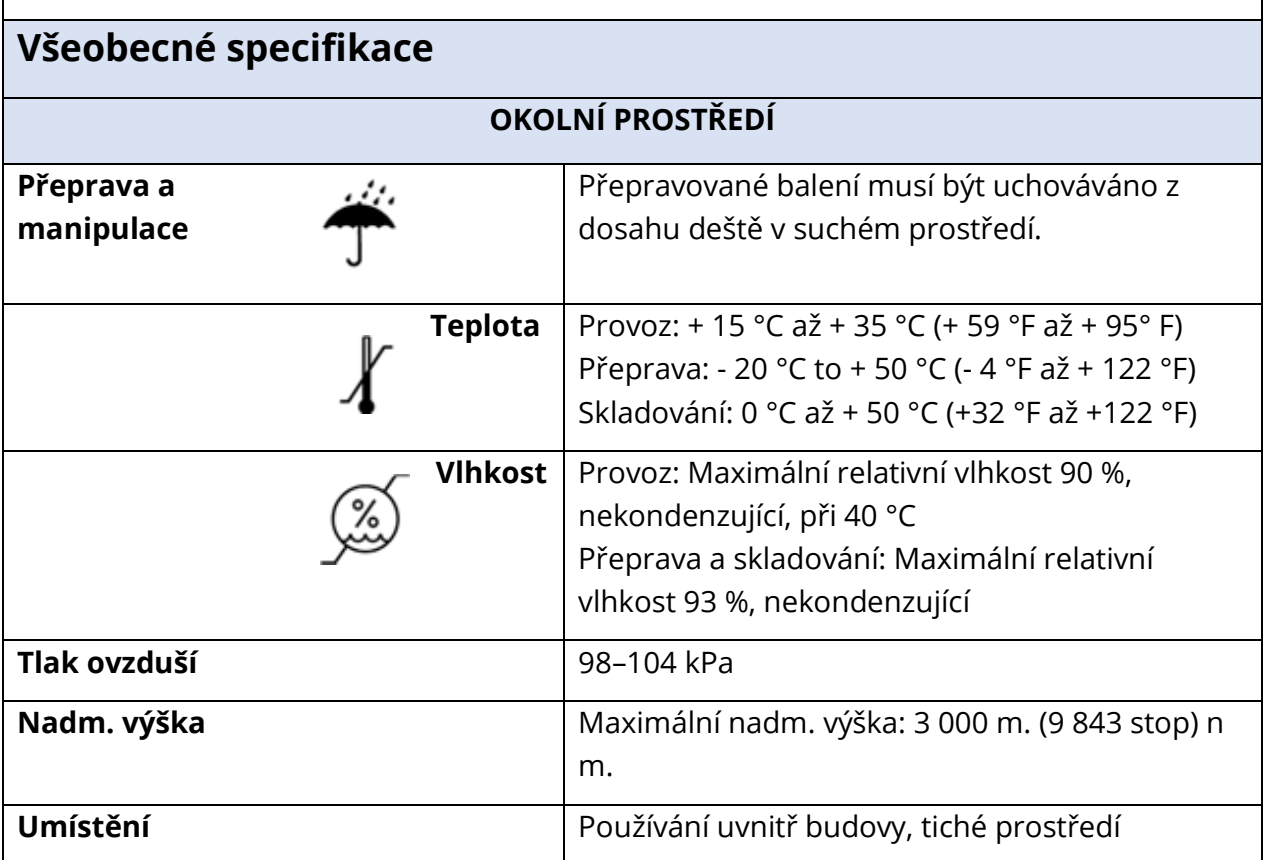
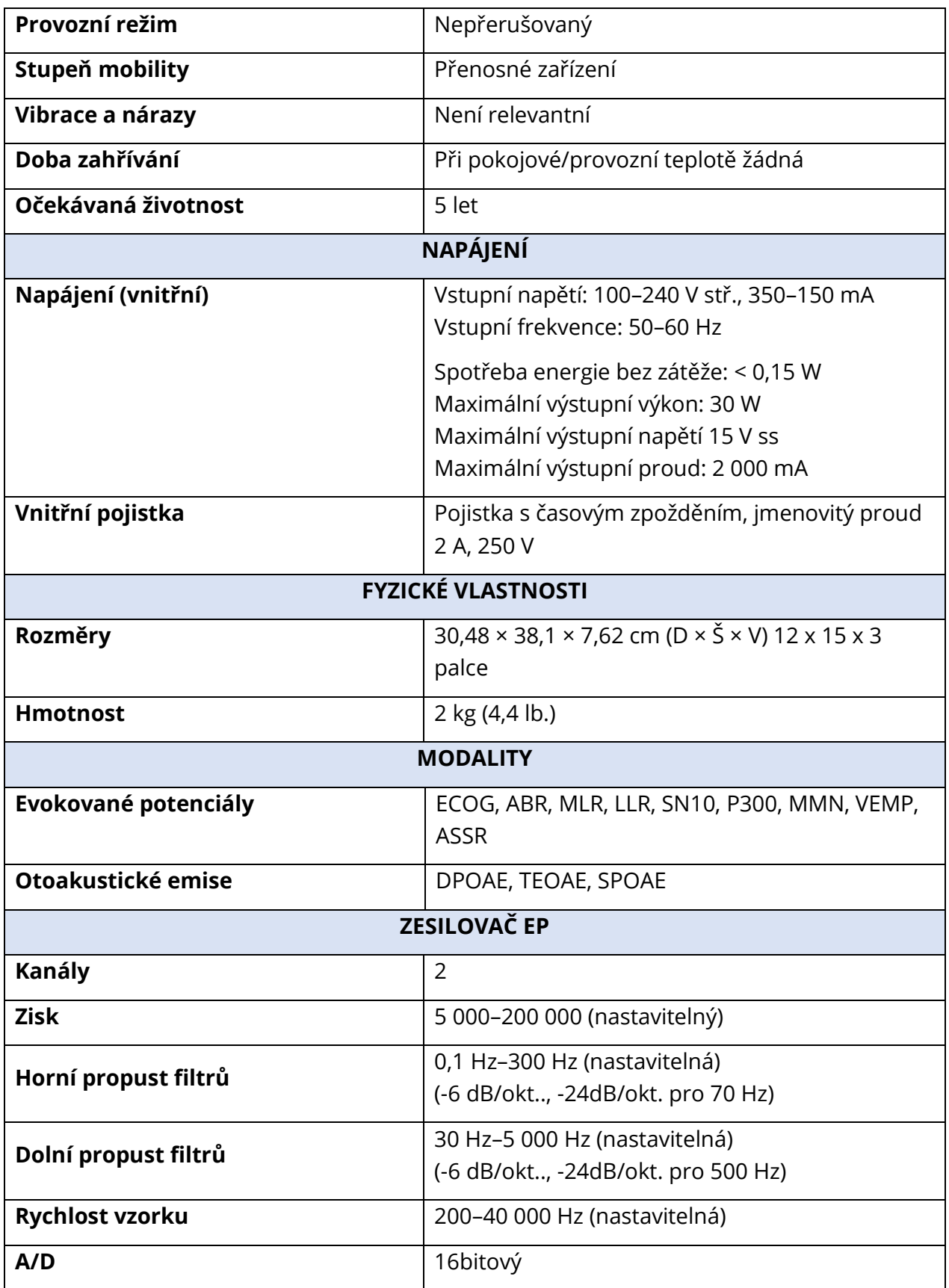

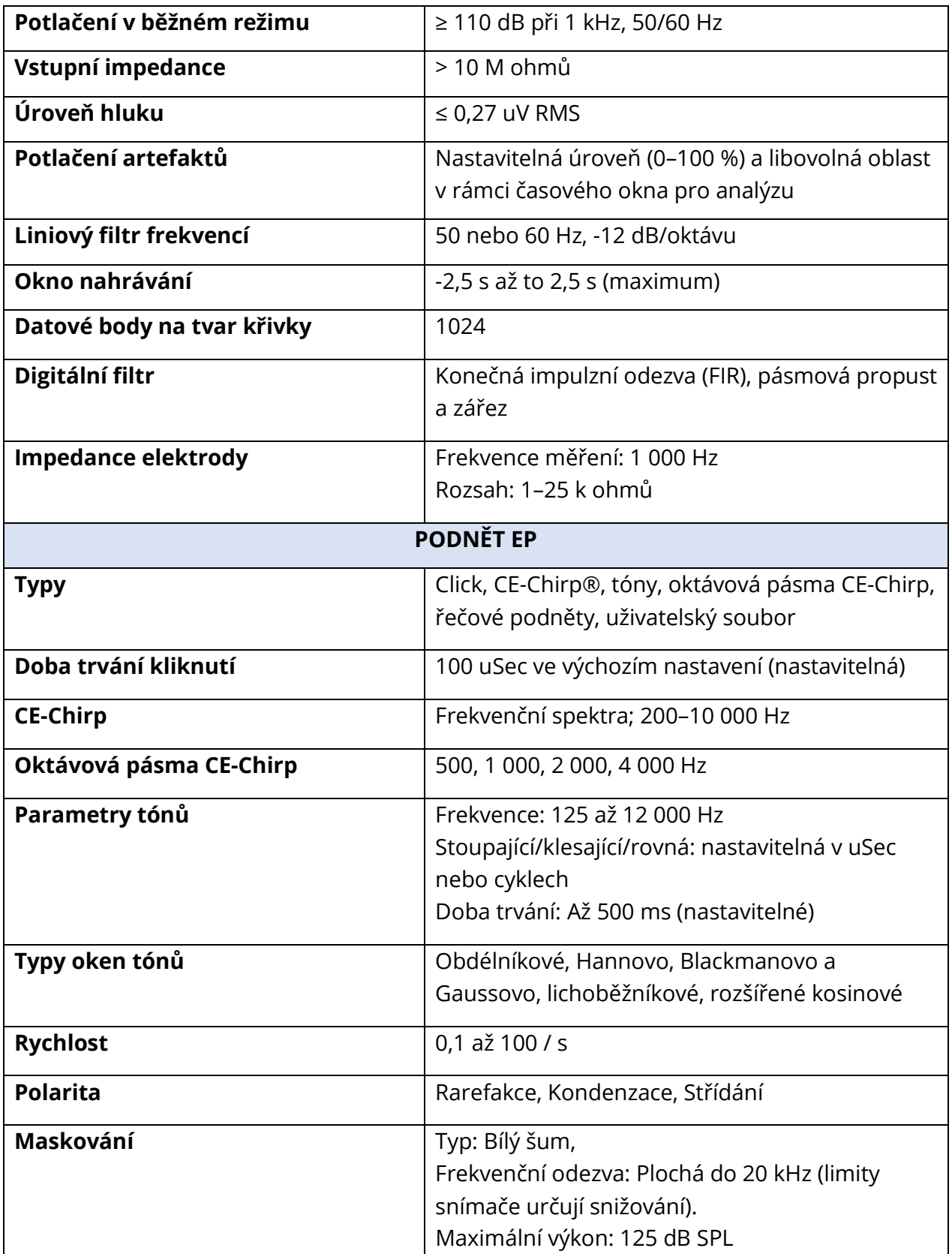

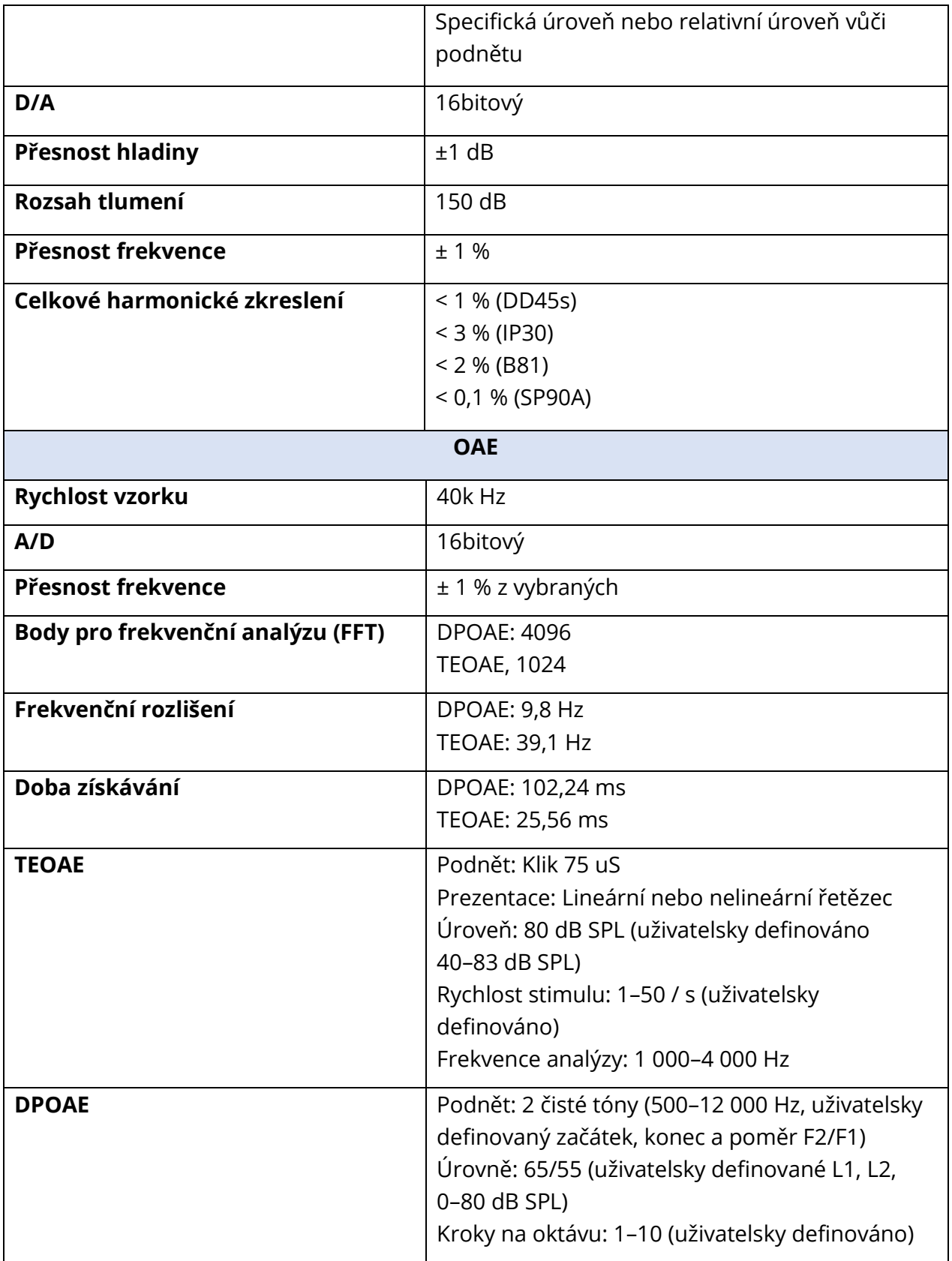

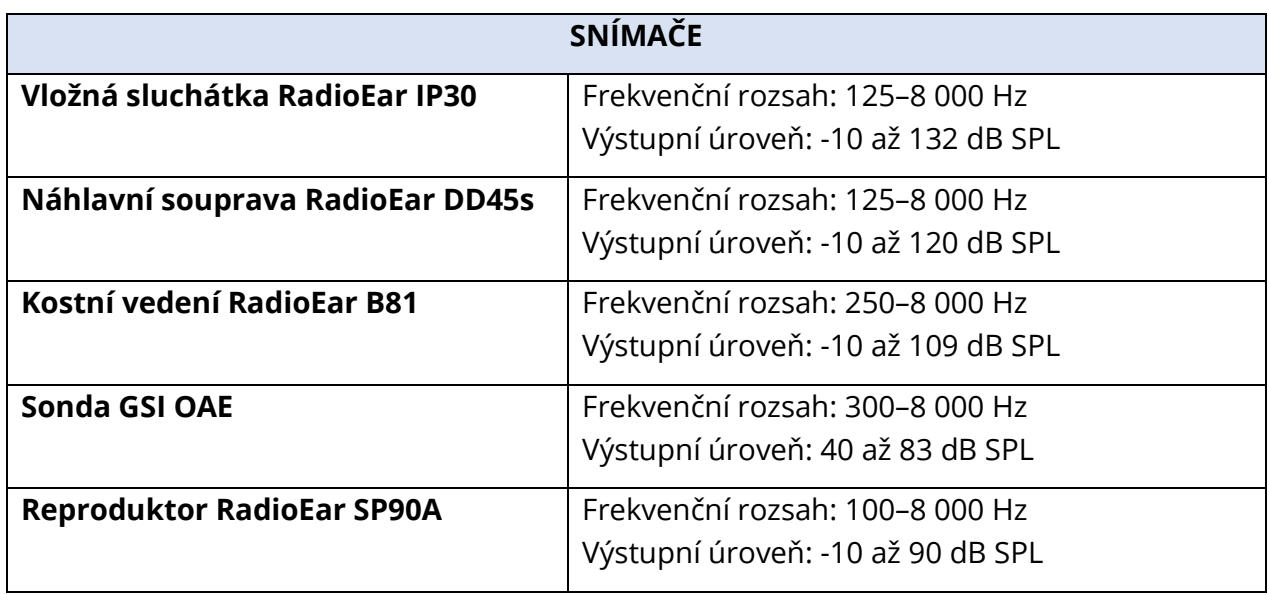

## DODATEK C – REFERENČNÍ EKVIVALENTNÍ PRAHOVÉ ÚROVNĚ SNÍMAČE A MAXIMÁLNÍ ÚROVEŇ VÝSTUPU

Přístroj Audera Pro se dodává z továrny kalibrovaný na vysílače, které byly zakoupeny společně s přístrojem. Výjimkou jsou reproduktory, které se musí nakalibrovat v prostředí, ve kterém se budou používat. Kalibrační údaje dodané z továrny platí pouze pro vysílače dodané GSI a nelze je použít na vysílače, které nejsou od GSI.

Doporučuje se kalibraci přístroje a vysílačů provádět každoročně, a to autorizovaným zástupcem GSI, pomocí příslušného kalibračního vybavení. Pokud máte zájem o pravidelné kontroly, tabulky v tomto oddíle poskytují hodnoty SPL na frekvenci pro každý vysílač. Pokud naměřené hodnoty nejsou u sluchátek v rozsahu ± 5 dB při 125, 6 000 a 8 000 Hz, měli byste pro přístroj GSI Audera Pro okamžitě naplánovat údržbu.

Tři uvedené maximální úrovně jsou dosažitelné pouze při použití referenčních prahových úrovní ANSI, ISO nebo GSI nikoli upravených kalibračních hodnot. Limit poslechové úrovně nikdy nepřekročí 120 dB HL.

## TABULKA REFERENČNÍCH EKVIVALENTNÍCH PRAHOVÝCH ÚROVNÍ SNÍMAČE

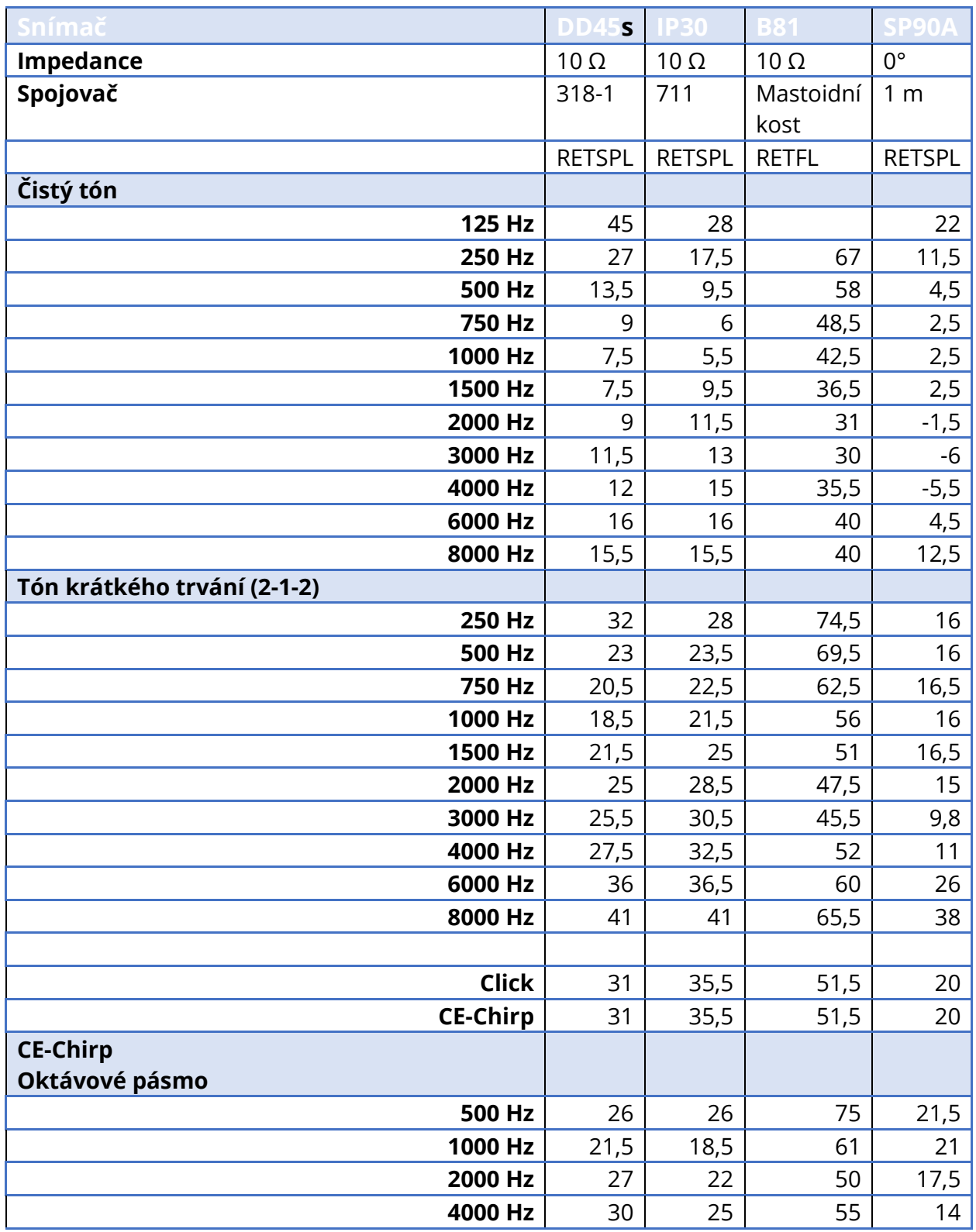

POZNÁMKY K TABULCE REFERENČNÍCH EKVIVALENTNÍCH PRAHOVÝCH ÚROVNÍ

SNÍMAČE POZNÁMKY

DD45s Umělé ucho využívá IEC60318-1 spojovač a RETSPL vychází z ANSI S3.6 2010 a ISO 389-1 1998. Síla 4,5 N ± 0,5 N.

IP30 Ušní simulátor využívá ANSI S3.25- IEC60318-4 spojovač a RETSPL vychází z ANSI S3.6 2010 a ISO 389--2 1994.

B81 využívá ANSI S3.13 nebo IEC60318-6 2007 mechanický spojovač a RETFL vychází z ANSI S3.6 2010 a ISO 389-3 1994. Síla 5,4N ± 0,5 N.

Hodnoty reproduktorů RETSPL pro monofonní poslech ve zvukovém poli, 0° incidence podle normy ANSI S3.6 2010.

Tónové sekvence s krátkou dobou trvání byly kalibrovány podle norem ISO 389-6 a IEC 60645-3 s použitím 2 cyklů doby náběhu/poklesu a 1 cyklu plošného náběhu.

Audera Pro používá tónovou sekvenci s krátkou dobou trvání RETSPL.

Kostní vedení Audera Pro používá umístění RETFL na mastoidní kosti.

### MAXIMÁLNÍ VÝSTUPNÍ ÚROVNĚ

Následující tabulky představují maximální výstupní úroveň pro splnění požadavku normy na maximální celkové harmonické zkreslení (THD). Každý systém je z výroby dodáván s kalibračními soubory specifickými pro snímače dodávané se systémem. Maximální výstup se může od tabulek lišit v závislosti na konkrétním snímači a použitém přepočtu SPL na HL.

#### Náhlavní souprava DD45s

Supraaurální sluchátka DD45s byla měřena na umělém uchu 318 – 1. Maximální povolené zkreslení je 2,5 % THD podle normy IEC 60645-1.

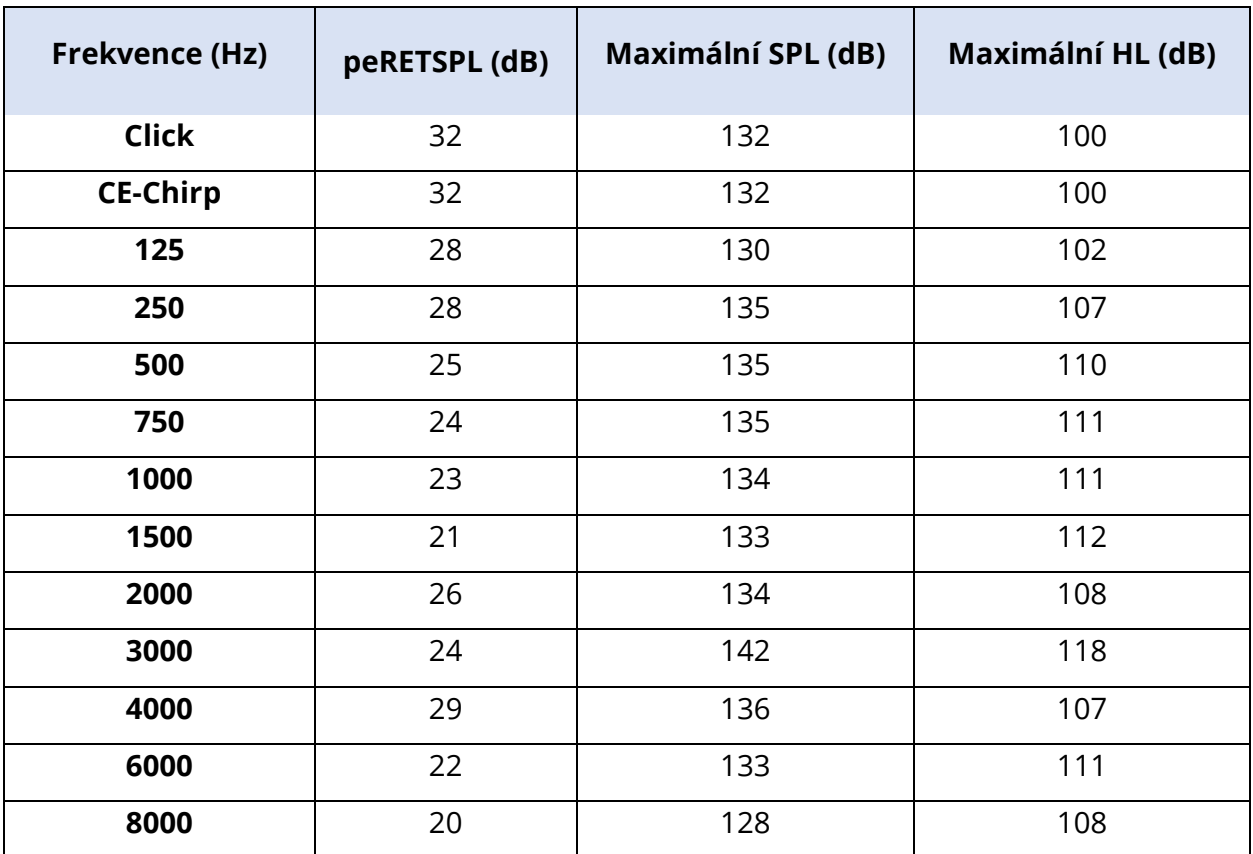

#### Vložná sluchátka IP30

Vložná sluchátka IP30 byla měřena na umělém uchu IEC 711 s adaptérem nahrazujícím formu ucha. Maximální povolené zkreslení je 2,5 % THD podle normy IEC60645 – 1.

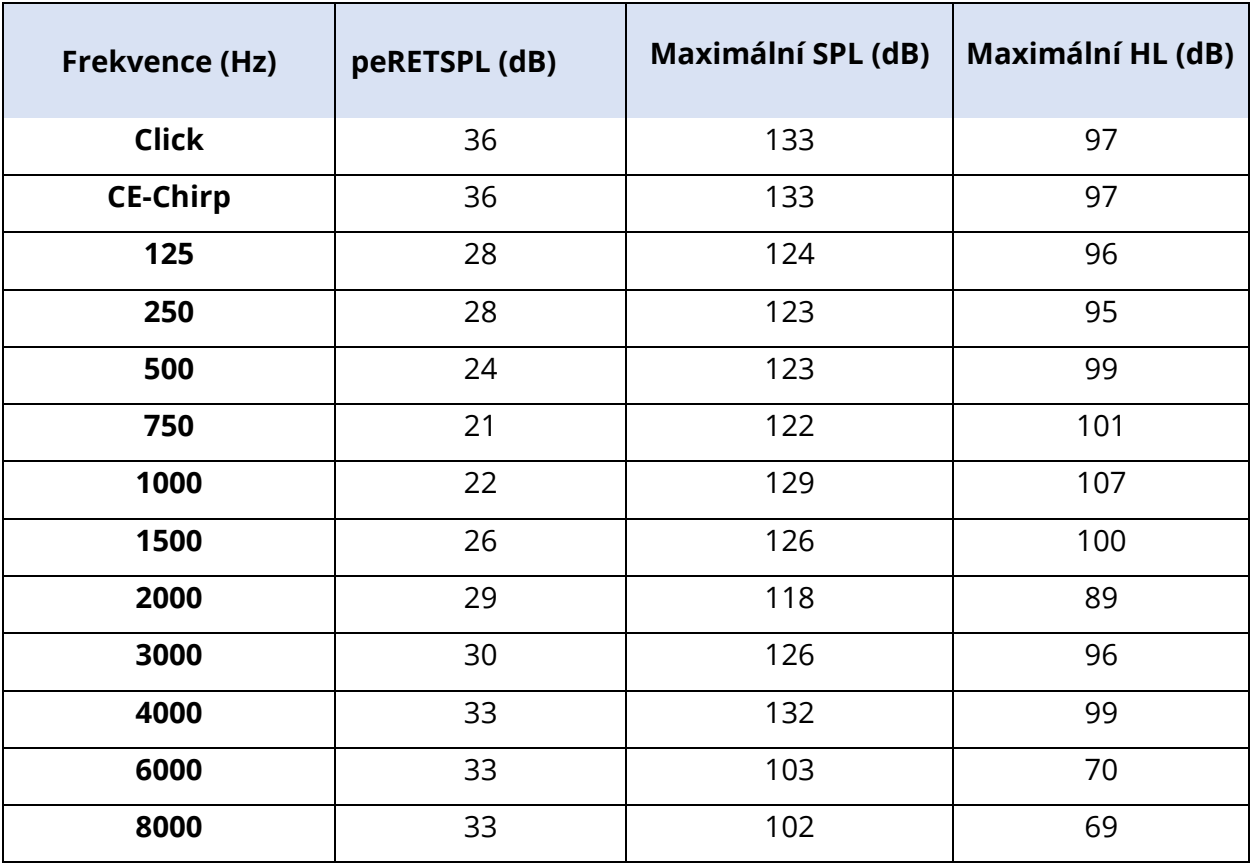

#### Kostní vibrátor B81

Kostní vibrátor B81 byl měřen na umělé mastoidní kosti Bruel & Kjaer 4930. Maximální povolené zkreslení je 5,5 % THD podle normy IEC60645 – 1.

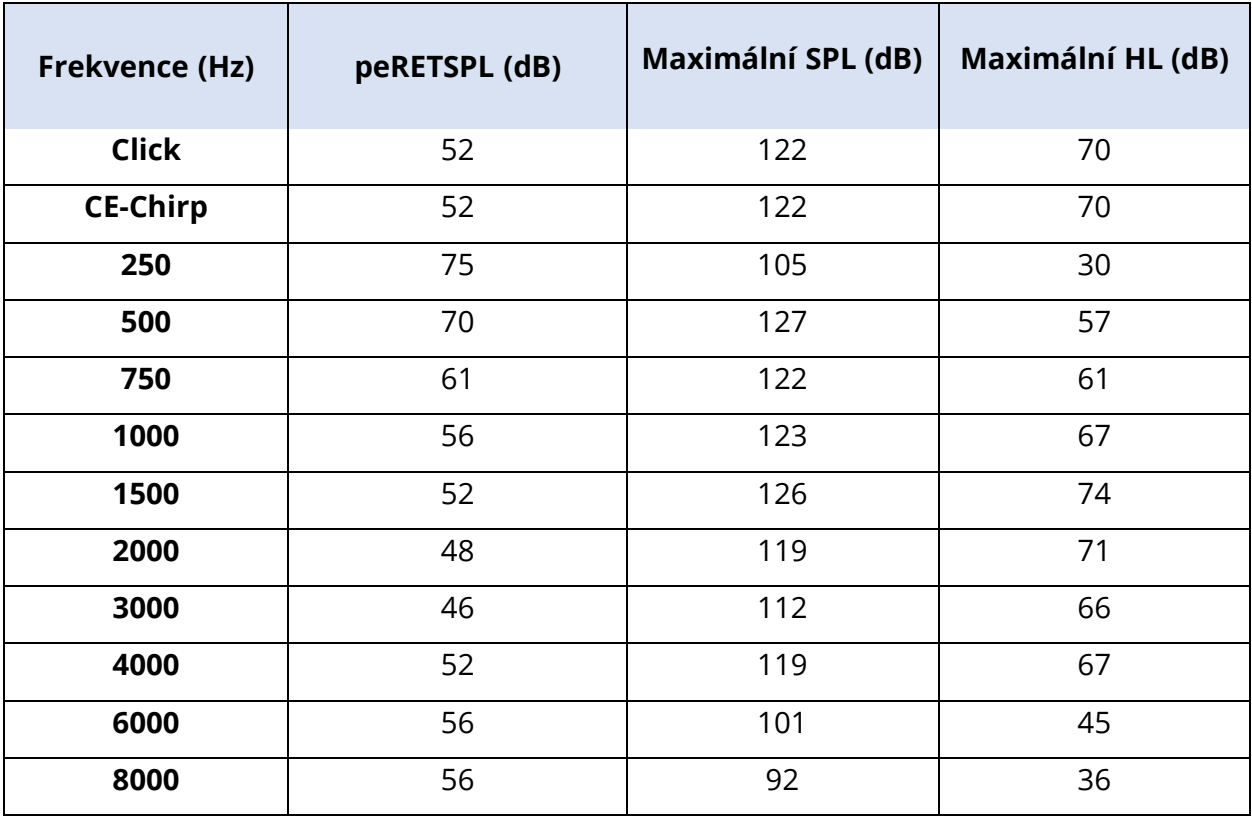

#### Reproduktor SP90 s volným polem

Reproduktory SP90A s volným polem byly měřeny pomocí mikrofonu s volným polem umístěného v ose s reproduktorem ve vzdálenosti jednoho metru. Maximální povolené zkreslení je 10 %. Měření probíhala ve zvukové místnosti o straně přibližně 2 metry. Maximální úrovně budou ovlivněny velikostí místnosti a umístěním mikrofonu.

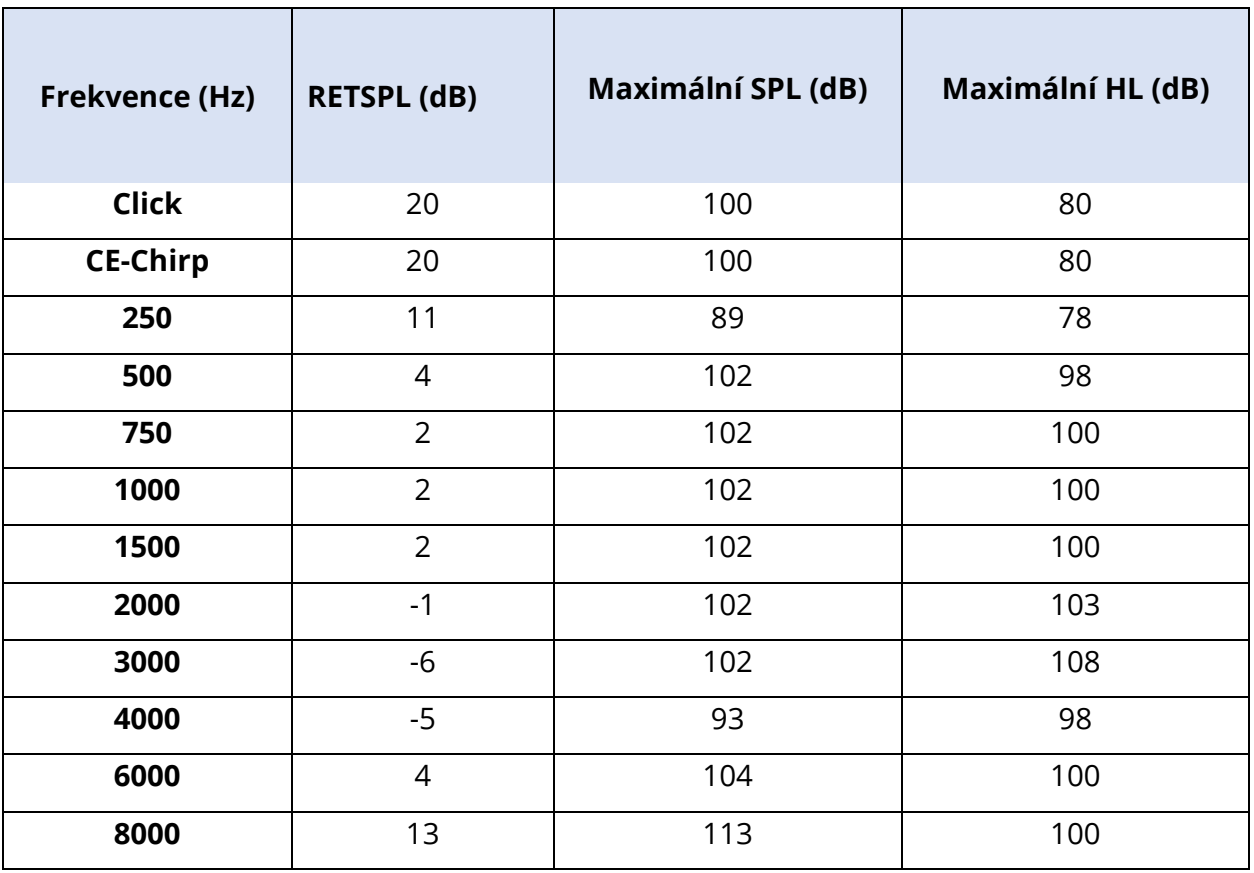

# PŘÍLOHA D – SPECIFIKACE VSTUPNÍCH/VÝSTUPNÍCH PŘIPOJENÍ

## SÍŤOVÝ KABEL

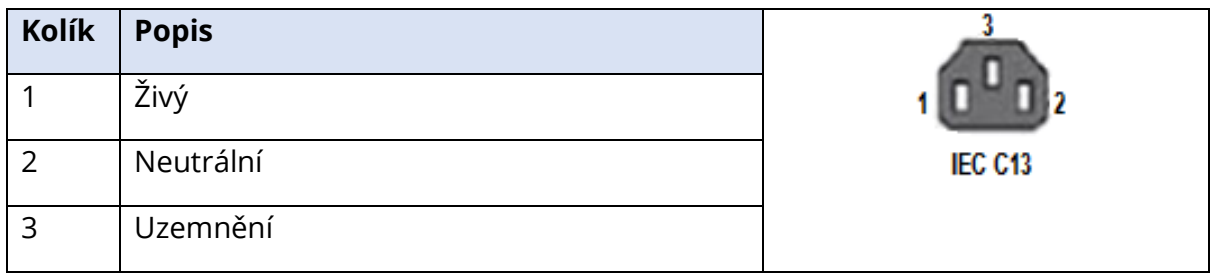

#### KABEL ELEKTROD PACIENTA

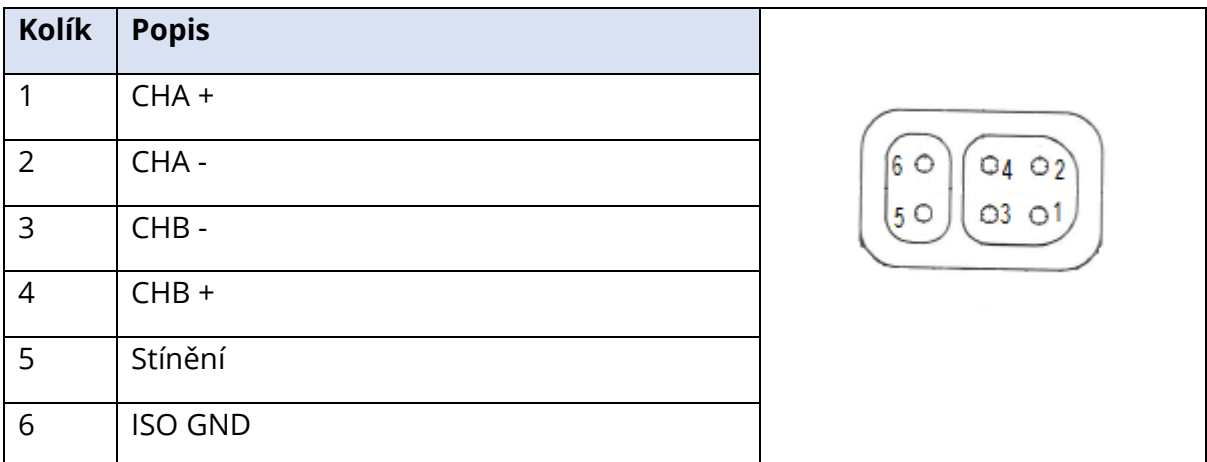

Vstupní impedance > 10 M ohmů, max. vstup 24,8 Vrms

### SLUCHÁTKA/VLOŽKY (2 KONEKTORY, P, L)

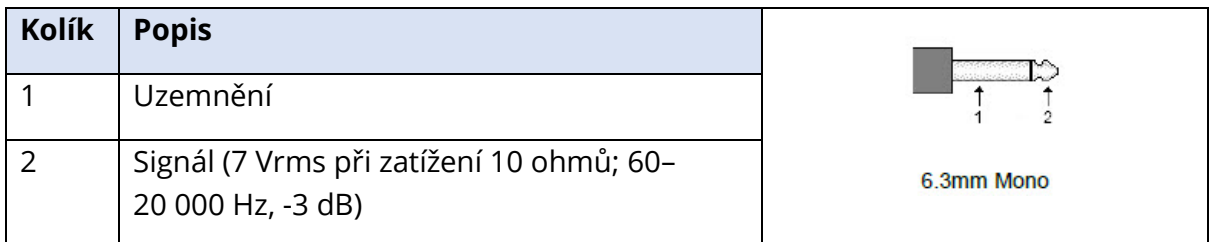

### KOSTNÍ OSCILÁTOR

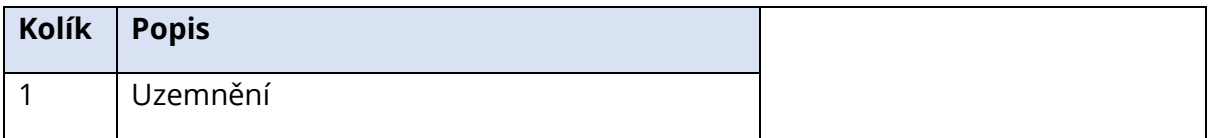

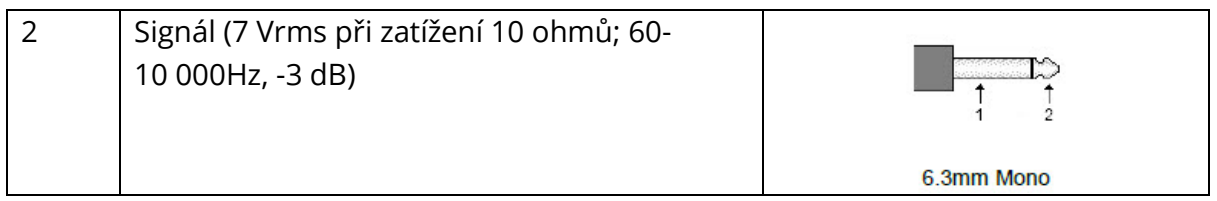

## OAE SONDA

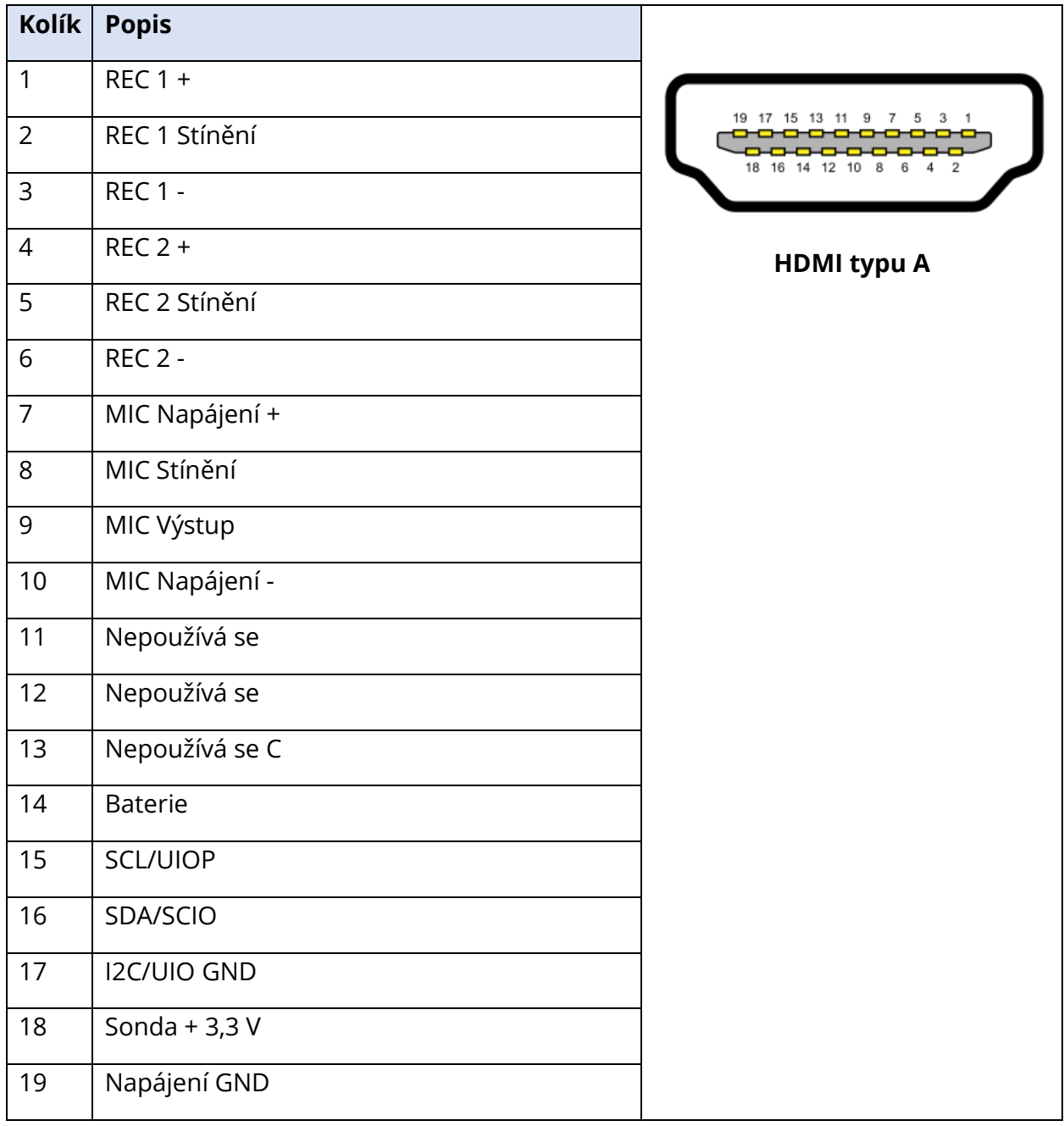

## REPRODUKTOR (R, L)

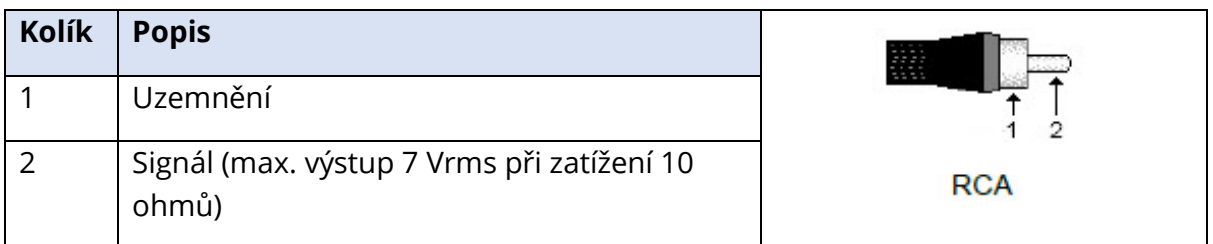

#### USB

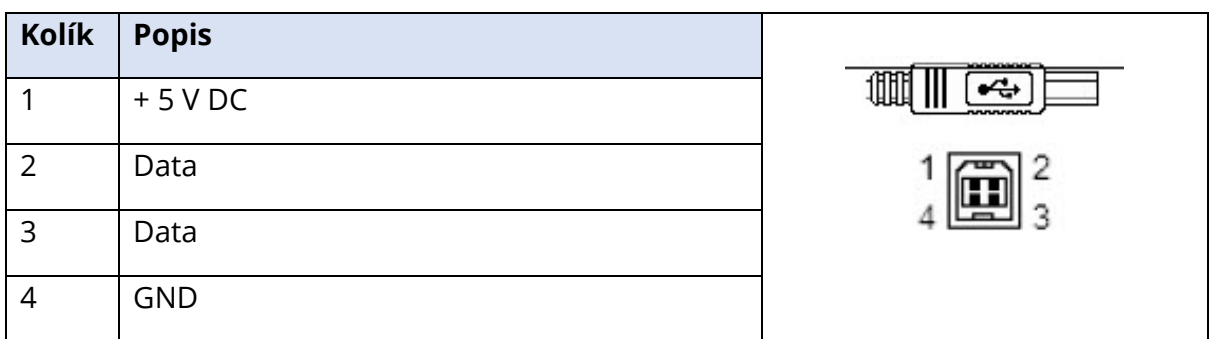

## DIGITÁLNÍ VSTUP/VÝSTUP (I/O)

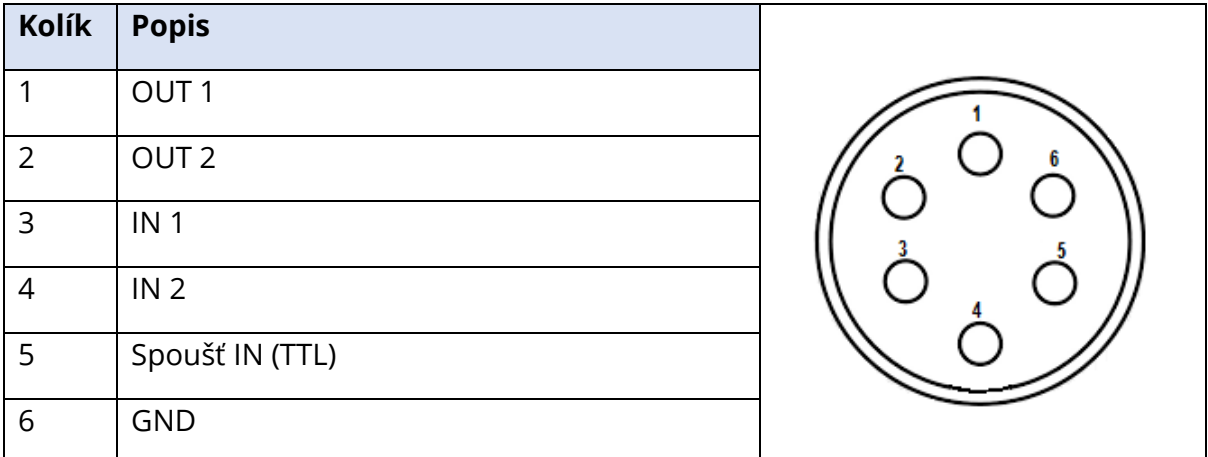

Vstupní impedance 165 k ohmů, výstupní impedance 725 ohmů. Maximální napětí In/Out +3,3 V. Maximální vstupní proud 20 uA, maximální výstupní proud 4 mA.

# PŘÍLOHA E – ZÁRUKA A OPRAVY

### ZÁRUKA

My, společnost Grason-Stadler, zaručujeme, že tento výrobek nemá materiálové vady ani vady zpracování, a při správném nainstalování a používání bude fungovat podle příslušných specifikací. Tato záruka je se vztahuje na původního kupujícího přístroje společnosti GSI prostřednictvím distributora, od kterého byl zakoupen, a pokrývá vady materiálu a zpracování po dobu jednoho roku od data dodání přístroje původnímu kupujícímu. V případě, že se během jednoho roku od dodání zjistí, že výrobek tyto standardy nesplňuje; bude opraven nebo dle našich možností nahrazen, a to bezplatně, s výjimkou nákladů na dopravu, pokud bude vrácen do schválené pobočky Grason-Stadler. V případě, že bude požadována oprava v terénu, nebudou účtovány žádné poplatky za práci ani za materiál, budou ale účtovány náklady na dopravu podle aktuálních sazeb servisu.

**POZNÁMKA:** Otevření pouzdra přístroje nebo změny v přístroji, které nejsou písemně schválené společností Grason-Stadler, tuto záruku ruší. Společnost Grason-Stadler nenese žádnou odpovědnost za nepřímé, mimořádné ani vyplývající škody, zejména pokud bylo předem vydáno upozornění na takové případné škody. U snímačů může dojít v důsledku hrubého zacházení nebo nárazu (pádu) k narušení kalibrace. Životnost sondy, těsnění sondy a ušních koncovek závisí na podmínkách používání. U těchto dílů se záruka vztahuje pouze na vady materiálu nebo výrobní vady.

TATO ZÁRUKA PLATÍ PRO VŠECHNY OSTATNÍ ZÁRUKY, VYJÁDŘENÉ NEBO PŘEDPOKLÁDANÉ, VČETNĚ, ALE NIKOLI POUZE, PRO JAKOUKOLI PŘEDPOKLÁDANOU ZÁRUKU OBCHODOVATELNOSTI ČI ZPŮSOBILOSTI PRO DANÝ ÚČEL.

#### **OPRAVY**

Doporučujeme vám, abyste se jakékoli závady nepokoušeli odstranit sami nebo aby je prováděli osoby, které k tomu nejsou způsobilé. Oprava přístroje uživatelem není přípustná. Opravy musí provádět pouze autorizovaný servisní zástupce. Uživatelé mohou vyměnit pouze tyto díly: sondu OAE nebo ušní koncovku, elektrody a trubice vložných sluchátek.

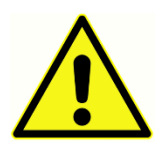

Modifikace vybavení smí provádět pouze kvalifikovaný zástupce GSI. Úpravy přístroje mohou být nebezpečné. Pokud je tento přístroj upraven, musí být provedena příslušná kontrola a testování, aby bylo zajištěno trvalé bezpečné používání přístroje.

Aby byla zaručena správná funkce přístroje, musí být přístroj GSI Audera Pro nejméně jednou ročně zkontrolován a zkalibrován. Tuto kontrolu musí provést prodejce nebo autorizované servisní středisko společnosti GSI.

Při vracení přístroje k opravě nebo kalibraci je zcela nezbytné spolu s ním zaslat akustické převodníky. Přístroj zasílejte pouze do autorizovaného servisního střediska. Nezapomeňte uvést podrobný popis závad. Abyste zabránili poškození při přepravě, použijte při vracení přístroje původní obal, je-li to možné.

Společnost Grason-Stadler poskytne schémata zapojení, seznamy součástí, popisy, pokyny ke kalibraci nebo jiné informace, které servisnímu personálu pomohou při opravě součástí. Tyto informace naleznete v servisní příručce, kterou si můžete objednat u společnosti GSI nebo u distributora GSI.

# PŘÍLOHA F – RECYKLACE A LIKVIDACE

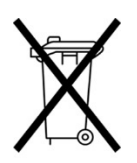

Mnoho místních zákonů a předpisů vyžaduje zvláštní postupy při recyklaci nebo likvidaci elektrického vybavení a souvisejícího odpadu, včetně baterií, tištěných spojů, elektronických součástek, kabeláže a dalších součástí elektronických zařízení. Pro řádnou likvidaci baterií a veškerých dalších částí tohoto systému dodržujte místní zákony a předpisy.

Níže najdete kontaktní adresu pro řádné vrácení nebo likvidaci elektronického odpadu v souvislosti s výrobky Grason-Stadler v Evropě a v ostatních lokalitách. Kontaktní informace na OEEZ v Evropě:

Grason-Stadler c/o DGS Diagnostics A/S Audiometer Alle 1 5500 Middelfart Dánsko

## PŘÍLOHA G – ELEKTROMAGNETICKÁ KOMPATIBILITA (EMC)

Přenosná a mobilní vysokofrekvenční (VF) komunikační zařízení mohou přístroj Audera Pro ovlivnit. Systém nainstalujte a provozujte podle informací o EMC uvedených v této kapitole.

Přístroj Audera Pro testován na emise EMC a odolnost jako samostatný přístroj. Nepoužívejte systém v sousedství jiných elektronických zařízení nebo v jejich stohovaných skupinách. Pokud je nutné přístroj používat vedle jiných přístrojů nebo na nich, měl by uživatel ověřit správné fungování v konfiguraci.

Použití příslušenství, vysílačů a kabelů, které jsou jiné než zde uvedené, s výjimkou servisních dílů prodávaných GSI jako náhradní díly interních součástek, může vést ke zvýšeným EMISÍM nebo snížení ODOLNOSTI přístroje.

Každý, kdo připojuje doplňkové vybavení, odpovídá za to, že systém je v souladu s normou ČSN EN 60601-1-2.

### UPOZORNĚNÍ TÝKAJÍCÍ SE EMC

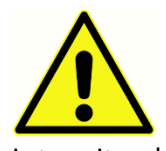

Tento přístroj je vhodný pro použití ve zdravotnických zařízeních kromě použití v blízkosti aktivního vysokofrekvenčního chirurgického vybavení a RF stíněných místností systémů pro zobrazování pomocí magnetické rezonance, kde je intenzita elektromagnetického rušení příliš vysoká.

Je třeba se vyhnout použití tohoto přístroje, pokud sousedí s jiným zařízením nebo je na něj položen, protože by to mohlo mít za následek nesprávný provoz. Pokud je takové použití nezbytné, je třeba tento přístroj a další zařízení sledovat, aby se ověřilo, že fungují správně.

Přenosné RF komunikační zařízení (včetně periferních zařízení, jako jsou anténní kabely a externí antény) by nemělo být používáno blíže než 30 cm (12 palců) k jakékoli části přístroje Audera Pro, včetně kabelů specifikovaných výrobcem. Jinak by mohlo dojít ke snížení výkonu tohoto přístroje.

ZÁKLADNÍ VÝKONNOST tohoto přístroje je definována výrobcem jako:

Tento přístroj nezahrnuje ESSENTIAL PERFORMANCE (základní výkonnost).

Absence nebo ztráta ESSENTIAL PERFORMANCE (základní výkonnosti) nemůže vést k žádnému nepřijatelnému bezprostřednímu riziku. Konečná diagnóza musí být vždy založena na klinických znalostech.

Přístroj Audera Pro je určen k použití v níže specifikovaném elektromagnetickém prostředí. Zákazník nebo uživatel přístroje přístroj musí zajistit, aby byl používán v takovém prostředí.

## SMĚRNICE A PROHLÁŠENÍ VÝROBCE ELEKTROMAGNETICKÉ ZÁŘENÍ

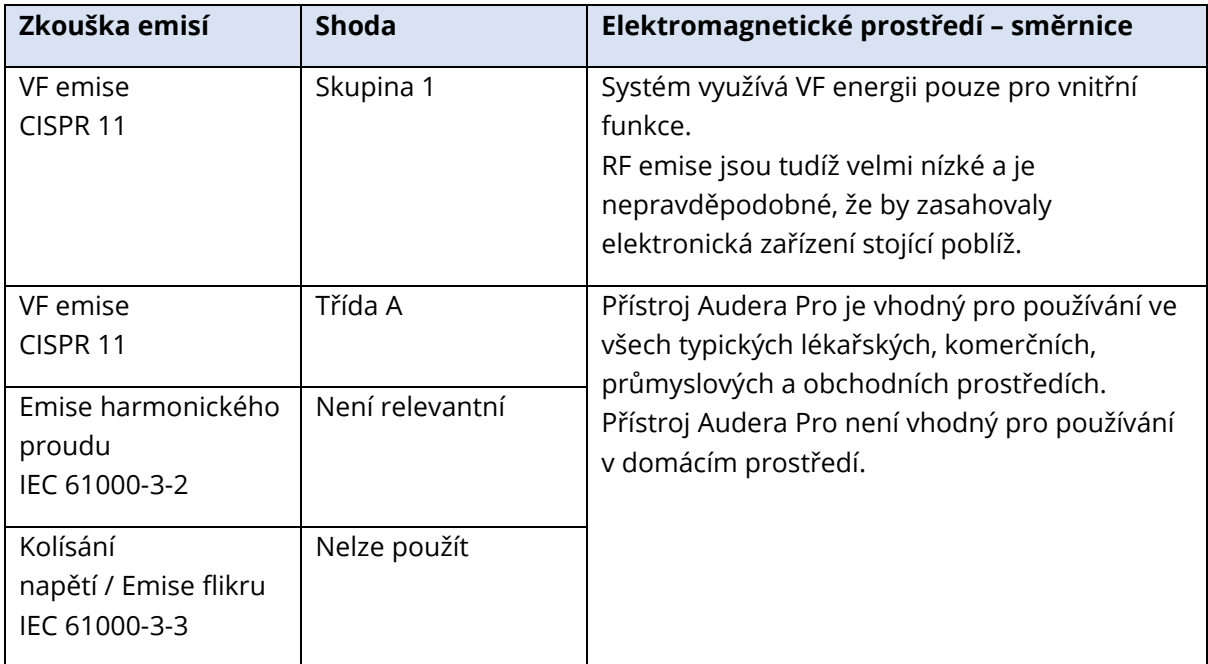

## DOPORUČENÉ SEPARAČNÍ VZDÁLENOSTI MEZI PŘENOSNÝM A MOBILNÍM KOMUNIKAČNÍM VF ZAŘÍZENÍM

Přístroj Audera Pro je určený pro používání v elektromagnetickém prostředí, v němž je vyzařované RF rušení pod kontrolou. Zákazník nebo uživatel systému může pomoci zabránit elektromagnetické interferenci udržováním minimální vzdálenosti mezi přenosným a mobilním VF komunikačním zařízením (vysílači) a systémem dle níže uvedených doporučení podle maximálního výstupního výkonu komunikačního zařízení.

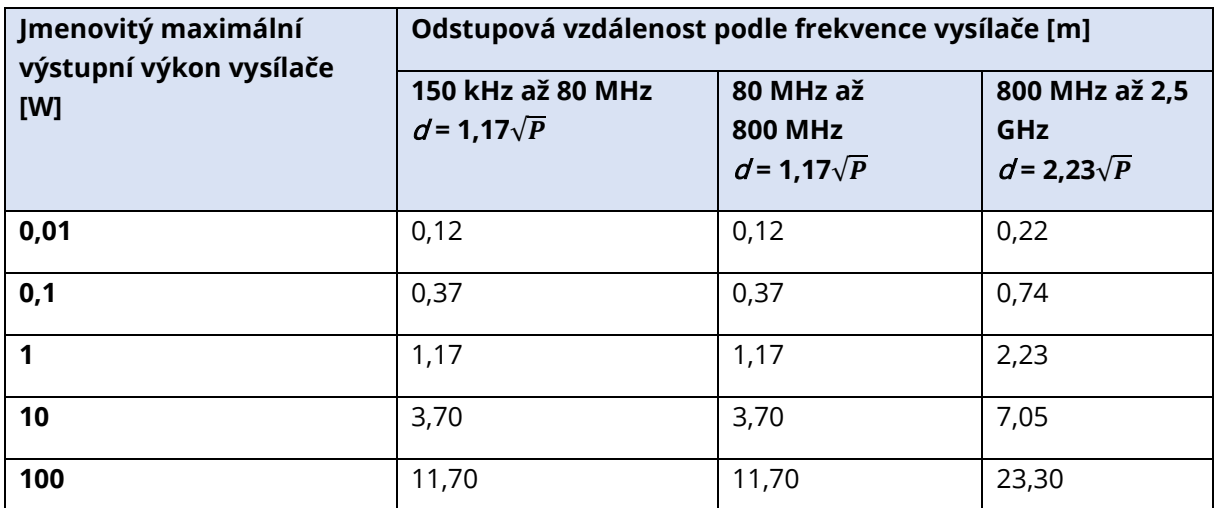

Pro vysílače, jejichž maximální výstupní výkon není uveden výše, lze doporučenou oddělovací vzdálenost  $d$ v metrech (m) odhadnout pomocí rovnice vztahující se na frekvenci vysílačů, kde P je maximální jmenovitý výstupní výkon vysílače ve wattech (W) podle výrobce vysílače.

**Poznámka 1** Při 80 MHz a 800 MHz, platí vyšší frekvenční rozsah.

**Poznámka 2** Tyto pokyny nemusí platit pro všechny situace. Šíření elektromagnetického záření je ovlivňováno absorpcí a odrazem od konstrukcí, předmětů a osob.

## POKYNY A PROHLÁŠENÍ VÝROBCE

## ELEKTROMAGNETICKÁ ODOLNOST

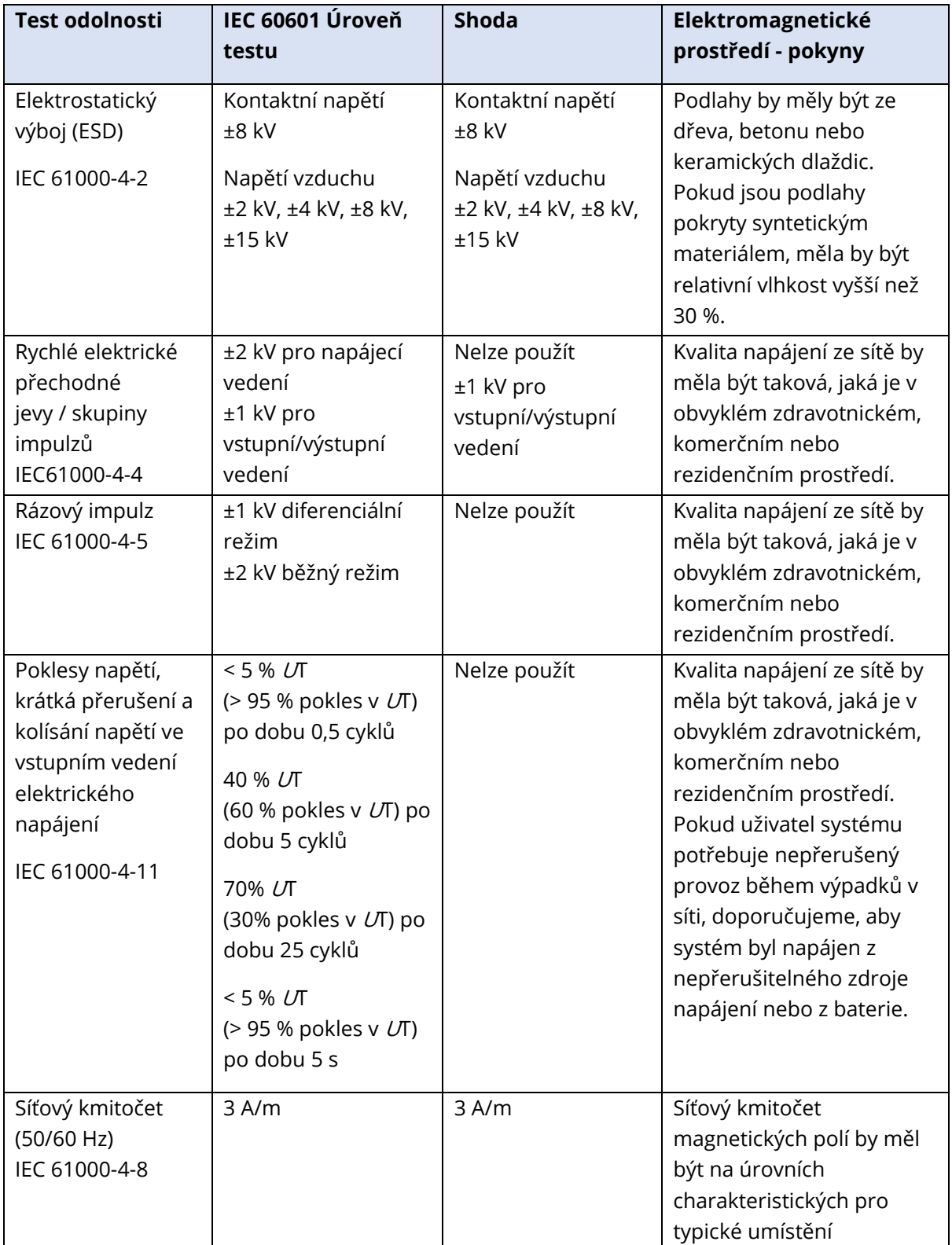

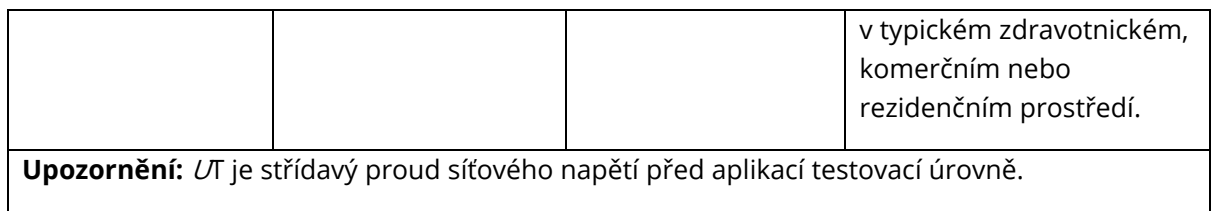

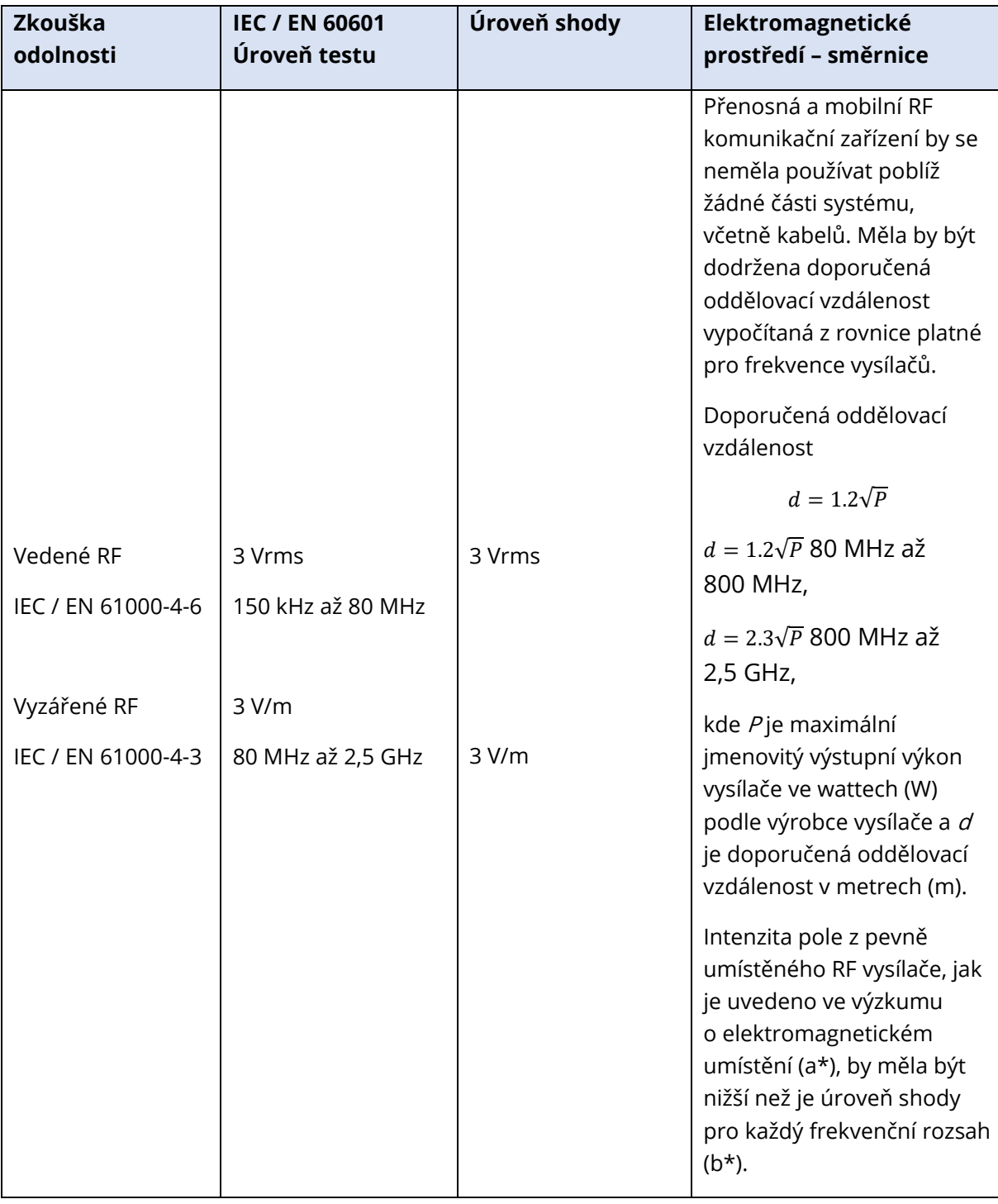

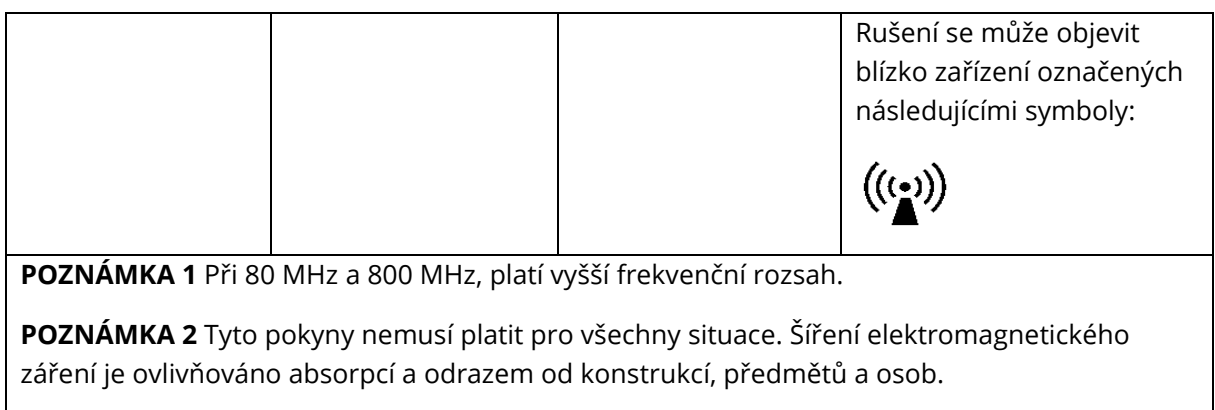

(a) Intenzita pole z pevně umístěných vysílačů, například základní stanice pro rádio (mobilní/bezdrátové), telefonů a pozemních mobilních telefonů, amatérských rádií, AM a FM radio vysílání a TV vysílání nelze teoreticky přesně předvídat. Pro zhodnocení elektromagnetického prostředí, způsobeného pevnými vysokofrekvenčními vysílači, by měl být zvážen průzkum elektromagnetického místa. Pokud naměřená intenzita pole v místě, kde se systém používá, překročí výše uvedenou příslušnou úroveň shody s RF, měl by se systém patřičně pozorovat, aby se ověřil jeho normální provoz. Pokud dojde k abnormální činnosti, bude nutné přijmout další opatření, například změnit orientaci nebo přemístit systém.

(b) Ve frekvenčním rozsahu 150 kHz až 80 Mhz by měla být intenzita pole nižší než 3 V/m.

**UPOZORNĚNÍ:** Neexistují žádné odchylky od povoleného standardu a použití opravných položek.

**UPOZORNĚNÍ:** Veškeré potřebné pokyny pro udržení shody s ohledem na EMC najdete v části všeobecné údržby v tomto návodu. Žádné další kroky nejsou nutné.

Použití jiného příslušenství, převodníků a kabelů, než které byly specifikovány nebo dodány výrobcem tohoto přístroje, může vést ke zvýšení elektromagnetických emisí nebo snížení elektromagnetické imunity a v důsledku toho k nesprávnému provozu. Pro zajištění shody s požadavky EMC podle normy IEC 60601-1-2 je nezbytné používat pouze následující příslušenství:

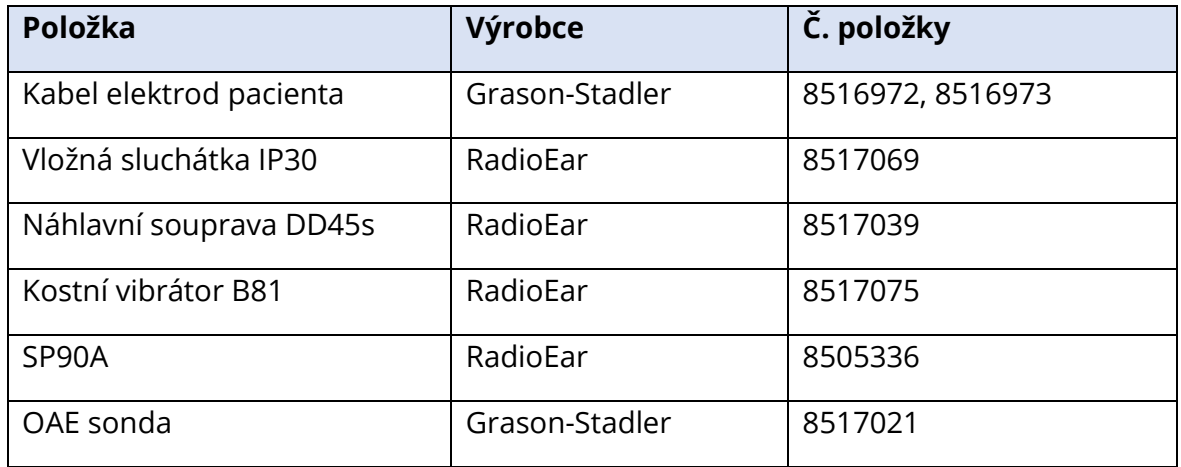

Splnění požadavků EMC podle IEC 60601-1-2 bude zajištěno, pokud typy kabelů a jejich délky odpovídají níže uvedeným údajům:

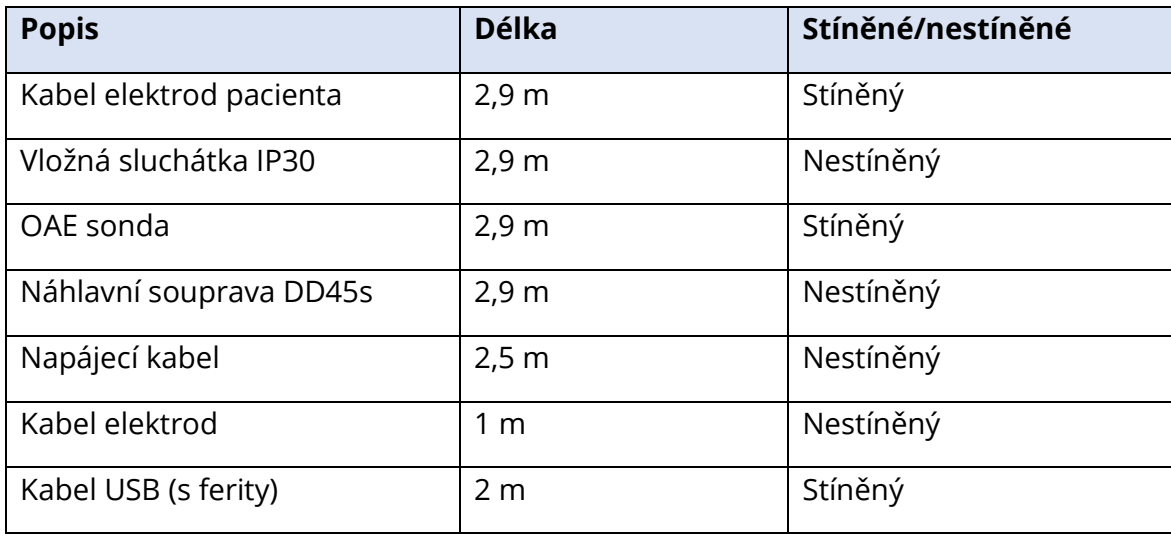

**UPOZORNĚNÍ:** Použití příslušenství, převodníků a kabelů se zdravotnickým vybavením/systémem, které je jiné než toto vybavení, může vést ke zvýšeným emisím nebo snížené imunitě zdravotnického vybavení/systému.